# **SZYBKI START Z PC|AUTOMATION**

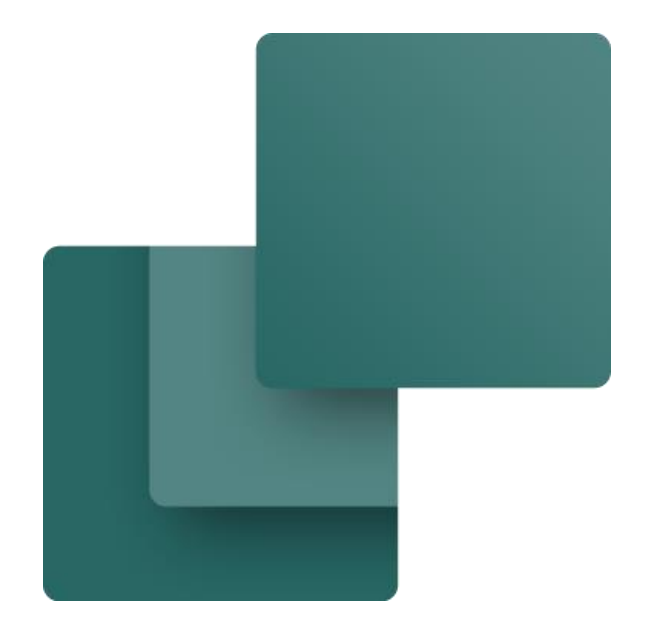

Książka zawiera samouczki, które są wykorzystywane do nauki obsługi programu.

Przygotowane przez PCSCHEMATIC A/S

Ostatnia zmiana Lipiec 2023

L

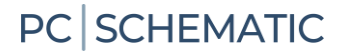

## <span id="page-2-0"></span>**PRZEDMOWA**

W książce zebrano podręczniki, które są wykorzystywane do nauki obsługi programu, tak aby stanowiły spójny dokument.

Poszczególne samouczki są nadal dostępne do pobrania osobno na naszej stronie internetowej.

W książce znajdują się zielone pola. Zawierają dodatkowe informacje oraz porady i wskazówki, które mogą Ci się przydać w przyszłości.

#### **Więcej materiałów na www.pcschematic.com**

Na stronie <https://www.pcschematic.com/da/academy/materialer/> można znaleźć wszystkie podręczniki do programu, a także kilka podręczników wprowadzających i samouczków.

#### **Filmy na YouTube**

Na naszym kanale YouTube <https://www.youtube.com/user/PCSCHEMATICdk> możesz zobaczyć więcej filmów o tym, jak pracować z Automation w praktyce — na przykład, jak stworzyć schemat sterowania silnikiem, pracować z PLC lub stworzyć projekt instalacji elektrycznej w budynku itp.

#### **Pliki demo**

W programie Automation stworzono różne pliki demonstracyjne, które pokazują przykłady tworzenia projektów. W plikach znajdują się wyjaśnienia dotyczące projektów.

#### **Książki z serii o Automation**

Broszury oznaczone \* są częścią tej książki. Większość jest dostępna zarówno w języku polskim, jak i duńskim oraz angielskim

- $\blacksquare$  Szybki start \*
- Sterowanie silnikiem  $*$
- $PIC^*$
- $\blacksquare$  Kreator aparatów \*
- Etykiety i oznaczanie  $*$
- $\blacksquare$  Instalacja elektryczna w budynku
- **Panelbuilder**
- **Automation Service**
- **Asystent montażowy** \*
- **Panelrouter**

L

## Spis treści

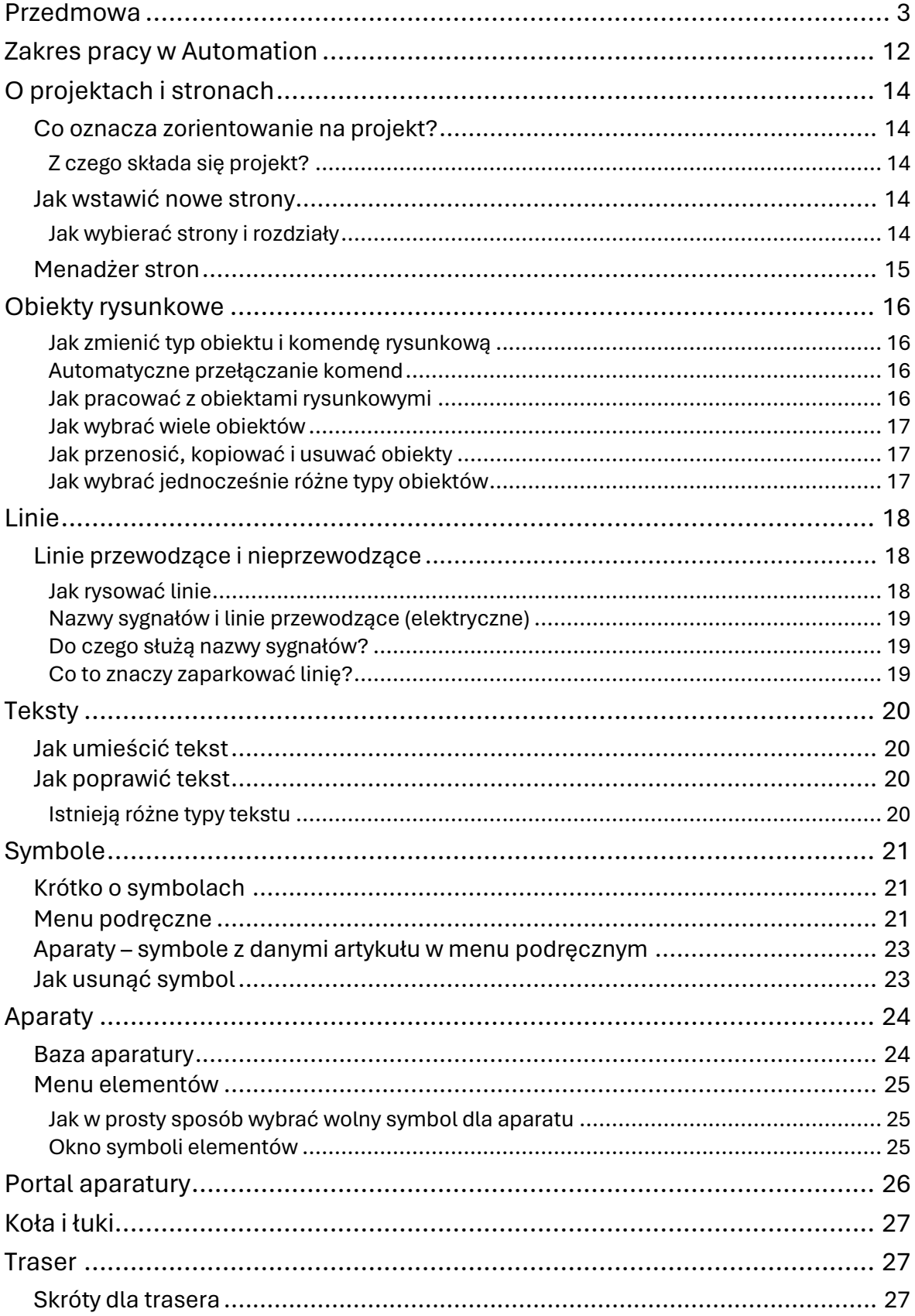

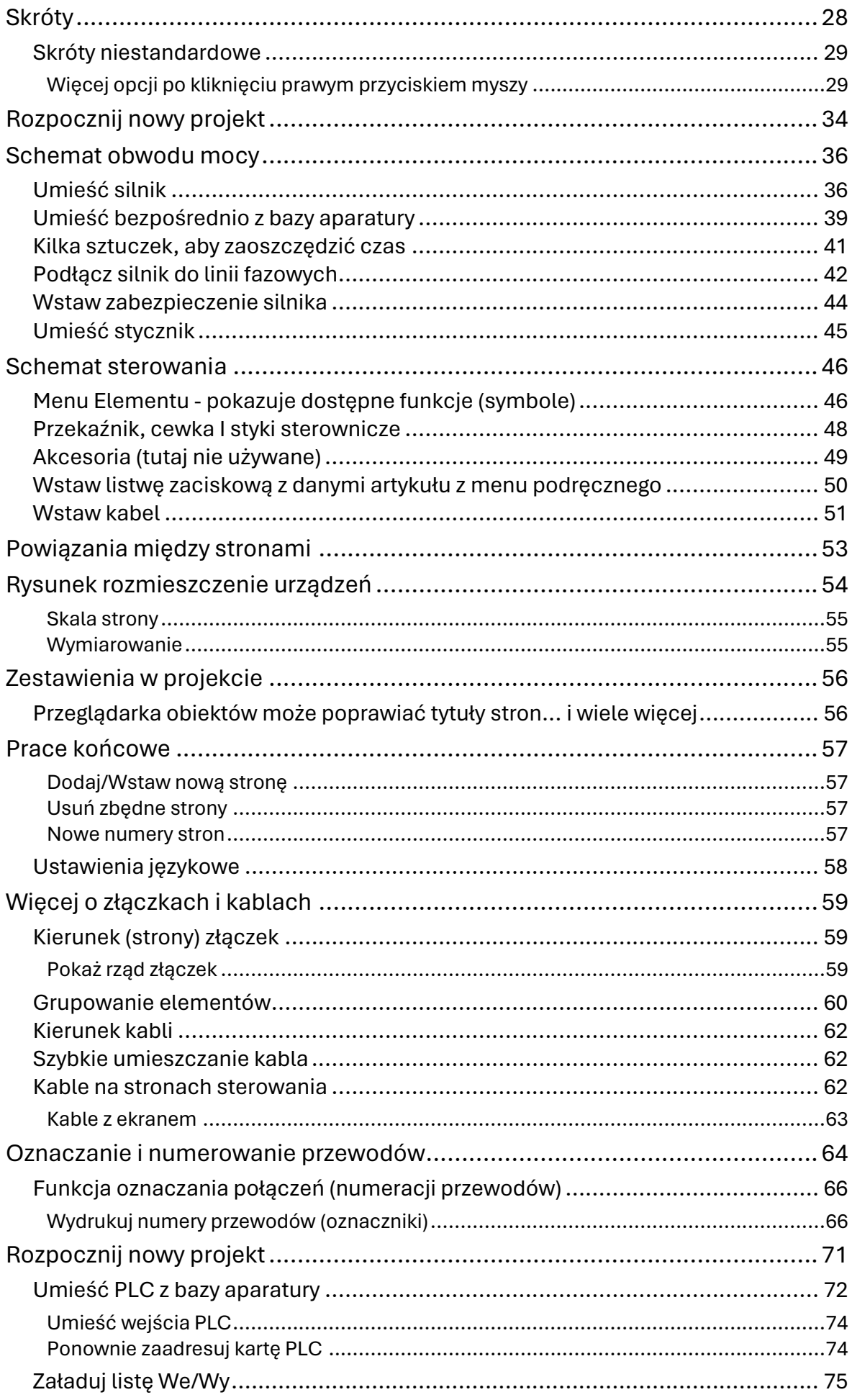

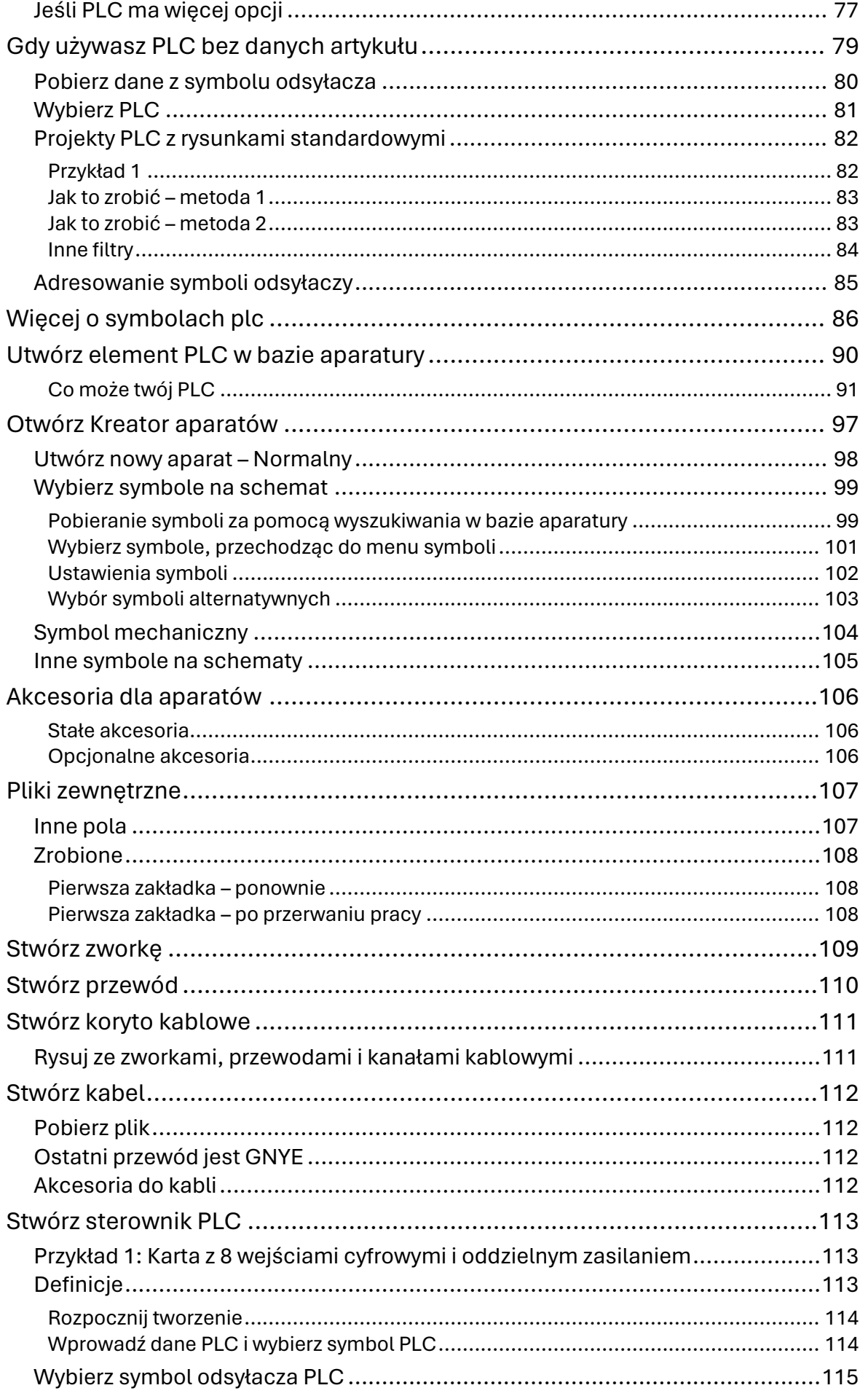

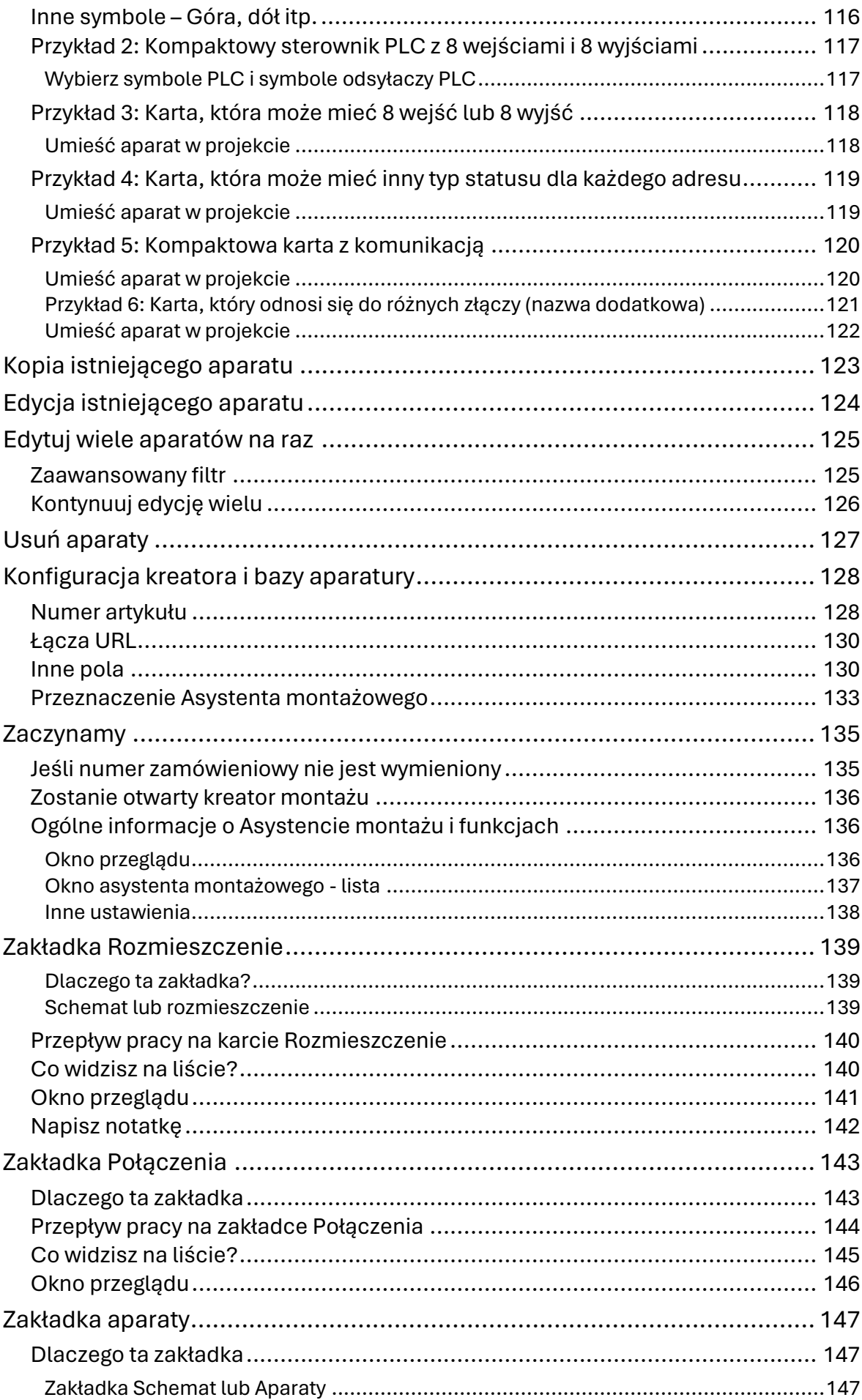

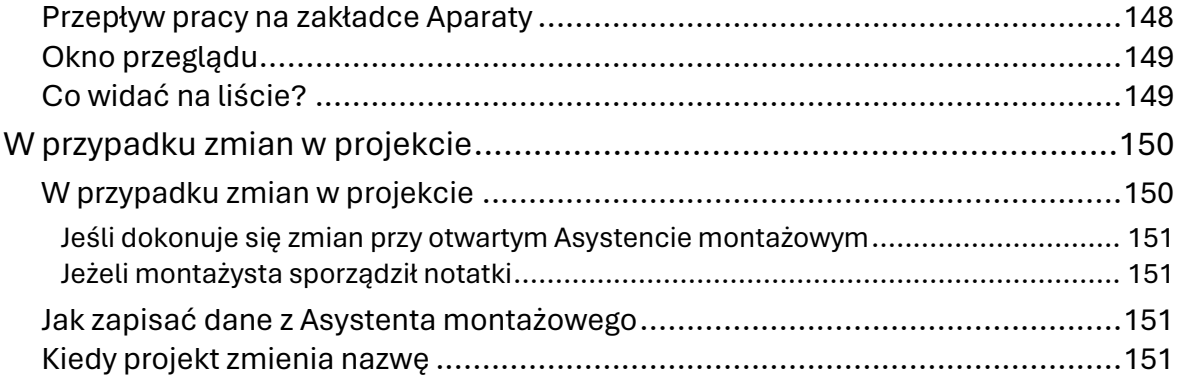

## **SZYBKI START**

Ten rozdział zawiera krótkie wprowadzenie do pracy z programem Automation firmy PCSCHEMATIC. Między innymi można przeczytać o:

- **Jak zbudowane są projekty**
- **Jak wstawić nowe strony**
- **Jak rysować schematy**
- **Przydatne skróty**

… i wiele więcej.

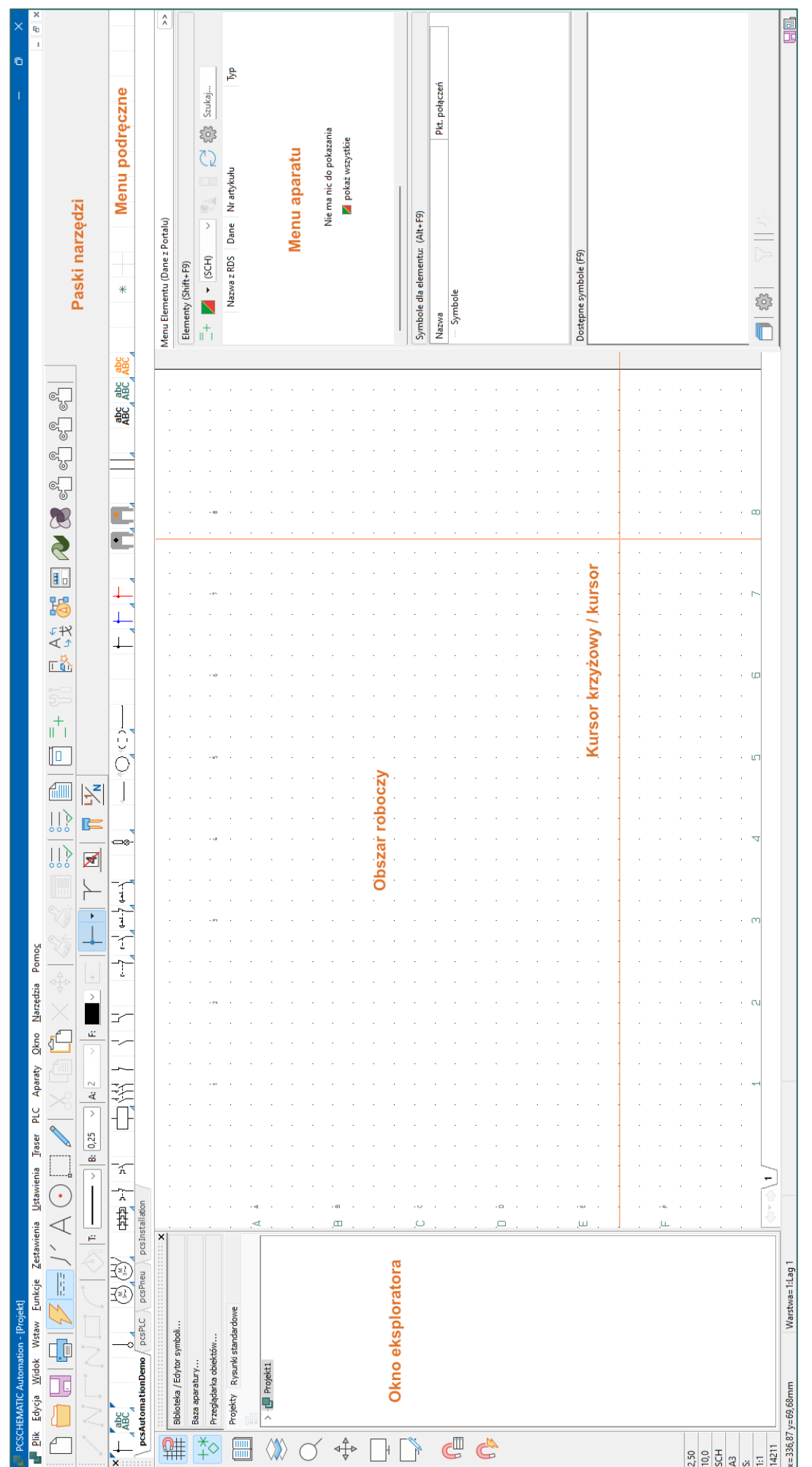

## <span id="page-11-0"></span>**ZAKRES PRACY W AUTOMATION**

Gdy uruchomisz Automation, po naciśnięciu przycisku **Nowy** będziesz mieć możliwość wybrania jednego z dostarczonych szablonów:

- 1. Jeśli wybrano Pusty projekt, zostanie otwarty pusty projekt z jedną stroną, bez formatki rysunkowej ani niczego innego. Tutaj możesz zacząć wszystko od nowa.
- 2. Jeśli wybierzesz pcsStart, otworzy się projekt, który zawiera pewną liczbę stron, które normalnie są częścią projektu.

Projekty demonstracyjne można znaleźć w Plik | Otwórz i wybrać folder Demo. Oto przykłady tego, jak mogą wyglądać projekty, dzięki czemu możesz szybko zacząć samodzielnie rysować.

#### **Pasek menu**

Pasek menu u góry składa się z menu zawierających wszystkie funkcje programu.

#### **Górny pasek narzędzi – Pasek narzędzi programu**

Tutaj możesz wybrać wspólne opcje dla plików i drukowania, a także ogólne narzędzia do rysowania i edycji.

#### **Dolny pasek narzędzi — Pasek narzędzi poleceń**

Wygląd różni się w zależności od aktywnych funkcji.

#### **Pionowy pasek narzędzi**

Pokazuje skróty do różnych funkcji strony i powiększenia, a na samym dole informacje o ustawieniach strony, statusie, licencji i numerze wersji.

#### **Menu podręczne**

Tutaj możesz umieścić najczęściej używane symbole i aparaty, aby móc je pobrać bezpośrednio do swoich rysunków. Klikając zakładki u dołu menu podręcznego, możesz przełączać się między utworzonymi menu podręcznymi.

#### **Okno Eksploratora**

Zapewnia bezpośredni dostęp do biblioteki symboli, bazy aparatury i Przeglądarki obiektów.

Dodatkowo dostępne są dwie zakładki: Projekty i Rysunki standardowe.

#### **Karta Projekty w Oknie Eksploratora**

Tutaj możesz zobaczyć informacje o wszystkich otwartych projektach. Otrzymasz przegląd wszystkich stron w projektach, a także wszystkie elementy na odpowiednich stronach. Po kliknięciu ikony strony projektu strona jest wyświetlana na ekranie.

#### **Zakładka Rysunki standardowe w oknie Eksploratora**

Służy do umieszczania, edytowania i wyświetlania rysunków częściowych. Tutaj możesz przeciągnąć całe strony lub fragmenty schematów do projektu.

#### **Obszar rysowania**

Odpowiada rozmiarowi papieru, na którym chcesz rysować. Rozmiar papieru można wybrać w **Ustawienia | Ustawienia strony**.

#### **Przyciski historii strony**

Klikając przyciski historii stron, możesz przejść do ostatnio używanych stron w aktywnym projekcie.

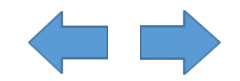

#### **Pasek stanu**

Tutaj wyświetlane są m.in. współrzędne, nazwa warstwy i tekst pomocy, a także różne komunikaty. Gdy zatrzymasz kursor myszy na przykład na przycisku na ekranie lub symbolu w menu podręcznym, w tym miejscu zostanie wyświetlony tekst wyjaśniający.

#### **Numery ścieżek prądowych**

Numery ścieżek prądowych są wyświetlane zarówno w miejscach wskazanych przez użytkownika na stronie, jak i na dole ekranu. Numery ścieżek prądowych u dołu ekranu są również wyświetlane po powiększeniu strony.

#### **Zakładki boczne**

Możesz kliknąć tutaj, aby przełączać się między stronami. Strony rozdziałów mogą otwierać/zamykać rozdziały.

#### **Okno Elementy**

W oknie widoczne są wszystkie elementy użyte w projekcie. Możesz wybrać, które z nich chcesz pokazywać klikając na czerwono/żółto/zielonym przycisku.

#### **Dostępne symbole dla elementu wybranego w oknie Elementy**

Po wybraniu elementu w oknie Elementy, możesz zobaczyć tutaj używane i dostępne symbole dla elementu, w formie listy u góry, oraz jako symbole na dole.

#### **Zakładki rozdziałów**

Kliknięcie zakładki powoduje przejście do pierwszej strony wybranego rozdziału.

## <span id="page-13-0"></span>**O PROJEKTACH I STRONACH**

### <span id="page-13-1"></span>**Co oznacza zorientowanie na projekt?**

Automation jest programem zorientowanym na projekty. Oznacza to, że wszystkie informacje potrzebne w związku z projektem znajdują się w jednym i tym samym pliku. Dlatego nie trzeba zmieniać programów, aby na przykład tworzyć zestawienia części lub elementów, ponieważ są one zawarte w tym samym pliku projektu, co rysunki.

### <span id="page-13-2"></span>**Z czego składa się projekt?**

Projekt może zwykle składać się ze strony tytułowej, spisów treści, zakładek rozdziałów, stron ze schematami i stron z różnego rodzaju zestawieniami. Oprócz tego projekt może zawierać strony z symbolami mechanicznymi dla użytych elementów.

Wszystkie te części są umieszczone na odpowiednich stronach w tym samym projekcie.

### **Przykład projektu**

Możesz zobaczyć kilka przykładów projektów w folderze C:\PCAutomation\Projects\Demo. W niektórych projektach znajdziesz między innymi objaśnienia różnych typów stron itp.

### **Punktem wyjścia są schematy**

Punktem wyjścia dla twojego projektu są schematy. Wykonuje się je poprzez umieszczenie symboli, tekstów i linii na jednej lub kilku stronach w projekcie. Tutaj również łączysz dane produktu z różnymi symbolami na schematach. Te dane pozycji można pobrać z bazy danych aparatury programu lub zapisać ręcznie, a następnie automatycznie przenieść do zestawień projektu.

### <span id="page-13-3"></span>**Jak wstawić nowe strony**

### **Jak wybierać strony i rozdziały**

<span id="page-13-4"></span>Otwórz jeden z naszych projektów demonstracyjnych, aby przetestować to, co czytasz. Możesz wybierać między stronami projektu, klikając zakładki stron u dołu ekranu:

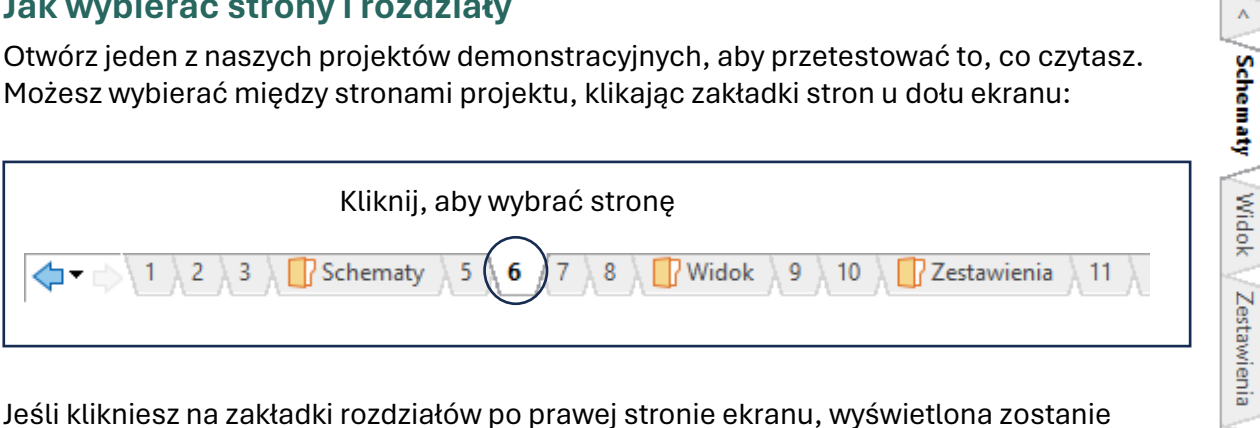

Plany graficzne

Jeśli klikniesz na zakładki rozdziałów po prawej stronie ekranu, wyświetlona zostanie pierwsza strona wybranego rozdziału. Możesz także użyć klawiszy [PageDown] i [PageUp], aby przewijać strony projektu tam i z powrotem.

### <span id="page-14-0"></span>**Menadżer stron**

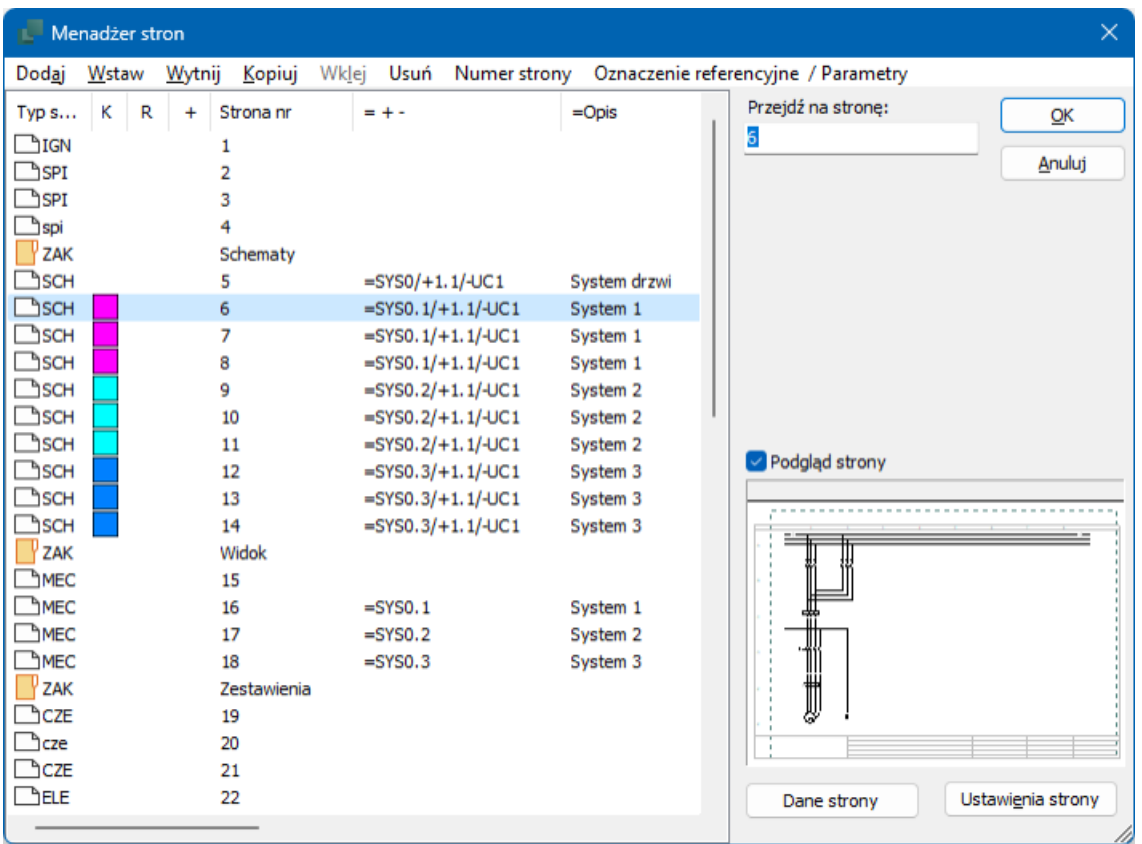

Tutaj możesz wstawiać nowe strony, usuwać lub przenosić strony, kopiować strony i zmieniać ustawienia utworzonych stron. Możesz też użyć go do wybrania strony, z którą chcesz pracować. Menadżer stron to dobre miejsce, aby uzyskać przegląd dużego projektu, ponieważ wszystkie tytuły stron są tutaj wymienione.

Istnieje możliwość zaznaczenia wybranych stron i skopiowania ich do innego projektu, zmiany numeracji stron na wszystkich stronach lub usunięcia wybranych stron. Używając przycisku Dane strony możesz wprowadzić różne dane dla swojego projektu, a używając przycisku Ustawienia strony możesz ustawić na przykład typ strony i rozmiar papieru.

Z przodu każdej strony ikona wskazuje, czy strona ma pionowy czy poziomy format strony. Następnie zobaczysz typ strony (jej funkcję). Ikona folderu oznacza początek nowego rozdziału.

Jeśli dla zakładek stron wybrano kolory, są one wyświetlane w kolumnie K (kolor) po prawej stronie typu strony. Klikając prawym przyciskiem myszy stronę w menadżerze stron, a następnie wybierając opcję Kolor, możesz także zmienić kolory zakładek stron. Jeżeli na stronach projektu znajdują się wybrane warianty, nazwa wybranego wariantu jest wyświetlana przed tytułem strony.

Strony oznaczone znakiem **+** na początku zostały zmienione od czasu ostatniego zapisania projektu. Strony oznaczone **!** z przodu, zostały zmienione od czasu otwarcia projektu. Strony oznaczone literą **R** na początku zostały zmienione od czasu rozpoczęcia rewizji.

## <span id="page-15-0"></span>**OBIEKTY RYSUNKOWE**

W **Automation** istnieją cztery różne typy obiektów rysunkowych: **Symbole**, **Teksty**, **Linie** i **Okręgi**. Wszystko, co umieścisz na rysunku, zawsze będzie jednym z tych czterech typów obiektów rysunkowych.

Istnieje również polecenie **Obszary**, które umożliwia jednoczesną pracę ze wszystkimi typami obiektów — na przykład podczas kopiowania, przesuwania i obracania.

### <span id="page-15-1"></span>**Jak zmienić typ obiektu i komendę rysunkową**

Jeśli chcesz pracować z określonym typem obiektu rysunkowego, zacznij od kliknięcia jednego z tych przycisków (skrót klawiaturowy jest pokazany w nawiasach):

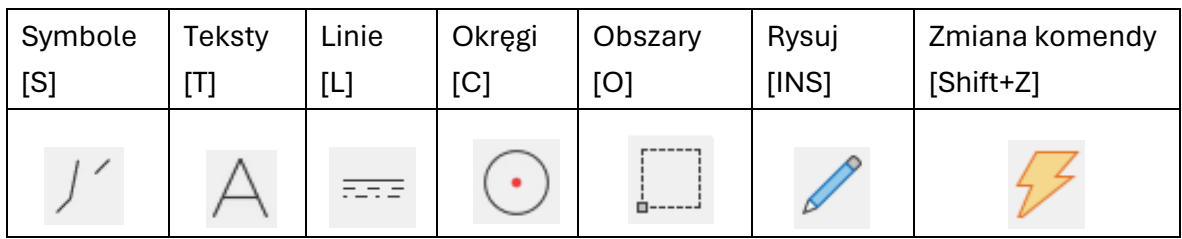

Po kliknięciu jednego z tych przycisków program zmienia stan:

- **Zmienia się pasek narzędzi programu**
- **Zmieniają się opcje w menu programu**
- **Możesz pracować tylko z obiektami wybranego typu**
- Zamiast klikania ikon możesz także wyłączyć / włączyć Ołówek dwukrotnie wywołując skrót klawiaturowy

### <span id="page-15-2"></span>**Automatyczne przełączanie komend**

Jeśli chcesz, aby **Automation** automatycznie zmieniał typ obiektu, kliknij przycisk **Automatyczna zmiana komendy**.

Gdy ta funkcja jest włączona, **Automation** automatycznie przełącza się na typ wskazanego obiektu. Funkcję można wyłączyć, klikając ponownie przycisk **Automatyczna zmiana polecenia**.

### <span id="page-15-3"></span>**Jak pracować z obiektami rysunkowymi**

Istnieją dwa różne tryby pracy. Tryb, w którym pracujesz, zależy od przycisku **Rysuj** — zwanego także **Ołówkiem**. Możesz albo:

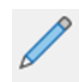

- **TAN** Rysować/Umieszczać nowe obiekty (Ołówek włączony)
- Albo edytować już umieszczone obiekty (Ołówek nie jest aktywny) np. podczas przenoszenia, kopiowania, usuwania lub edytowania obiektów. Obiekty zaznacza się, klikając je lub klikając i przeciągając myszą nad żądanymi obiektami.

### <span id="page-16-0"></span>**Jak wybrać wiele obiektów**

Zacznij od otwarcia projektu demonstracyjnego, abyś mógł jednocześnie przetestować to, co czytasz.

Podczas pracy z już umieszczonymi obiektami należy je najpierw zaznaczyć:

- 1. Kliknij przycisk odpowiadający typowi obiektu, który ma obiekt np. Teksty.  $\bigwedge$ Jeśli włączyłeś "błyskawicę", program sam zmieni typ.
- 2. Upewnij się, że ołówek nie jest aktywny naciśnij klawisz <Esc>.
- 3. Kliknij róg obszaru, który chcesz zaznaczyć.
- 4. Przytrzymaj przycisk myszy i przeciągnij myszą po ekranie, aż zostanie narysowany prostokąt wokół obiektów, które chcesz zaznaczyć.
- 5. Zwolnij przycisk myszy, a wszystkie obiekty w obszarze zostaną zaznaczone.

Jeśli chcesz odznaczyć niektóre z zaznaczonych obiektów lub zaznaczyć obiekty poza obszarem, przytrzymaj <Ctrl> i kliknij na nie.

### <span id="page-16-1"></span>**Jak przenosić, kopiować i usuwać obiekty**

Po wybraniu obiektów kliknij przycisk Kopiuj, Przenieś lub Usuń. Po umieszczeniu skopiowanych obiektów zostaniesz zapytany, jak zmienić nazwę symboli. Naciśnij klawisz <Esc>, aby usunąć obiekty z celownika.

Możesz cofnąć swoje działania, klikając przycisk Cofnij.

### <span id="page-16-2"></span>**Jak wybrać jednocześnie różne typy obiektów**

Gdy musisz zaznaczyć jednocześnie różne typy obiektów, najpierw kliknij przycisk **Obszary**, a następnie wykonaj czynności opisane powyżej.

To, ile zaznaczysz, gdy zaznaczysz obszar, zależy od tego, czy podczas zaznaczania obszaru przeciągasz myszą od lewej do prawej, czy od prawej do lewej:

- Kiedy przeciągasz od prawej do lewej, zaznaczasz tylko to, co jest całkowicie w twoim zaznaczeniu
	- Kiedy przeciągasz od lewej do prawej, zaznaczasz wszystko, czego dotkniesz.

## <span id="page-17-0"></span>**LINIE**

## <span id="page-17-1"></span>**Linie przewodzące i nieprzewodzące**

Istnieją dwa różne typy linii w **Automation**:

- **Linie przewodzące (elektryczne)**
- $\blacksquare$  Linie niewiodące / linie wolne

Jeśli przycisk **Linie przewodzące** jest aktywny (patrz rysunek obok), linia jest postrzegana jako połączenie elektryczne/przewodzące.

Jeśli nie jest aktywna, linia nie jest postrzegana jako połączenie elektryczne.

### <span id="page-17-2"></span>**Jak rysować linie**

- 1. Kliknij przycisk **Linie** lub naciśnij klawisz skrótu [L].
- 2. Pojawi się pasek narzędzi obrysu:

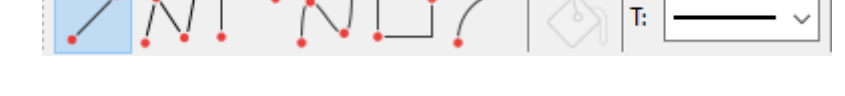

- 3. Jeśli chcesz rysować linie: Kliknij **Ołówek**, aby był aktywny.
- 4. Wybierz typ linii np. **Linie proste**
- 5. Kliknij miejsce, w którym linia powinna się zaczynać, a następnie kliknij raz w każdym miejscu, w którym linia powinna zmienić kierunek.

Gdy skończysz rysować linie, możesz nacisnąć <Esc>, aby wyłączyć Ołówek.

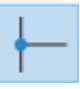

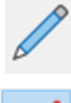

FLR 5

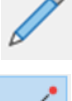

### <span id="page-18-0"></span>**Nazwy sygnałów i linie przewodzące (elektryczne)**

Gdy po raz pierwszy klikniesz na stronę, aby narysować **Linie przewodzące**, przejdziesz do okna dialogowego **Sygnały**.

Dzieje się tak, ponieważ linie przewodzące (elektryczne) mogą zaczynać się i kończyć tylko w punkcie elektrycznym. Punktem elektrycznym może być inna linia przewodząca, punkt połączenia na symbolu lub symbol sygnału.

Kiedy zaczynasz lub kończysz linię elektryczną bez połączenia elektrycznego, musisz wybrać nazwę sygnału lub wybrać, czy linia ma być zaparkowana (bez nazwy sygnału).

Sygnały Działanie Nazwa sygnału OK  $\boxed{11}$ **O** Sygnał Anului  $+-? \Sigma \Sigma$ Parkowanie Symbol svanału SGSIGNA 회승 虚  $\Delta$ √ Obróć do kierunku linii √ Umieść nazwę na linii Odsvlacz Odsyłacze O Pokaż od/do ○ Pokaż wszystko Tekst odsyłacza

Gdy to zrobisz, możesz narysować linię.

### <span id="page-18-1"></span>**Do czego służą nazwy sygnałów?**

Nazwa sygnału dla symbolu sygnału jest używana do wskazania połączenia elektrycznego z innym symbolem sygnału o tej samej nazwie sygnału. Oznacza to, że wszystkie punkty elektryczne o tych samych nazwach sygnałów mają ten sam potencjał elektryczny.

### <span id="page-18-2"></span>**Co to znaczy zaparkować linię?**

Jeśli chcesz poczekać z decyzją, do której linii przewodzącej linia ma być podłączona, wybierz opcję **Parkowanie**. W ten sposób linia nie otrzymuje połączenia elektrycznego. Jest to jednak rozwiązanie tymczasowe, ponieważ w gotowym projekcie nigdy nie powinno być zaparkowanych i niepodłączonych nigdzie linii.

## <span id="page-19-0"></span>**TEKSTY**

### <span id="page-19-1"></span>**Jak umieścić tekst**

- 1. Kliknij przycisk **Teksty** lub naciśnij klawisz skrótu [T].
- 2. Pojawi się pasek narzędzi tekstowych:

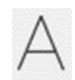

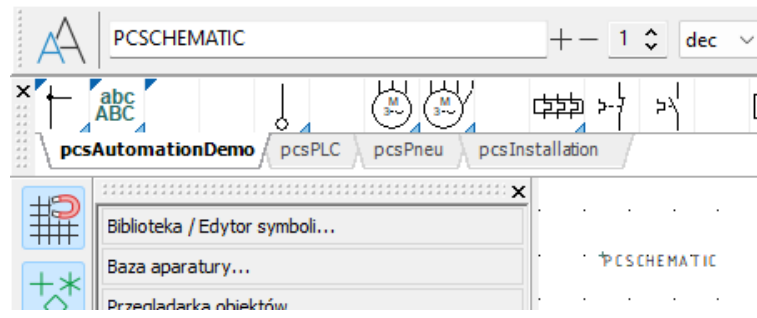

- 3. Wprowadź tekst jak pokazano powyżej i naciśnij <Enter>.
- 4. Masz teraz tekst w kursorze. Kliknij miejsce, w którym chcesz go umieścić.

### <span id="page-19-2"></span>**Jak poprawić tekst**

Jeśli chcesz poprawić tekst w projekcie, wykonaj następujące czynności:

- 1. Kliknij przycisk **Tekst** i wyłącz **Ołówek**, naciskając <Esc>
- 2. Kliknij dwukrotnie tekst
- 3. Popraw tekst i naciśnij <Enter> lub kliknij **OK**
- 4. Do dużego okna wchodzi się klikając przycisk >>> (duże okno zamyka się klikając przy $cisk \ll <$ ).

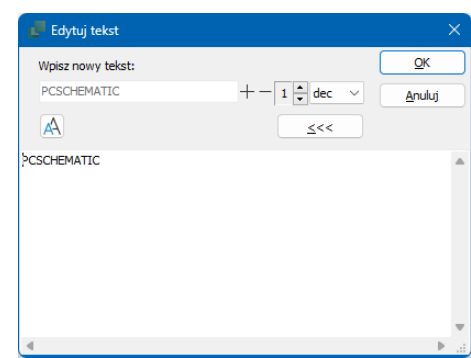

### <span id="page-19-3"></span>**Istnieją różne typy tekstu**

W Automation istnieje kilka różnych typów tekstów:

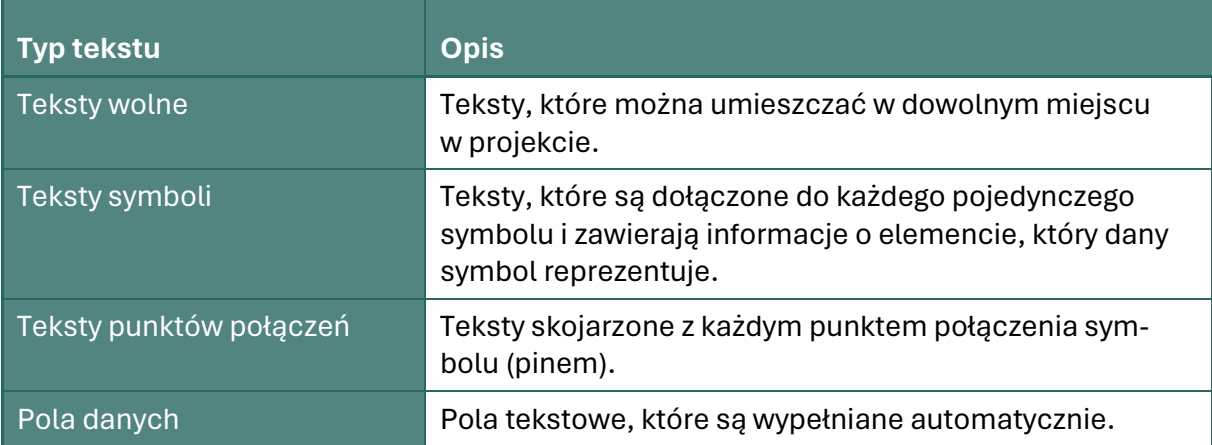

## <span id="page-20-0"></span>**SYMBOLE**

### <span id="page-20-1"></span>**Krótko o symbolach**

W **Automation** używasz symboli, gdy chcesz pokazać określoną funkcję elektryczną na rysunku. Na przykład, jeśli chcesz umieścić lampkę, znajdź symbol lampki, a następnie wstaw go do rysunku. Elementy z wieloma funkcjami elektrycznymi są powiązane z wieloma symbolami.

### <span id="page-20-2"></span>**Menu podręczne**

Podczas pracy w Automation na ekranie pojawia się **Menu podręczne**. Tutaj możesz umieścić najczęściej używane symbole, elementy, linie i inne obiekty rysunkowe.

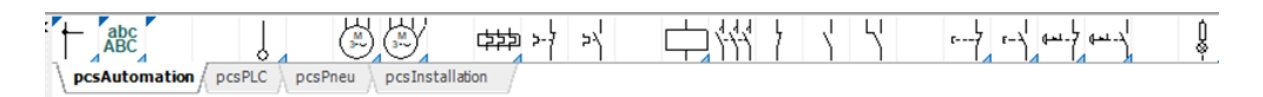

Jak umieścić symbol z menu podręcznego

1. Kliknij żądany symbol w menu podręcznym. Program automatycznie przełącza się na pracę z **Symbolami** i aktywowany jest **Ołówek**.

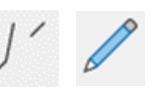

- 2. Teraz masz symbol w kursorze: Kliknij miejsce, w którym chcesz umieścić symbol.
- 3. Przejdziesz teraz do okna dialogowego **Dane elementu**:
- 4. Wprowadź nazwę elementu, a także typ, numer artykułu i/lub opis funkcji i kliknij **OK**.
- 5. Symbol jest teraz umieszczony na schemacie i ma przypisane dane aparatu.

Naciśnij <Esc>, aby usunąć symbol z kursora.

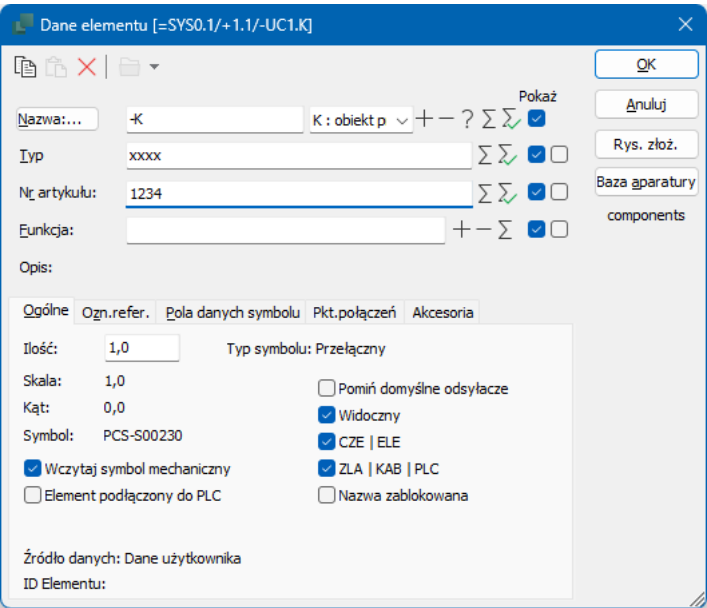

ъ

### <span id="page-22-0"></span>**Aparaty – symbole z danymi artykułu w menu podręcznym**

Możesz przypisać dane artykułu do symboli w menu podręcznym:

- 1. Gdy umieszczasz jeden z symboli aparatu na stronie projektu, jest on automatycznie kojarzony z danymi artykułu dla aparatu.
- 2. Jeśli aparat zawiera kilka symboli, są one umieszczane w oknie Dostępne symbole na dole menu Element.

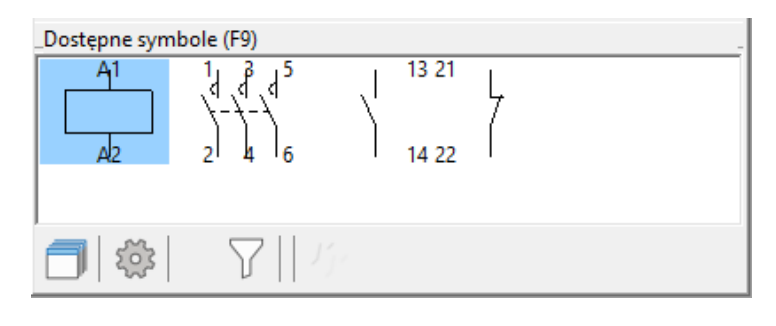

### <span id="page-22-1"></span>**Jak usunąć symbol**

Kliknij Symbol i naciśnij Usuń.

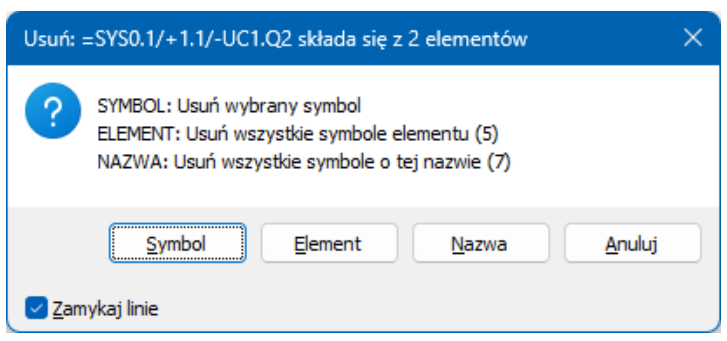

Masz teraz następujące opcje:

- 1. Kliknij **Symbol**: Usuwany jest tylko wybrany symbol.
- 2. Kliknij **Element**: Wszystkie symbole aparatu zostaną usunięte.
- 3. Kliknij **Nazwa**: Wszystkie symbole o tej nazwie zostaną usunięte.
- 4. Kliknij **Anuluj**: Nic nie jest usuwane.

Jeśli zaznaczysz opcję **Zamknij linie**, linie w miejscu usuwanych symboli zostaną zamknięte. Jeśli nie zaznaczysz opcji **Zamknij linie**, linie zostaną zaparkowane (zostaną wolne miejsca po symbolach).

## <span id="page-23-0"></span>**APARATY**

Jaki jest związek między symbolami a aparatami?

- 1. Symbol przedstawia funkcję elektryczną na schemacie.
- 2. **Aparat** to jeden lub więcej symboli, które mają określony typ i numer artykułu. Gdy aparat ma wiele funkcji elektrycznych, wtedy ma jeden symbol dla każdej funkcji. Aby wskazać, że dwa symbole należą do tego samego aparatu, symbole muszą mieć tę samą **Nazwę elementu** i **numer artykułu**.
- 3. **Aparaty** znajdziesz w bazie aparatury, która ma skrót klawiszowy **D**.

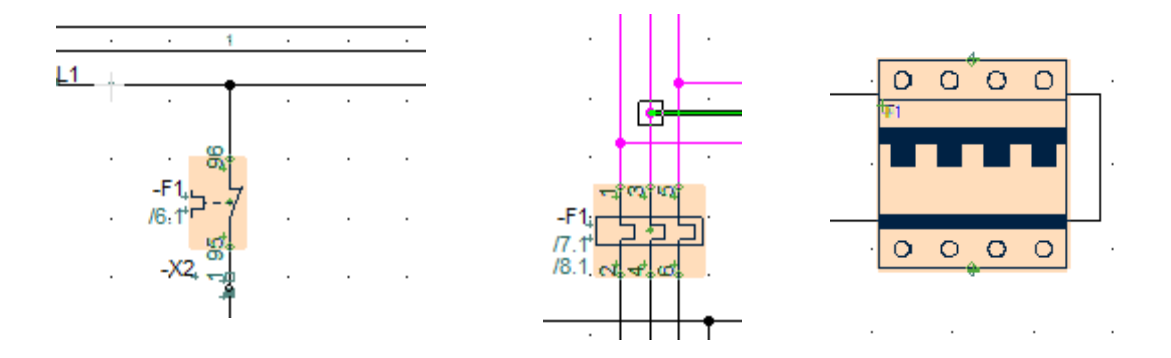

**Symbole dla -F1, umieszczone na różnych stronach projektu (dwa symbole elektryczne i jeden mechaniczny)**

### <span id="page-23-1"></span>**Baza aparatury**

Aparaty możesz pobierać z bazy aparatury. Okno bazy po otwarciu wygląda jak obrazku poniżej. Możesz wyszukiwać według typu, numeru artykułu, opisu i innych danych dla poszczególnych aparatów.

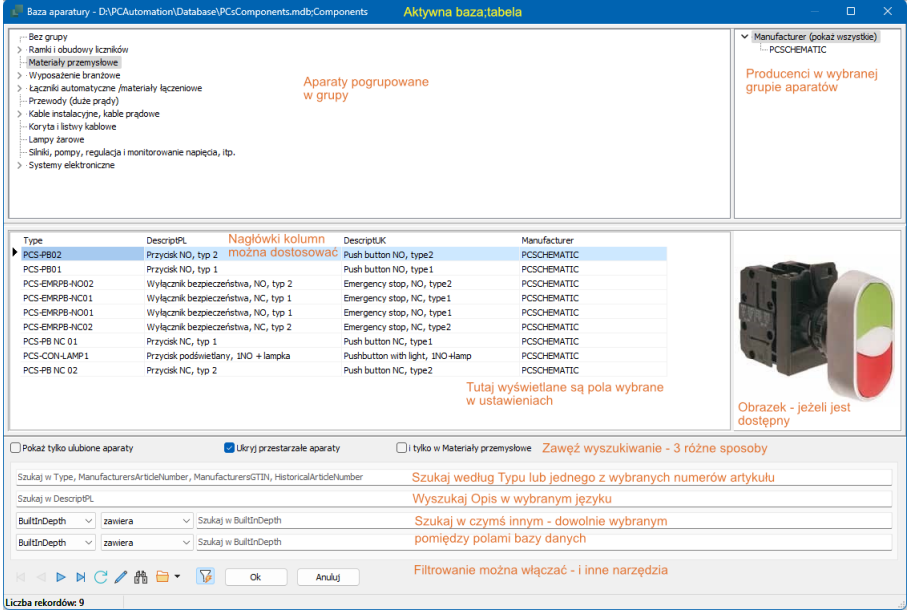

Możesz tworzyć własne aparaty w bazie aparatury – patrz rozdział Przewodnik po aparatach na stronie [97.](#page-96-0)

### <span id="page-24-0"></span>**Menu elementów**

### <span id="page-24-1"></span>**Jak w prosty sposób wybrać wolny symbol dla aparatu**

Po wybraniu aparatu z bazy danych jego symbole elektryczne są automatycznie wyświetlane w oknie Dostępne symbole i można je dowolnie umieszczać na schematach projektu.

Automatyzacja śledzi, które symbole należą do którego komponentu i do jakich typów diagramów należą te symbole.

Kiedy wykorzystałeś aparaty z bazy aparatury, możesz na przykład łatwo uzyskać przegląd wszystkich aparatów, które nadal mają nieużywane symbole:

- Menu elementów pokazuje wszystkie elementy w projekcie
	- o Możesz wybrać wyświetlanie tylko części z nich, na przykład na podstawie tego, czy mają wolne symbole, czy nie. Robisz to za pomocą kodów kolorów.

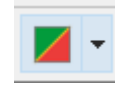

- W menu elementów można zobaczyć używane i wolne symbole aparatów.
- Menu Elementy składa się z 3 okien: Elementy, Symbole dla elementu i ewentualnie możliwe akcesoria i dostępne symbole.

### <span id="page-24-2"></span>**Okno symboli elementów**

Po kliknięciu elementu na liście w oknie Elementy uzyskujesz dostęp do wszystkich jego symboli.

Jeśli jesteś na stronie Schemat, wyświetlane są symbole elektryczne dla aparatów. Jeśli jesteś na stronie Mechaniczna, wyświetlane są mechaniczne symbole aparatów.

Dostępne akcesoria są również pokazane w oknie i można je wybrać w ten sposób.

#### **Przeskakuj między symbolami tego samego elementu**

Gdy umieszczasz wiele symboli dla tego samego elementu (aparatu), odsyłacze są automatycznie tworzone pomiędzy tymi symbolami na stronach projektu. Oprócz poszczególnych symboli można zatem zobaczyć odsyłacze do innych symboli elementu/aparatu.

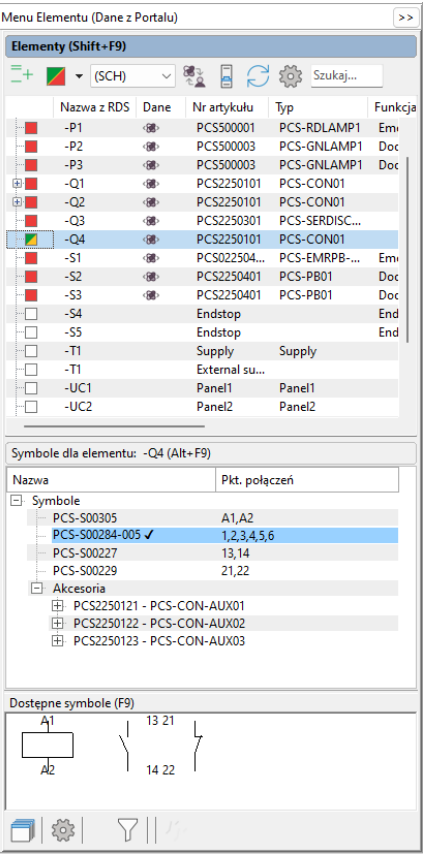

Możesz zobaczyć więcej przykładów tego, co potrafi menu elementy w pliku demonstracyjnym PCSCompMenu.pro

#### **Aby przejść do innego symbolu elementu**

Aby automatycznie przejść do symbolu wskazywanego przez odsyłacz, wykonaj następujące czynności:

- Kliknij dwukrotnie na odsyłacz.
- **Program automatycznie przeskakuje do strony w projekcie, na której znajduje się** odnośny symbol. Symbol jest wskazany kursorem.

**Automatyczny skok do odniesienia z odsyłacza skrośnego/odwzorowania styków**

- Podobnie, możesz dwukrotnie kliknąć odnośnik w odsyłaczu skrośnym lub odwzorowaniu styków.
- Jeśli klikniesz dwukrotnie na odsyłaczu symbolu w odsyłaczu skrośnym, powrócisz do symbolu.

## <span id="page-25-0"></span>**PORTAL APARATURY**

Jeśli aparatu nie ma w bazie aparatury, możesz go wyszukać w portalu aparatury. Kliknięcie ikony w prawym górnym rogu paska narzędzi otwiera portal.

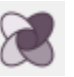

Jeśli wybierzesz za pośrednictwem Producenta lub Dostawcy, masz możliwość znalezienia potrzebnego aparatu:

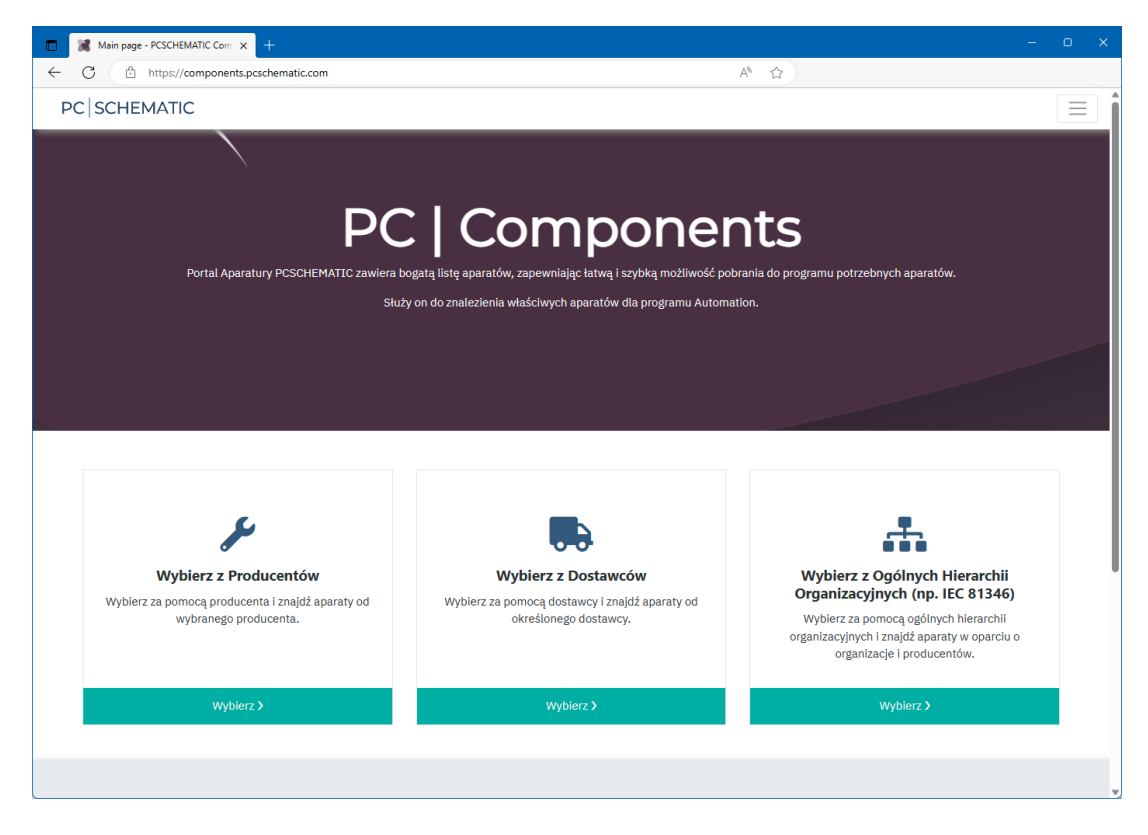

Przeciągnij pojedynczy aparat bezpośrednio do projektu – zostanie on dodany do Twojej bazy aparatury i od razu gotowy do użycia. Lub wybierz kilka aparatów i umieść je w "koszyku", który można pobrać i zaimportować do swojej bazy aparatury.

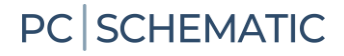

## <span id="page-26-0"></span>**KOŁA I ŁUKI**

Gdy musisz narysować okręgi/łuki, wybierz **Okręgi** i aktywuj **Ołówek**. Tryb Okręgi ma skrót klawiszowy [C]. Na pasku narzędzi okręgów dostępne są następujące opcje:

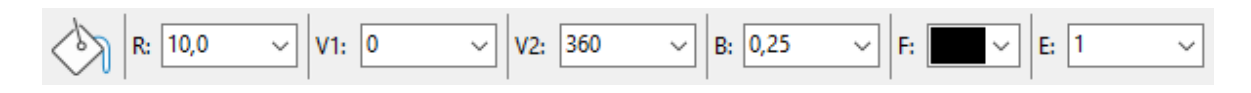

Możesz tworzyć całe okręgi, łuki w oparciu o określone stopnie i elipsy za pomocą współczynnika E.

## **TRASER**

<span id="page-26-1"></span>Gdy umieszczasz symbole w projekcie, **Automation** może automatycznie rysować połączenia symboli.

W tym celu należy aktywować funkcję **Traser** – skrót [R].

Aby wyłączyć **Traser**, ponownie naciśnij skrót.

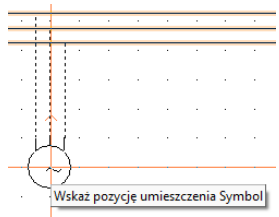

### <span id="page-26-2"></span>**Skróty dla trasera**

W menu **Traser** możesz zobaczyć, jakie opcje masz w Traserze oraz skróty klawiszowe do nich.

Tylko wtedy, gdy używasz skrótów razem z Traserem, staje się on naprawdę potężnym narzędziem.

Traser jest używany podczas pracy z liniami i symbolami (oba są niezależne od siebie).

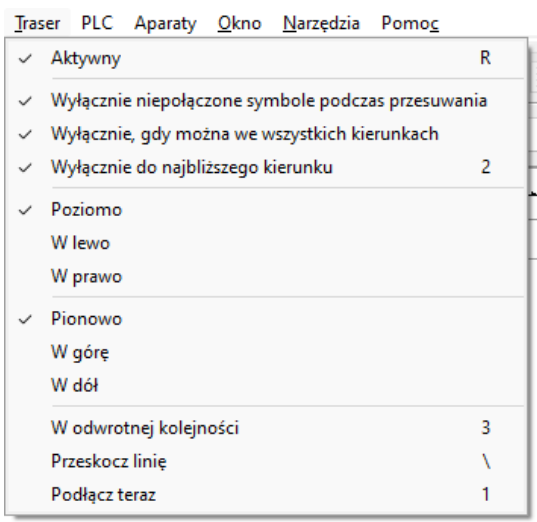

## <span id="page-27-0"></span>**SKRÓTY**

W **Automation** wiele poleceń ma skróty klawiszowe, możesz też tworzyć własne w Ustawieniach.

Oto przegląd najczęściej używanych:

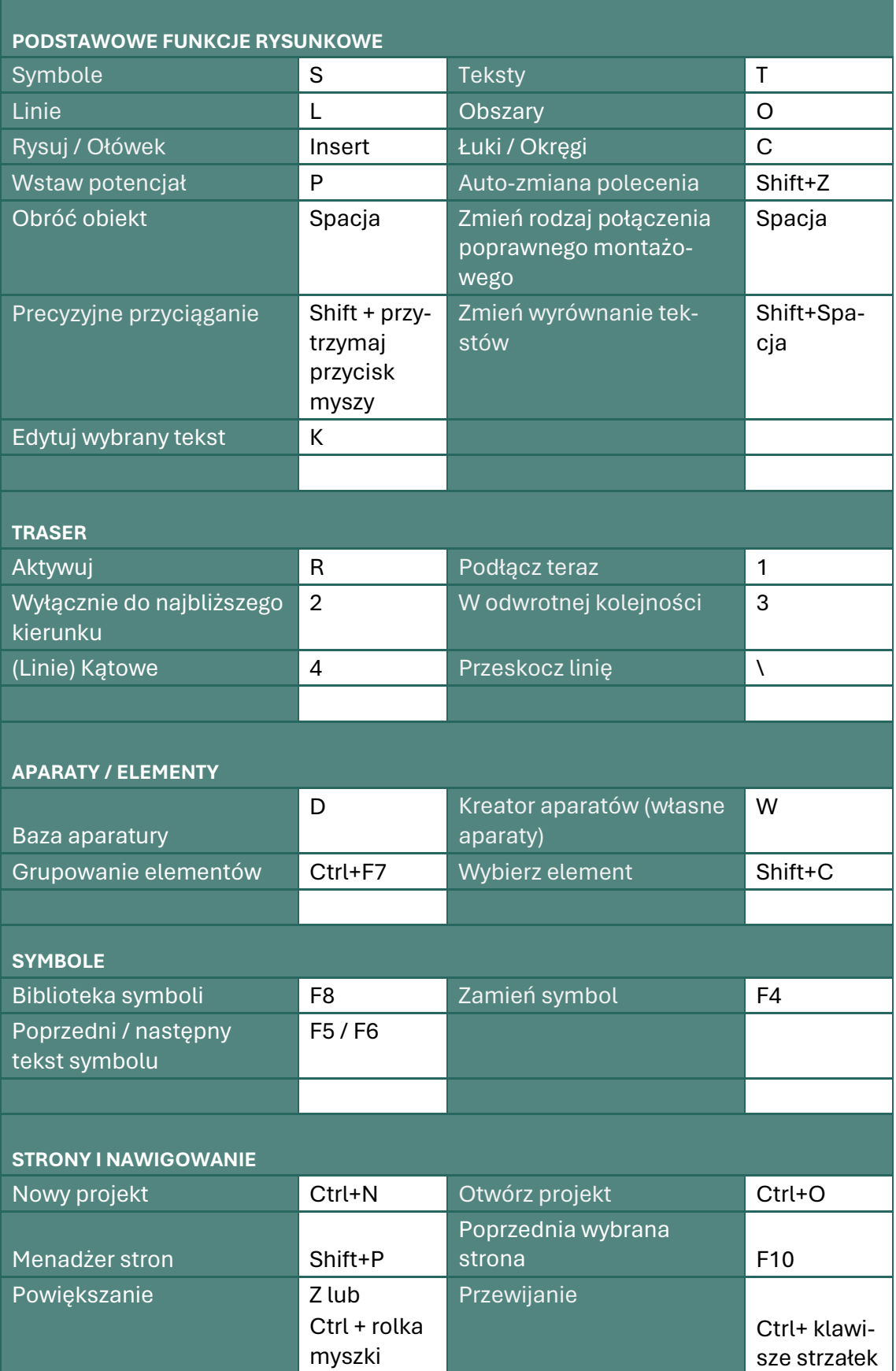

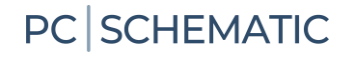

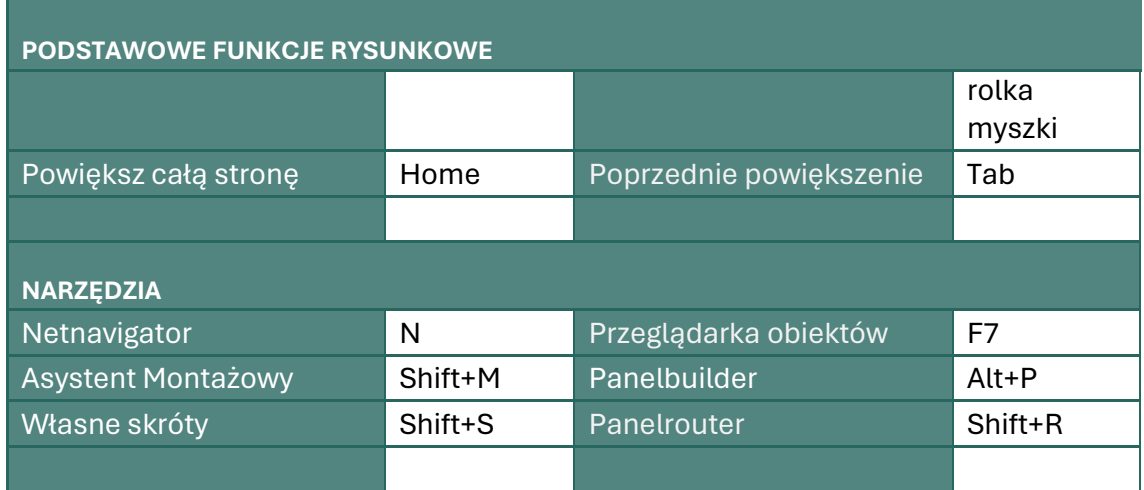

### <span id="page-28-0"></span>**Skróty niestandardowe**

W **Automation** możesz dowolnie definiować własne skróty klawiszowe. Odbywa się to wchodząc w **Ustawienia | Skróty** — lub za pomocą skrótu <Shift+S> — dzięki któremu możesz łatwo tworzyć skróty pasujące do Twoich potrzeb. Skróty mogą być również naciśnięciami tylko jednego klawisza, na przykład <S> dla **Symbolu**.

### <span id="page-28-1"></span>**Więcej opcji po kliknięciu prawym przyciskiem myszy**

Aby uzyskać dodatkowe opcje podczas pracy z programem, możesz kliknąć obiekt prawym przyciskiem myszy. Może to być na symbolu, w menu podręcznym, na całej stronie lub gdzieś indziej. Kliknięcie prawym przyciskiem myszy w wielu przypadkach spowoduje wyświetlenie menu zawierającego funkcje i/lub dane dotyczące obiektu.

Jeśli masz wątpliwości co do czegoś, zawsze możesz sprawdzić, czy uzyskasz coś po kliknięciu prawym przyciskiem myszy.

L

## **MÓJ PIERWSZY PROJEKT – STEROWANIE SILNIKIEM**

Ten rozdział zawiera krótkie wprowadzenie do pracy z programem PC|Automation. Między innymi można przeczytać o:

- Korzystanie z najpopularniejszych funkcji rysunkowych
- Użycie bazy aparatury, aby znaleźć aparaty
- Użycie trasera, aby automatyczne utworzyć linie
- Umieszczanie symboli złączek i kabli
- Wykonaj rysunek rozmieszczenia aparatów
- … i wiele więcej.

Zostaniesz poprowadzony przez etapy pracy wymagane do stworzenia dokumentacji małego sterowania, zarówno ze schematem obwodu mocy, jak i schematem obwodu sterowania, przy użyciu szablonów, funkcji i aparatów znajdujących się w programie Automation i powiązanej bazie aparatury.

Aparaty w projekcie są aparatami demonstracyjnymi znajdującymi się w dołączonej do programu bazie aparatury. Gotowy projekt może wyglądać jak przykład na następnej stronie; wtedy zawsze możesz sprawdzić, czy narysowałeś wszystko.

L

### **Tak może wyglądać schemat obwodu mocy**

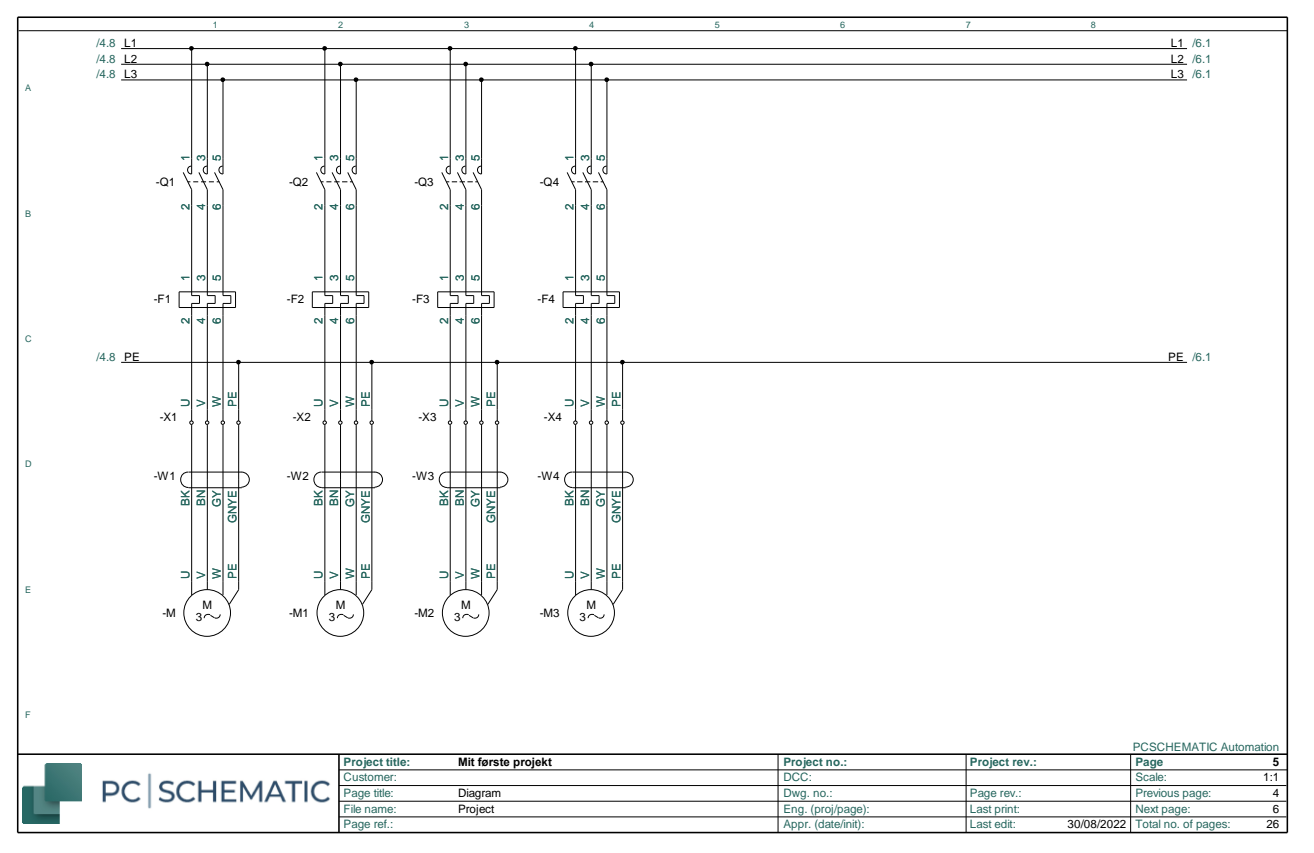

### **Tak może wyglądać schemat obwodu sterowania**

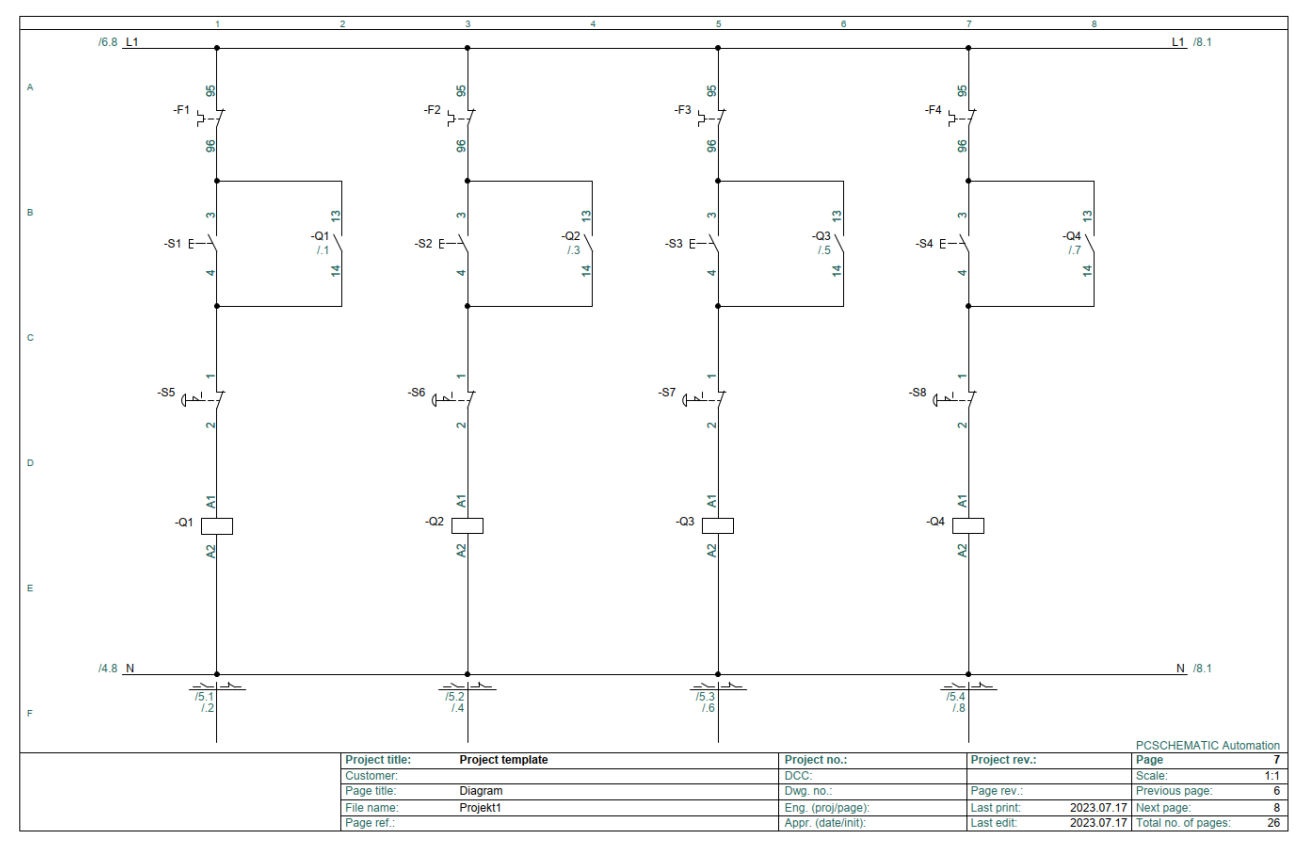

## <span id="page-33-0"></span>**ROZPOCZNIJ NOWY PROJEKT**

Przejdź do **Plik | Nowy** lub kliknij ikonę nowego dokumentu i wybierz pcsStart, który jest szablonem projektu zawierającym strony, z których może składać się

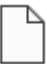

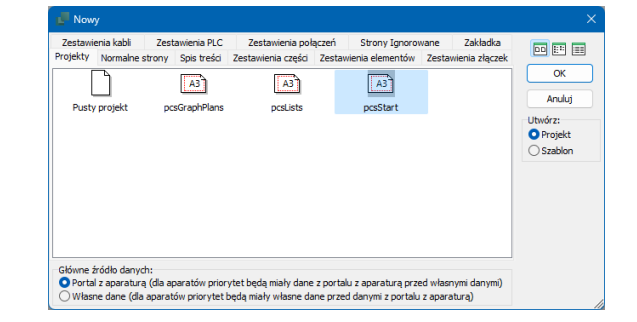

projekt.

Po wybraniu szablonu pojawi się okno dialogowe Dane projektu. Nadaj projektowi tytuł, np. Mój pierwszy projekt. Po naciśnięciu OK możesz zobaczyć tytuł na pierwszej stronie swojego projektu oraz w formatce rysunkowej na wszystkich stronach.

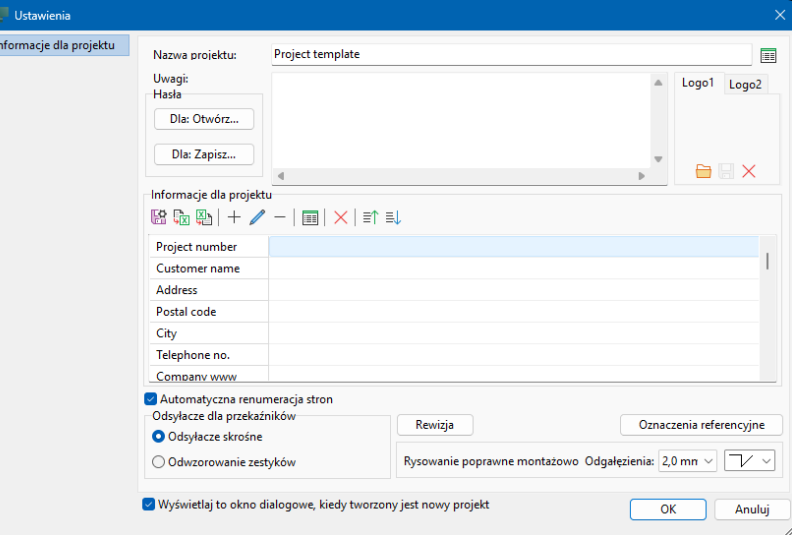

Możesz także otworzyć Dane projektu za pomocą przycisku na pasku narzędzi, aby poprawić pozostałe informacje.

 $\Box$ 

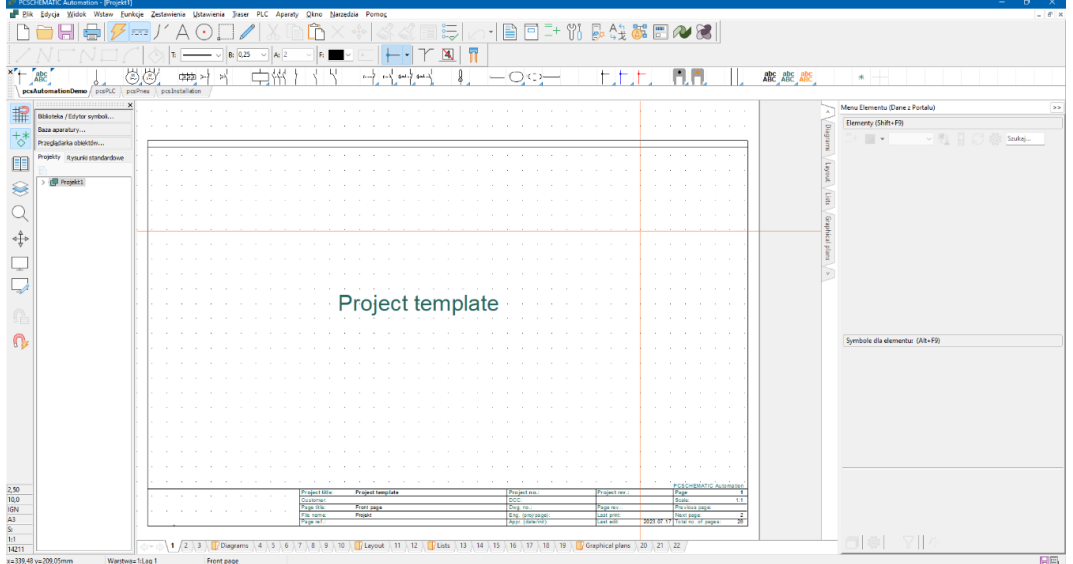

## <span id="page-35-0"></span>**SCHEMAT OBWODU MOCY**

Projekt rozpoczyna się od wykonania schematu obwodu mocy. Przejdź na stronę nr 5.

### <span id="page-35-1"></span>**Umieść silnik**

Zacznij od kliknięcia na jeden z symboli silnika w menu podręcznym – rząd symboli, elementów, linii itp. pod paskami narzędzi – i umieść go na schemacie obwodu mocy. Wybierz ten z czterema połączeniami.

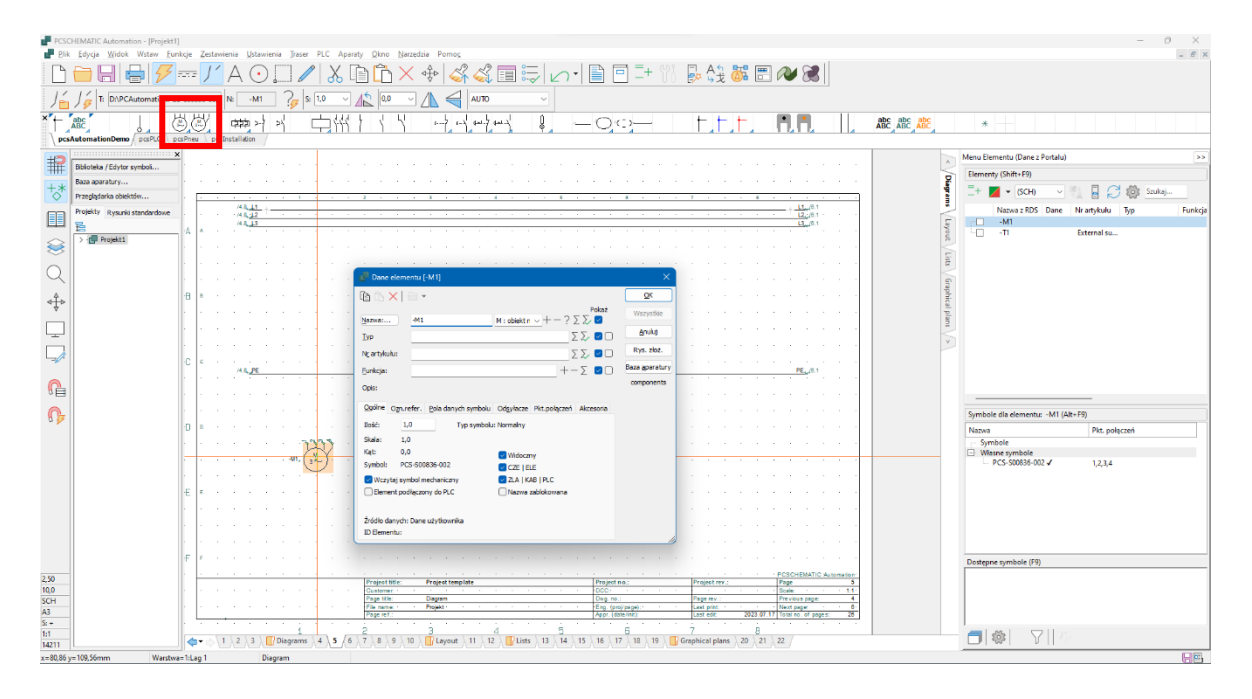

Nazwa "-M" pojawi się automatycznie, ale musisz wybrać numer. Odbywa się to na przykład poprzez kliknięcie **?** aby uzyskać następny dostępny numer.

W oknie dialogowym możesz:

- Wprowadzić bezpośrednio typ i numer artykułu lub
- Wybierz przycisk Baza aparatury, aby przejść bezpośrednio do bazy aparatury w celu wybrania typu i numeru aparatu.

Niezależnie od sposobu uzyskania typu i numeru artykułu aparatów, dane pojawiają się na różnych zestawieniach. Jeśli aparat pochodzi z bazy aparatury, możesz stąd pobrać również inne dane na zestawienia, np. producenta i opis.

W tym przykładzie zdecydowaliśmy się używać tylko aparatów, które znajdują się w bazie aparatury, dlatego klikamy przycisk Baza aparatury. Po wybraniu przycisku bazy aparatury program przeszukuje bazę w poszukiwaniu aparatów, które używają umieszczonego symbolu.

- **Aparaty** to elementy identyfikowane przez typ i numer artykułu.
- **Symbole** pokazują tylko funkcje elektryczne.

Funkcje elektryczne aparatów są pokazane za pomocą jednego lub więcej symboli. Baza aparatury zawiera aparaty i różne informacje o nich, w tym symbole elektryczne i mechaniczne, które są używane do ich rysowania.
Kliknij przycisk Baza aparatury: Program używa nazwy symbolu (PCS-S00836-002) jako klucza wyszukiwania w bazie aparatury.

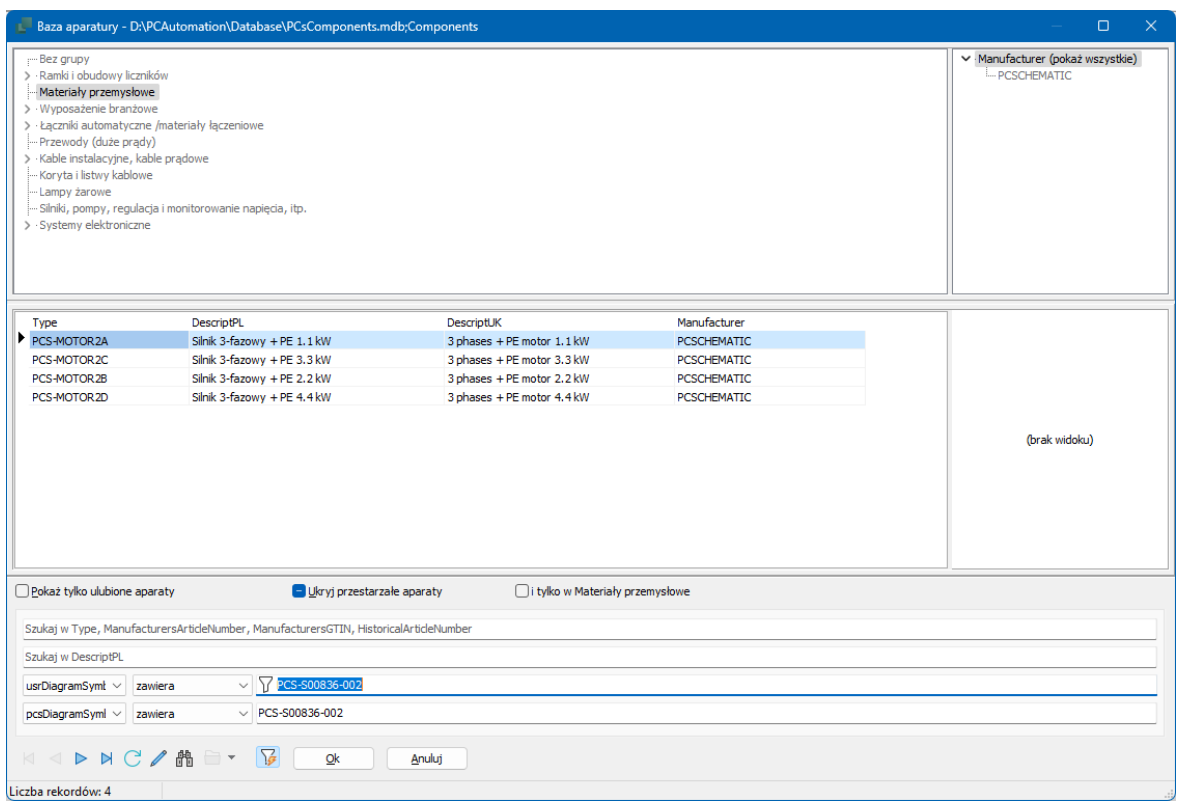

Zwróć uwagę, że program domyślnie wyszukuje wśród symboli użytkownika (usr), a tutaj ustawiono go również tak, aby mógł wyszukiwać w "naszych" symbolach (pcs):

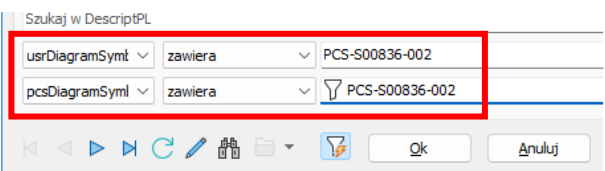

Tutaj możesz wybierać pomiędzy różnymi silnikami. Wybierz silnik z firmy PCS o mocy 1,1 kW.

Po naciśnięciu OK powracasz do Automation, a okno dialogowe wygląda następująco:

Typ i numer artykułu są uzupełniane danymi z bazy aparatury, pokazany jest również opis, a na schemacie znajdują się również nazwy punktów połączeń silnika.

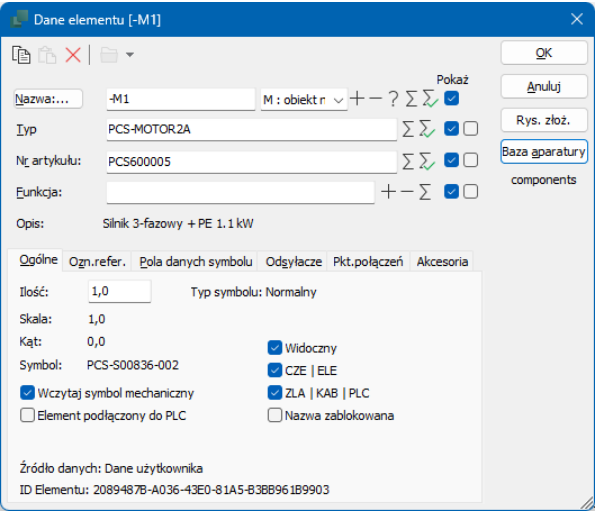

#### **Umieść bezpośrednio z bazy aparatury**

Kliknij przycisk Baza aparatury… po lewej stronie ekranu lub naciśnij skrót [D], aby otworzyć bazę aparatury.

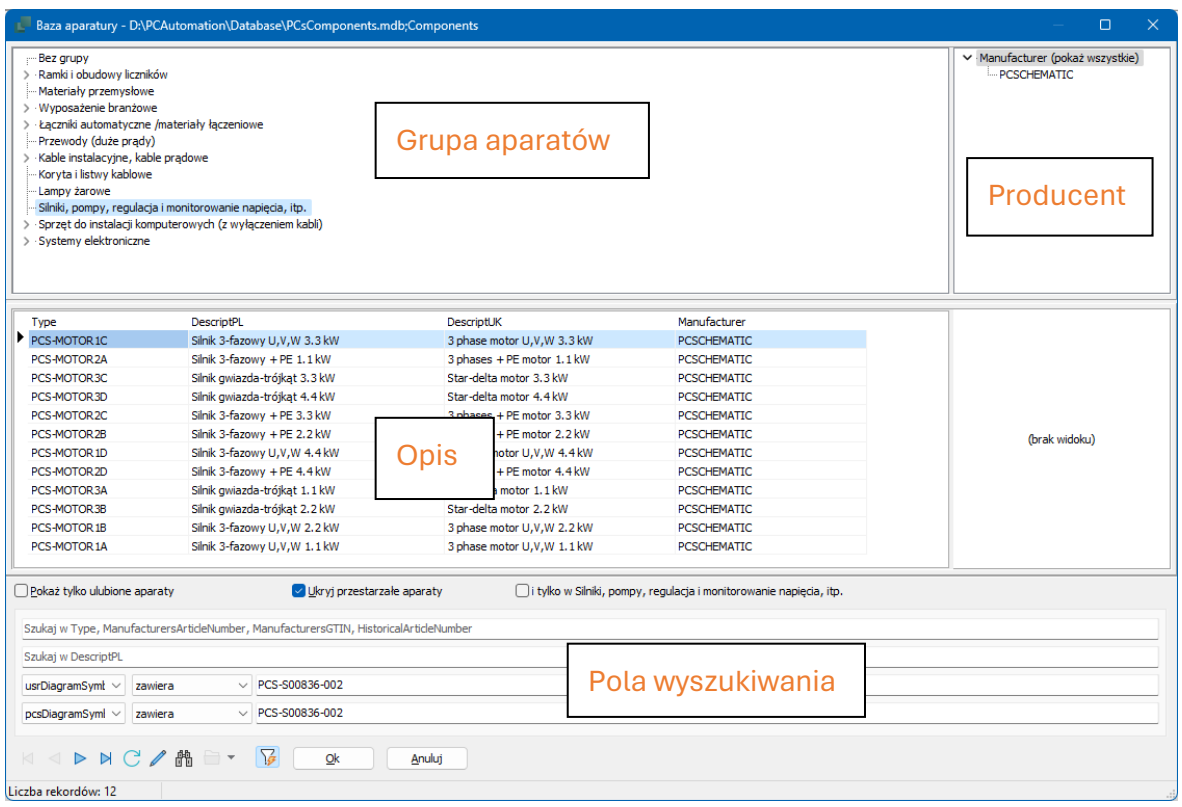

#### Wchodzisz do okno, z którego możesz wybierać aparaty

- **Producent kliknij na nazwę na liście po prawej stronie**
- Grupy produktów kliknij na liście po lewej stronie żądaną grupę produktów
- Opis szukaj w polu DescriptPL
- Typ, Numer artykułu wyszukaj w polu Typ, Numer artykułu producenta.

Możesz także skorzystać z dwóch dodatkowych zakładek wyszukiwania, w których przeszukasz wszystkie pola w bazie aparatury.

Najpierw wybierz grupę produktów Silniki, pompy…, a następnie firmę PCSCHEMATIC.

Teraz możesz zobaczyć wszystkie silniki, które są w bazie aparatury i pochodzą z PCSCHEMATIC.

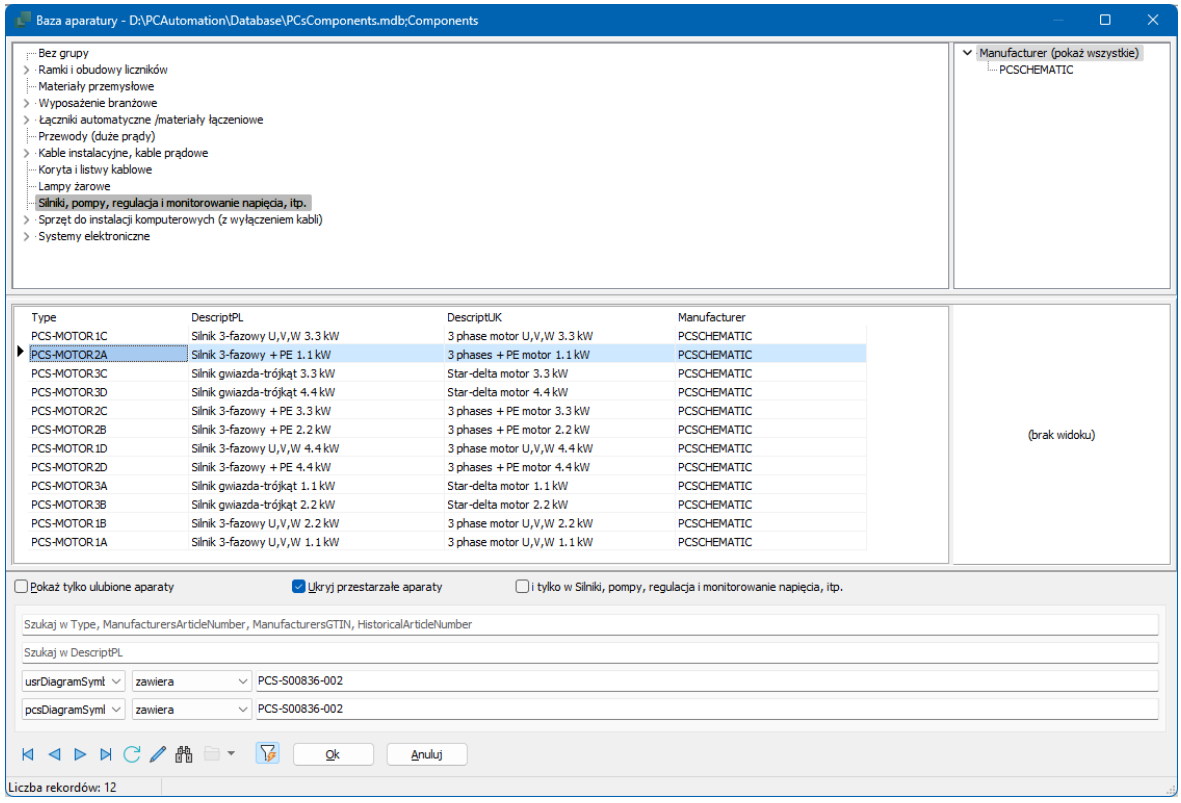

- **Wybierz silnik 3-fazowy z PE i 1,1 kW**
- kliknij dwukrotnie lub naciśnij OK.

Wrócisz do Automation, tym razem z symbolem silnika w kursorze, więc teraz wystarczy go umieścić na stronie. Po umieszczeniu symbolu na rysunku pojawia się okno dialogowe z Typem i Numerem artykułu.

- Wciśnij **?** aby automatycznie wybrać następny dostępny numer.
- Naciśnij OK i możesz podłączyć silnik za pomocą linii.

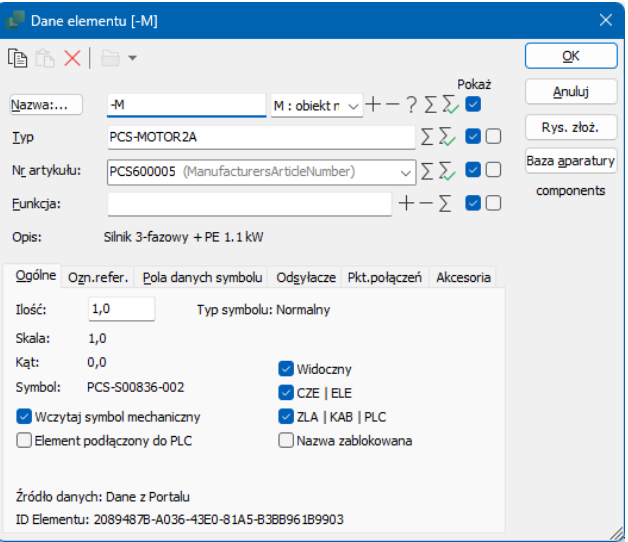

#### **Kilka sztuczek, aby zaoszczędzić czas**

Umieść 4 silniki na schemacie, ale nie trać czasu na ich dokładne umieszczanie. Kiedy je umieścisz, nadaj im następne dostępne numery, naciskając Ctrl + ?.

Przed nazwą w oknie dialogowym pojawi się ?.

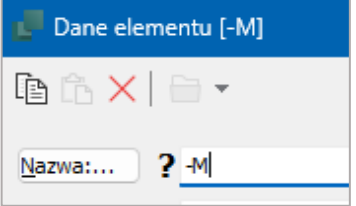

Gdy wszystkie cztery silniki zostaną umieszczone na schemacie, zaznacz je myszką, kliknij prawym przyciskiem myszy w "ramce" i wybierz *Rozmieść*.

Kliknij myszką w miejscu, w którym ma być umieszczony pierwszy silnik - najlepiej bezpośrednio na ścieżce prądowej.

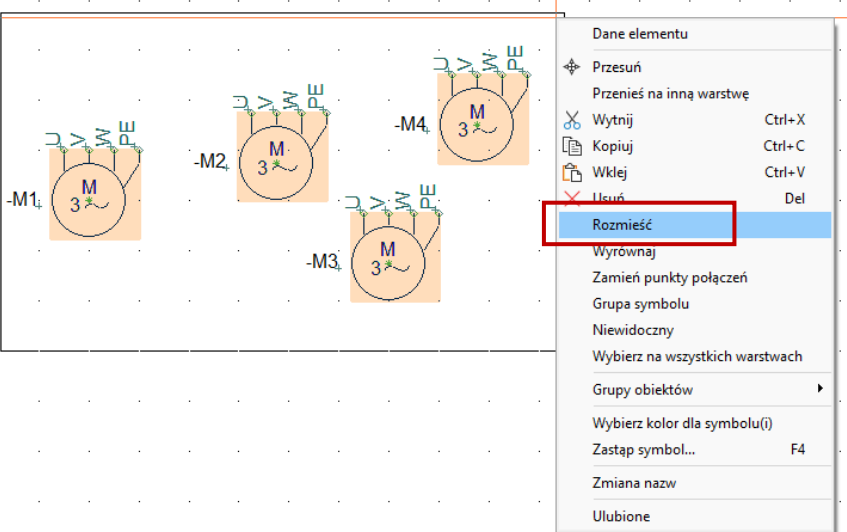

Wybierz odległość 40 mm w kierunku X i wybierz "Wyrównaj" i "Sortuj wg nazwy". Kliknij OK.

W ten sposób wszystkie cztery silniki są umieszczone w rzędzie, każdy na swojej ścieżce prądowej.

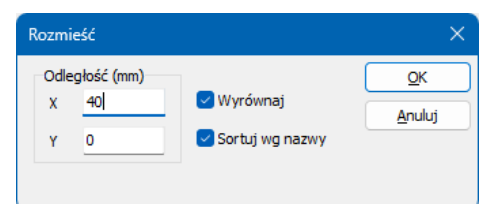

### **Podłącz silnik do linii fazowych**

Silnik musi być podłączony do linii fazowych. Należy to zrobić za pomocą linii elektrycznej, ponieważ w ten sposób powstanie połączenie elektryczne między liniami fazowymi i silnikiem.

Najprostszą metodą jest wybranie linii elektrycznej w menu podręcznym: Gdy klikniesz tutaj, ołówek jest również aktywowany na pasku narzędzi – możesz rysować tylko wtedy, gdy ołówek jest aktywny.

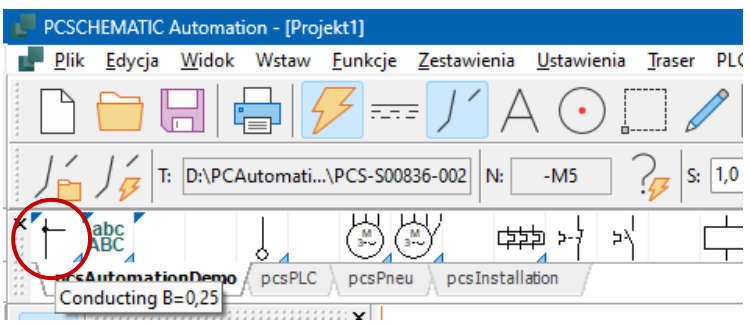

Jeśli chcesz ręcznie przełączać się między różnymi poleceniami rysowania, możesz przeczytać więcej w broszurze Pierwsze kroki w sekcji Obiekty rysunkowe.

Zacznij rysowanie linii przy silniku. Kiedy zobaczysz mały kwadrat, trafiłeś dokładnie w punkt połączenia.

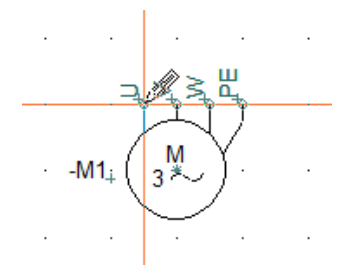

Jeśli nie trafisz w punkt połączenia, pojawi się to okno dialogowe. Naciśnij Esc i spróbuj ponownie.

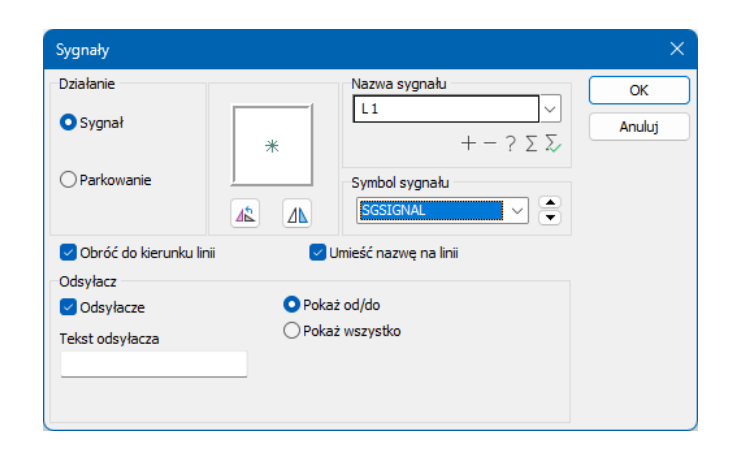

Kliknij tutaj, przesuń ołówek na linię L1 i kliknij ponownie. Linia kończy się automatycznie po kliknięciu L1 i pojawia się czarna "kropka", wskazująca, że istnieje połączenie elektryczne.

Kontynuuj podłączanie pozostałych linii fazowych do silnika.

Linie staną się później rzeczywistymi liniami kabla.

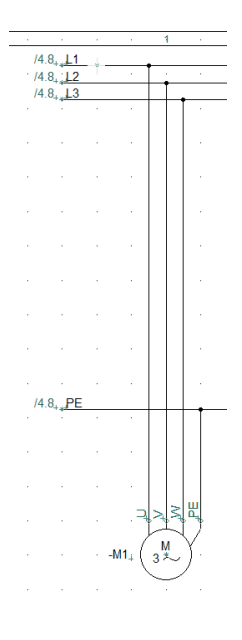

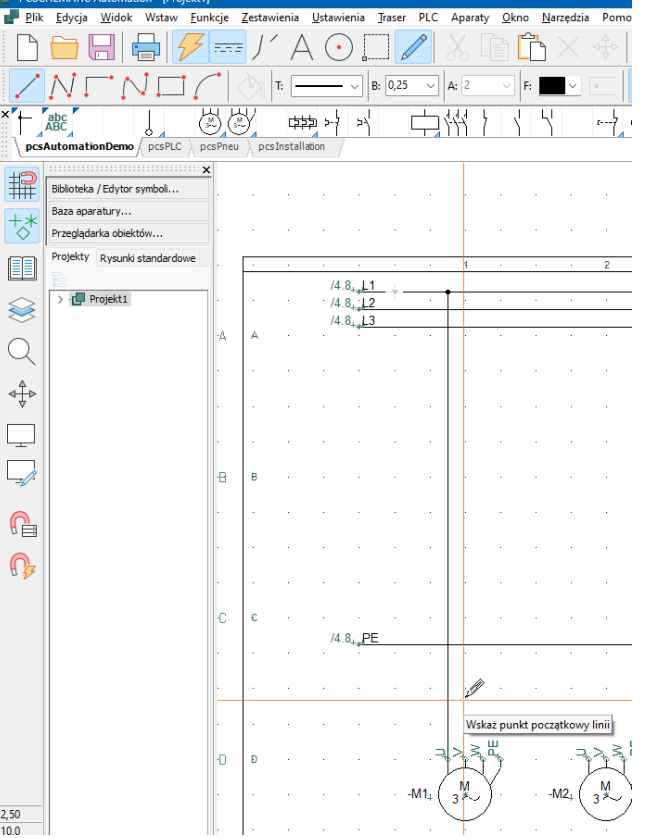

Być może Twoja strona wygląda inaczej; ale ważne jest, aby silnik był podłączony do zasilania.

#### **PORADY**

Możesz także użyć Trasera do połączenia silników:

Kliknij silnik i puść mysz! (aby nie ryzykować poruszania silnikiem podczas pisania)

Naciśnij klawisz [R]. Teraz możesz zobaczyć, gdzie można podłączyć silniki.

Naciśnij klawisz [\], aby pominąć linię

W razie potrzeby naciśnij [3], aby zmienić kolejność

Gdy jesteś zadowolony, naciśnij klawisz [1], aby wykonać połączenia, które są aktualnie podświetlone.

Funkcję można ponownie wyłączyć, naciskając klawisz [R].

Możesz także aktywować Traser przed umieszczeniem symboli, wtedy linie są rysowane natychmiast! Gdy funkcja jest aktywna, podczas poruszania myszą widać, że pojawiają się linie.

**[2]** znajduje najbliższe połączenie

**[4]** tworzenie linii ukośnych

#### **Wstaw zabezpieczenie silnika**

Naciśnij przycisk [Baza aparatury] lub naciśnij [D], aby przejść do bazy aparatury.

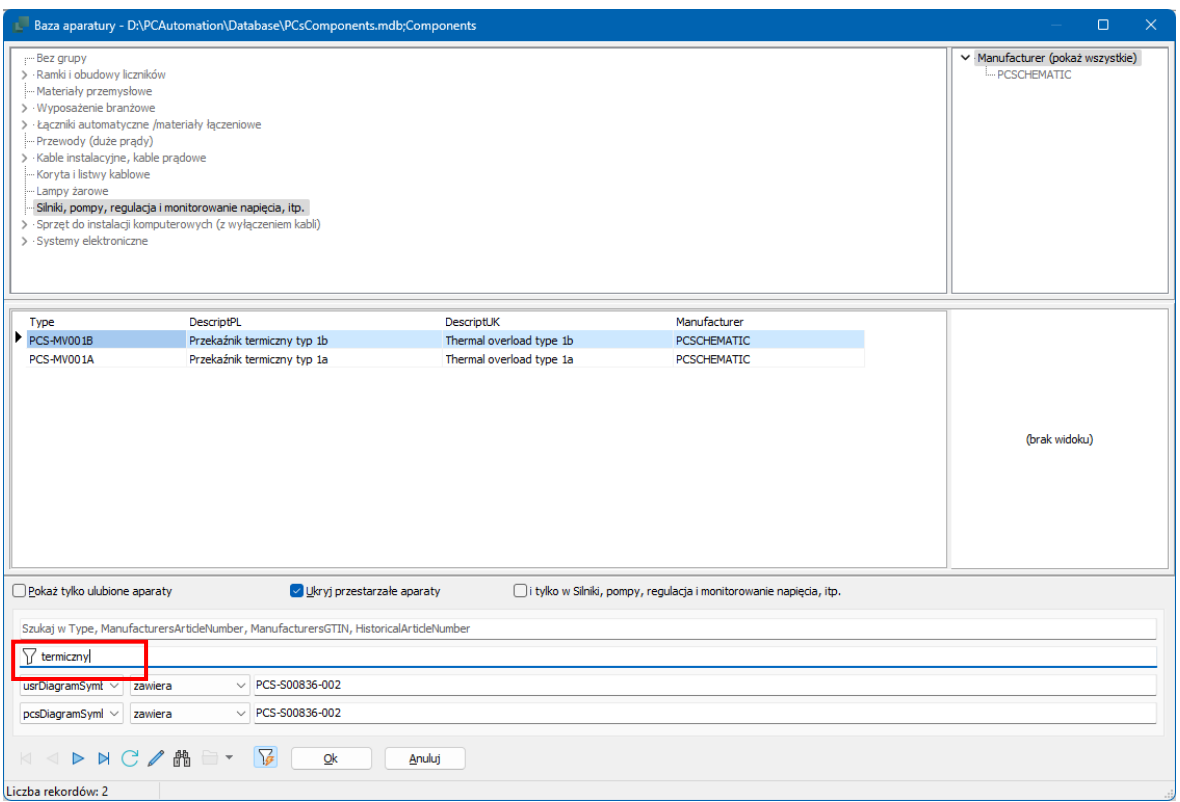

Jeśli nie znasz aparatu, możesz wyszukać według opisu w polu DescriptPL w bazie aparatury: wpisz słowo "*termiczny*", a w oknie pojawią się różne przekaźniki termiczne.

Możesz także wyszukiwać w polu Typ, ManufacturersArticlenumber, ManufacturersGTIN, ….

Jeśli wybierzesz Zabezpieczenie silnika typu 1a, otrzymasz symbole jak obok.

Kliknij na pierwszy symbol – i umieść go na schemacie (patrz niżej).

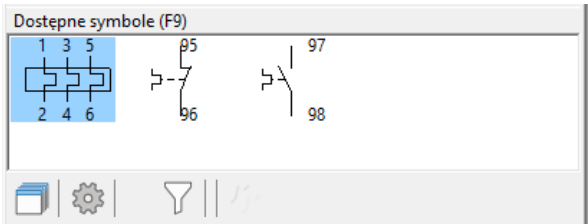

Okno wyświetla wszystkie symbole elektryczne dla tego aparatu. Symbole mają numery na punktach połączeń, które odpowiadają zaciskom na rzeczywistym aparacie.

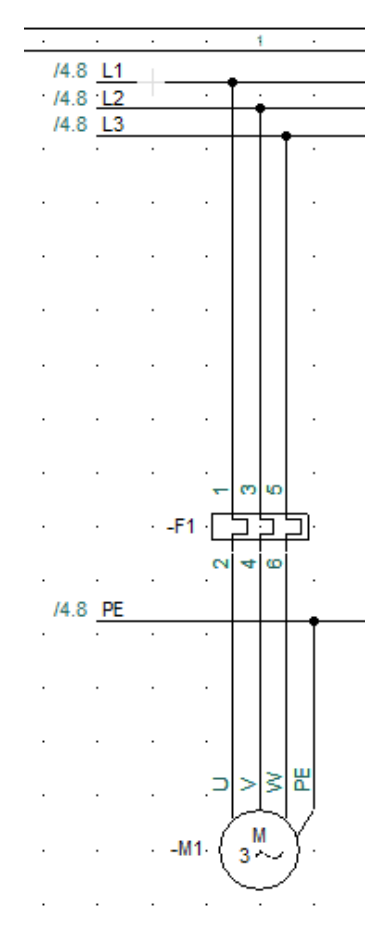

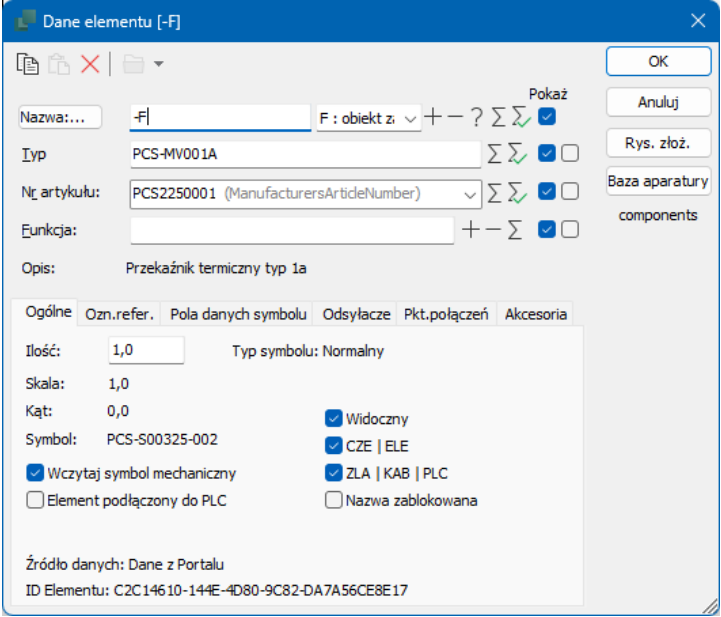

Po umieszczeniu symbolu okno dialogowe otworzy się automatycznie.

W oknie dialogowym możesz nazwać element za pomocą ? więc będzie się nazywać -F1.

#### **Umieść stycznik**

Wróć do bazy danych za pomocą [D].

Wybierz pole wyszukiwania "Szukaj w Type...". Wpisz w tym polu "CON01". Wybierz PCS-CON01 i kliknij OK.

W oknie "Dostępne symbole" pojawią się symbole dla stycznika. Aparat posiada takie symbole elektryczne. Umieść styk roboczy 3-biegunowy i nazwij go –Q1.

Dostępne symbole (F9)  $1321$ 14 22  $50<sub>5</sub>$ Δ

Umieść na schemacie pozostałe

3 przekaźniki termiczne i pozostałe 3 styki robocze styczników.

# **SCHEMAT STEROWANIA**

Przejdź do strony z liniami L1 i N w projekcie (strona nr 7).

Tutaj musisz teraz umieścić i połączyć symbole dla zabezpieczeń silników i styczników, które pojawiają się w obwodzie sterowania. Narysowane schematy można zobaczyć na stroni[e 33](#page-31-0) tej książki.

## **Menu Elementu - pokazuje dostępne funkcje (symbole)**

Możesz uzyskać pomoc z programu, aby zobaczyć, co już umieściłeś w projekcie:

Po prawej stronie ekranu znajduje się Menu Elementu.

Po wskazaniu elementu na liście w oknie Elementy, w dolnej części widoczne są dostępne dla niego symbole. Możesz je zobaczyć zarówno jako nazwy plików z nazwami połączeń, jak i jako symbole.

Możesz wybrać wyświetlanie wszystkich elementów lub tylko tych z wolnymi symbolami (przycisk czerwony/żółty/zielony). Możesz posortować listę, klikając na górze kolumn. Możesz filtrować według oznaczeń referencyjnych. W ten sposób możesz kontrolować, co ma być wyświetlane podczas pracy.

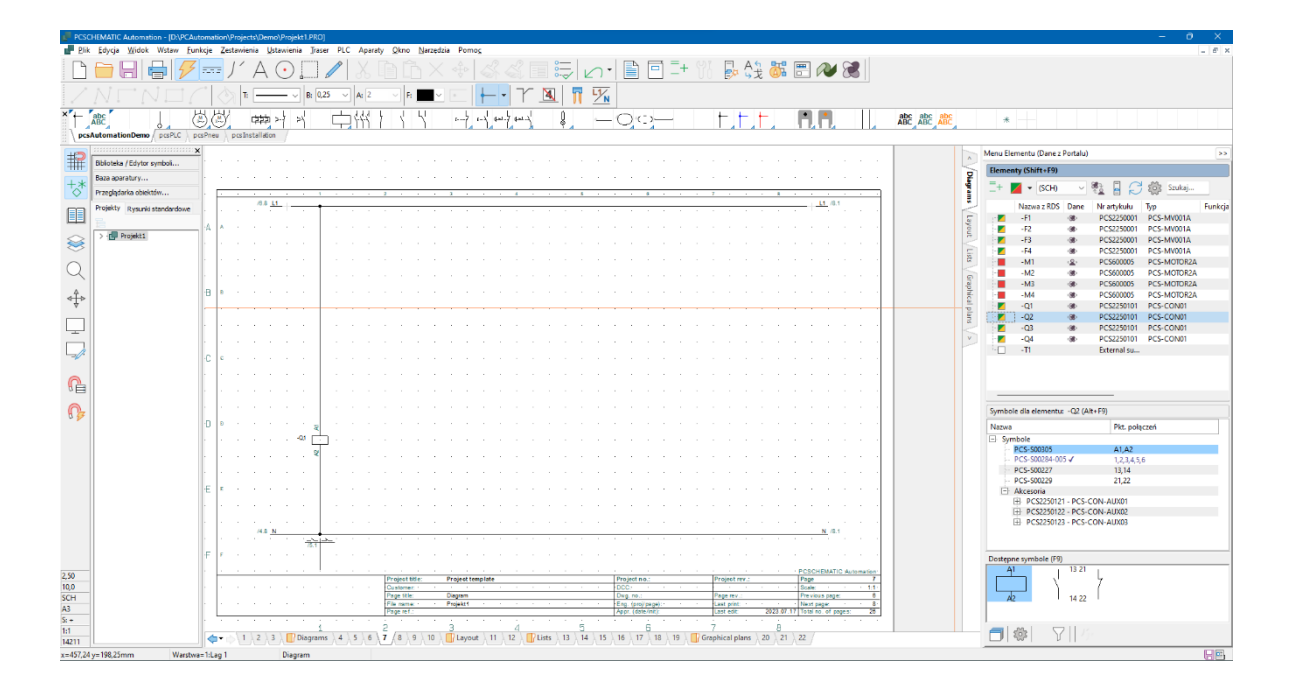

#### **UWAGA!!**

Jeśli przejdziesz do bazy aparatury (ponownie), żeby znaleźć styczniki dla obwodu sterowania, pójdzie źle! Oznacza to, że dodajesz kolejny aparat do projektu.

Zamiast tego użyj pozostałe funkcje (symbole) dla aparatów, które użyłeś dla schematu mocy.

### **Przekaźnik, cewka I styki sterownicze**

Zacznij od umieszczenia i podłączenia cewki przekaźnika –Q1.

Możesz kliknąć na -Q1 na liście, w górnej części okna Elementy.

W dolnej części Menu Elementu (w oknie Symbole dla elementu) pojawią się symbole dla aparatu, które nie są jeszcze użyte na schemacie.

Wybierz pierwszy symbol – cewkę stycznika – i umieść go na schemacie.

Po umieszczeniu cewki automatycznie pojawia się symbol odsyłacza — odsyłacz skrośny — który pokazuje, gdzie w projekcie znajdują się różne styki zwierne i rozwierne dla tego stycznika.

Teraz należy wykonać schemat obwodu sterującego, aby przekaźniki były połączone. Umieść wszystkie cztery cewki. Jeśli traser jest aktywny, natychmiast utworzy połączenia do linii L1 i N.

Umieść kolejne cewki na liniach prądowych 1, 3, 5 i 7, jak widać to na rysunku poniżej.

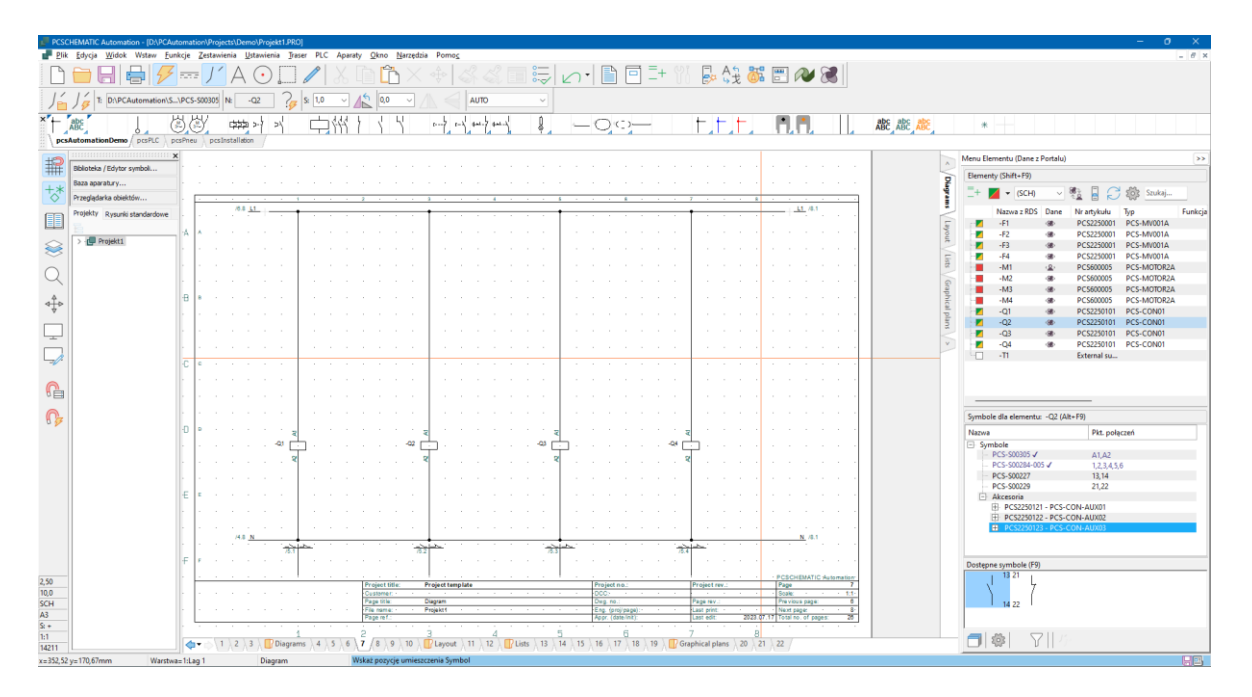

Kontynuuj umieszczanie i łączenie kolejnych wolnych symboli, aż do ukończenia obwodu sterowania. Jeśli użyjesz wszystkie symbole dla aparatu, zostanie on oznaczony czerwonym kwadratem (brak dostępnych funkcji/symboli).

Tutaj również użyj Trasera; sprawia, że rysowanie jest szybsze.

**[R]** uruchamia Traser **[2]** znajduje najbliższe połączenie, **[4]** rysowanie linii ukośnych.

Możesz również wstawić przyciski do obsługi ręcznej: Użyj symboli z menu podręcznego, naciśnij przycisk Baza aparatury w oknie Dane elementu i wybierz jeden z aparatów z bazy; jest to zrobione w projekcie na stronie [33.](#page-32-0)

#### **Akcesoria (tutaj nie używane)**

Jeśli nie masz wolnej funkcji styku dla swojego stycznika, możesz pobrać styki pomocnicze z bazy aparatury. Styk pomocniczy jest dodatkowym aparatem, czyli nowy numer artykułu.

W Menu Elementu można zobaczyć bloki styków pomocniczych i inne akcesoria zdefiniowane dla danego aparatu.

Gdy wybierzesz żądane akcesorium, możesz zobaczyć jego symbole w dolnym oknie.

Wybierz i umieść żądany symbol, a pod głównym elementem na liście zostanie utworzona linia o tej samej nazwie (jest to ta sama cewka) i oznaczona (Akcesoria).

Odpowiednia funkcja dla akcesoriów mechanicznych znajduje się na stronie mechanicznej oraz w zakładce Akcesoria w oknie dialogowym Dane elementu.

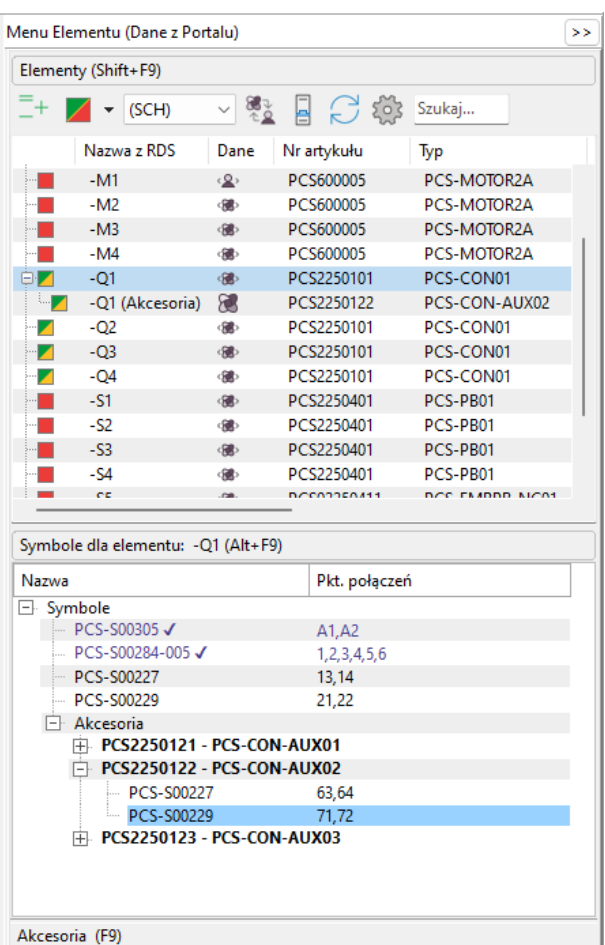

**Możesz przeczytać więcej o tym, jak pracować z obiektami rysunkowymi:**

63 71

64.72

Y

ಕ್ಷೆ

- Linie
- Symbole
- Teksty

w rozdziale Szybki start oraz w podręczniku.

## **Wstaw listwę zaciskową z danymi artykułu z menu podręcznego**

Należy wrócić do schematu obwodu zasilania, aby umieścić ostatnie elementy, tj. listwy zaciskowe (złączki) i kable.

Złączki można umieszczać bezpośrednio na poszczególnych przewodach, pojedynczo, ale dzięki funkcji *Wielokrotne wstawianie* można to zrobić szybciej:

**Plik** 

Edycja

Widok

Pobierz złączkę z menu podręcznego, wybierz złączkę taką, jak pokazano tutaj.

Symbol 1 layer Through terminal - 1 x 1 in 1 out GY 2 layer Through terminal - 2 x 1 in 1 out GY 3 layer Through terminal - 3 x 1 in 1 out GY 1 layer Through terminal - 1 x 1 in 1 out GNYE

Wstaw

Funkcje

Zestawie

Umieść kursor na lewo od pierwszej linii, kliknij prawym przyciskiem myszy i wybierz opcję Rozpocznij wielokrotne wstawianie.

W kursorze otrzymujesz "elastyczną linie wskazującą", którą przeciągasz poza wszystkie linie zasilania silnika.

Gdy linia obejmuje wszystkie żądane przewody, ponownie kliknij prawym przyciskiem myszy i wybierz opcję Zakończ wielokrotne wstawianie.

Teraz pojawi się standardowe okno dialogowe elementu, w którym możesz nazwać wszystkie złączki w listwie zaciskowej jednocześnie, z kolejnymi numerami zacisków.

Wpisz "-X1:1". -X1 to nazwa listwy złączek, a :1 to numer pierwszego zacisku (złączki) w listwie.

Włącz automatyczne numerowanie, przytrzymując <Ctrl> podczas klikania myszką na ikonę ?. Przed nazwą pojawia się pogrubiony ?, co oznacza, że nastąpi automatyczne numerowanie. Wciśnij OK.

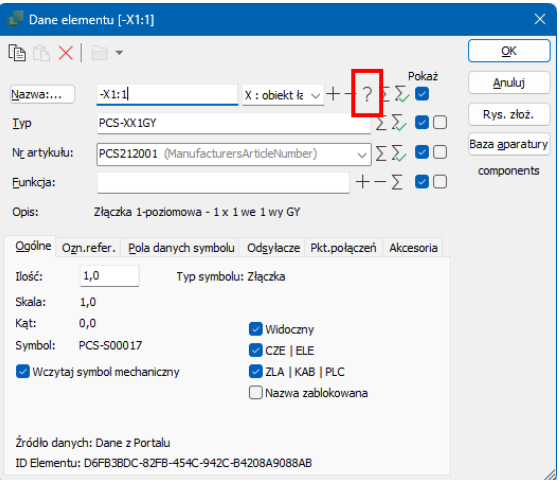

Jeśli wpiszesz "-X1:U" i zrobisz jak powyżej, zaciski otrzymają nazwy kolejno: U,V,W,PE.

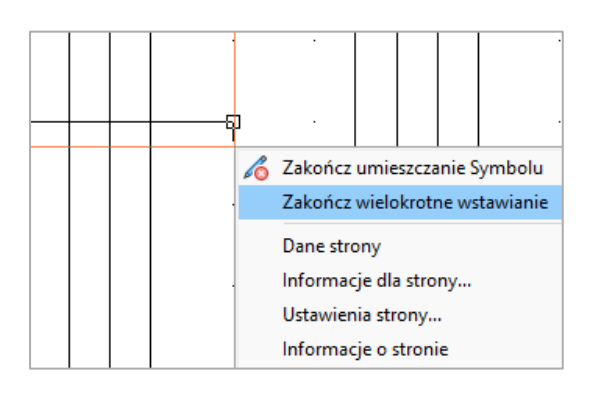

#### **Wstaw kabel**

Robi się to w następujący sposób:

Weź kabel 4-żyłowy bez ekranu z menu podręcznego. Gdy wyświetli się lista kabli, kliknij żądany kabel.

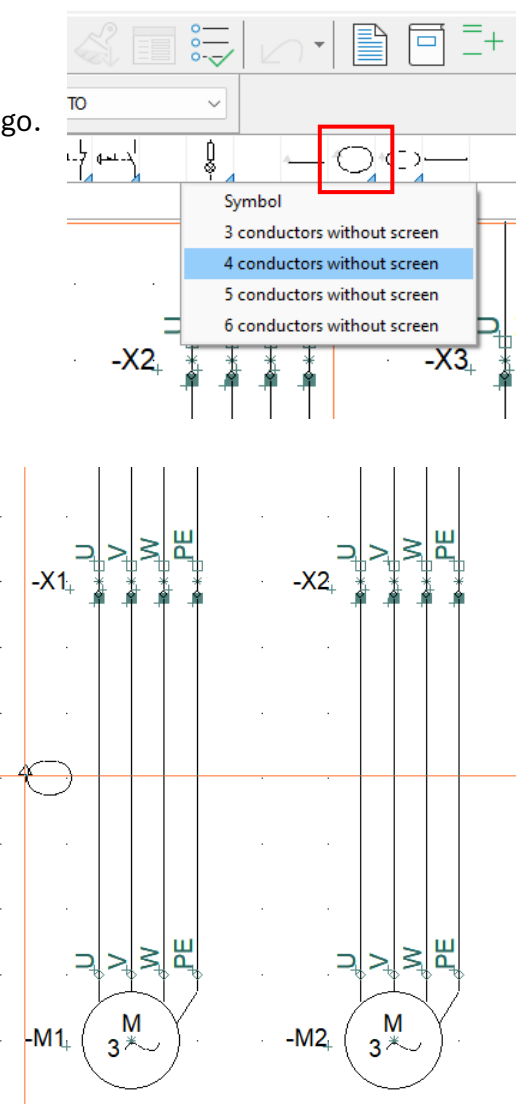

W kursorze pojawi się symbol kabla.

Umieść go nieco na lewo od pierwszej linii. Po umieszczeniu symbolu pojawia się standardowe okno dialogowe, w którym można zobaczyć typ, numer artykułu i liczbę żył w kablu.

Nadaj kablowi nazwę –W1.

Po kliknięciu OK pojawi się "elastyczna linia wskazująca", której należy użyć do oznaczenia poszczególnych żył w kablu.

Ponieważ kabel został pobrany z bazy aparatury, poszczególne żyły mają również kolor lub numer. Teraz wskaż poszczególne linie, pojedynczo. Po wskazaniu wszystkich linii naciśnij <OK>.

Powtórz to dla kabli -W2, -W3 i -W4.

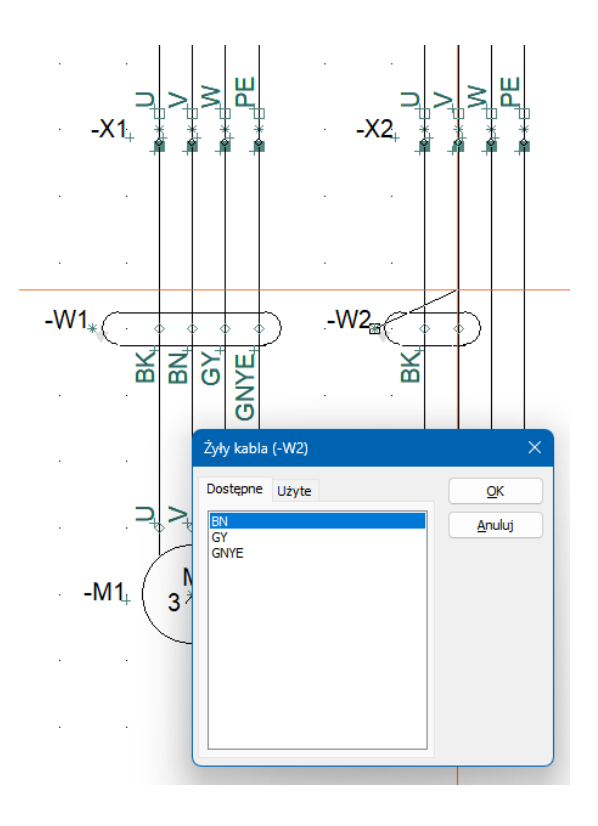

# **POWIĄZANIA MIĘDZY STRONAMI**

Gdy symbole różnych elementów są umieszczone zarówno na schemacie obwodu zasilania, jak i obwodu sterowania, można przeskakiwać między poszczególnymi częściami (symbolami) elementu.

Odsyłacz skrośny (krzyż styków) jest symbolem referencyjnym, tzn. zawiera odsyłacze do pozostałych symboli. Odsyłacze to aktywne łącza, za pomocą których można przeskoczyć do miejsca wskazywanego przez odsyłacz.

Istnieją odsyłacze między symbolami dla elementu (aparatu) i istnieją odsyłacze między nazwami sygnałów w projekcie.

Za znakiem "/" znajduje się numer strony, a za znakiem "." numer ścieżki prądowej.

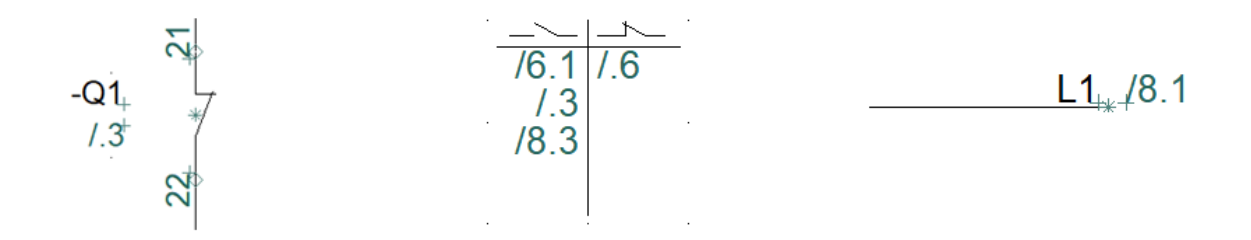

Spróbuj także wybrać jeden z elementów w Menu Elementu. Następnie kliknij ikonę Wybierz element. Gdy to zrobisz, pojawi się okienko pokazujące wszystkie umieszczone symbole dla elementu i ich lokalizację jako hiperłącza: kliknięcie na jeden z nich przeniesie Cię do niego. Okno to może również służyć do przeskakiwania do symboli mechanicznych na rysunku rozmieszczenia, jeśli taki istnieje.

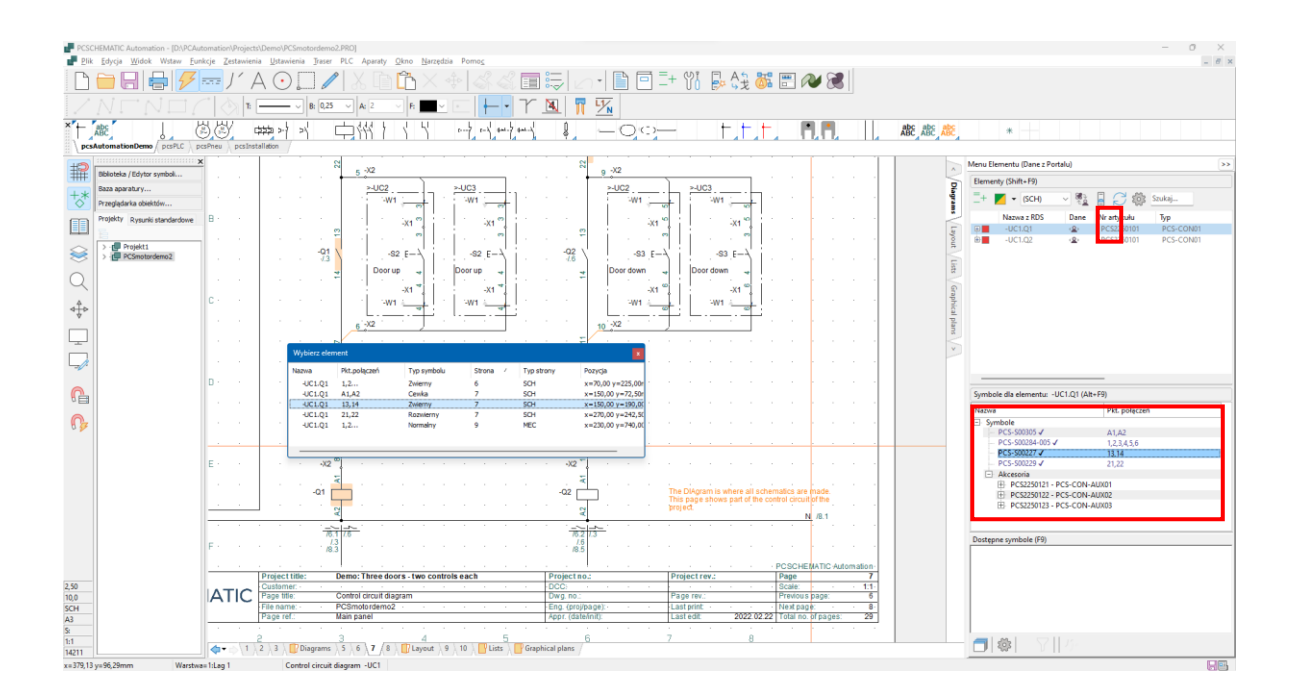

# **RYSUNEK ROZMIESZCZENIE URZĄDZEŃ**

Po umieszczeniu aparatów z bazy aparatury na schematach obwodów elektrycznych możesz wykonać rysunek rozmieszczenia, czyli rysunek układu urządzeń w szafie.

Zacznij od przejścia do strony za zakładką Layout (strona nr 11). To jest strona mechaniczna (MEC=Rzut/Rysunek mechaniczny).

W lewym dolnym rogu kartki widać początek lub (0,0) – róg płyty. Możesz przesunąć ten punkt, jeśli lepiej pasuje do twojego projektu.

Po prawej stronie znajduje się lista elementów, które można umieścić.

W dolnej części widać symbol, który jest wybierany i umieszczany. Możesz także dwukrotnie kliknąć nazwę na liście.

Możesz włączyć przyciąganie magnetyczne, aby elementy ściśle przylegały do siebie.

Jeśli masz listwę zaciskową składającą się z kilku złączek, możesz kliknąć prawym przyciskiem myszy na liście i wybrać nazwę elementu – wszystkie złączki zostaną pokazane w dolnym oknie i można je wszystkie wybrać prawym przyciskiem myszy, a następnie umieścić. Ta sama metoda działa, jeśli masz element z akcesoriami.

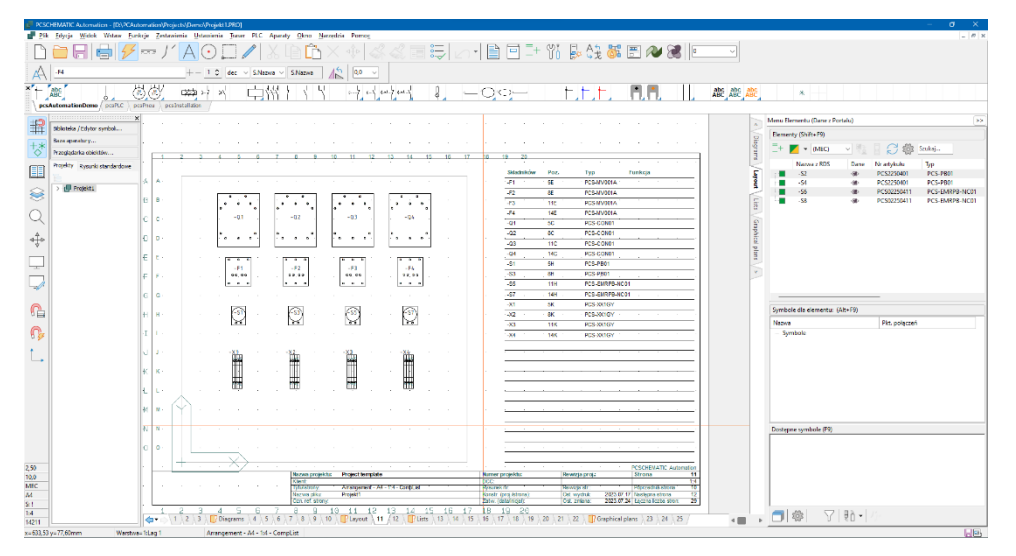

#### Aby uzyskać taki efekt, wykonaj następujące czynności:

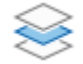

- 1. Umieść symbol szafy na warstwie 2.
	- a. Obrys szafy jest wykonany za pomocą generatora symboli i ma wymiary 600 x 600 mm.

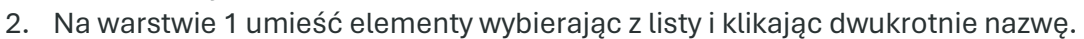

- 3. Wyrównaj element względem siebie …
- 4. Na koniec zaktualizuj zestawienie, wybierając z menu Zestawienia | Aktualizuj wszystkie zestawienia.

Strona jest połączona z polem w bazie aparatury, które zawiera symbole mechaniczne dla aparatów. Jeśli spróbujesz pobrać z bazy aparat, będąc na tej stronie, zobaczysz symbole mechaniczne, a nie elektryczne, które widzisz na stronach ze schematami.

Oznacza to, że możesz również rozpocząć pracę na tej stronie, umieszczając tu elementy, a następnie utworzyć strony schematów — to te same elementy, które znajdują się na stronach, o ile mają tę samą nazwę i numer artykułu.

#### **Skala strony**

Wszystko, co robisz na stronie mechanicznej, jest w rzeczywistych wymiarach. Jeśli nie możesz zmieścić wszystkich urządzeń na stronie, możesz zmienić skalę strony:

Kliknij Ustawienia | Ustawienia strony i zmień żądaną skalę strony.

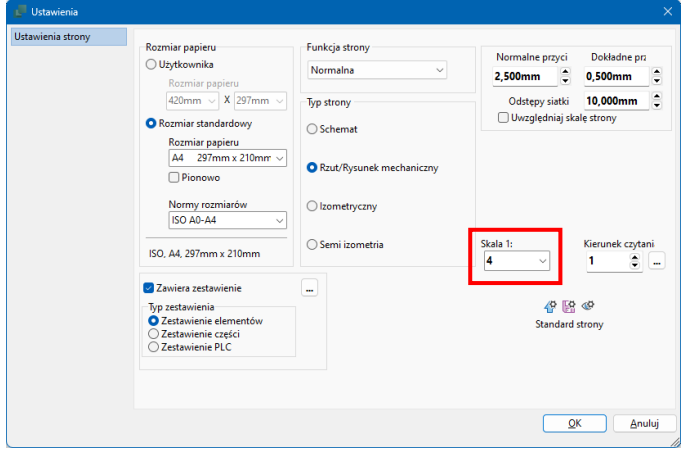

#### **Wymiarowanie**

Wszystko na stronie mechanicznej jest mierzalne, więc możesz ustawić odpowiednie wymiarowanie do różnych celów. Wymiarowanie znajduje się w menu Funkcje.

Po wybraniu funkcji w kursorze pojawi się "wskaźnik-ołówek". Musisz wskazać miejsca, które chcesz zwymiarować.

Przyciąganie działa automatycznie na końcach i środkach różnych linii.

Możesz przytrzymać klawisz <Ctrl> podczas klikania myszą, aby wskazać dowolne miejsce.

Jeśli twój wymiar jest pod kątem, możesz przełączać się między wymiarami skośnymi / pionowymi / poziomymi za pomocą <spacji> przed zatwierdzeniem wymiaru za pomocą kliknięcia myszką.

Po wstawieniu różnych wymiarów można anulować tę funkcję, naciskając <Esc>.

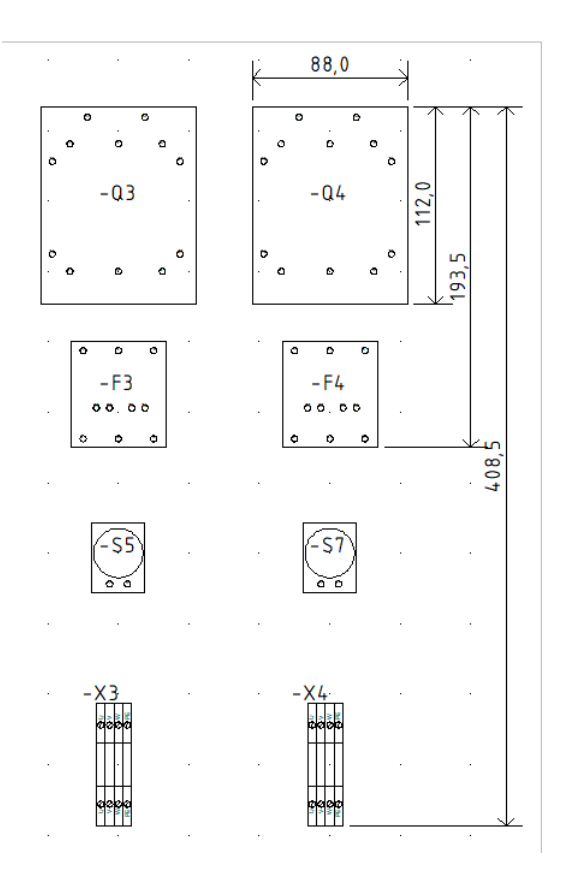

# **ZESTAWIENIA W PROJEKCIE**

W szablonie pcsStart znajdują się strony z różnymi zestawieniami, które muszą być zawarte w projekcie, np. spis treści, wykazy części i wykazy kabli.

Możesz zaktualizować wszystkie te zestawienia, przechodząc do menu Zestawienia | Aktualizuj wszystkie zestawienia; lub możesz zaktualizować pojedyncze zestawienie, w tym menu lub klikając prawym przyciskiem myszy na stronie.

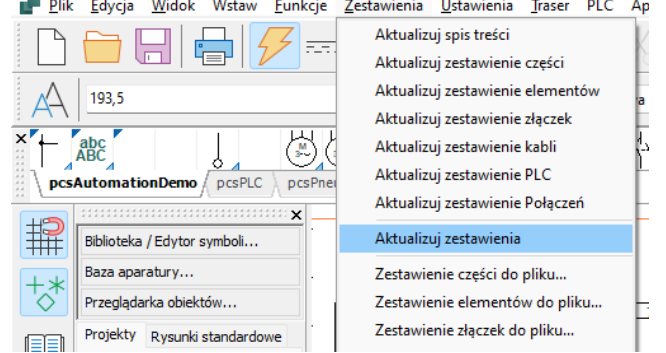

Na zestawieniach są również łącza:

- ze spisu treści można przejść do strony
- z zestawienia elementów można przejść do elementu na schemacie
- z zestawienia złączek można przejść do złączek na schemacie
- $\blacksquare$  itp.

## **Przeglądarka obiektów może poprawiać tytuły stron... i wiele więcej**

Wybierz spis treści na stronie 3 projektu. Wszystkie strony schematów mają ten sam tytuł. Jeśli chcesz poprawić tytuł strony, możesz wejść w dane poszczególnych stron i poprawić je.

Alternatywnie możesz użyć do tego celu Przeglądarki obiektów (skrót [F7]):

Przejdź na zakładkę Strony.

Tutaj możesz zobaczyć różne dane strony – więcej znajdziesz klikając prawym przyciskiem myszy na powyższy tekst.

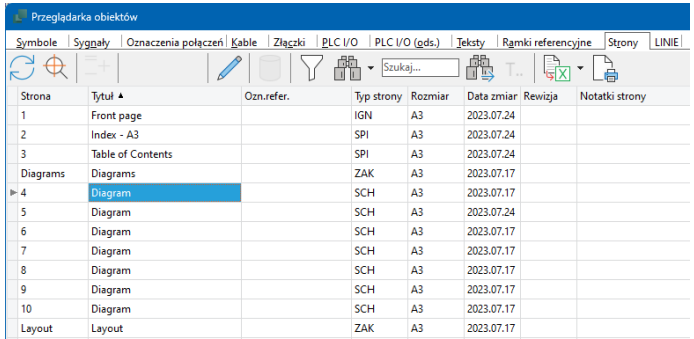

- 1. Aktywuj ołówek.
- 2. Zaznacz strony, które muszą mieć tę samą nazwę w kolumnie "Tytuł", wpisz nowy tytuł i zakończ naciskając <Enter>.
- 3. Zamknij Przeglądarkę obiektów.

Odśwież ponownie zestawienia. Zobacz spis treści.

Możesz poprawić wiele innych danych za pomocą Przeglądarki obiektów. Spróbuj…. Jeśli poprawiasz coś za pomocą Przeglądarki obiektów, poprawiasz to jednocześnie w projekcie, czyli nie musisz zapisywać ani robić nic więcej. Już tam jest.

# **PRACE KOŃCOWE**

Rozpocząłeś pracę z szablonu. Oznacza to, że czasami trzeba wstawić dodatkowe strony, innym razem trzeba je usunąć. A potem trzeba nadać całemu projektowi nowe numery stron.

Wszystkie te zadania można wykonać za pomocą menu bocznego.

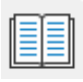

Stuknij ikonę na pionowym pasku narzę-

dzi.

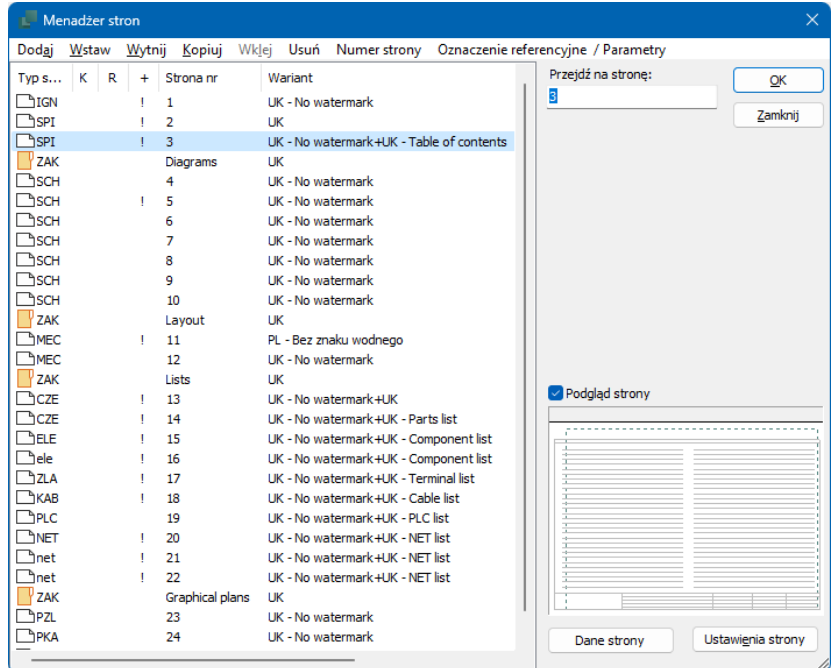

#### **Dodaj/Wstaw nową stronę**

Tutaj możesz wstawiać strony.

#### **Usuń zbędne strony**

Tutaj możesz usunąć strony.

#### **Nowe numery stron**

Jeśli zaznaczysz jedną lub więcej stron, możesz zmienić numery wybranych stron. Wszystkie polecenia znajdują się w górnym wierszu okna dialogowego.

### **Ustawienia językowe**

Jak zapewne zauważyłeś, szablon jest wykonany w języku angielskim i prawdopodobnie chciałbyś, aby formatki rysunkowe i opisy elementów były w języku polskim.

Wszystkie nasze formatki rysunkowe zawierają teksty w wielu językach i znaki wodne, które można wybrać w informacjach dla strony z rozwijanej listy.

Klikając przycisk **...** możesz następnie wybrać przeniesienie ustawienia na inne strony.

Główna formatka rysunkowa – ramka – jest taka sama na wszystkich stronach, z wyjątkiem rysunku rozmieszczenia. Musisz zmienić to na "wszystkie strony z tą samą formatką rysunkową".

Na stronach zestawień znajdują się dwie formatki rysunkowe – ramka i zestawienie.

Tutaj przełączasz język i przenosisz na wszystkie strony.

Opisy składników na listach pochodzą z bazy aparatury.

Możesz zmienić język, przechodząc do Ustawienia | Baza aparatury | Ustawienia bazy aparatury.

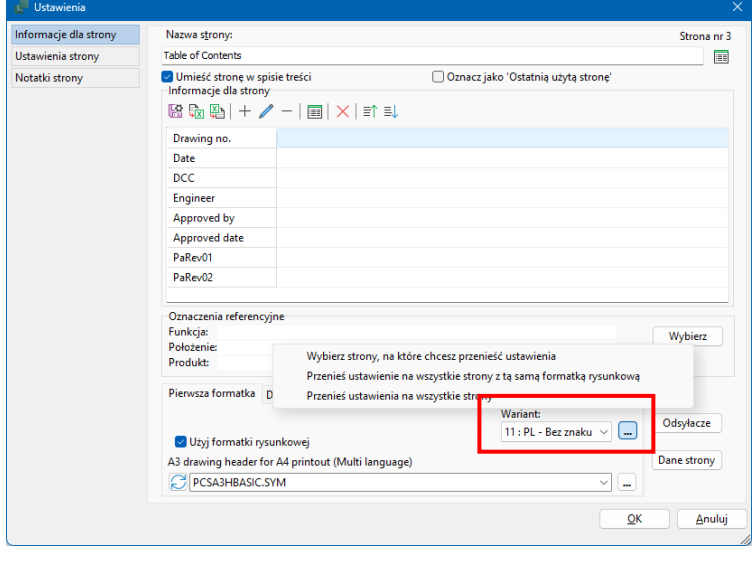

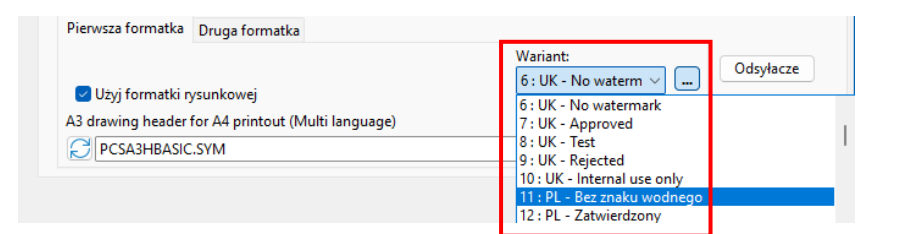

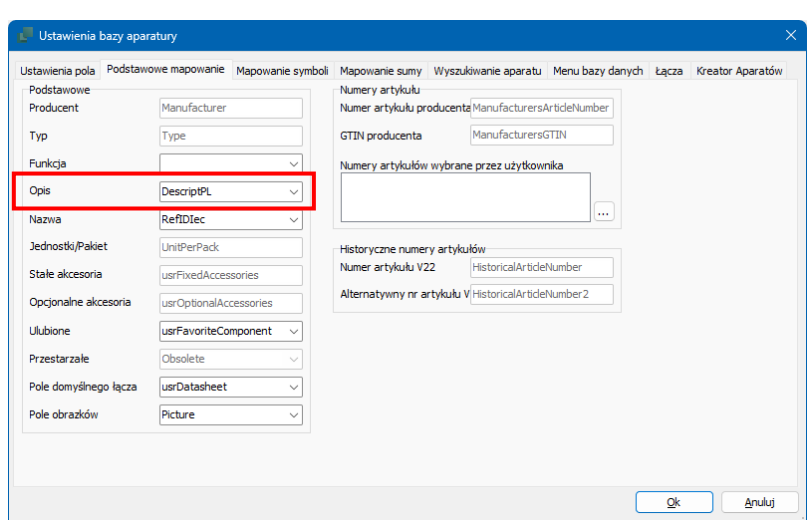

# **WIĘCEJ O ZŁĄCZKACH I KABLACH**

#### **Kierunek (strony) złączek**

Po umieszczeniu złączek widać, że wszystkie złączki mają dwa punkty połączenia i że jeden jest wypełniony.

Dzieje się tak, ponieważ ważna jest możliwość rozróżnienia między dwiema stronami listwy zaciskowej: stroną wewnętrzną (do szafy) i stroną zewnętrzną (poza szafą).

Strona wypełniona "wychodzi" poza szafę.

Zobacz także rysunek na stronie [62.](#page-61-0)

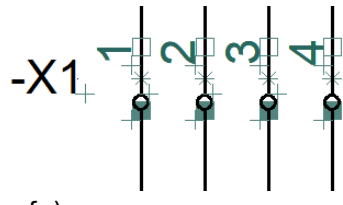

Kierunek ma znaczenie dla sortowania listew zaciskowych i planów złączek. I tylko złączki i kable, które są w projekcie mają określone strony.

Jeśli kierunek jest niewłaściwy w stosunku do twoich potrzeb, możesz zaznaczyć pojedynczą złączkę - lub cały rząd złączek - kliknij prawym przyciskiem myszy i wybierz Zamień połączenia.

#### **Pokaż rząd złączek**

Oprócz kierunku poszczególnych złączek na schemacie, ważne jest również, aby śledzić kolejność złączek w listwie zaciskowej oraz rodzaj zacisku.

Złączki mogą być: 1-warstwowe, 2-warstwowe itp., a jeśli kolejność nie jest poprawna, listwa zaciskowa staje się trudna w użyciu, w montażu itd.

Kliknij łączkę prawym przyciskiem myszy i wybierz "Pokaż rząd złączek".

Okno pokazuje kolejność, a jeśli nie jest ona OK, możesz przeciągnąć poszczególne złączki do nowej pozycji.

Możesz również zobaczyć w oknie, czy kilka symboli złączek trafia do jednego elementu – określając złączki wielowarstwowej.

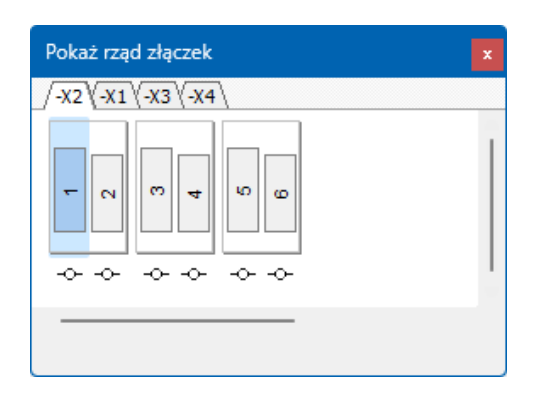

Kolejność złączek jest zgodna z grupami elementów. A grupy elementów są zgodne z kolejnością, w jakiej pojawiły się w projekcie.

Oznacza to, że pierwsza złączka umieszczona w rzędzie złączek jest pierwszą, następna staje się numerem dwa itd.

#### **Grupowanie elementów**

Jeśli numer lub kolejność nie pasuje, możesz użyć funkcji grupowania elementów.

Tutaj w projekcie znajduje się 12 złączek w dowolnej kolejności. Co jest wynikiem wstawiania części listwy zaciskowej w niezbyt uporządkowanej kolejności.

Następnie cała listwa zaciskowa zostaje przenumerowana, po czym symbolom w projekcie nadano prawidłowe numery, ale kolejność stała się błędna.

Na pierwszy rzut oka w projekcie wygląda to dobrze, ale w oknie Pokaż rząd złączek widać, że kolejność jest błędna.

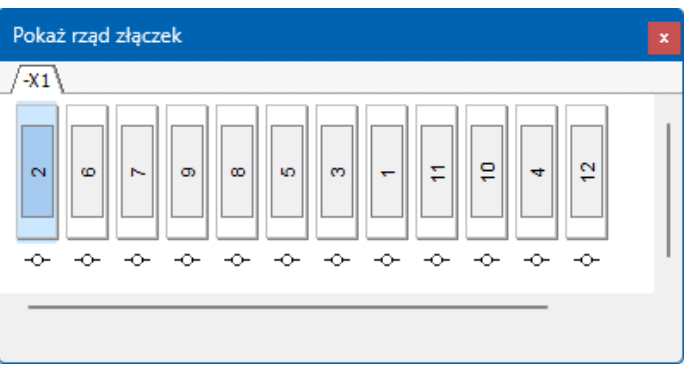

Kliknij złączkę prawym przyciskiem myszy i wybierz Grupowanie elementów (Ctrl+F7):

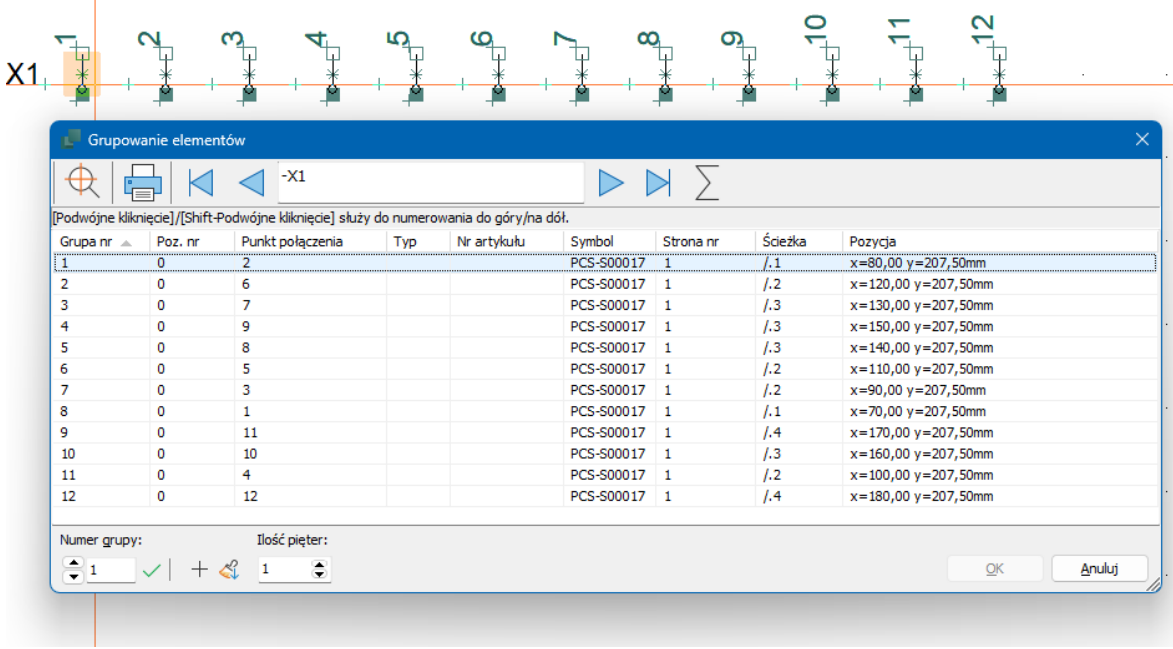

Tutaj widać, że istnieje 12 grup elementów, odpowiadających 12 elementom.

Kolejność listwy zaciskowej jest zgodna z numerami grup elementów, a nie numerami punktów połączeń (zacisków).

Listwę zaciskową można sortować na podstawie np. kolumny Punkt połączenia lub Poz. nr, ewentualnie tylko wybór za pomocą klawiszy Shift lub Ctrl.

Następnie wybierz Ilość pięter na zacisk, która jest przenoszona do listwy zaciskowej.

Liczba 1 dla złączek 1-warstwowych, 2 dla 2-warstwowych itp.

Tutaj blok złączek został przegrupowany:

Złączki 1-6 są złączkami 1-warstwowymi, z których każda ma swój własny numer grupy elementu i nr poz. 0.

Złączki 7-12 są złączkami 3-warstwowymi, w których są trzy złączki dla jednego numeru grupy elementów, a pozycja odzwierciedla warstwy dla złączki.

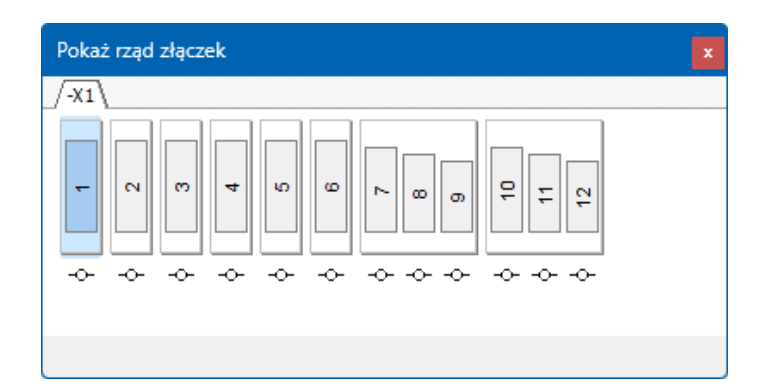

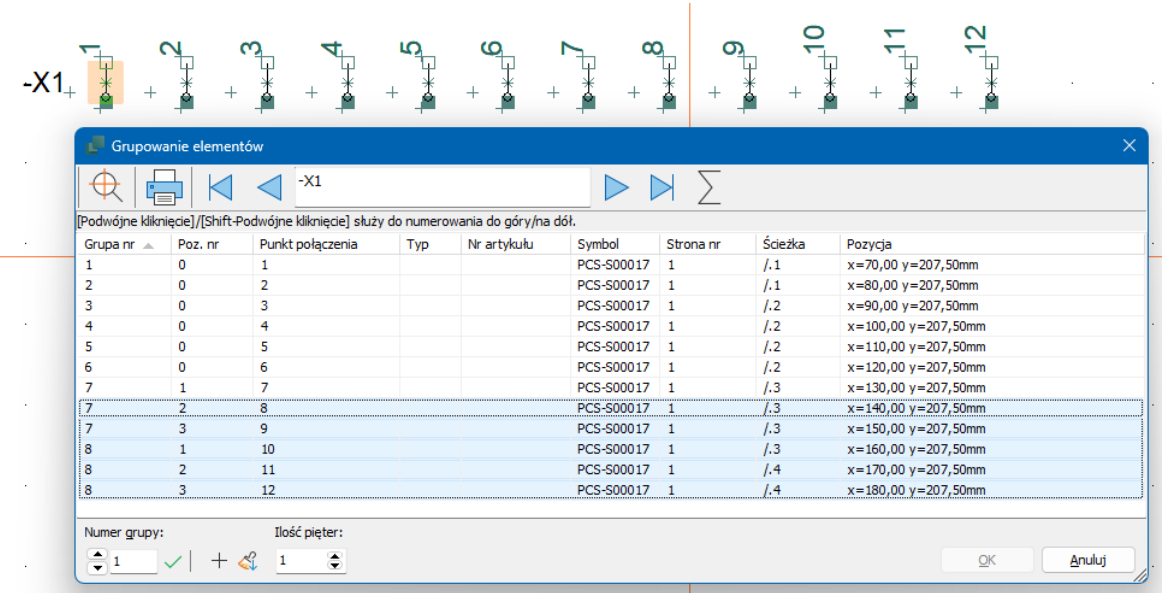

Podczas wielokrotnego umieszczania złączek nowa grupa elementów jest nadawana za każdym razem, gdy na schemacie pojawia się symbol. Oznacza to, że jeśli umieścisz wielowarstwową złączkę 3-warstwową, możesz wstawić 3 razy więcej komponentów, niż potrzebujesz.

Dlatego należy później pogrupować listwę zaciskową, jeśli zestawienie części ma być prawidłowe.

W projekcie demonstracyjnym PCSCompMenu.pro znajdują się przykłady złączek wielowarstwowych.

**Kierunek kabli**

Zwróć uwagę na małą strzałkę obok nazwy kabla. To jest strzałka kierunku: tutaj pokazuje, że kabel wychodzi z góry i biegnie w dół, co jest ważne przy sortowaniu wiązek kablowych i planów kabli.

Jeśli kierunek jest nieprawidłowy w stosunku do Twoich potrzeb, możesz zaznaczyć symbol kabla, kliknąć prawym przyciskiem myszy i wybrać Odwróć kierunek.

# **Szybkie umieszczanie kabla**

Jeśli kolory żył lub numery żył w kablu pasują do twojego projektu, możesz umieścić wszystkie żyły na raz

- **umieść symbol kabla**
- kliknij i przeciągnij myszką po wszystkich przewodach
- $\blacksquare$  teraz żyły są umieszczone w kolejności, w jakiej znajdują się w bazie aparatury – jak na powyższym obrazku.

## <span id="page-61-0"></span>**Kable na stronach sterowania**

Na stronie sterowania umieść pierwszą żyłę jak opisano, następnie zejdź pionowo w dół i umieść drugą żyłę – bez wciskania Escape. Następnie zmień kierunek na prawidłowy – jak na rysunku obok.

I nie, to nie jest częścią tego zadania

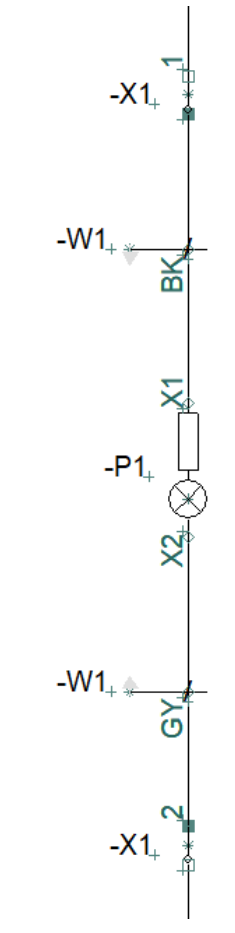

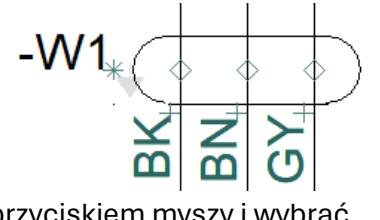

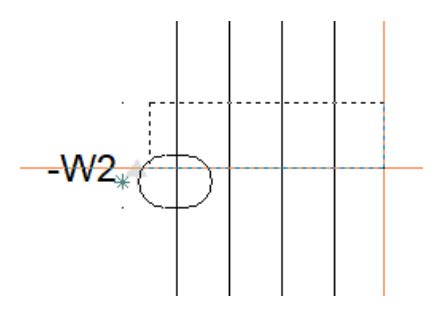

#### **Kable z ekranem**

Symbol kabla może być przygotowany dla ekranu kabla: symbol "przerywany" jest przeznaczony dla kabli ekranowanych, a symbol rysowany linią ciągłą jest nieekranowany. Jeśli chcesz użyć ekranu, kliknij prawym przyciskiem myszy symbol, a ekran zostanie dodany. Z boku symbolu będzie punkt połączenia i początek linii, którą należy połączyć na schemacie.

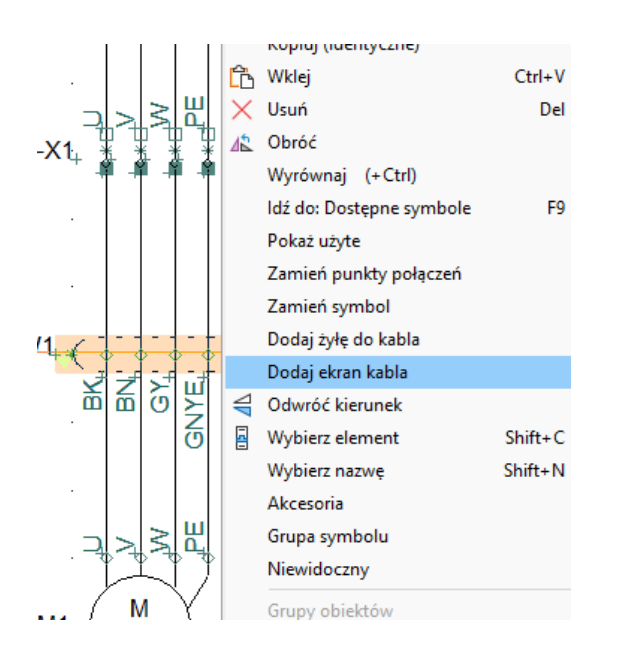

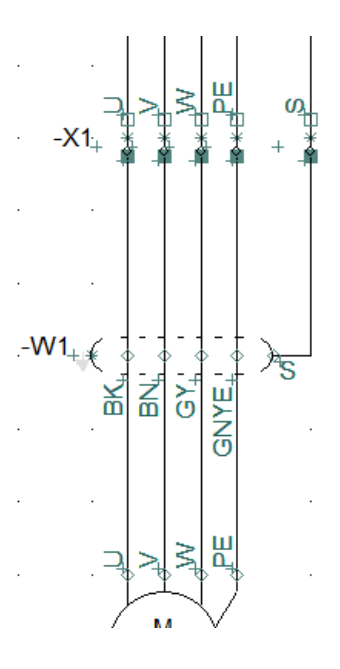

# **OZNACZANIE I NUMEROWANIE PRZEWO-DÓW**

Oznaczenie przewodów i kabli jest dość istotną częścią budowy układów sterowania, rozdzielnic czy maszyn.

Stawia różne wymagania co do stopnia szczegółowości schematów, ale mogą istnieć dobre argumenty konserwacyjne za stawianiem wysokich wymagań dotyczących oznakowania.

Norma IEC 62491 określa różne sposoby:

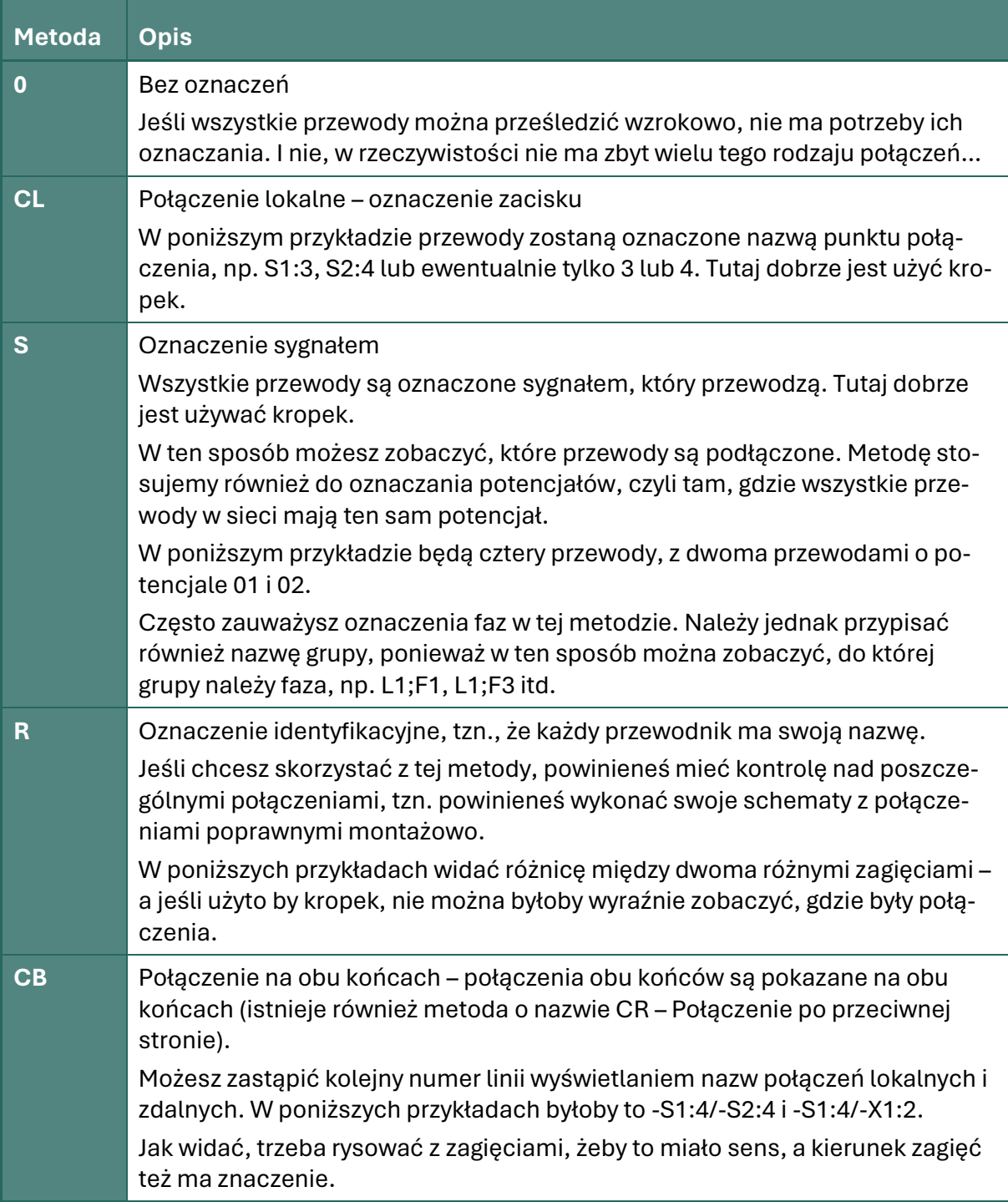

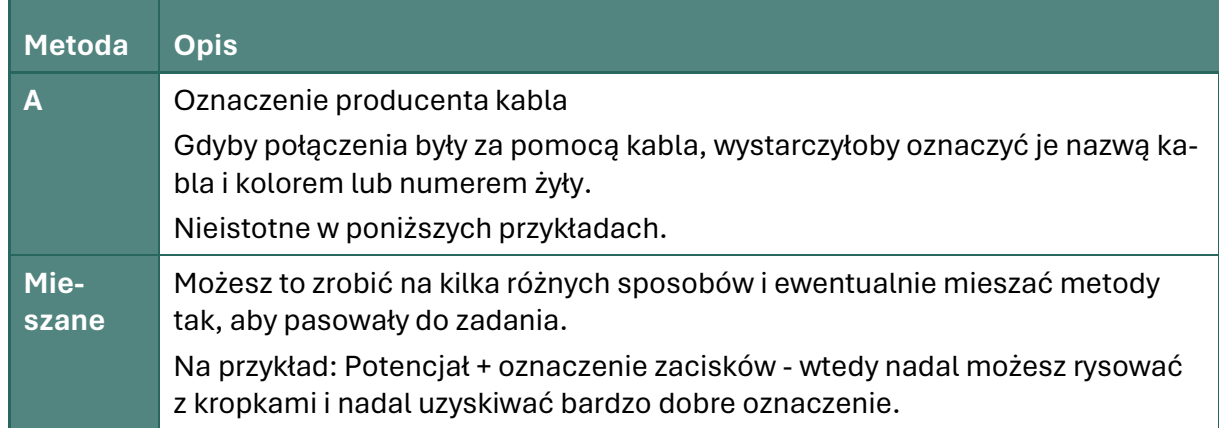

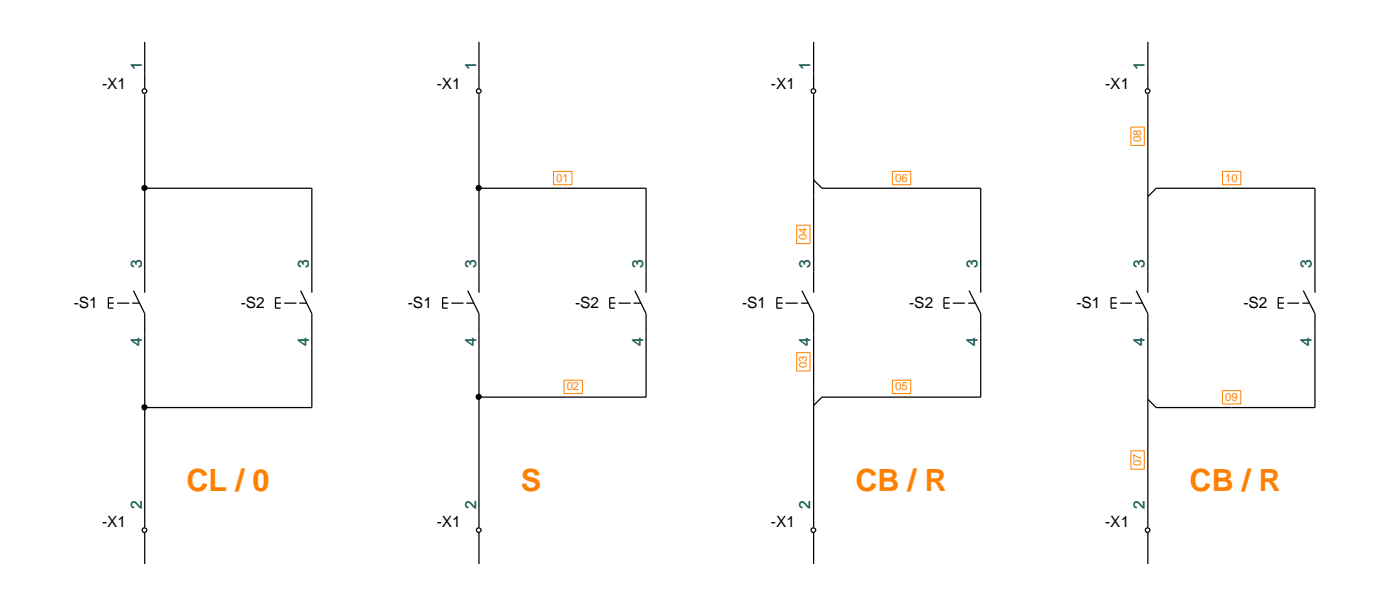

Kiedy rysujemy, możesz wybrać, czy chcesz użyć "kropek" czy "rozgałęzień", aby wskazać sposób wykonania połączeń.

W kategoriach czysto elektrycznych zwykle oznacza to samo, ale jeśli chodzi o oznaczanie przewodów, duże znaczenie ma to, czy schemat jest wykonany w ten czy inny sposób.

### **Funkcja oznaczania połączeń (numeracji przewodów)**

Jeśli chcesz oznaczyć numerami przewodów, tak jak w ostatnich trzech przykładach powyżej, możesz albo wstawić symbole ręcznie, albo – najlepiej – skorzystać z tej funkcji.

Na pierwszej zakładce wybierasz metodę, a na kolejnych zakładkach możesz wybrać format i wykluczyć sygnały.

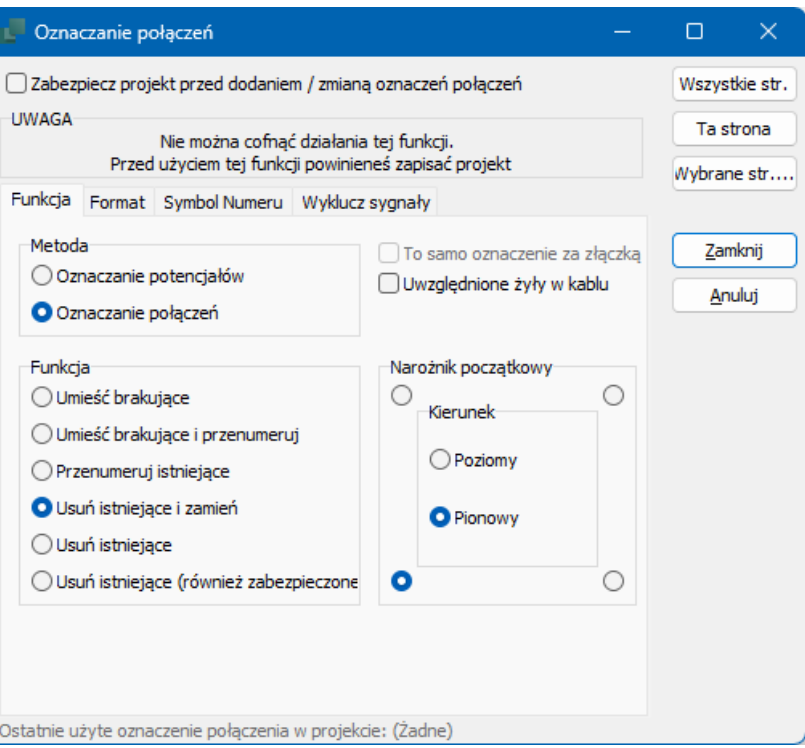

#### **Wydrukuj numery przewodów (oznaczniki)**

W zależności od metody można zapisać numery przewodów za pomocą różnych zestawień.

W menu Zestawienia możesz wybrać Numery przewodów do pliku.

Tutaj możesz uzyskać plik tekstowy zawierający odpowiednią ilość oznaczników. Stosowany dla metod S i R.

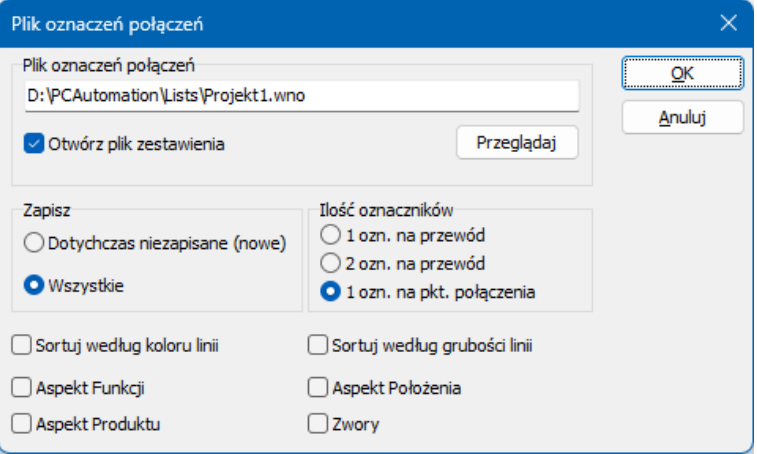

Możesz także przejść do zestawienia połączeń do pliku lub zestawienia punktów połączeń do pliku, aby utworzyć odpowiednie zestawienie.

Tutaj najpierw tworzysz plik formatu, który określa, które dane z projektu mają zostać wyeksportowane.

Tu są to nazwy punktów połączeń dla metody CL.

Tutaj zdecydowałem się wziąć także pole =+ozn.ref., aby móc posortować listę w drukarce oznaczników. Wybrałem również kolumnę Nazwa:Pkt.połączenia i inną, w której występuje sama nazwa punktu (bez nazwy elementu). Dzięki temu możesz określić, ile informacji ma być na kablu.

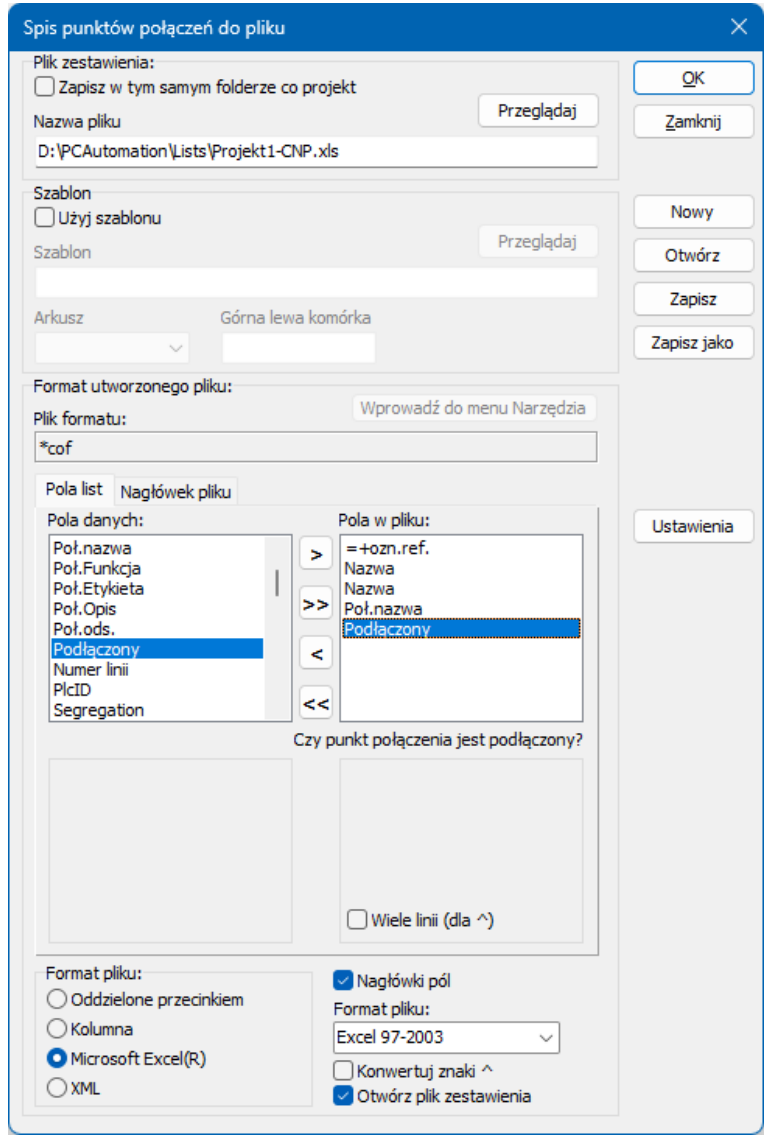

L

# **MÓJ PIERWSZY PROJEKT – Z PLC**

W tym rozdziale opisano sposób dokumentowania obwodów PLC za pomocą PC|Automation. Możesz np. przeczytać o:

- $\blacksquare$  jak pobierać i umieszczać różne typy PLC z bazie aparatury
- $\blacksquare$  jak załadować listę wejść/wyjść z różnymi informacjami
- $\blacksquare$  jak stworzyć własny sterownik PLc, jeśli nie ma go w bazie aparatury

Czytając ten rozdział, możesz podążać za przykładami. Gdy to zrobisz, wypróbujesz najpopularniejsze funkcje w tej części programu i będziesz mógł stworzyć swój własny mały projekt. Wszystkie przykłady bazują na elementach demonstracyjnych znajdujących się w standardowej bazie aparatury programu. Kiedy robisz większe projekty, często będziesz pracować z powtarzalnymi fragmentami schematów i/lub kopiować ze starych projektów. Tutaj musisz pogrupować poszczególne symbole w elementy na wielu stronach. Jest to również opisane, a użyte przykłady znajdują się w folderze Rysunki standardowe.

L

# **ROZPOCZNIJ NOWY PROJEKT**

Przejdź do Plik | Nowy lub kliknij ikonę nowego dokumentu i wybierz pcsStart, który jest szablonem projektu zawierającym strony, z których może składać się projekt.

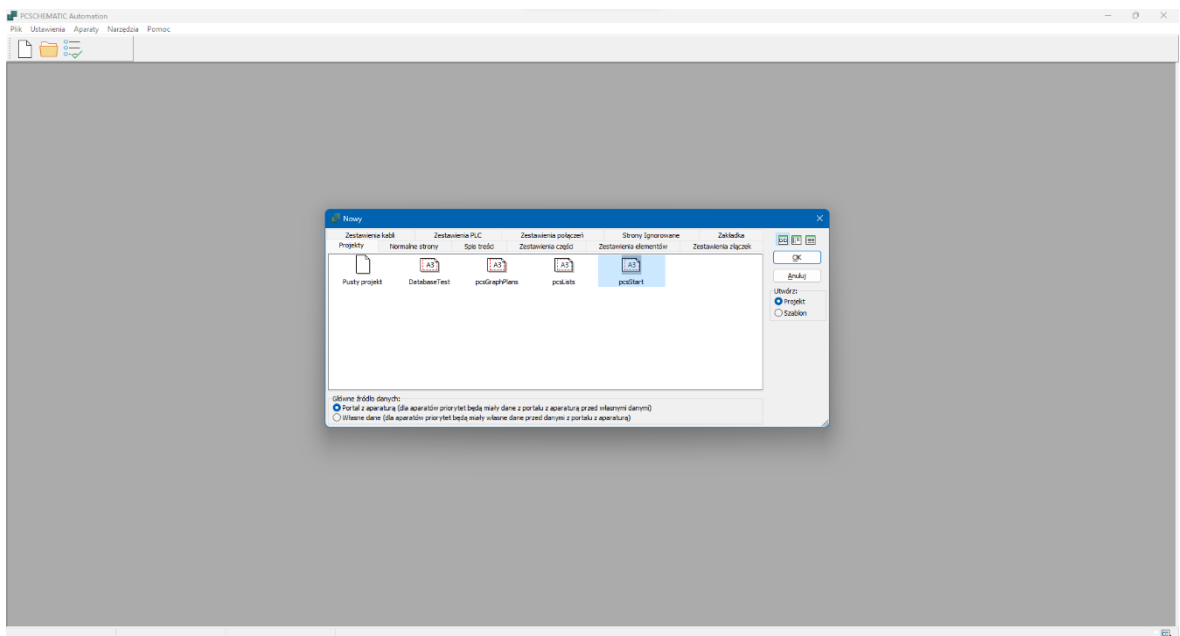

Po wybraniu szablonu pojawi się okno dialogowe Dane projektu.

Nadaj projektowi tytuł, np. Mój pierwszy projekt. Po naciśnięciu OK możesz zobaczyć tytuł na pierwszej stronie swojego projektu oraz w formatkach rysunkowych na wszystkich stronach.

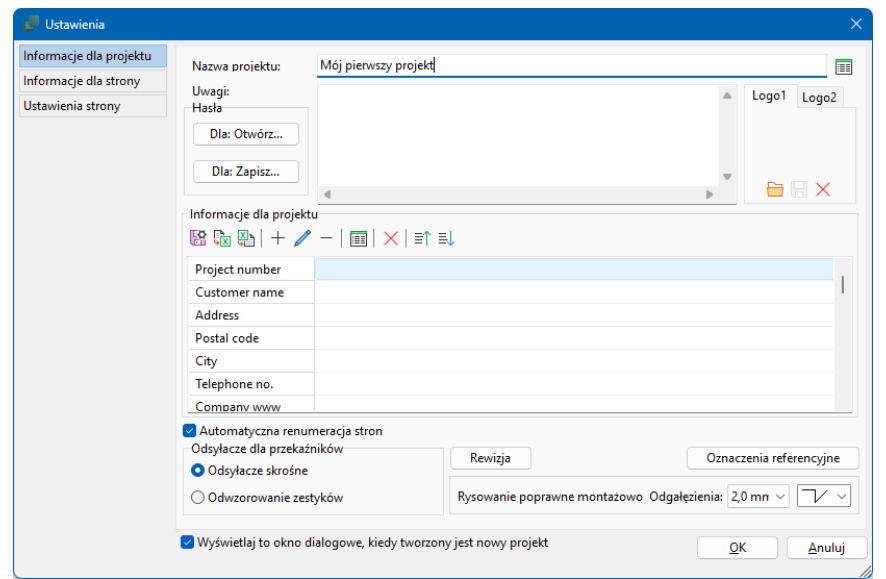

Możesz także otworzyć dane projektu za pomocą przycisku na pasku narzędzi, aby poprawić pozostałe informacje.

 $\Box$ 

### **Umieść PLC z bazy aparatury**

Przejdź w projekcie do strony, na której tworzysz schemat sterowania.

Naciśnij przycisk <Baza aparatury> i otwórz bazę aparatury.

PLC znajdziesz w grupie produktów Systemy elektroniczne; wybierz typ PCS-PLC-Card1, który jest kartą z ośmioma wejściami cyfrowymi.

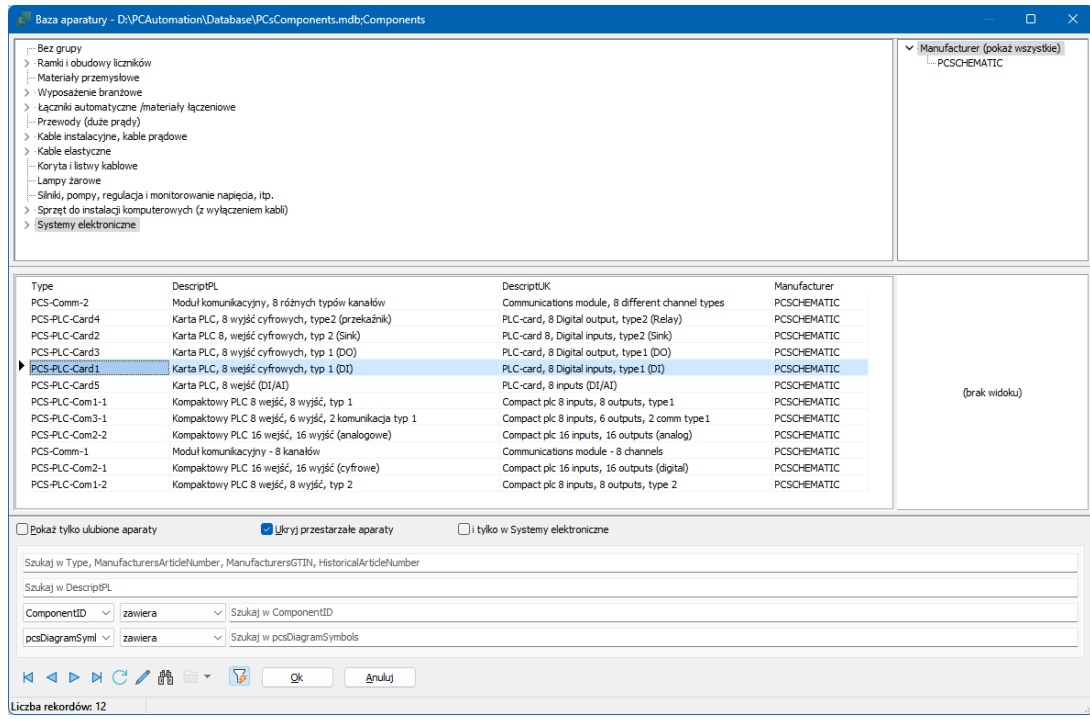

#### **Trochę o symbolach**

Podczas pracy ze sterownikami PLC w PC|Automation używasz dwóch różnych typów symboli, a mianowicie symboli PLC i symboli odsyłaczy PLC:

- Symbole PLC (symbole IO) to symbole, które są umieszczane dla każdego pojedynczego adresu i do których podłączone są elementy zewnętrzne

- Symbole odsyłaczy PLC służą do przedstawienia przeglądu funkcji PLC, a także pokazują, gdzie w projekcie znajdują się poszczególne wejścia i wyjścia

- Symbole odsyłaczy są tworzone z jednego symbolu na każdy adres oraz ze wspólnej góry i dołu

Oba typy symboli przedstawiają punkty podłączenia PLC, czyli zaciski, do których podłączasz się zarówno w projekcie, jak i w szafie. Pod względem programowym jest to zrobione w taki sposób, że istnieje odniesienie między nimi, dzięki czemu można "przeskakiwać" bezpośrednio z symbolu odsyłacza PLC do samego symbolu IO i z powrotem.

Podłączasz się tylko do symboli PLC! Na dole symboli odsyłaczy mogą się znajdować przyłącza zasilania (zwykle zasilanie samego PLC) itp., do których możesz się podłączyć.

PLC można również utworzyć z oddzielnymi symbolami dla zasilania, komunikacji itp.

Możesz przeczytać więcej o symbolach PLC na stronie [86.](#page-85-0)
W Menu Elementu wybierz zakładkę z symbolami odsyłaczy, a tutaj kliknij prawym przyciskiem myszy i wybierz "Umieść wszystkie".

Teraz masz wszystkie małe symbole odsyłaczy zgrupowane w jeden symbol, który należy umieścić na schemacie:

- 1. Nazwij go tutaj jako -K1.
- 2. Możesz wprowadzić PlcID na zakładce Pola danych symbolu – ten PlcID pojawi się na wszystkich symbolach elementu. Identyfikator jest generowany na podstawie wpisów w pierwszych czterech polach.
- 3. Jeśli wprowadziłeś dane PlcID, zostaną one wyświetlone na symbolu odsyłacza – patrz poniżej.
- 4. Umieść symbol odsyłacza na stronie

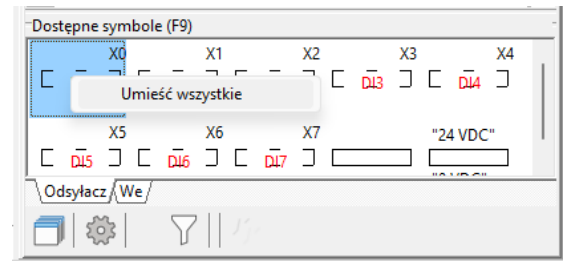

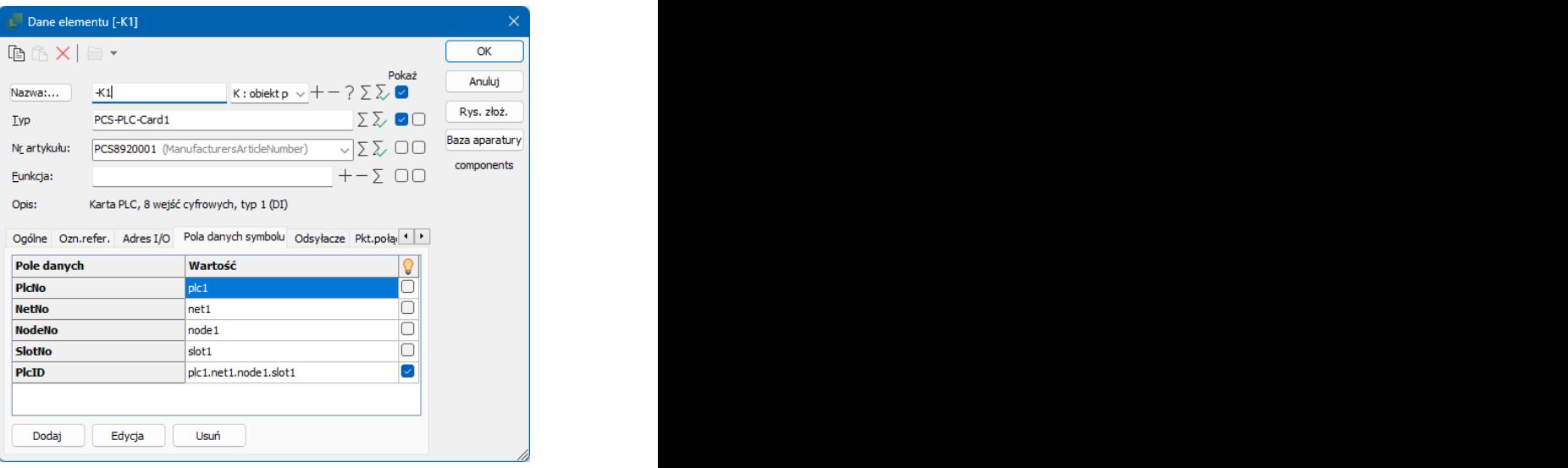

Symbol wygląda następująco:

Na samej górze znajduje się symbol górny, który pokazuje nazwę i PlcID. Pokazana góra ma szerokość jednej kolumny.

Na każdy adres przypada jeden wiersz (symbol), który pokazuje adres IO, nazwę(y) punktu połą-B czenia i typ wejścia, tutaj wejście cyfrowe – DI.

Na dole znajduje się symbol dolny, który pokazuje podłączenia dla zasilania sterownika. Symbol dolny ma również szerokość jednej kolumny.

PLC jest wstępnie zaadresowany; możesz to zmienić ręcznie i/lub ładując listę IO. C

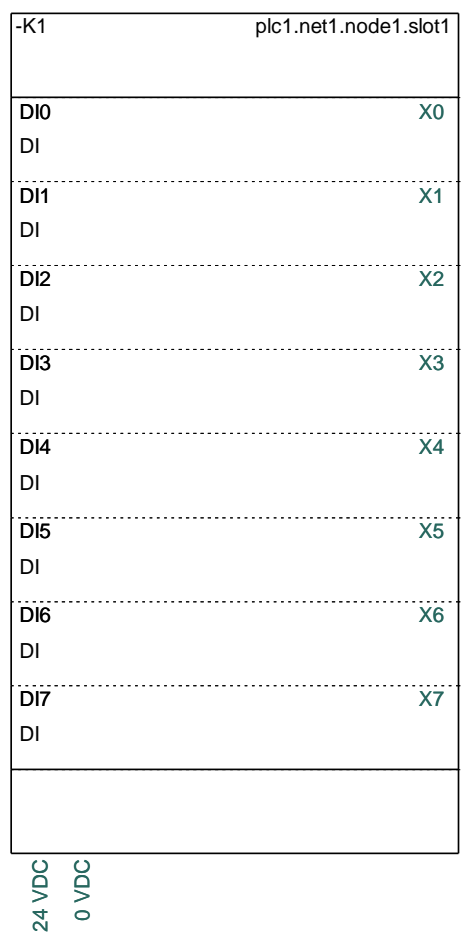

### **Umieść wejścia PLC**

Menu Elementów pokazuje wszystkie dostępne symbole dla elementów projektu.

W przypadku plc wygląda to tak, jak na zdjęciu.

Naciskając ikonę koła zębatego,

możesz wybrać, które kolumny mają być wyświetlane.

Możesz także "łączyć" takie same symbole w stos, naciskając ikonę stosu.

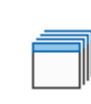

६०३

Jeśli element ma zarówno wejścia, jak i wyjścia, znajdują się one na osobnych zakładkach. Możliwe, że inne symbole również mają swoje własne zakładki.

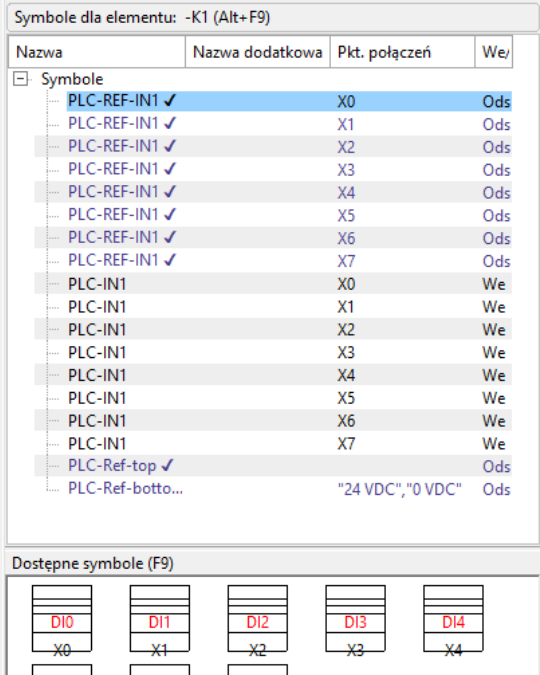

### **Ponownie zaadresuj kartę PLC**

Karta PLC jest wstępnie adresowana z bazy aparatury. Możesz to zmienić w zakładce Adres I/O symbolu, gdzie wpisujesz adres początkowy karty; lub ładując listę IO, jak opisano poniżej.

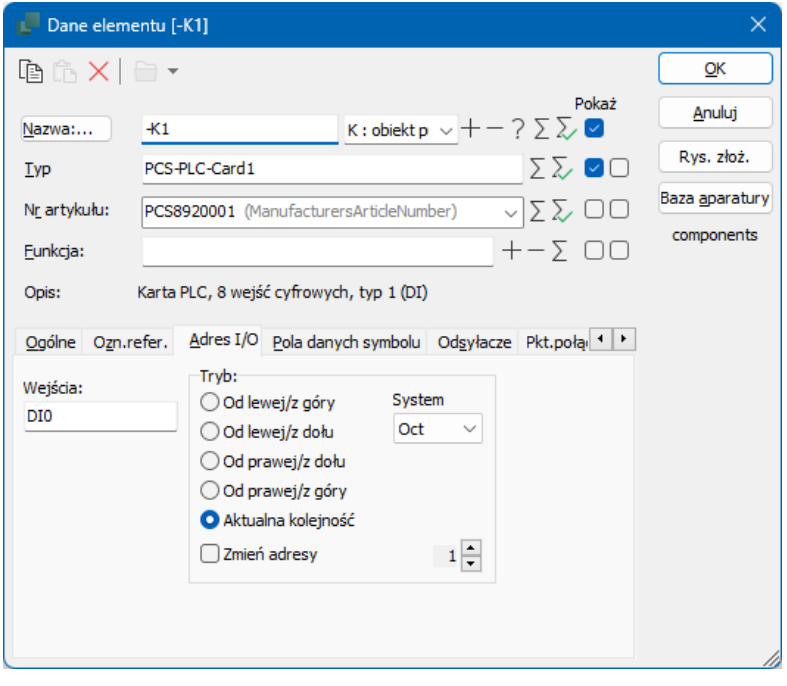

 $503$ 

## **Załaduj listę We/Wy**

W menu PLC wybierz Wczytaj spis PLC I/O…

LC Aparaty Okno Narzędzia Pomoc Przenieś adresy PLC Przeadresuj symbole odsyłaczy PLC Definiuj typ statusu I/O dla PLC Lista symboli I/O PLC Lista symboli odsyłaczy PLC Wczytaj spis PLC I/O... Spis PLC do pliku...

Przeniesienie danych z symboli odsyłaczy PLC do symboli PLC Przeniesienie danych z symboli PLC do symboli odsyłaczy PLC

Najpierw wybierz plik formatu.

Plik formatu zawiera informacje, które dane znajdują się w których kolumnach pliku Excel, który zamierzasz załadować.

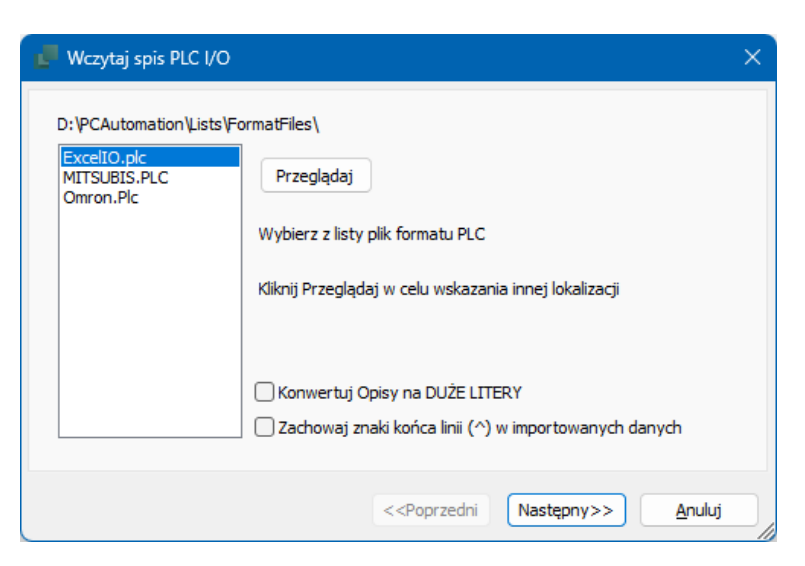

Tu musisz wybrać listę o podanej nazwie.

Prawdopodobnie będziesz musiał nacisnąć przycisk Przeglądaj, aby go znaleźć.

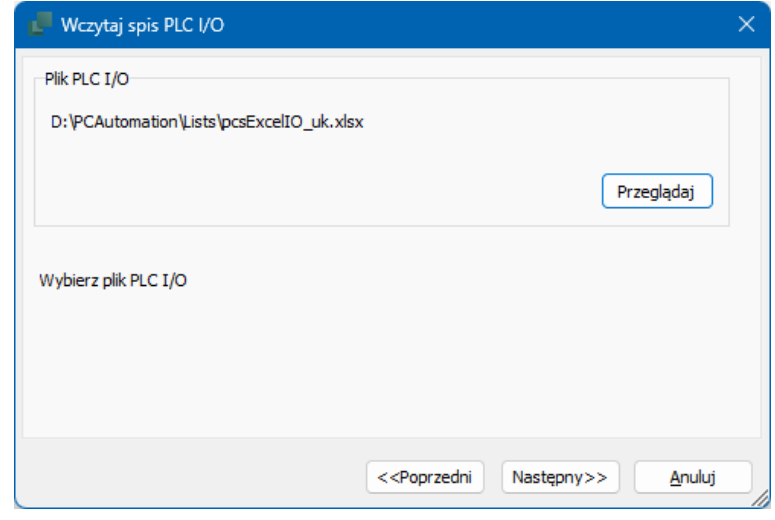

Możesz tworzyć własne pliki formatu, aby dopasować je do swoich sterowników PLC i konfiguracji: W menu PLC możesz utworzyć "Spis PLC do pliku" i zapisać konfigurację pod własną nazwą.

Po kliknieciu Dalej możesz zobaczyć dane jak w oknie tutaj. Lista MUSI zawierać taką samą nazwę PLC i nazwy punktów połączeń jak w projekcie; resztę można załadować za pomocą listy.

Nazwa punktu połączenia PLC (Poł.-nazwa) zawiera wszystkie dane dotyczące indywidualnego adresu. Aby możliwa była wymiana danych, kombinacja nazwy PLC i nazwy Poł.-nazwa

Wczytaj spis PLC I/O  $\times$ Czytaj dane I/O PLC nazwa Poł.-nazwa Poł.-funkcja Poł.-etykieta Poł.-opis K1 Y0 0.00 LIGHT\_ON\_1 Lamp on for alarm 1 LIGHT\_ON\_2 Lamp on for alarm 2<br>LIGHT\_ON\_3 Lamp on for alarm 3  $\overline{K1}$  $Y1$  $0.01$  $\begin{array}{c|c} \gamma_1 & 0.01 \\ \hline \gamma_2 & 0.02 \end{array}$  $+K1$  $0.03$  $Y3$  $-K1$ LIGHT\_ON\_4 Lamp on for alarm 4  $+<sub>K1</sub>$ **Y4**  $0.04$ LIGHT\_ON\_5 Lamp on for alarm 5 LIGHT\_ON\_6 Lamp on for alarm 6  $+K1$ **Y5** 0.05 LIGHT\_ON\_7 Lamp on for alarm 7<br>LIGHT\_ON\_8 Lamp on for alarm 8  $+K1$ **Y6** 0.06  $-K1$ **Y7**  $0.07$  $+**K1**$ Y8  $O.08$ LIGHT\_ON\_9 Lamp on for alarm 9  $\overline{\mathbf{u}}$  $\mathbf{v}$  $0.00$ **LEGIT ON SA** Liczba odczytanych I/O: 32 <<Poprzedni Następny>> Anuluj

musi być taka sama w obu miejscach.

Alternatywnie możesz wpisać tekst dla Etykiety i Opisu bezpośrednio w pola symboli. W razie potrzeby przejdź do zakładki Punkty połączeń.

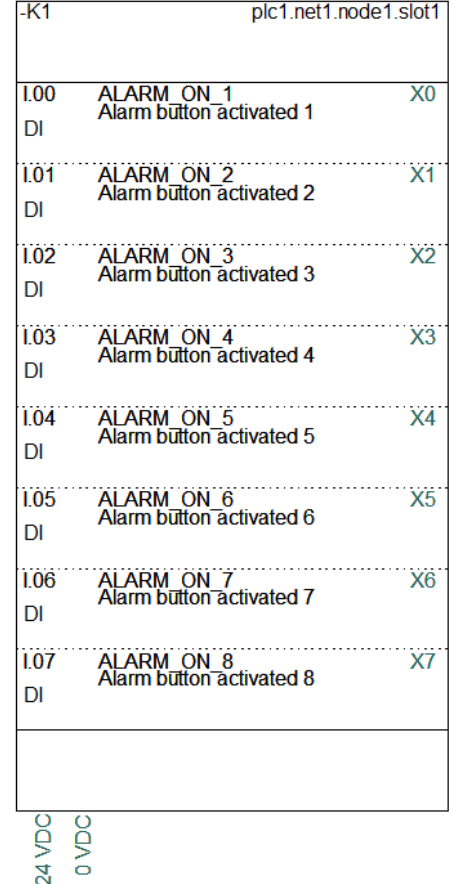

Tworząc dokumentację elektryczną, tworzysz schematy, które pokazują połączenia między twoimi elementami – sprzętem.

Kiedy tworzysz program dla PLC – oprogramowanie – określasz, które adresy wykonują jakie funkcie.

Gdy ładujesz listę, musisz dopasować program PLC do sprzętu, a zatem nazwa PLC i nazwa punktu połączenia muszą być dokładnie takie same odpowiednio na schemacie i liście IO.

W ten sposób można zobaczyć, co dzieje się na poszczególnych kartach i poszczególnych adresach.

## **Jeśli PLC ma więcej opcji**

Jeśli masz sterownik PLC, który możesz zaprogramować dla różnych typów sygnałów, możesz go utworzyć w sposób pokazany na stronie [90.](#page-89-0)

Po umieszczeniu takiego elementu pojawia się siatka, w której wybierasz sposób wykorzystania go w projekcie.

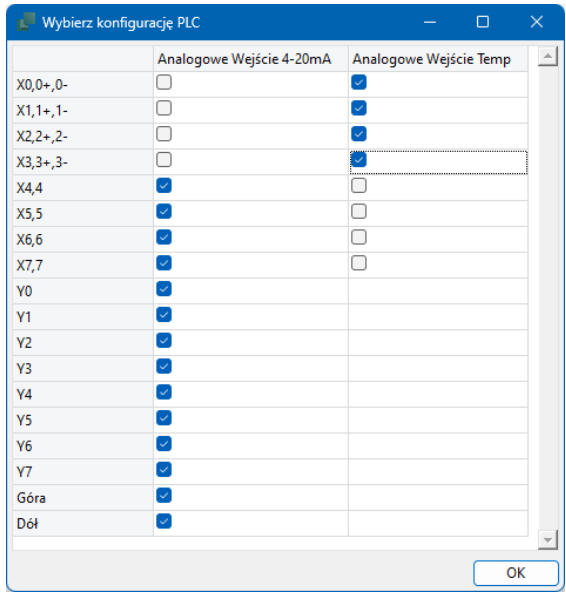

Symbol odsyłacza będzie wyglądał tak, jak wskazałeś tutaj, a odpowiednie symbole PLC znajdują się w menu Element w oknie dostępnych symboli.

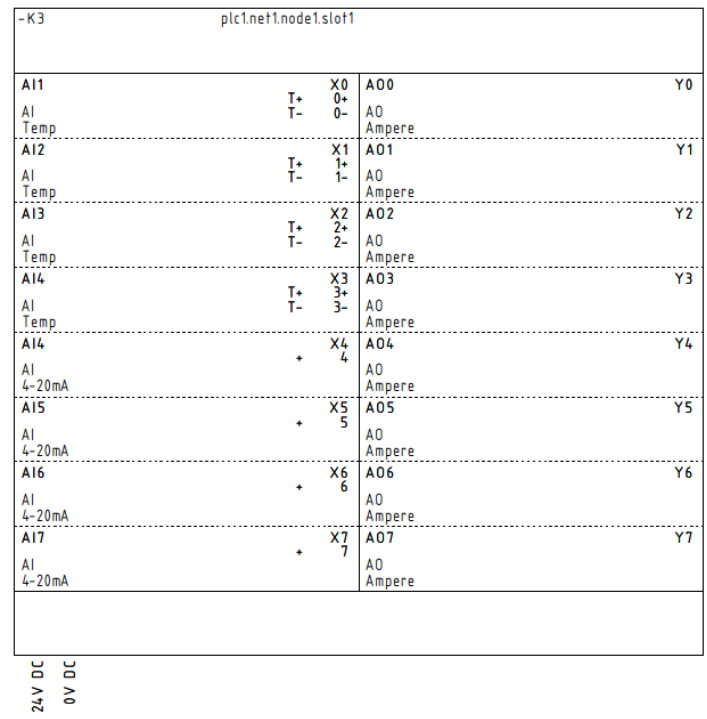

Jeśli masz PLC, w którym adresy są albo jednym, albo drugim, siatka wygląda tak:

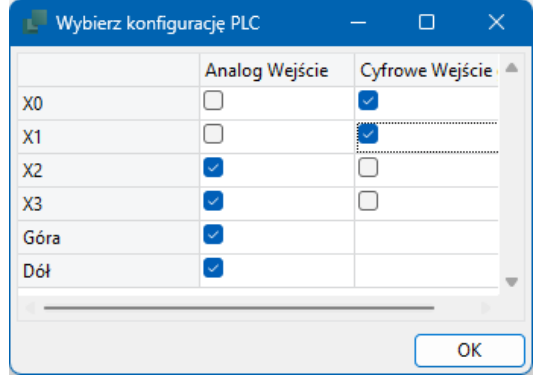

# **GDY UŻYWASZ PLC BEZ DANYCH ARTY-KUŁU**

Często nie wiesz, z jakimi aparatami pracujesz; albo nie wiesz dokładnie, które numery artykułów są używane.

Jeśli wykonałeś schemat jak poniżej, znasz numer artykułu na symbolu odsyłacza i chcesz przenieść ten numer artykułu na trzy wyjścia z lampkami.

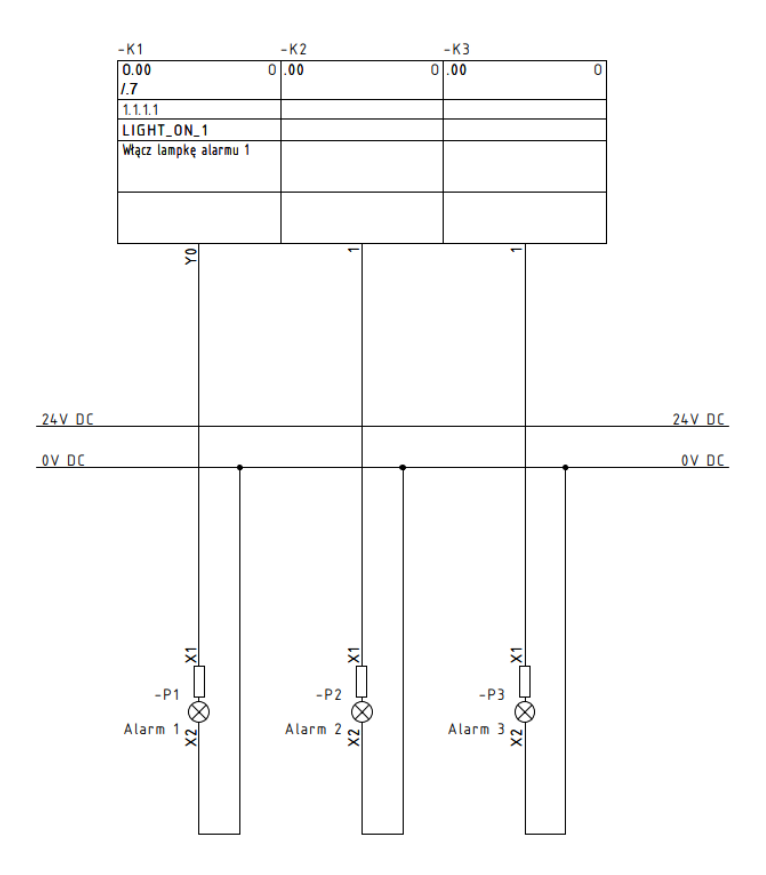

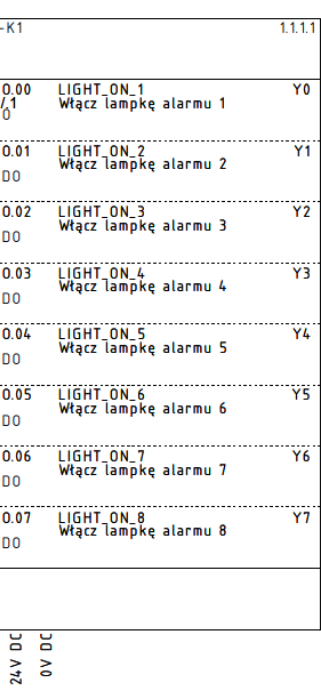

## **Pobierz dane z symbolu odsyłacza**

Kliknij dwukrotnie jeden z symboli wyjść (-K2). Kliknij przycisk Adr. I/O…

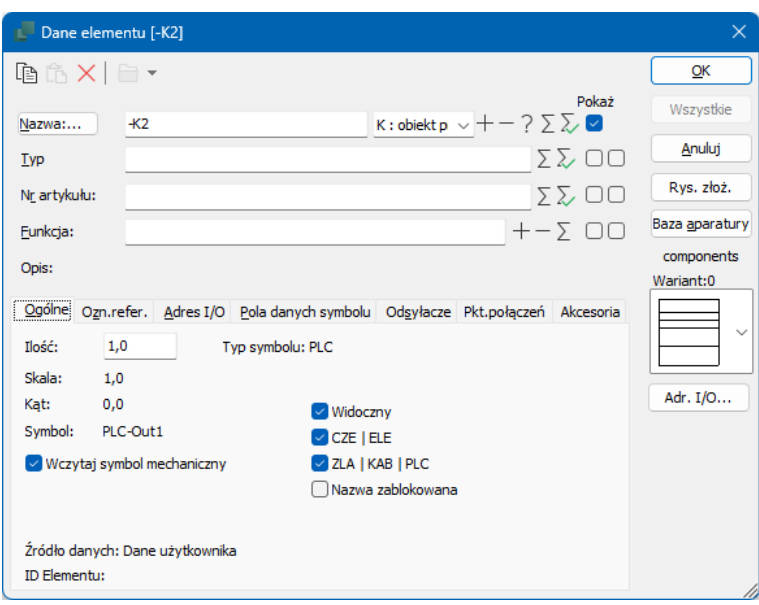

## **Wybierz PLC**

Teraz wchodzisz w listę wszystkich wyjść w symbolach odsyłaczy PLC w projekcie.

Jeśli jest kilka PLC, możesz wybrać właściwy z listy rozwijanej.

Adresy, które są już w użyciu, są oznaczone znakiem +.

Wybierz inny adres (-K1, O.01), klikając na nim dwukrotnie.

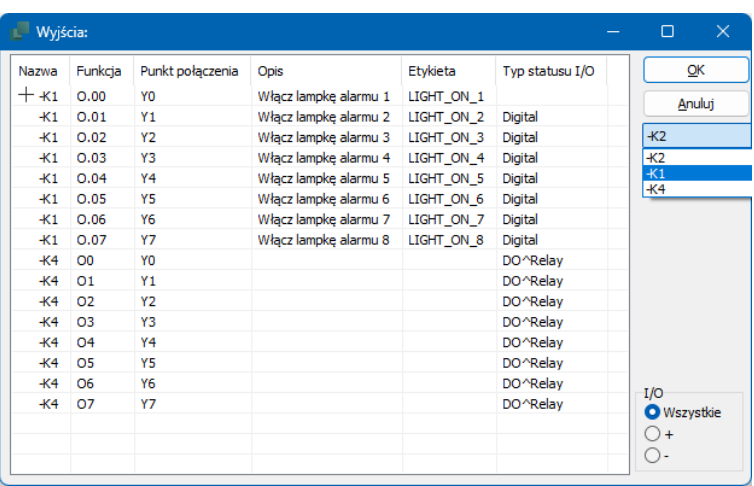

Funkcja szuka wejść lub wyjść, w zależności od tego, czy twój symbol PLC jest wejściem, czy wyjściem.

Ważne jest, aby symbole w elemencie pasowały do siebie:

Jeśli masz adres, w którym potrzebne są dwa punkty połączeń, odpowiednia część symbolu odsyłacza musi również mieć dwa punkty połączeń.

W ten sposób możliwe jest przesyłanie zarówno danych adresów, jak i innych danych dotyczących połączeń do wszystkich punktów połączeń w PLC.

Jeśli nie wybierzesz poprawnie, pojawi się ostrzeżenie.

**PCSCHEMATIC Automation** 

Liczba połączeń (1) należących do adresu O.02 na symbolu odsyłacza PLC, nie odpowiada temu symbolowi (5).

×

**OK** 

## **Projekty PLC z rysunkami standardowymi**

Kiedy robisz "prawdziwe projekty", często pracujesz z modułami, a w naszym świecie moduły często są tworzone jako rysunki standardowe.

Mogą to być na przykład wejścia PLC z różnymi czujnikami i powiązanymi kablami oraz odpowiednie wyjścia, które aktywują niektóre urządzenia.

Może to być również "funkcja", np. silnik z przetwornicą częstotliwości z powiązanymi wejściami i wyjściami dla różnych sygnałów.

Powszechne jest to, że w tych projektach nie zawsze wiesz, jaki i jak duży sterownik PLC ostatecznie trafi do projektu.

Dlatego mamy funkcję o nazwie Przenieś Adresy PLC, która została omówiona poniżej.

### **Przykład 1**

Na zakładce Rysunki standardowe, w folderze Szablony\Datatemplates, znajduje się kilka przykładów rysunków standardowych.

Poniżej wstawiono dwa rysunki pcsPlcDO1 – wyjście cyfrowe z czerwoną lampką – oraz jeden pcsPlcAO2 – wyjście analogowe z zieloną lampką.

Po przeciągnięciu rysunków standardowych do projektu wszystkie symbole PLC otrzymały własne nazwy elementów. Ponadto nazwy punktów połączeń i adresy są takie same.

Przykład polega na dopasowaniu dwóch rysunków standardowych – a już na pewno nie trzeciego – do karty wyjściowej z bazy aparatury; tutaj wybiera się z bazy typ PLC-PLC-Card3.

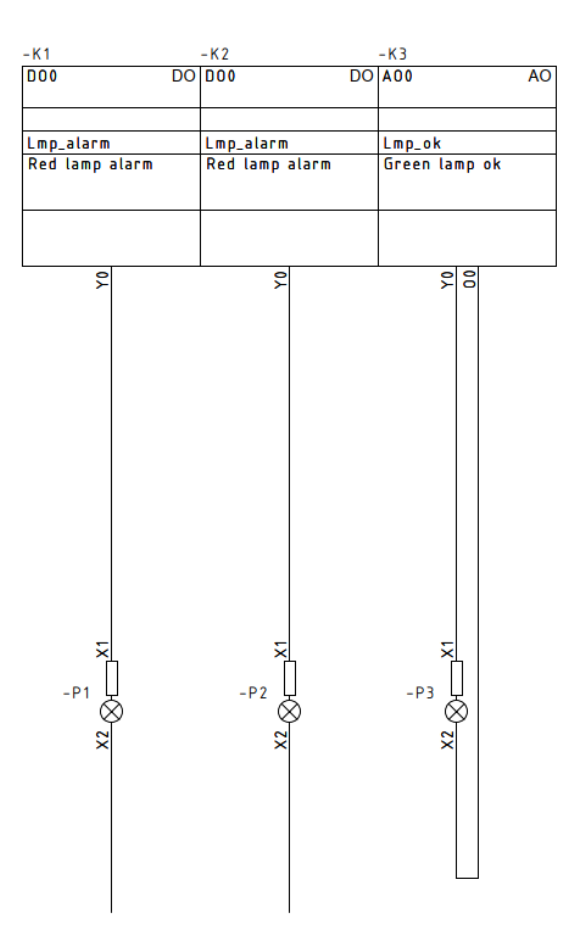

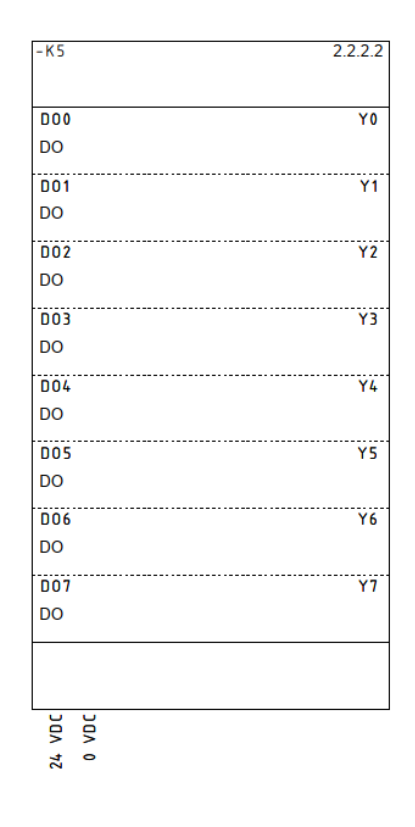

### **Jak to zrobić – metoda 1**

Otwórz okno dialogowe PLC | Przenieś adresy PLC.

Funkcja może przenosić dane pomiędzy symbolami odsyłaczy a symbolami PLC - kierunek pokazany jest na rysunku.

Aby nie przenosić błędnych danych, filtr jest nakładany na typ statusu I/O, ponieważ chcę przenosić tylko dane związane z adresami cyfrowymi.

W ten sposób wybierane są tylko dwa adresy cyfrowe, a nie analogowy.

Stuknij Wykonaj, aby przesłać dane.

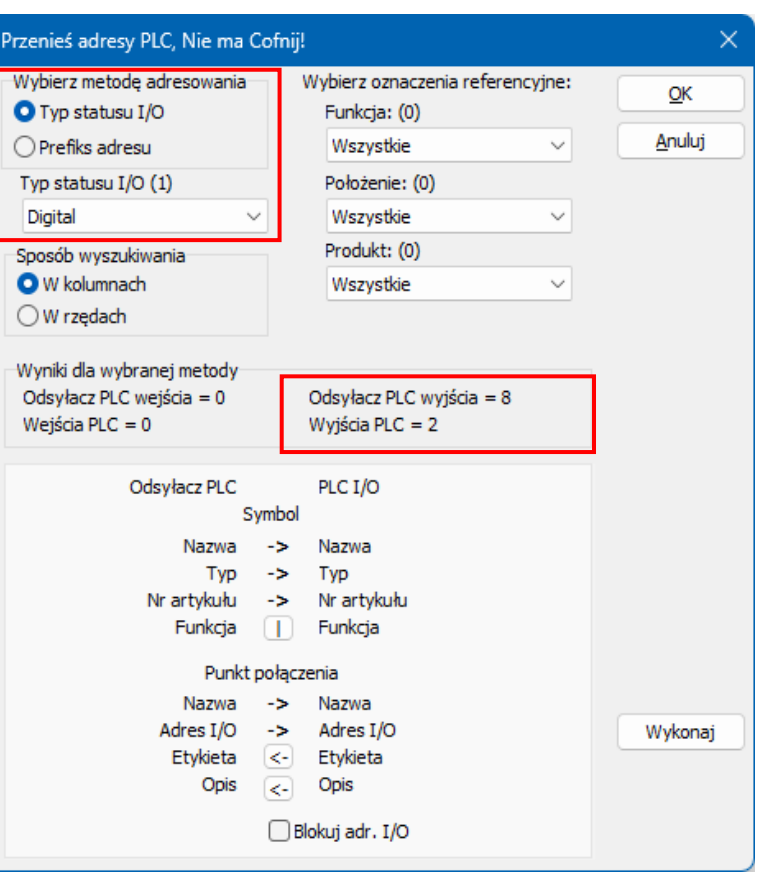

### **Jak to zrobić – metoda 2**

Możesz alternatywnie filtrować według prefiksu adresu. W tym przykładzie wynik jest taki sam, ale nie zawsze tak jest.

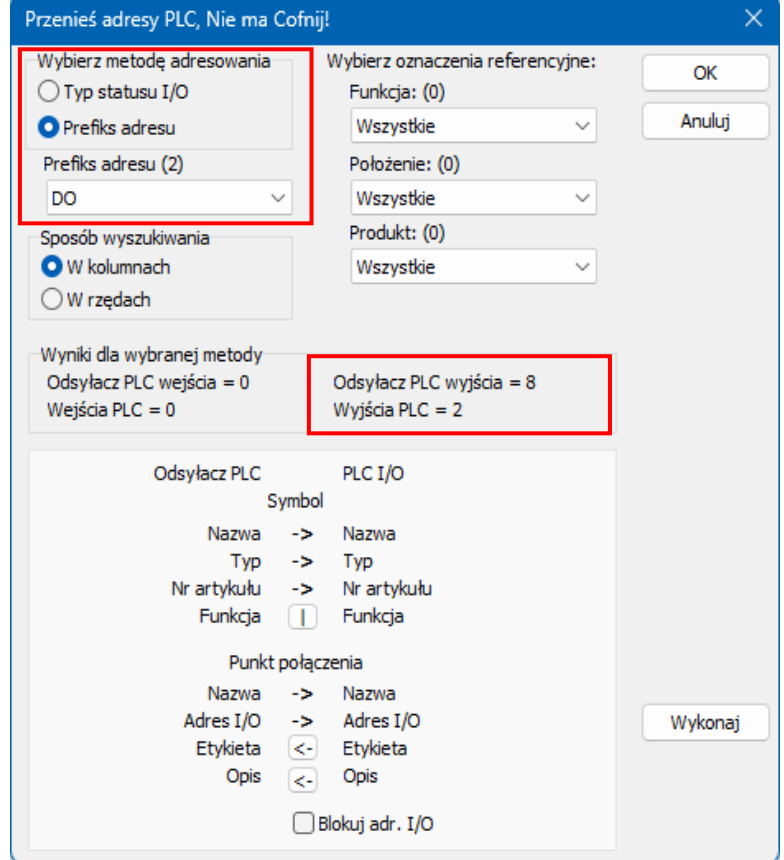

### Tak wygląda wynik:

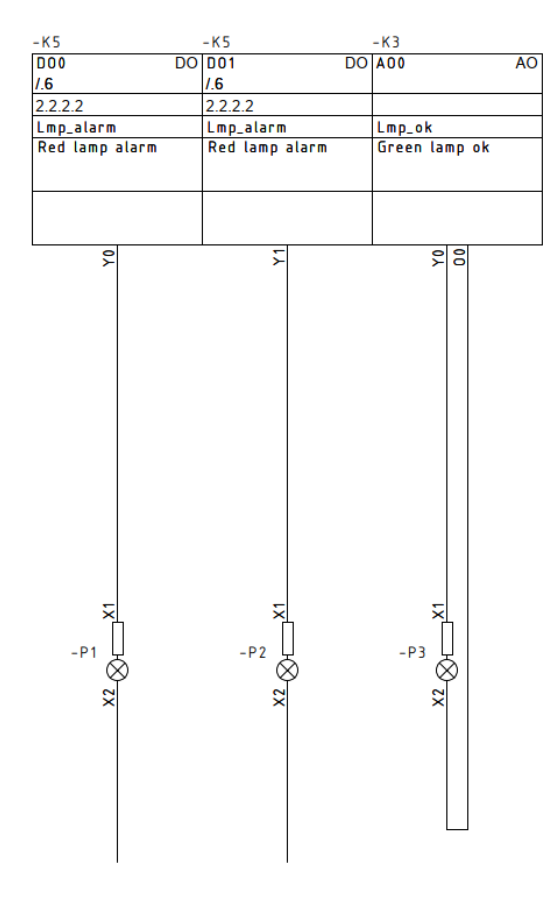

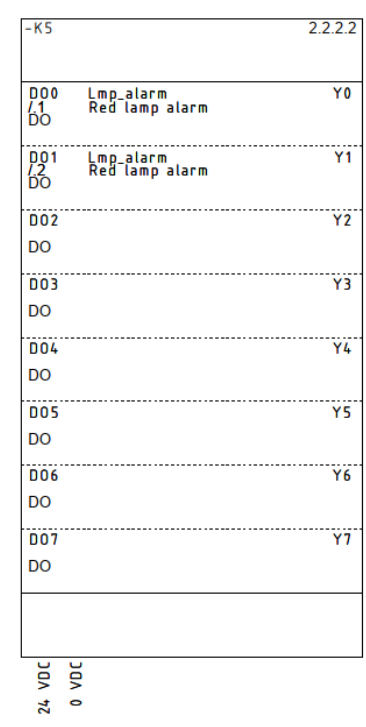

### **Inne filtry**

Możesz wybrać odpowiednie karty PLC, korzystając z typów statusu I/O, prefiksu adresu i oznaczeń referencyjnych projektu.

W ten sposób możesz wybrać dokładnie właściwe adresy.

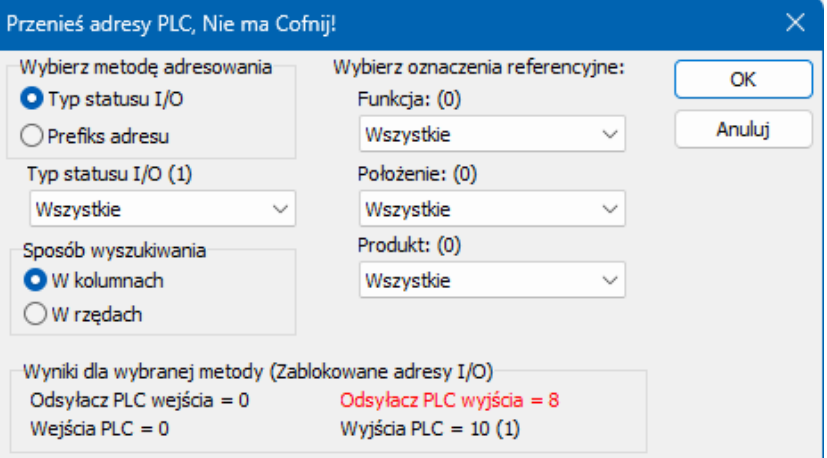

### **Jeśli linia z Odsyłacz PLC zmieni kolor na czerwony:**

Wybranych typów IO jest więcej niż symboli odsyłaczy.

Liczby w (nawiasach) odnoszą się do liczby adresów, które są zablokowane, tj. adresy nie są zmieniane po naciśnięciu przycisku Wykonaj.

Podczas przenoszenia adresów możesz je zablokować, aby nie uległy zmianie w przypadku rozszerzania projektu.

Możesz wybrać tylko filtry, które znajdują się na symbolach odsyłaczy.

## **Adresowanie symboli odsyłaczy**

Jeśli masz duży projekt, może być konieczne przeniesienie wielu adresów do projektu, co oznacza również, że istnieje wiele symboli odsyłaczy, którymi należy się zająć.

Możesz oczywiście przejść do pojedynczego symbolu i przeadresować go, ale jeśli jest wiele tego samego rodzaju, można się nimi zająć od razu.

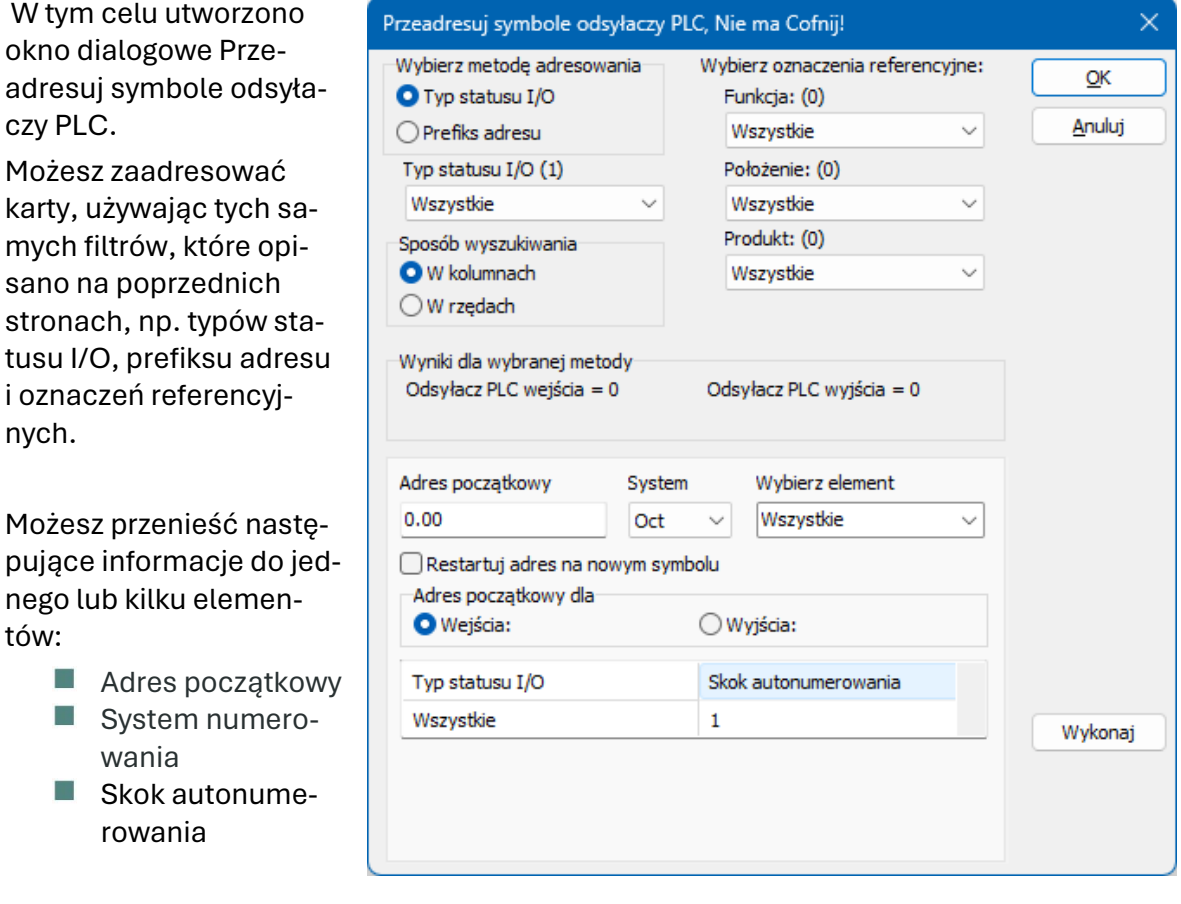

# **WIĘCEJ O SYMBOLACH PLC**

Symbole PLC w PC|Automation od wersji 23 działają tak samo jak we wszystkich poprzednich wersjach, ale ich wygląd został dopracowany.

Ich funkcje omówiono poniżej; zarówno graficznie, jak i funkcjonalnie.

### **Graficzny wygląd symboli**

Same symbole IO i inne symbole związane z nimi mają jednolity wygląd:

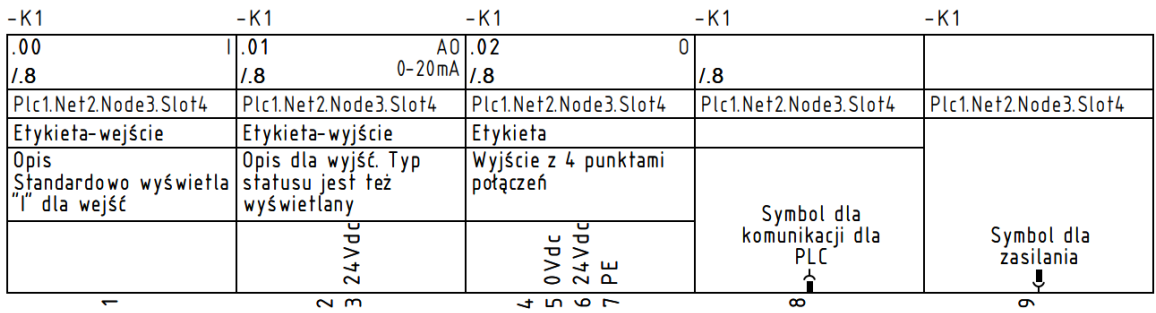

- Szerokość równa 1 ścieżce pradowej (40 mm)
- Wszystkie punkty połączeń są skierowane w dół (tzn. siedzą wewnątrz szafy)
- Nowe pole danych symboli PlcID (składające się z pól: Plc.Net.Node.Slot) na wszystkich symbolach
- **Miejsce na etykietę i opis**
- **Miejsce na opis punktów połączeń**
- Wszystkie teksty są w Arial, 2.5 mm

### Symbole odsyłaczy są również podobne:

- Szerokość równa 2 ścieżkom prądowym (80 mm), czyli na jednej stronie mogą być cztery kolumny w tabeli odsyłacza
- Wysokość 15/30 mm na adres
- Wspólna góra, wspólny dół, które są automatycznie grupowane razem z symbolami wg adresu
- Wszystkie teksty są w Arial, 2.5 mm

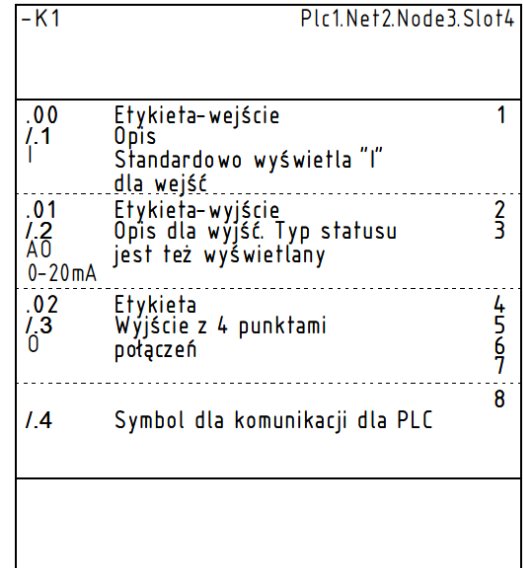

### **PAMIETAJ**

Dla wszystkich symboli pierwszy punkt połączenia na symbolu to połączenie ze statusem PLC. I ten pin musi być podłączony na schemacie, żeby znaleźć się na zestawieniu PLC i We/Wy.

### **Przegląd symboli – Wejścia i Wyjścia**

Dla wejść i wyjść stworzono 14 zestawów symboli:

- $\blacksquare$  PLC-In1 .. PLC-In7 symbole z 1 do 7 pinów dla Weiść PLC
- PLC-Ref-In1 .. PLC-Ref-In7 symbole z 1 do 7 pinów dla symboli odsyłaczy dla wejść PLC
- PLC-Out1 .. PLC-Out7 symbole z 1 do 7 pinów dla wyjść PLC
- PLC-Ref-Out1 .. PLC-Ref-Out7 symbole z 1 do 7 pinów dla symboli odsyłaczy dla wyjść PLC

Te symbole pasują do siebie parami: PLC-Ref-In1 pasuje do PLC-In1, itd.

Na pierwszym pinie wszystkich symboli znajduje się Typ statusu IO i Odsyłacz.

Wszystkie symbole mają nowe pole danych dla Plc.Net.Node.Slot, które pokazuje, gdzie PLC znajduje się w sieci PLC.

Wszystkie symbole mają nowe pole danych – PLCSignalType – które może pokazać wybrany typ sygnału. Jako punkt wyjścia wyświetla się I lub O, gdy nic nie zostało wybrane w punkcie połączenia. Jeśli wybrano np. wejście cyfrowe, jest ono wyświetlane w polu jako DI.

Stworzono listę różnych typów sygnałów, z których możesz wybierać, jeśli chcesz doprecyzować typ sygnału, np. AI 4-20 mA. Możesz tworzyć własne typy sygnałów na liście, a te mogą być również używane podczas tworzenia aparatów w bazie aparatury.

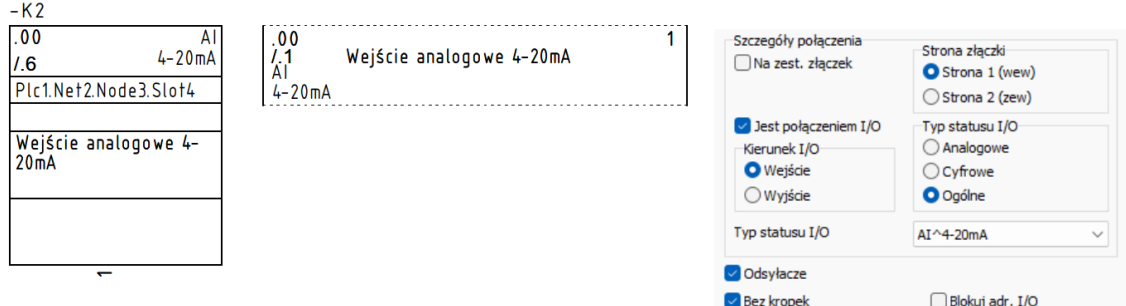

### **Przegląd symboli – górny i dolny symbol PLC**

Wykonano cztery symbole odpowiednio dla góry i dołu tabeli odsyłacza, gdzie mogą one obejmować 1-4 kolumny.

Na górze widać nazwę elementu i identyfikator PLC w postaci Plc.Net.Node.Slot.

Część dolna zawiera 10 punktów przyłączeniowych, które można wykorzystać np. dla zasilania. Dół może być też po prostu ładnym graficznym wykończeniem.

Jeśli chcesz tworzyć własne symbole PLC, najłatwiej jest zacząć od wyszukania naszych, a następnie stworzyć własne w ten sam sposób.

Pamiętaj, że pierwszy pin musi być pinem PLC, a wszystkie pozostałe piny muszą mieć tą samą wartość w polu funkcja, aby działały z tym samym adresem.

#### **Przegląd symboli – symbole PLC-Comm**

Istnieje zestaw symboli używanych do pokazania funkcji komunikacji dla PLC:

- PLC-Comm1 .. PLC-Comm7 symbole z pinami od 1 do 7 dla połączeń związanych z komunikacją PLC
- $\blacksquare$  PLC-Ref-Comm symbol odsyłacza (z wariantami) z 1 pinem, odpowiedni dla wszystkich symboli PLC-Comm (dawniej IO-link)

Wszystkie symbole PLC-Comm odsyłają się do PLC-Ref-Comm. Pierwszy pin w symbolach PLC-CommX ma oznaczenie Z odsyłaczem.

Symbole PLC-Comm są uproszczoną wersją PLC-In/Out.

PLC-Ref-Comm posiada warianty, dzięki którym można wyświetlić aktualny typ złącza/połączenia na symbolu odsyłacza. Obecnie jest kilkanaście trybów, ale możemy dodać nowe, jeśli zajdzie taka potrzeba. Nowy symbol znajdzie się w Portalu.

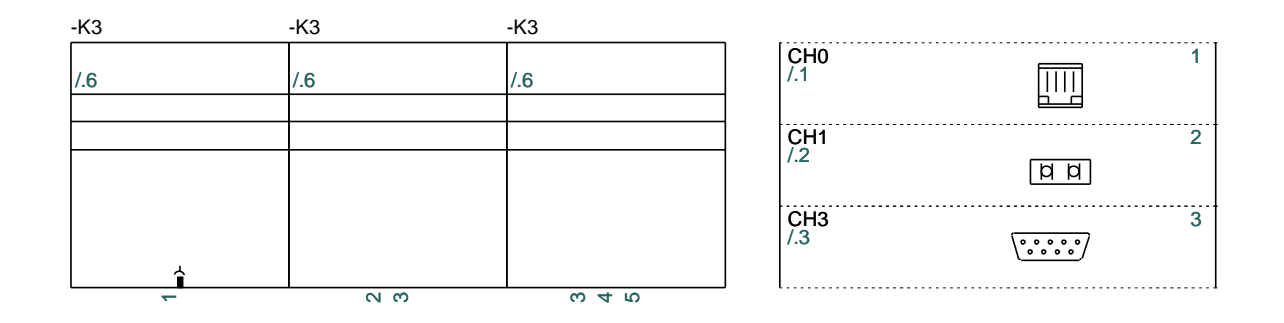

### **Przegląd symboli – symbole PLC-Aux**

W tym samym stylu wykonano zestaw symboli Aux, które można wykorzystać np. dla wyprowadzeń zasilania:

■ PLC-Aux1 .. PLC-Aux7 – symbole z 1 do 7 pinów dla symboli i połączeń pomocniczych PLC, np. zasilania.

Te symbole nie mają odsyłaczy, a zatem nie ma też odsyłaczy do pinów.

Są to uproszczone symbole i są wykonane, aby zapewnić jednolitość dla wszystkich funkcji sterownika PLC.

Alternatywnie można użyć połączeń znajdujących się w symbolach dolnych (PLC-Bottom).

Aparaty PLC w portalu są tworzone za pomocą tych symboli.

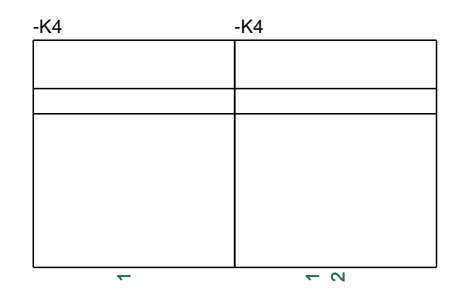

# <span id="page-89-0"></span>**UTWÓRZ ELEMENT PLC W BAZIE APARA-TURY**

Poniżej opisano, jak skonfigurować PLC.

Poniżej możesz zobaczyć kilka przykładów tworzenia aparatów w bazie aparatury.

### **Uruchom Kreator aparatów**

Kreator aparatów znajdziesz na pasku narzędzi.

Kreator jest powiązany z bazą aparatury, z którą aktualnie pracujesz; możesz zobaczyć, który z nich znajduje się na pasku tytułu.

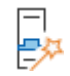

Kreator przeprowadzi Cię przez wszystkie kroki niezbędne do stworzenia różnych typów aparatów. Poniżej możesz zobaczyć, jak stworzyć PLC.

Naciśnij przycisk <Nowy>, aby utworzyć nowy aparat.

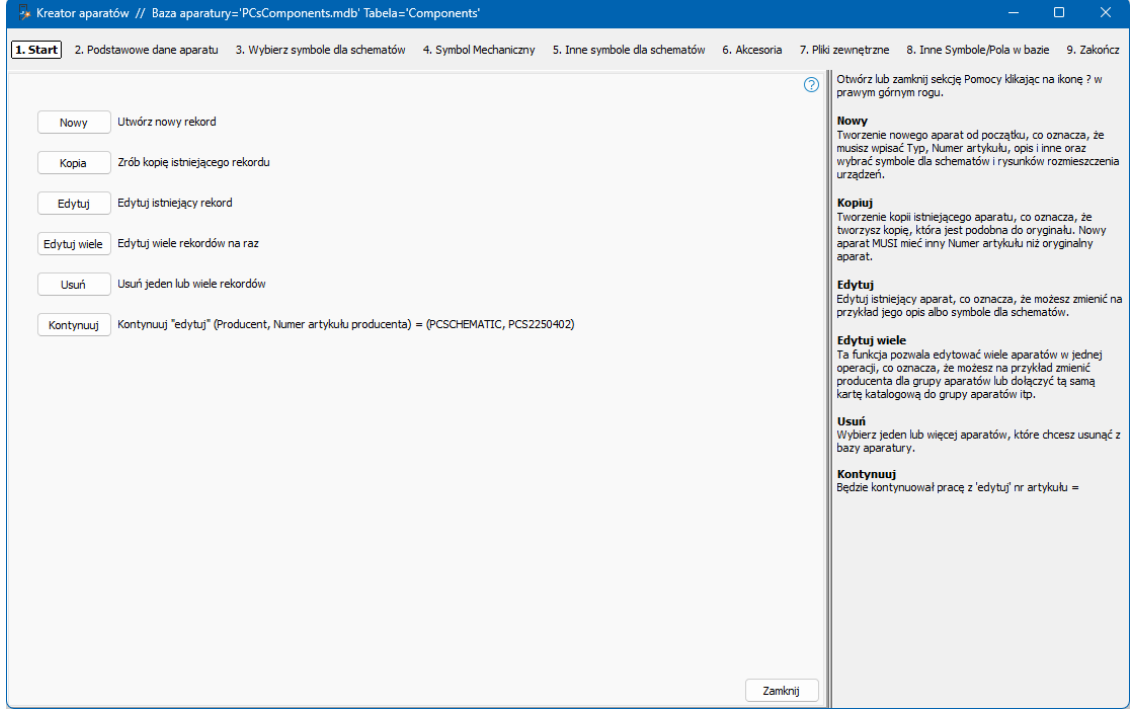

#### **Producent i numer artykułu producenta**

Zaczynasz od wybrania producenta i numeru artykułu producenta. Jeśli producenta nie ma na liście, możesz edytować listę. Pozostałe dane są opcjonalne.

Aby utworzyć PLC, wybierz PLC jako typ aparatu.

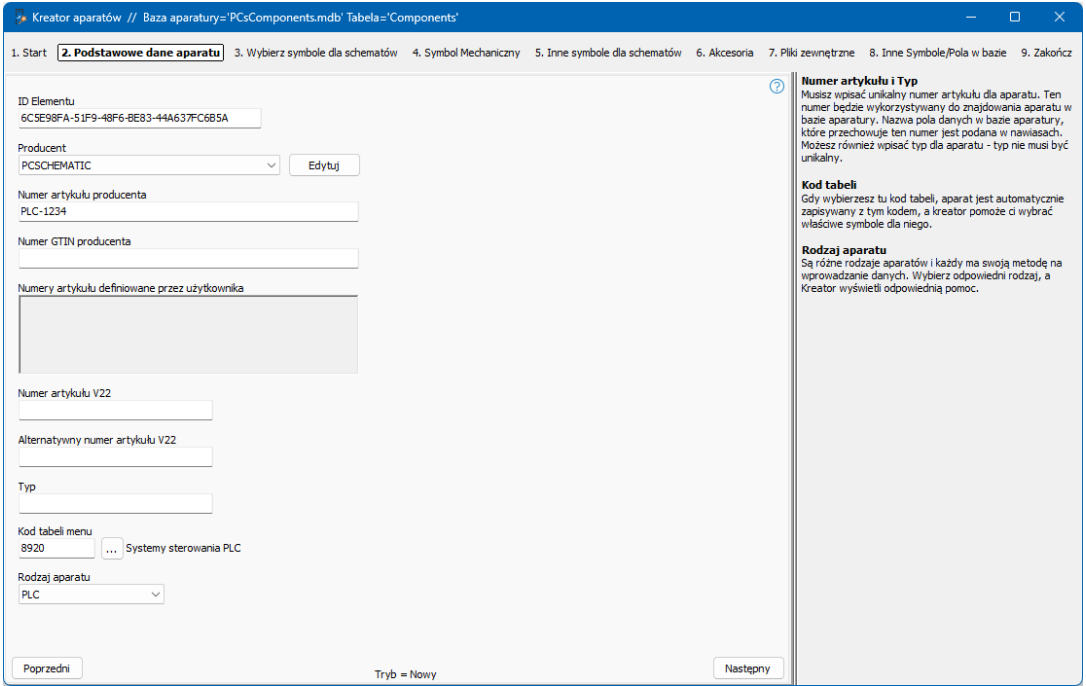

### **Co może twój PLC**

Aby uzyskać odpowiednie opcje, tj. symbole, kiedy wstawiasz PLC do swojego projektu, musisz utworzyć z odpowiednimi funkcjami. I robisz to w tej zakładce.

Wybrano tutaj sterownik PLC z wyjściami i wejściami analogowymi, które mogą być 2 lub 3-przewodowe. Różne adresy są również pokazane z typem sygnału.

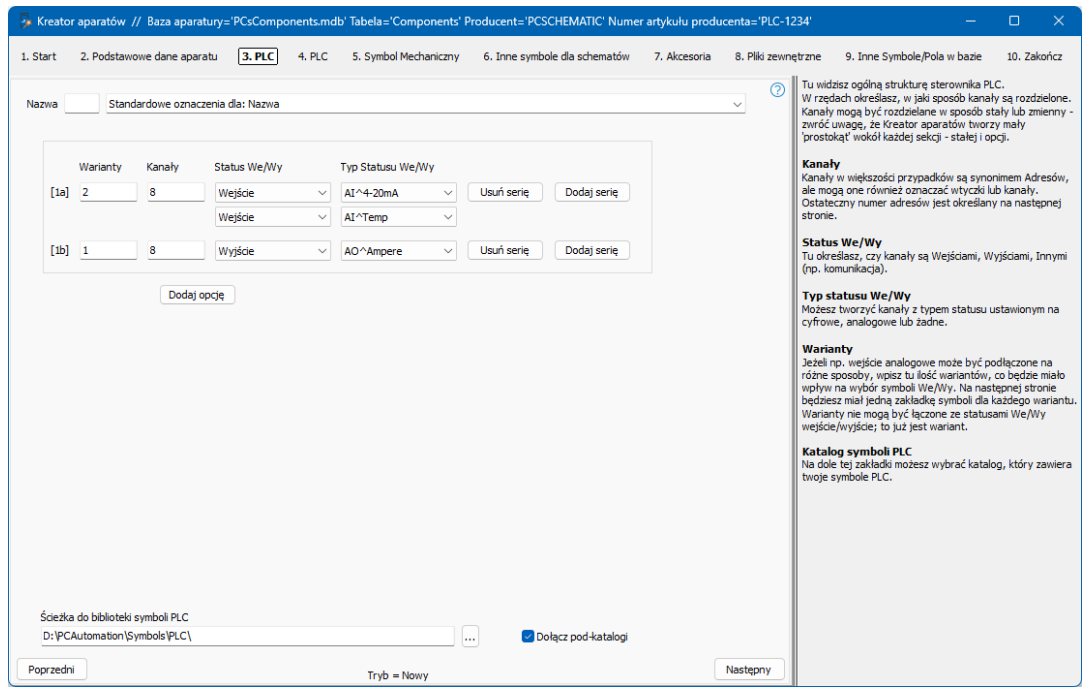

### **Poprawne nazwy punktów połączeń**

Na następnej zakładce dla każdego typu znajduje się podzakładka dla danych PLC i symboli odsyłaczy.

Na każdej wybranej podkarcie

- Adresy na kanał. Wybierz 1.
- $\blacksquare$  Liczba zacisków na adres tutaj wybrano 4-20 mA, czyli sygnał 2-przewodowy; dlatego dla każdego adresu wybierane są 2 zaciski.
- Wyświetlane są symbole IO.
- W siatce wyświetlane są wszystkie nazwy zacisków elementu, jeśli wszystkie wejścia są podłączone jako 4-20 mA. Wprowadź dane dla pierwszego adresu i przytrzymaj myszkę nad <Wypełnij listę> – naciśnij przycisk, jeśli jest ok.

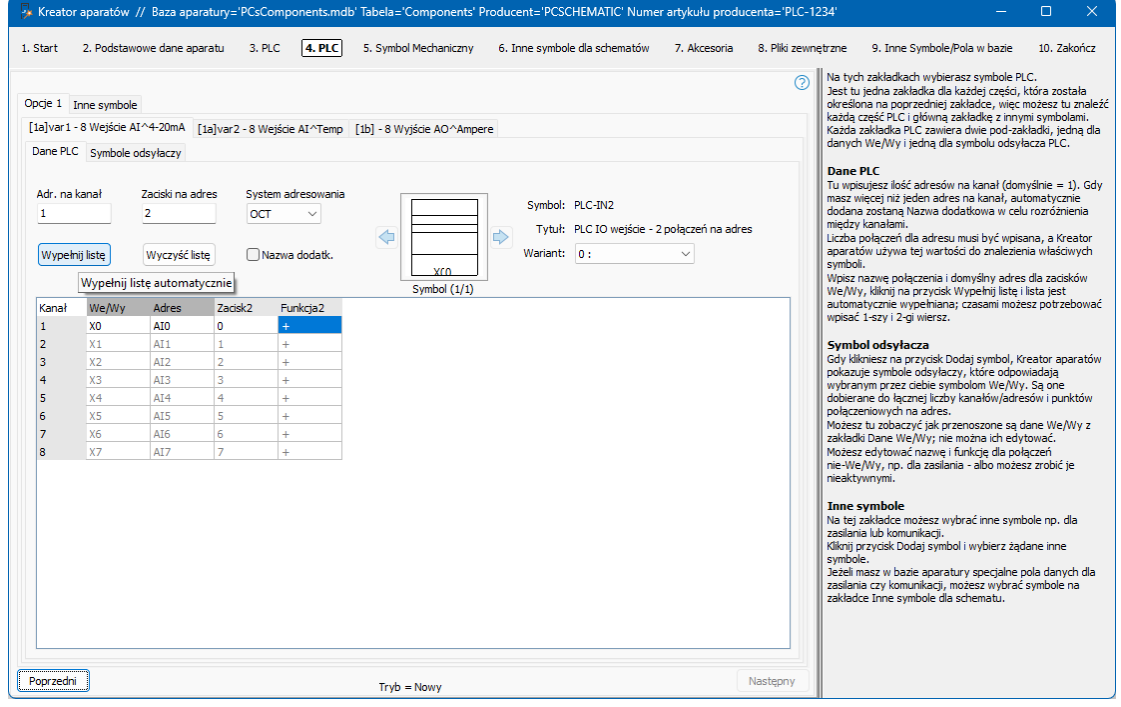

Pierwszy punkt połączenia (zacisk) to punkt, który zawiera wszystkie dane PLC. Oznacza to, że pin IO MUSI być podłączony, gdy dany adres znajduje się w projekcie. W przeciwnym razie nie będzie żadnych danych ani na zestawieniu PLC, ani IO.

Istnieje "zestaw" danych PLC i symboli odsyłaczy dla każdej opcji PLC.

Przyciskiem <Następny> można kontynuować dopiero po wypełnieniu wszystkich zakładek.

#### **Symbole odsyłaczy**

Kiedy PLC są tworzone w bazie aparatury, muszą mieć symbole odsyłaczy. Są one wybierane na tej zakładce. Przedstawiane są tylko symbole pasujące do wyboru z zakładki Dane PLC, a wszystkie dane również pochodzą stąd.

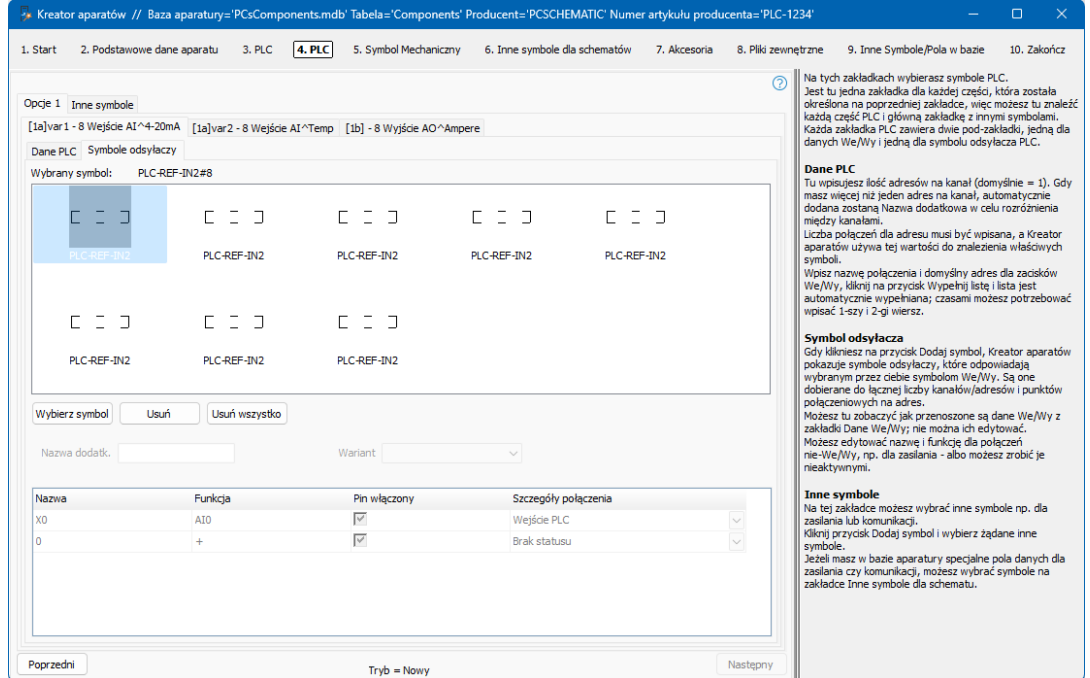

#### **Inne symbole**

Na tej karcie wybrane są Góra (Top) i Dół (Bottom) oraz inne symbole.

Możesz – tak jak tutaj – umieścić punkty podłączenia zasilania na dolnym symbolu lub możesz wstawić dodatkowy symbol – wybór należy do Ciebie.

Liczba par określa, ile symboli otrzymasz na schemacie.

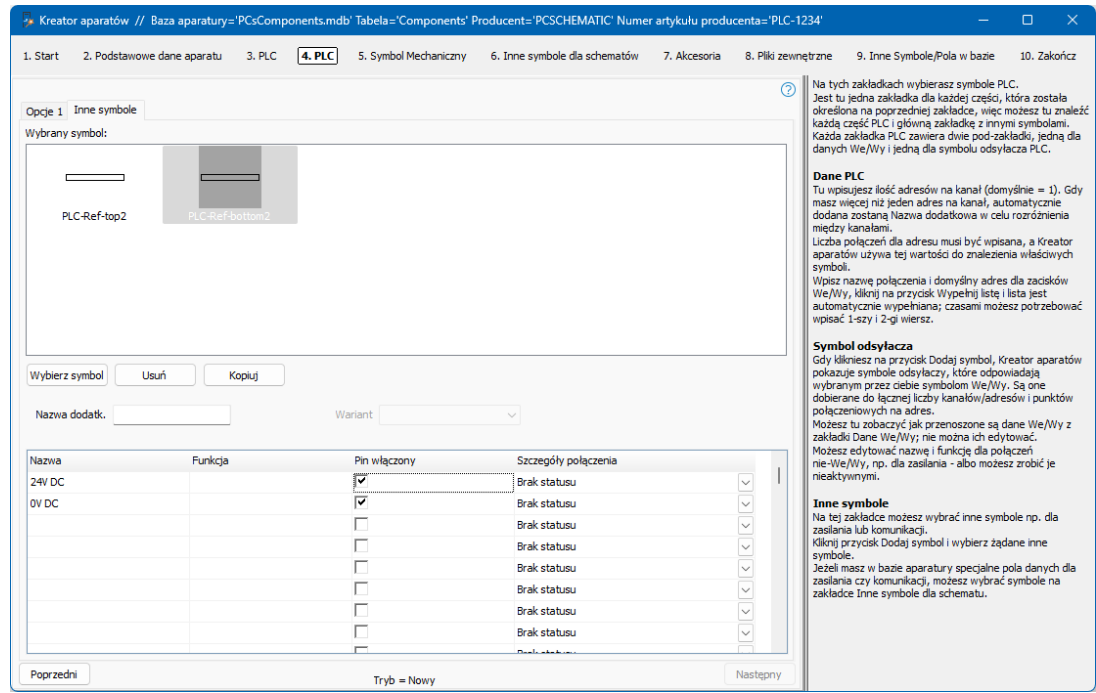

# **KREATOR APARATÓW: TWÓRZ WŁASNE ELEMENTY W BAZIE APARATURY**

W tym rozdziale możesz zobaczyć, jak używać Kreatora aparatów do tworzenia elementów w bazie aparatury PC|Automation. Kreator aparatów jest częścią PC|Automation od wersji 16 i stale dodawane są do niego nowe opcje. Niniejszy podręcznik odnosi się do wersji 23.

Kreator posiada różne funkcje, może m.in.:

- **Theoral Controlson Tenacisty Controlson** Tworzyć zupełnie nowe aparatow
- **Utworzyć nowy aparat jako kopię istniejącego**
- **Edytuj istniejący aparat**
- **Edytować wiele aparatów**

Poniżej omówiono różne opcje Kreatora.

### **Kilka definicji …**

Aby użyć kreatora aparatów, musisz mieć dołączoną bazę aparatury.

APARATY znajdują się w bazie aparatury i zawsze posiadają unikalny identyfikator, który w naszej bazie danych jest kombinacją nazwy Producenta (Manufacturer) i jego numeru artykułu (ManufacturersArticleNumber).

APARATY mogą składać się z jednego lub więcej SYMBOLI – i wielu innych informacji. Większość rzeczy dotyczących konfigurowania bazy aparatury jest stała; czytaj więcej od strony [128.](#page-127-0) Masz jednak również możliwość dodania własnych danych i pól danych do bazy aparatury, o czym przeczytasz więcej w Podręczniku do bazy aparatury.

Kreator aparatów pozwala w prosty sposób wprowadzić dane o aparatach, tak aby działały w Twoich projektach. Możesz przeczytać znacznie więcej o tym, jak to zrobić w tej instrukcji.

#### PAMIĘTAJ, ABY …

Zawsze warto stworzyć własną bazę aparatury, najlepiej jako kopię naszej.

W ten sposób ułatwiasz również konserwację swoich danych, dla których możesz również skorzystać z Kreatora aparatów.

Kreator aparatów korzysta z ustawień Twojej bazy aparatury. Od strony [128](#page-127-0) możesz zobaczyć domyślne ustawienia bazy aparatury – z kilkoma indywidualnymi dodatkami. Jeśli kreator aparatów wygląda inaczej, oznacza to, że konfiguracja jest inna.

# **OTWÓRZ KREATOR APARATÓW**

Kreator aparatów // Baza aparatury='PCsComponents.mdb' Tabela='Components'

Otwórz Kreatora aparatów za pomocą ikony na górnym pasku narzędzi lub poprzez menu Aparaty | Kreator aparatów.

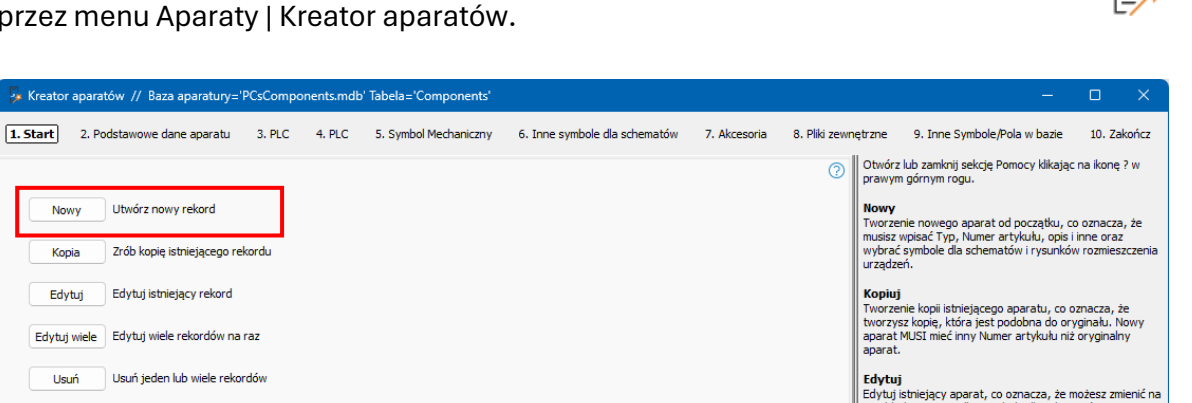

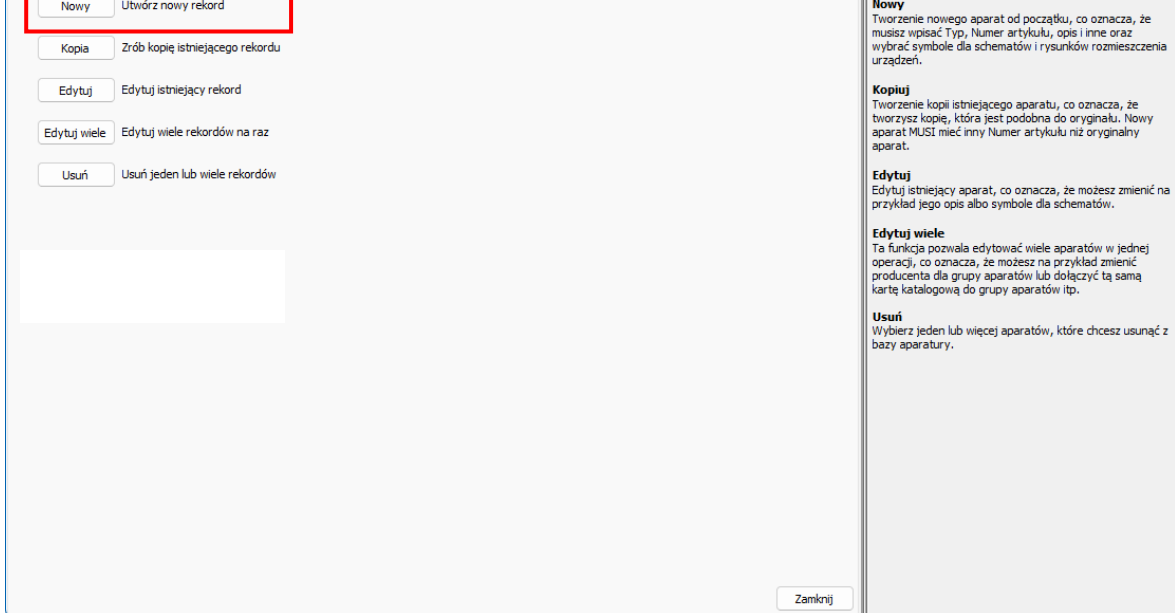

W górnej linii możesz zobaczyć, do której bazy aparatury i do której tabeli masz dostęp. Jest to ważne, jeśli pracujesz w różnych bazach aparatury.

W kolejnej linii możesz zobaczyć kroki, które musisz wykonać, aby utworzyć aparat.

Na środku obrazka możesz zobaczyć dostępne opcje kreatora, tj. Nowy, Kopiuj, Edytuj itp.

Po prawej stronie znajduje się tekst pomocy dla każdego kroku, przez który przechodzisz. Możesz zamknąć tekst pomocy, naciskając ikonę w prawym górnym rogu.

Kreator zawsze można zamknąć za pomocą krzyżyka (x) w prawym górnym rogu.

Kiedy tworzysz aparat, twoje wybory są zapisywane w bazie aparatury w polach o prefiksie usr. Przeczytaj więcej o polach bazy danych ze strony [128](#page-127-0) oraz w podręczniku do bazy danych.

### **Utwórz nowy aparat – Normalny**

Naciśnięcie przycisku Nowy powoduje przejście do tego okna, w którym można rozpocząć od wprowadzenia różnych podstawowych danych dotyczących aparatu:

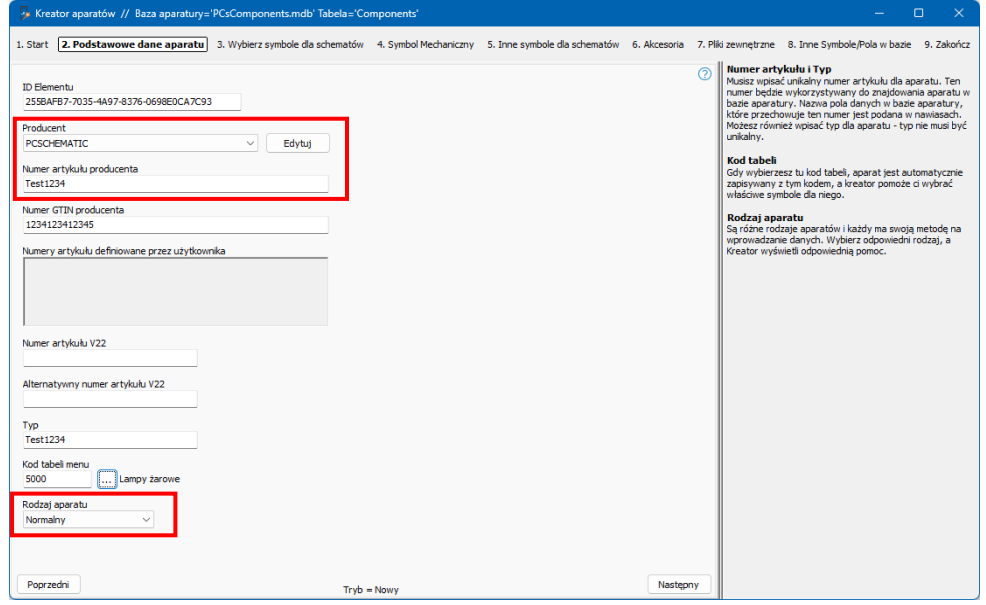

### **ID Elementu**

Unikalny identyfikator jest tworzony automatycznie. Nie powinno się tego zmieniać!

### **Producent i numer artykułu producenta**

Wszystkie aparaty MUSZĄ być utworzone z producentem i numerem artykułu producenta. Połączenie tych dwóch pól musi być unikalne.

### **Numer GTIN producenta**

Jeśli znasz numer GTIN producenta (kod kreskowy, wcześniej numer EAN), możesz go tutaj wpisać.

### **Numery artykułu wybrane przez użytkownika**

Jeśli posiadasz własne numery artykułu, możesz utworzyć dla nich pole(a) w bazie aparatury i wpisać je tutaj (zobacz, jak to zrobić w instrukcji bazy danych).

### **Numer artykułu V22**

Aparaty, które masz również w wersji 22, mają tutaj swój stary numer artykułu (zwykle numer EAN). Ewentualny "Alternatywny numer artykułu" podaje numer z tego pola.

### **Typ**

Aparat powinien mieć również typ, który możesz wpisać tutaj.

### **Grupa towarowa**

Dobrze jest, aby aparaty tego samego rodzaju znajdowały się w tej samej grupie, dzięki czemu można je łatwo znaleźć w bazie aparatury. Kod tabeli menu odnosi się do używanej tabeli menu / drzewa organizacji. Domyślnie jest to OrganizationTree1, co odpowiada menu według struktury VELTEK.

### **Rodzaj aparatu**

Kreator aparatów zachowuje się różnie w zależności od wybranego rodzaju aparatu. W tej pierwszej części możesz zapoznać się z podstawami tworzenia nowych aparatów. Później możesz zobaczyć przykłady tworzenia innych typów aparatów.

### **Wybierz symbole na schemat**

W tym oknie zaczynasz od wybrania identyfikatora referencyjnego (nazwy); jest to opcjonalne, ale zalecane. Kod literowy na liście jest zgodny z normą ISO IEC 81346-2.

Możesz wybrać 1-, 2 lub 3-literowy kod.

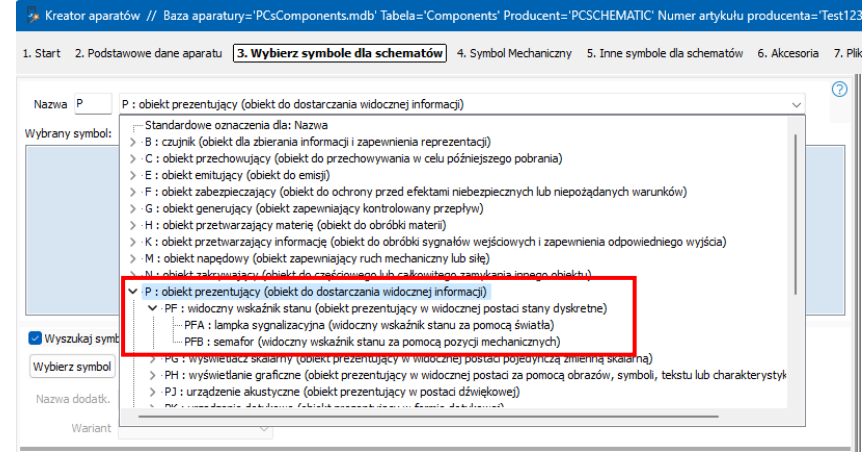

Następnie wybierasz symbole elektryczne dla aparatu. Możesz to zrobić na dwa sposoby, jak pokazano poniżej.

### **Pobieranie symboli za pomocą wyszukiwania w bazie aparatury**

Od samego początku kreator ma zaznaczenie w polu nad przyciskiem Wybierz symbol. Jest to łatwy sposób pobierania symboli, ponieważ często potrzebne są te same symbole dla aparatów w tej samej grupie produktów.

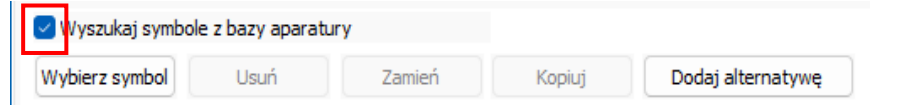

### **Przykład 1: Aparat z jednym symbolem**

Po kliknięciu przycisku Wybierz symbol, wyświetlane są symbole znajdujące się już w grupie produktów.

Możesz wybrać konkretnego producenta lub wszystkich.

Są tutaj dwie op-

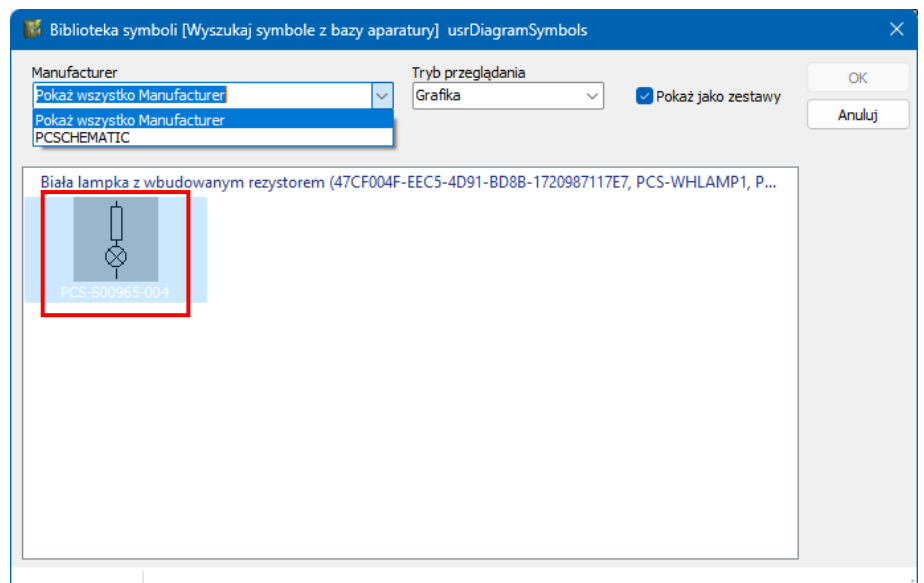

cje: Jeśli chcesz utworzyć aparat o takiej samej funkcji elektrycznej jak biała lampka, wybierz symbol lampki i kliknij go dwukrotnie.

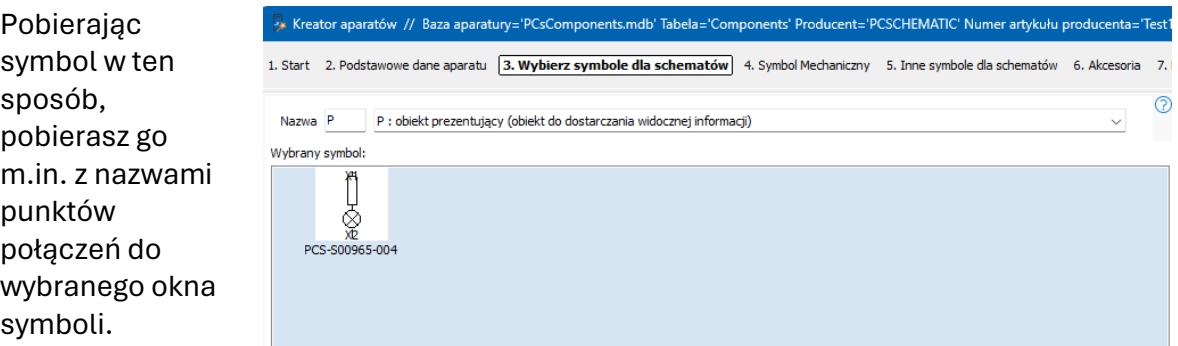

### **Przykład 2: Aparat z wieloma symbolami**

Jeśli zamiast tego chcesz utworzyć aparat z kilkoma symbolami elektrycznymi, np. stycznik, twoje okna będą wyglądać tak:

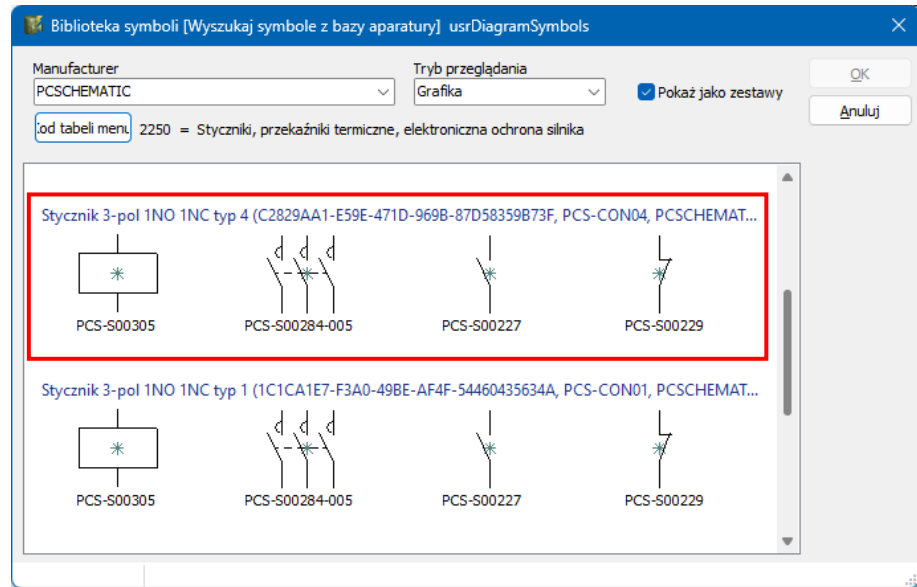

Wybierając jeden z tych zestawów symboli, otrzymujesz również wszystko:

Nazwę musisz wybrać sam, ale reszta, czyli wszystkie symbole z nazwami

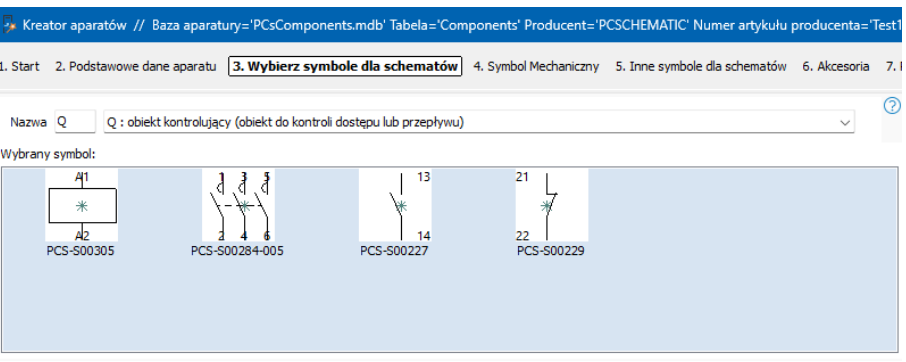

punktów połączeń i innymi właściwościami symboli, jest uwzględniona.

Jeśli wszystko jest w porządku, kliknij przycisk Dalej, aby przejść do wyboru symboli mechanicznych i innych.

### **Wybierz symbole, przechodząc do menu symboli**

Jeśli nie masz aparatu tego samego rodzaju, który pomógłby ci w wyborze symboli, możesz zamiast tego pobrać symbole z biblioteki symboli.

Odznacz pole i naciśnij przycisk Wybierz symbol.

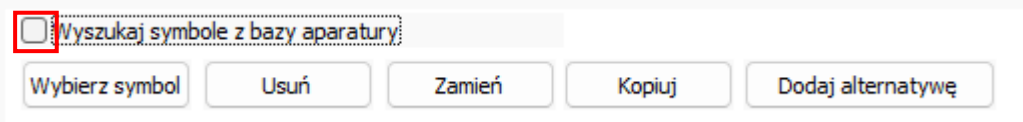

Wchodzisz do swojej biblioteki symboli i – jeśli robisz lampę tak jak w przykładzie – znajdziesz symbol lampki w folderze IEC60617.

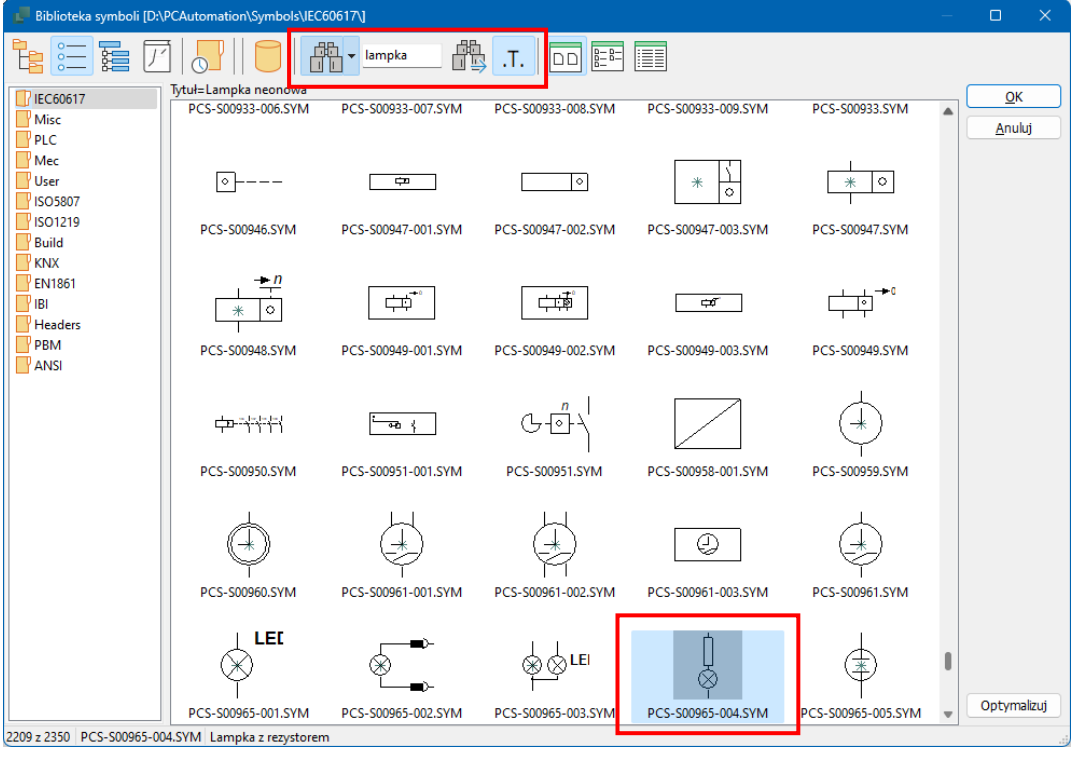

Po wybraniu symbolu możesz go zobaczyć w oknie. Tutaj wybrany jest również symbol PCSmulti z folderu Misc. Możesz skupić się

na pojedynczym symbolu i usunąć

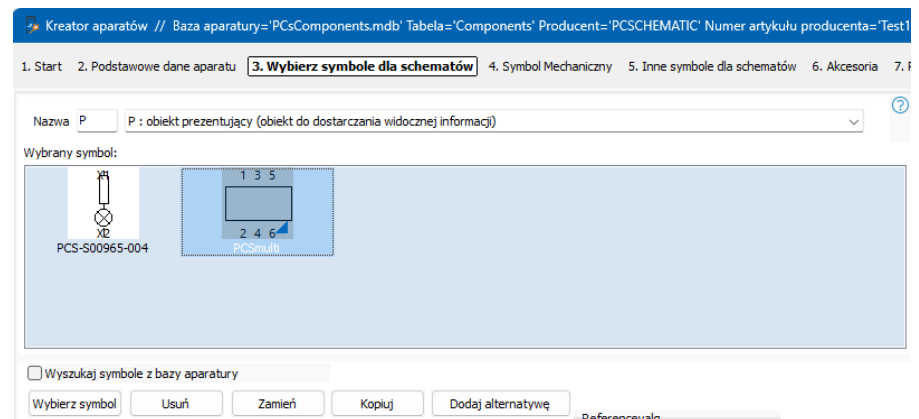

go, zamienić i skopiować lub wybrać alternatywny symbol, o którym możesz przeczytać później.

### **Ustawienia symboli**

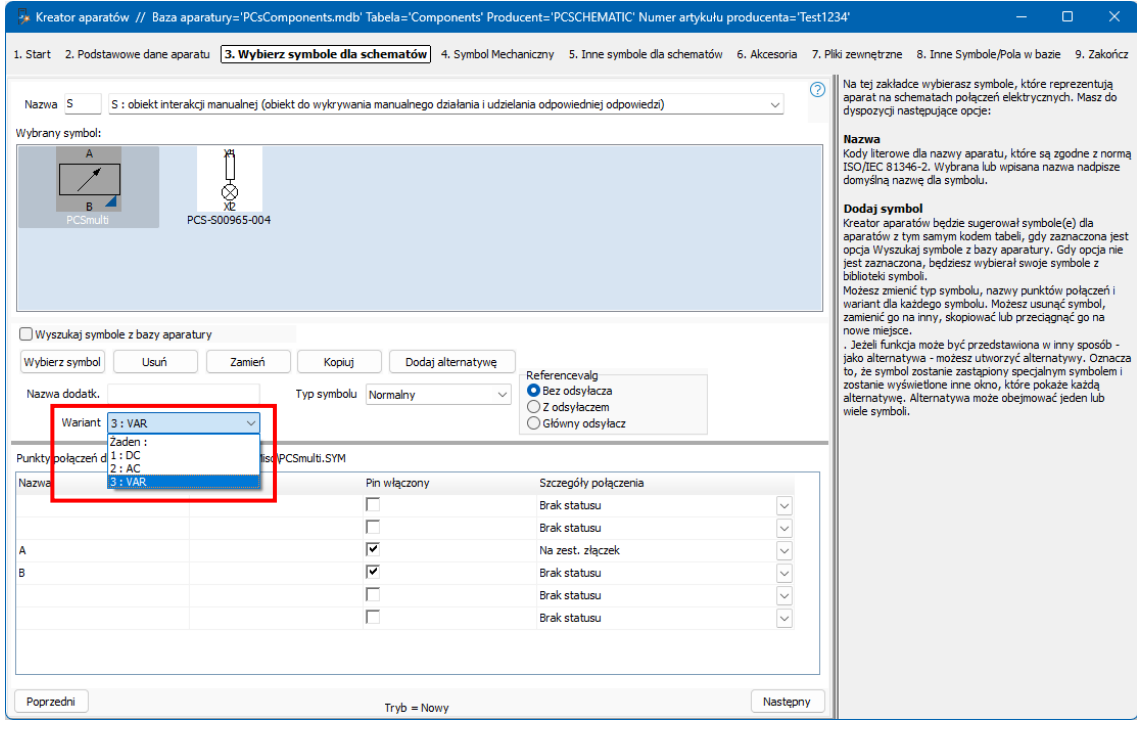

Po wybraniu symbolu dostępne są następujące opcje, które zależą od wybranych symboli. Ogólnie rzecz biorąc, masz te same opcje dla pojedynczego symbolu, jak podczas tworzenia nowego symbolu.

Ponadto istnieją takie opcje:

- Możesz nadać symbolowi nazwę dodatkową: jeśli chcesz na przykład wykonać przycisk z lampką: cały aparat musi nazywać się S (podstawowa funkcja elementu), przycisk otrzymuje nazwę dodatkową S , lampka otrzymuje nazwę dodatkową P.
- Jeśli wybrałeś symbol z wariantami, możesz wybrać jeden z wariantów dla bieżącego aparatu
- Możesz zmienić typ symbolu (rzadko jest to dobry pomysł)
- $\blacksquare$  Możesz wybrać odsyłacz z odsyłaczem lub odsyłacz główny
- $\blacksquare$  Możesz zmienić nazwę punktu połączeniowego (pinu), ewentualnie "wyłączyć" (dla nieużywanych) i zobaczyć wynik w oknie powyżej
- Możesz wybrać, aby punkt połączeniowy było na zestawieniu złączek (po stronie zewnętrznej)
- Możesz wykonać kopię symbolu z ustawieniami, które mu nadałeś.

### **Wybór symboli alternatywnych**

Symbole niektórych aparatów są wyświetlane na różne sposoby, które odzwierciedlają funkcje dostępne dla aparatu.

W tym przykładzie jest to przekaźnik zawierający cewkę – umieszczoną tak, jak pokazano wcześniej – oraz dwa zestawy styków, z których każdy może być pokazany jako styk zwierny, rozwierny lub przełączny.

Alternatywny wybór symboli tworzy się, umieszczając pierwszą opcję (symbol), a następnie klikając przycisk Dodaj alternatywę.

Więcej alternatyw dodaje się, klikając Dodaj w dolnym oknie dla alternatyw.

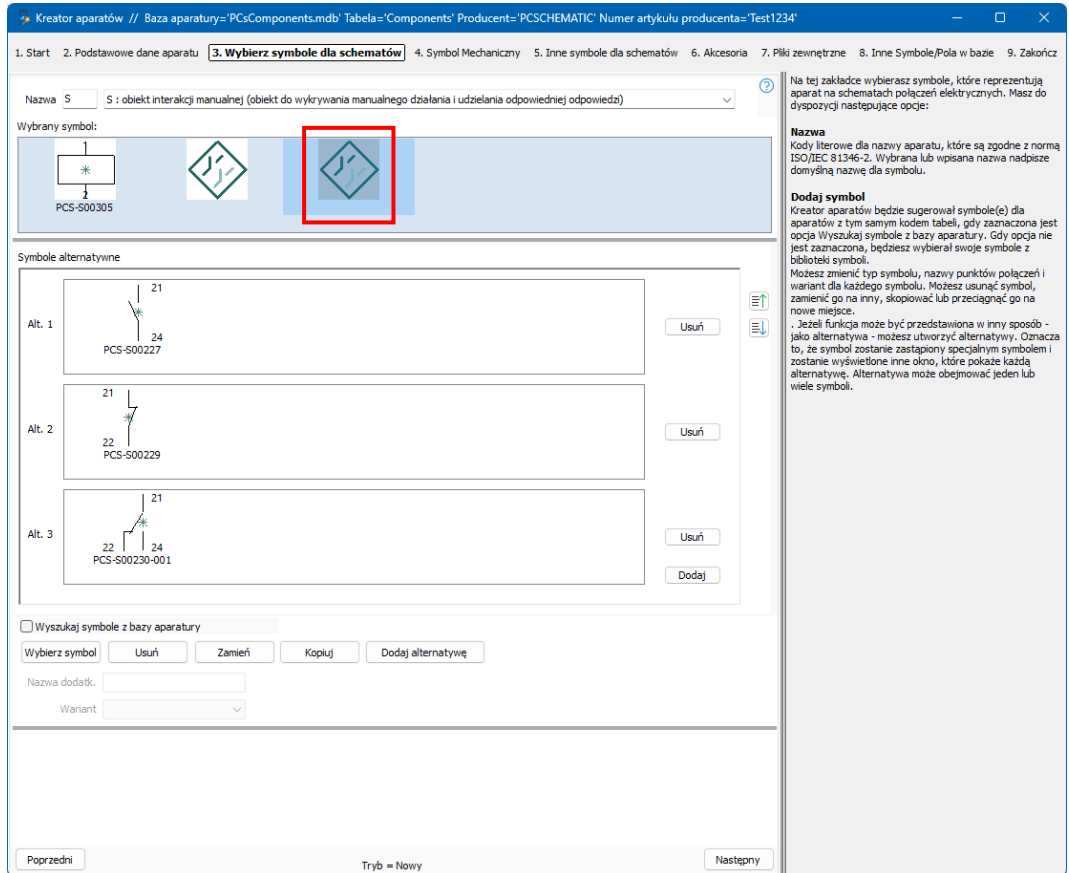

Teraz symbol alternatywy jest umieszczany w miejscu pierwszego symbolu, a poniżej znajduje się każdy – w tym przypadku – z trzech alternatywnych symboli do wyboru.

Gdy następnie pobierzesz aparat z bazy aparatury, wygląda to tak:

Okno pokazuje cewkę, a następnie dwa zestawy styków, z których każdy może być wyświetlany jako styk zwierny, styk rozwierny lub styk przełączny. Kiedy wybierze się jedną alternatywę, pozostałe dwie znikają.

Możesz wybrać funkcje z listy na górze lub za pomocą symboli na dole.

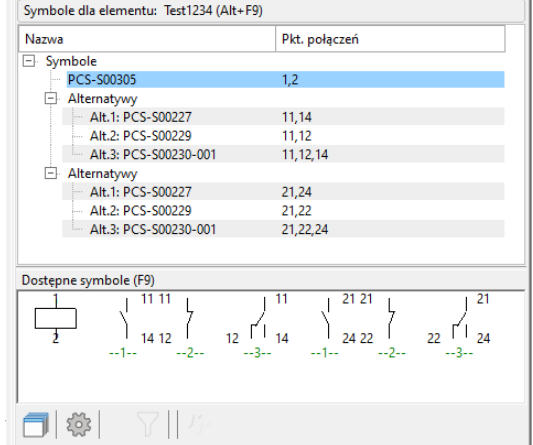

## **Symbol mechaniczny**

Po wybraniu symboli elektrycznych można wybrać symbole mechaniczne dla aparatu.

Tutaj masz również możliwość wyszukania w bazie aparatury, aby móc użyć tych samych symboli, które są już używane w grupie produktów lub wybrać symbol w menu symboli.

Alternatywnie możesz kliknąć przycisk Generator i bezpośrednio wywołać Generator symboli. Jeśli w poprzednim oknie przypisałeś nazwę (ID-ref.), zostanie ona automatycznie uwzględniona tutaj.

Możesz tu zrobić symbol okrągły lub prostokątny bez połączeń lub czegokolwiek innego. Pamiętaj, że musi mieć odpowiednie wymiary (rzeczywiste)!

Należy pamiętać, że generator zapisuje tylko symbole bez punktów połączeń, gdy jest używany w tym miejscu.

Jeśli chcesz mieć punkty połączeń – co jest bardzo dobrym pomysłem – możesz utworzyć symbol mechaniczny za pomocą Generatora symboli, który zapiszesz za pomocą opcji Edytuj symbol, a następnie pobierzesz go za pomocą przycisku Dodaj symbol.

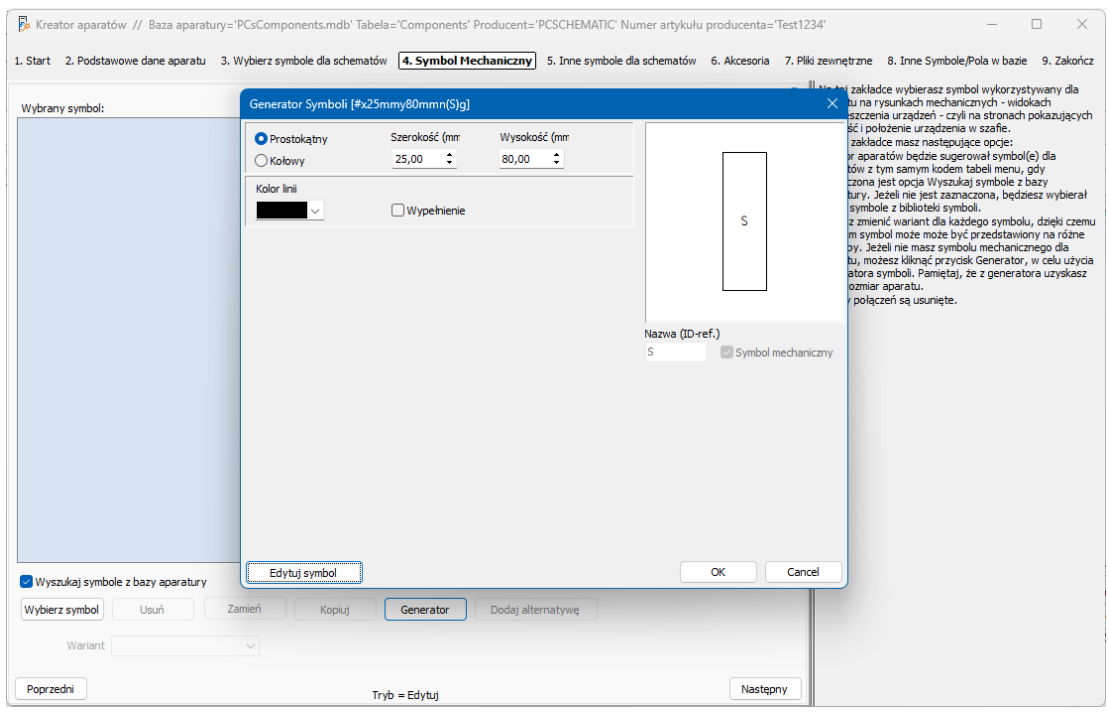

### **Inne symbole na schematy**

Od wersji 23 baza aparatury zawiera pola danych dla różnych typów schematów. Oznacza to, że jeśli Twój aparat ma być umieszczony np. na schematach jednokreskowych, musi posiadać symbol w polu SingleLineSymbol.

Następnie dla stron schematów możesz wskazać pole, z którego program ma pobierać symbole (np. symbole jednokreskowe na stronie dla schematu jednokreskowego).

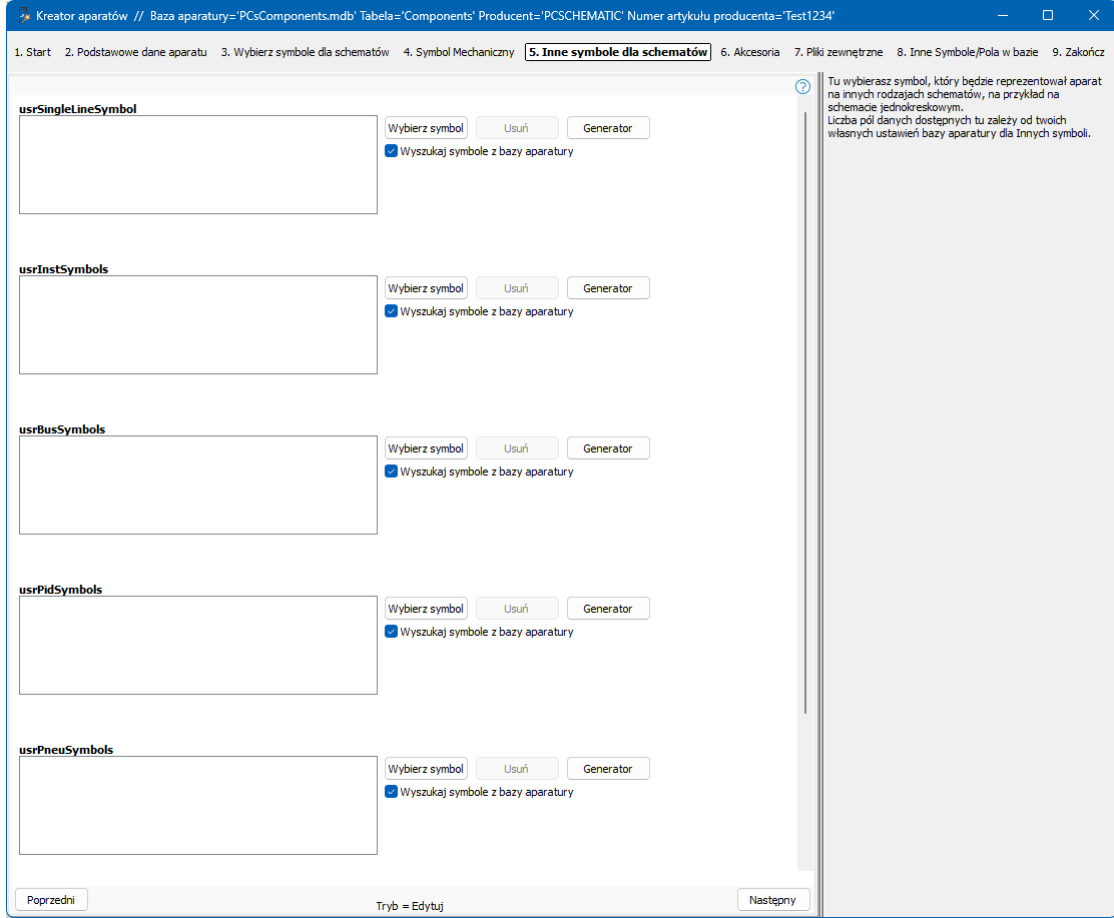

Domyślnie strony SCH są powiązane z polem DiagramSymbols, a strony MEC z MecSymbols. Jeśli chcesz wykonać schematy jednokreskowe, możesz zmienić pole bazy aparatury na stronie – w menu elementu jest rozwijane menu – i w ten sposób uzyskać odpowiedni symbol dla tego schematu. Podobnie istnieją inne symbole schematów widoczne powyżej.

# **AKCESORIA DLA APARATÓW**

Akcesoria to niezależne aparaty, które są tworzone w bazie aparatury i które można przypisać do poszczególnych aparatów. Akcesoria dostępne są w dwóch kategoriach:

### **Stałe akcesoria**

Oznacza to, że aparat jest automatycznie dostarczany z głównym aparatem. Identyfikator aparatu jest przechowywany w polu FixedAccessories. Możesz wybrać ilość dla każdego stałego akcesorium.

### **Opcjonalne akcesoria**

Oznacza to, że taki aparat można wybrać opcjonalnie dla głównego aparatu. Identyfikator składnika jest przechowywany w polu OptionalAccessories. Sam numer jest wybierany w projekcie.

Dodaj akcesoria do odpowiedniej kategorii, naciskając przycisk Dodaj. Możesz wybrać tylko aparaty, które zostały już utworzone w bazie aparatury.

Akcesoria zawierają symbole, które do nich należą i można je umieścić w projekcie w taki sam sposób, jak główne aparaty.

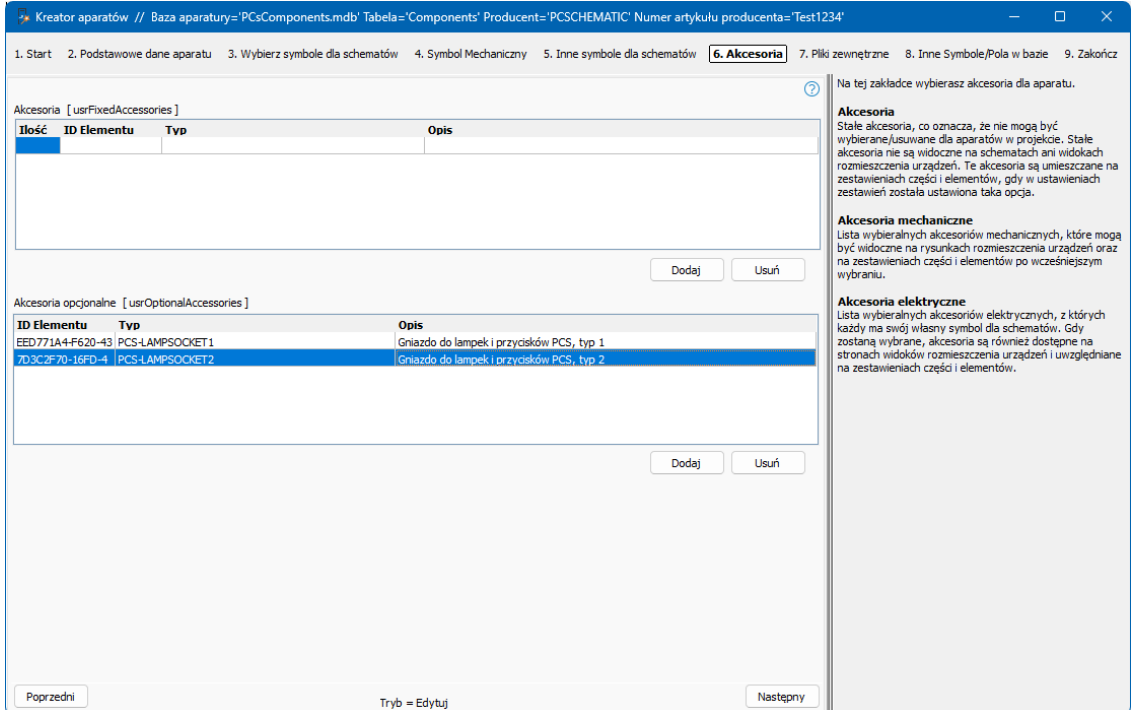

## **PLIKI ZEWNĘTRZNE**

Na tej zakładce możesz powiązać pliki zewnętrzne, np. zdjęcia i karty danych.

Program wyszukuje jeden ze zdefiniowanych w programie folderów ALIAS, a kiedy pobierasz plik z jednego z tych folderów, zapisywana jest nazwa ALIAS; jeśli zdecydujesz się pobrać plik z innego miejsca, zapisywana jest pełna ścieżka.

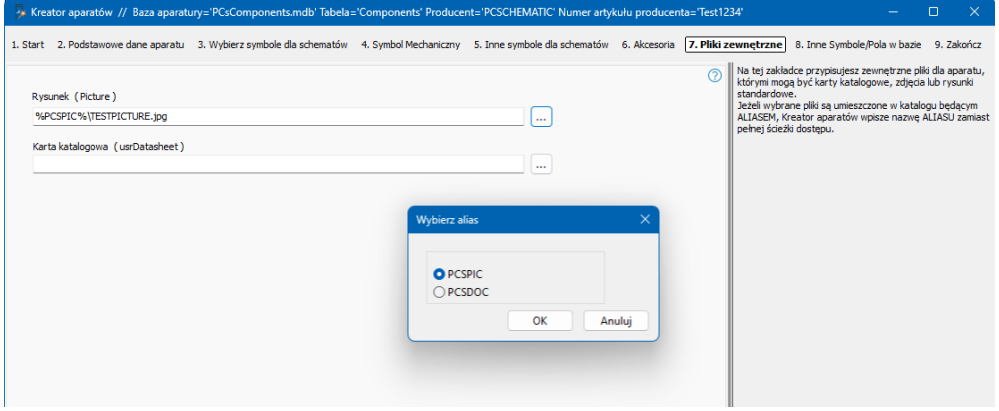

### **Inne pola**

Na ostatniej zakładce znajdują się ostatnio wybrane pola w ustawieniach bazy aparatury. Więcej na ten temat na stronie [128.](#page-127-0)

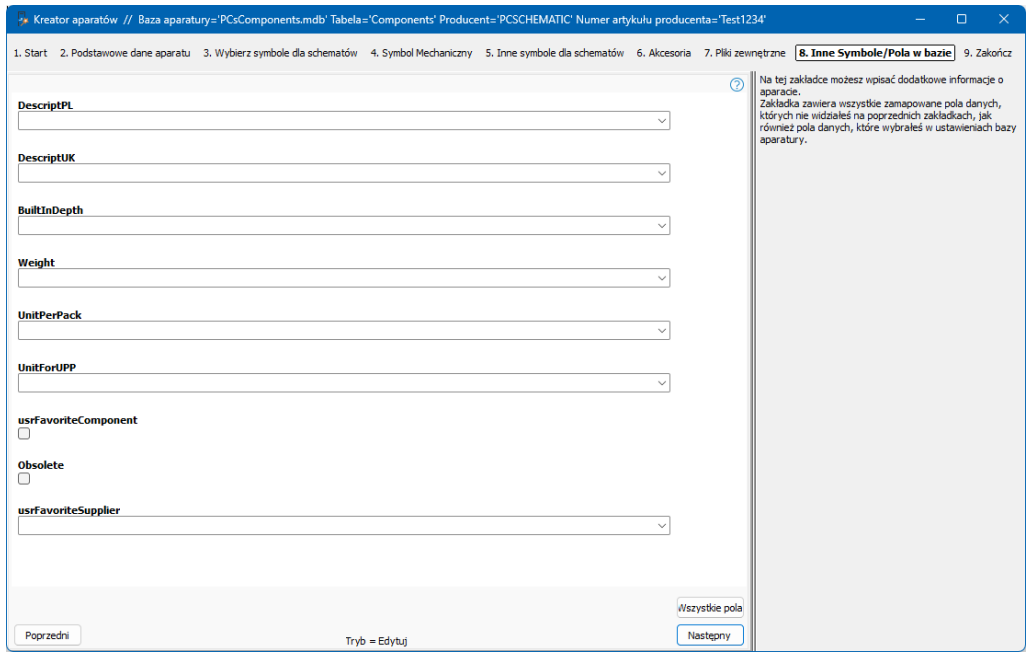

Tutaj możesz zasadniczo wprowadzić opisy, wymiary i wagę oraz wszystko, co uznasz za istotne.

Miary i wagę podaje się w jednostkach SI, tzn. miary należy podawać w metrach, a wagę w kilogramach!

Możesz nacisnąć przycisk Wszystkie pola, po czym otworzy się cały rekord. Naciśnij Następny i gotowe.

## **Zrobione**

Jeśli teraz wyjdziesz, nastąpi powrót do pierwszej karty kreatora. A jeśli zamkniesz kreatora i otworzysz bazę aparatury, nowy aparat znajdzie się na górze listy.

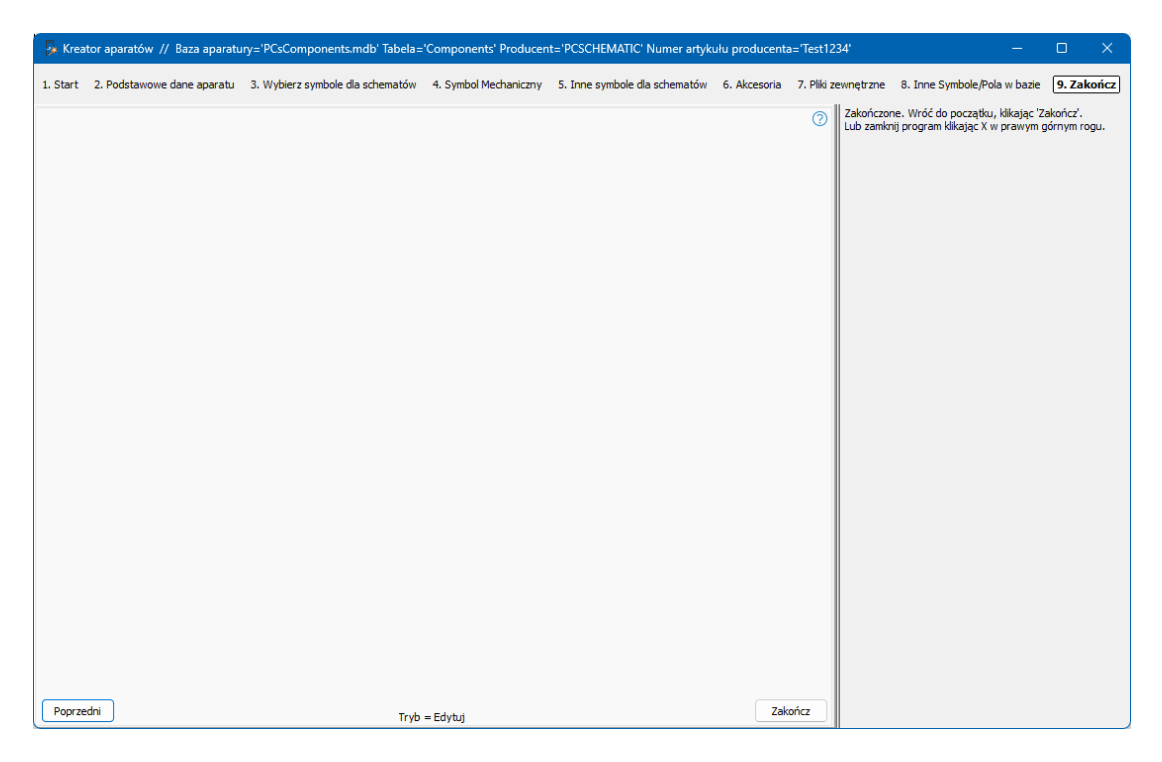

### **Pierwsza zakładka – ponownie**

Po powrocie do pierwszej zakładki masz takie same wybory jak na początku.

### **Pierwsza zakładka – po przerwaniu pracy**

Jeśli przerwiesz pracę w trakcie tworzenia aparatu, kreator może zapamiętać, że pracowałeś nad danym aparatem i zasugerować kontynuację.
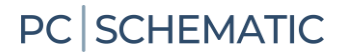

# **STWÓRZ ZWORKĘ**

Podczas tworzenia nowego aparatu za pomocą kreatora masz możliwość wyboru różnych typów aparatów. Poniżej możesz zobaczyć przykłady różnych rodzajów aparatów oraz sposób ich tworzenia w bazie aparaty.

Zacznij od wybrania Nowy i Zworka.

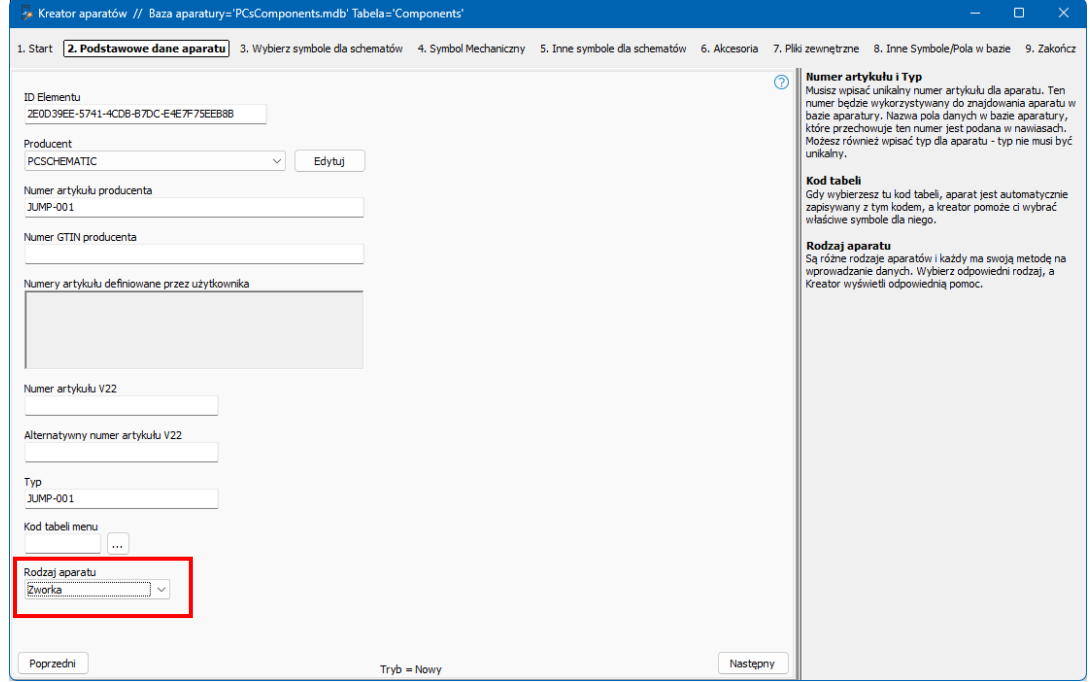

Podczas tworzenia zworek w bazie aparatury należy wybrać (do wyświetlenia) liczbę połączeń dla zworki oraz odległość między poszczególnymi połączeniami. Panelrouter może sprawdzić, czy długość mechaniczna odpowiada numerowi artykułu.

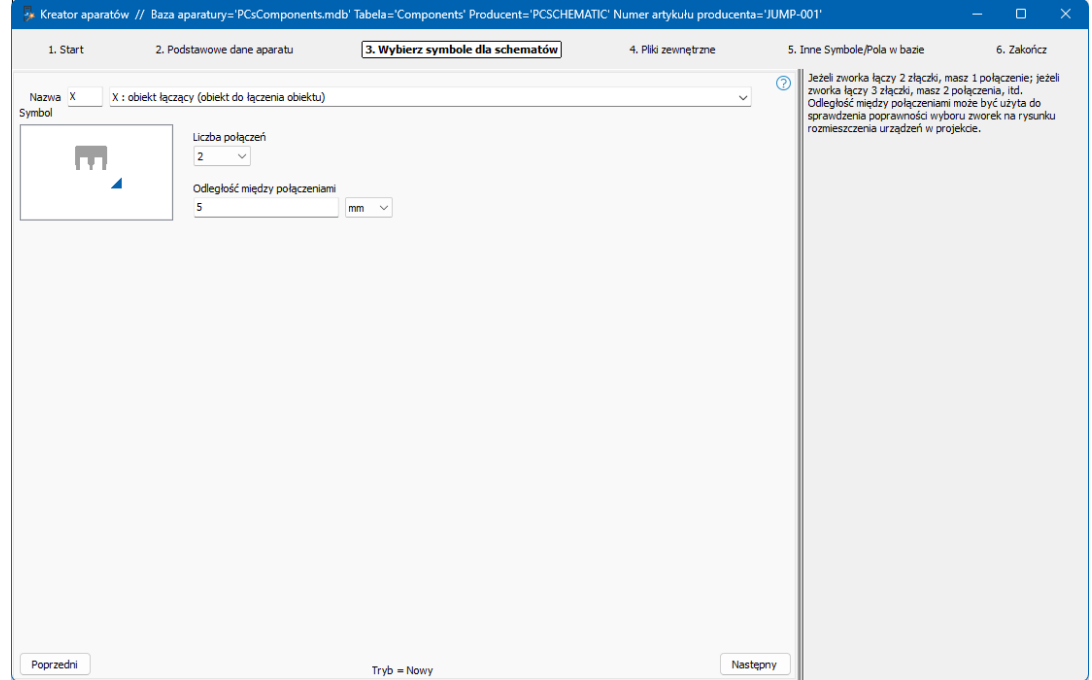

# **STWÓRZ PRZEWÓD**

Zacznij od wybrania Nowy i Przewód.

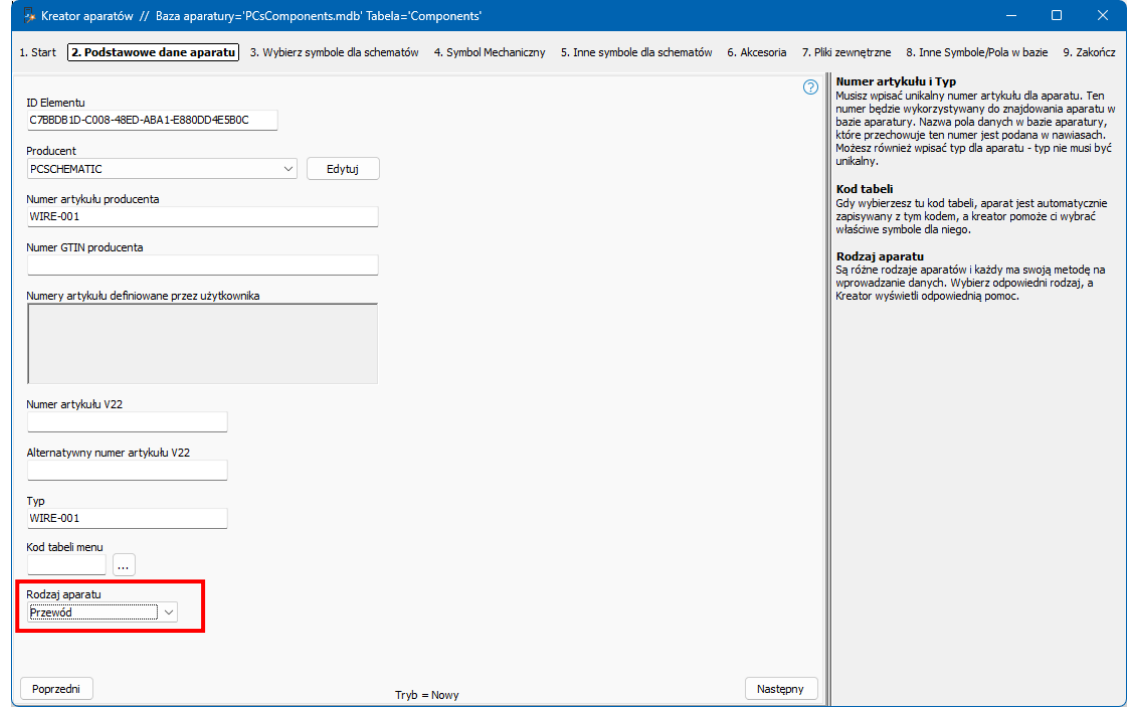

Podczas tworzenia przewodów w bazie aparatury należy wprowadzić średnicę (mm lub cale) oraz liczbę metrów na rolkę/bęben. Średnica służy do obliczania zajętości w kanałach kablowych w Panelrouter. Liczba metrów może być użyta na zestawieniu materiałów, dzięki czemu można obliczyć liczbę rolek na podstawie zużycia projektu.

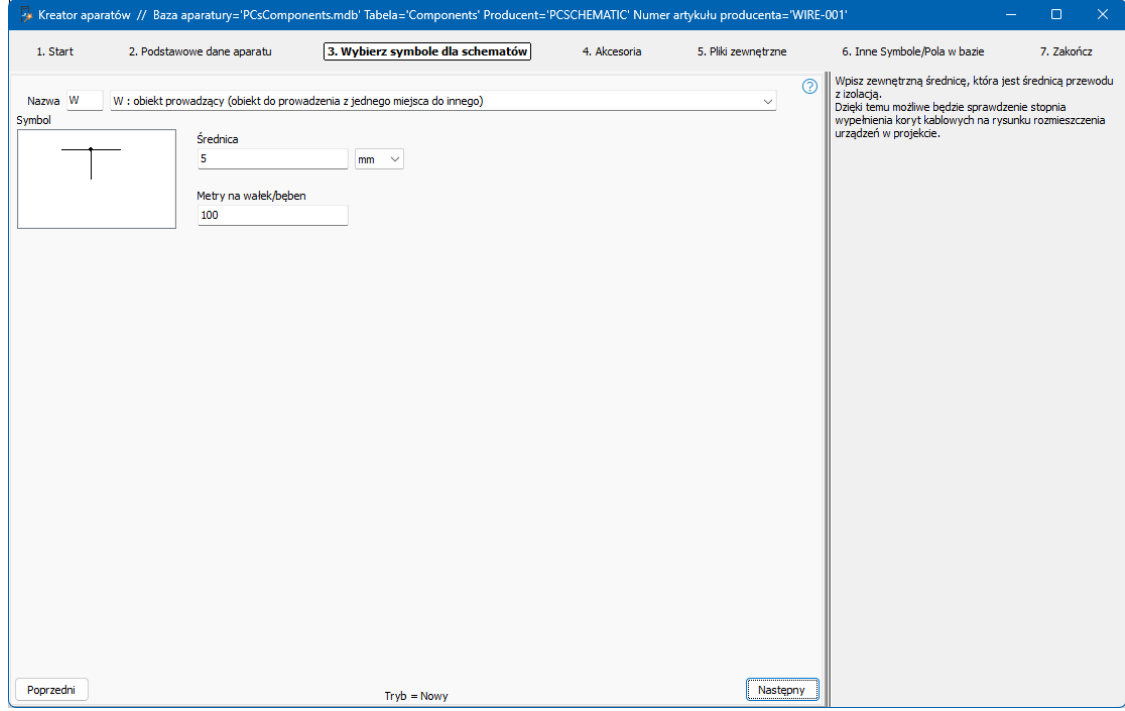

## **STWÓRZ KORYTO KABLOWE**

Podczas tworzenia kanałów kablowych w bazie aparatury należy wprowadzić wewnętrzną wysokość i szerokość (mm lub cale) oraz długość (m) kanału.

Rozmiar kanału kablowego jest używany do obliczania zajętości w Panelrouter oraz do obliczania liczby elementów, które muszą znajdować się na zestawieniu części.

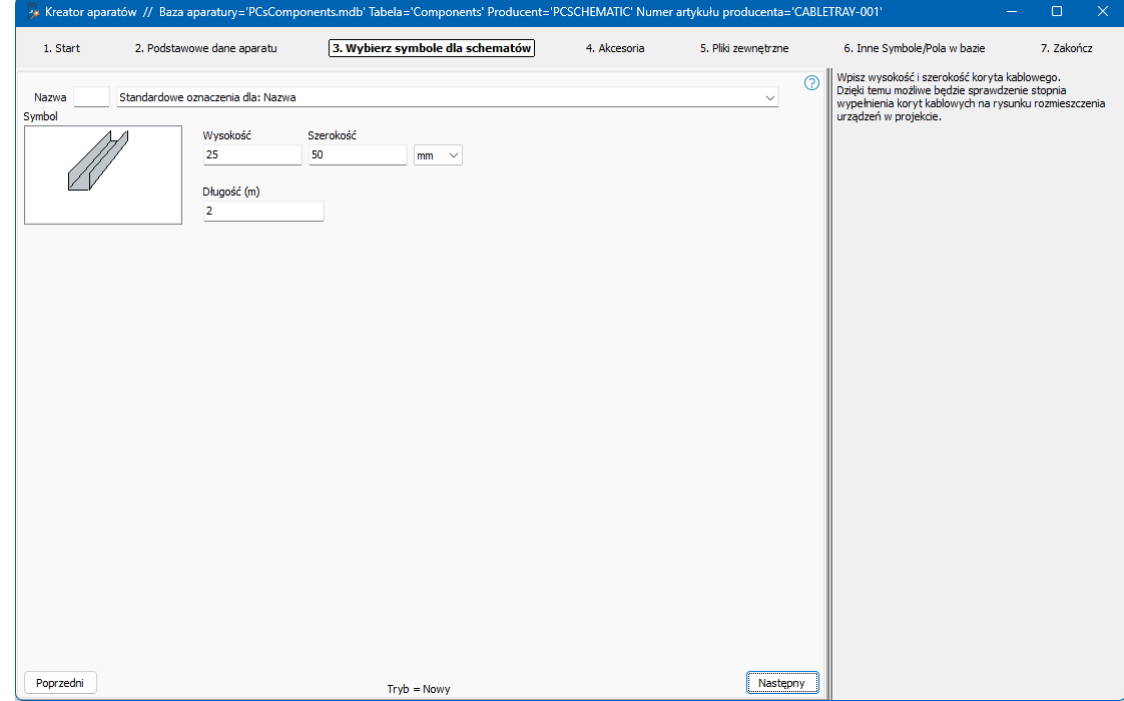

### **Rysuj ze zworkami, przewodami i kanałami kablowymi**

Zworki, przewody i kanały kablowe są tworzone przede wszystkim w bazie aparatury, dzięki czemu Panelrouter może wykorzystywać dane do obliczania zajętości w kanałach kablowych.

Jeśli chcesz rysować przewodem określonego typu, nie możesz pobrać "linii" z bazy aparatury, ale musisz pobrać przewód z menu podręcznego:

W menu podręcznym umieść linię o żądanym typie i kolorze, np. niebieską linię przewodzącą dla zwykłej linii lub różową linię o statusie zworka dla zworki. Dane aparatu umieszcza się na linii, klikając linię prawym przyciskiem myszy i wybierając Dane linii.

Następnie wybierz właściwe dane w wyświetlonym oknie dialogowym. Dla jedej linii w menu podręcznym może znajdować się kilka różnych numerów artykułu.

Jeśli tworzysz kanały kablowe w menu podręcznym, wystarczy utworzyć typ i kolor linii. Sama szerokość jest kontrolowana z bazy aparatury i dostosowuje się do skali strony.

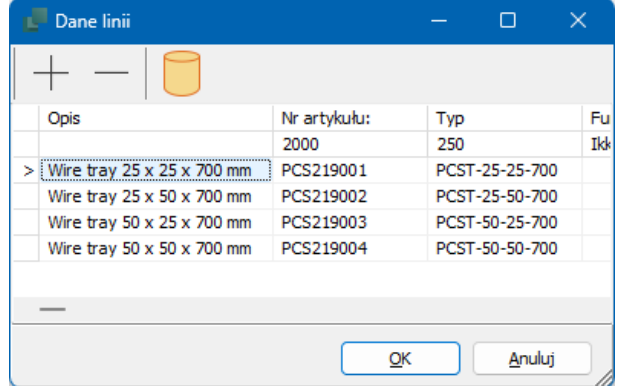

# **STWÓRZ KABEL**

Podczas tworzenia kabli należy wybrać symbol kabla, wyszukując go w bazie aparatury lub bezpośrednio w menu symboli. Kreator akceptuje tylko symbole typu kabel!

Możesz wprowadzić średnicę (mm lub cale) i liczbę metrów na rolkę. Średnica służy do obliczania zajętości w kanałach kablowych w Panelrouter.

Ponadto należy wybrać liczbę żył oraz sposób oznaczenia poszczególnych żył. Możesz wybierać pomiędzy kolorami i liczbami, dla których kreator pomaga wygenerować kolejne pozycje, lub możesz wpisać własne teksty. Tu wybrano ostatnią opcję, w której masz zarówno liczby, jak i kolory.

or aparatów // Baza aparatury='PCsCom<sub>l</sub> nts.mdb' Tabela='Components' Producent='PCSCHEMATIC' Numer artykułu producenta='CABLE-001  $\Box$ 2. Podstawowe dane aparatu 1. Start 3. Wybierz symbole dla schematów 4. Akcesoria 5. Pliki zewnętrzne 6. Inne Symbole/Pola w bazir 7. Zakończ Dodaj symbol<br>Wybrany symbol musi być typu Kabel.  $\odot$ Nazwa W W : obiekt prowadzący (obiekt do prowadzenia z jednego miejsca do innego) Wpisz zewnętrzną średnicę kabla, która jest średnicą<br>przewodu z izolacją. Dzięki temu możliwe będzie<br>sprawdzenie stopnia wypełnienia koryt kablowych na<br>rysunku rozmieszczenia urządzeń w projekcie. Średnica  $7,5$  $mm$ Wpisz liczbę żył kabla i określ, czy będą one opisa Wpisz liczbę żył kabla i określ, czy będą one opisane<br>kolorem, numerem czy dowolnym tekstem.<br>Ostatnia żyła może być określona jako Zielono-Żółta<br>Kolory żył mogą być również wybrane z istniejącego<br>kablowego. Metry na wałek/bęben PCS-500009  $100$ Wyszukai symbole z bazy Wybierz symbol Lisuó Kolory żył<br>BK: Czarny<br>BN: Brązowy<br>GY: Szary<br>BU: Niebieski<br>WH: Biały<br>RD: Czerwor<br>VT: Fioletow Liczba żył zawierająca też uziemienie Żyły kabla Kolor/Numer żyły ○ Kolory RD: Czerwony<br>VT: Fioletowy<br>PK: Różowy<br>TQ: Turkusowy<br>VE: Zielty<br>VE: Žółty<br>OG: Pomarańczowy<br>SUWH: Niebiesko-biały<br>BUWH: Niebiesko-biały<br>WHBU: Biało-niebieski  $\bigcap$  Numery **O** Teksty Ostatni przewód jest GNYE GNYE Załaduj plik Nastepny Poprzedni  $Tryb = Now$ 

Kody kolorów przewodów są pokazane w tekście pomocy (po prawej stronie).

### **Pobierz plik**

Możesz tworzyć kable z określonymi kolorami żył, pobierając istniejący plik. Pliki kabli są tworzone w notatniku lub podobnym edytorze tekstowym, są zgodne ze standardem kabla, mają kolor żyły w każdej linii i są zapisywane z rozszerzeniem \*.cbl w katalogu bazy aparatury. Do programu dołączony jest przykładowy plik (pcscable.cbl).

### **Ostatni przewód jest GNYE**

Klikając ten przycisk spowodujemy, że ostatnia żyła stanie się żyłą GNYE.

### **Akcesoria do kabli**

W zakładce akcesoria możesz przypisać stałe akcesoria do kabli liczone albo na każdy metr bieżący kabla, albo na cały kabel.

Opcjonalne akcesoria są tworzone jako lista numerów artykułów do wyboru, które w projekcie są wybierane na metr bieżący kabla lub na cały kabel.

## **STWÓRZ STEROWNIK PLC**

Kreator aparatów może również tworzyć sterowniki PLC w bazie aparatury. Rozpoczynasz od wybrania typu aparatu PLC, po czym wchodzisz na specjalną stronę PLC.

Poniżej znajdują się przykłady tworzenia różnych typów PLC, dzięki czemu można zobaczyć, jak każdy z nich jest tworzony w bazie aparatury.

Pierwszy przykład przeprowadzi Cię przez wszystkie okna dialogowe, abyś mógł zobaczyć, jakie masz opcje. Poniższe przykłady pokazują kilka możliwości.

### **Przykład 1: Karta z 8 wejściami cyfrowymi i oddzielnym zasilaniem**

Na pierwszej zakładce musisz pokazać, jak zbudowany jest sterownik PLC z wejściami i wyjściami.

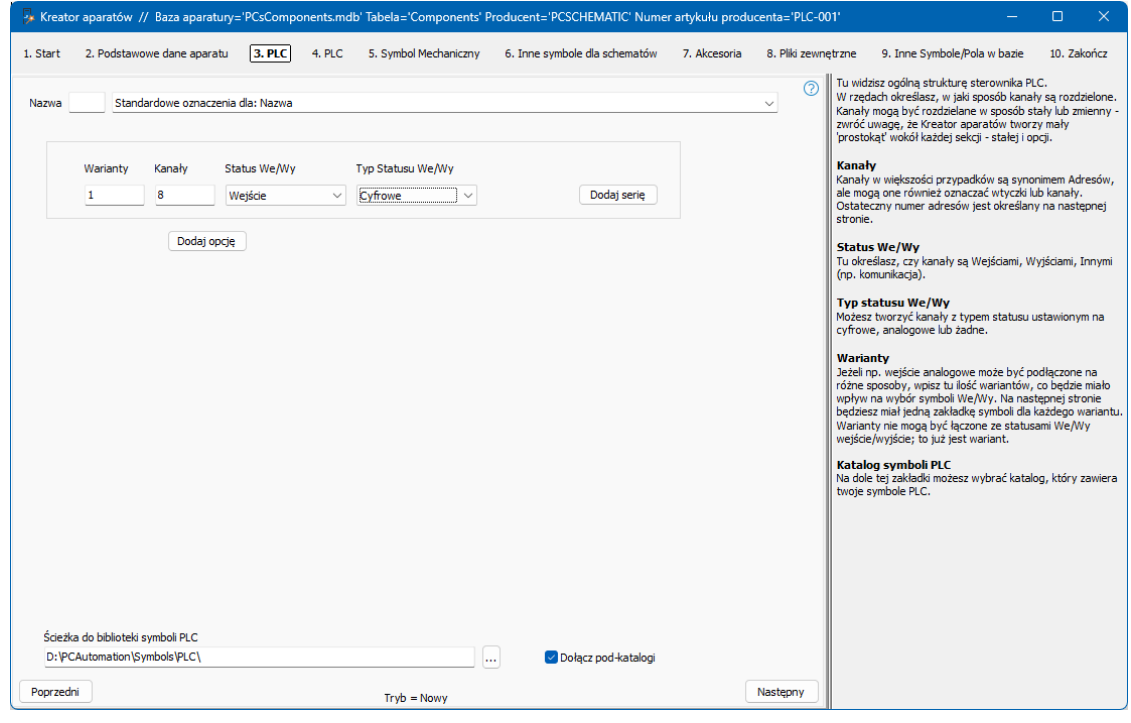

### **Definicje**

#### **Warianty**

Na ile różnych sposobów możesz używać PLC? Służą do tworzenia alternatyw dla kanału/adresu.

#### **Kanały**

Zdecydowaliśmy się użyć słowa kanały, które w większości przypadków jest synonimem adresu, ale czasami oznacza na przykład wtyczki lub kanały.

#### **Status We/Wy**

Tutaj wybierasz, czy kanały mają być wejściami, wyjściami lub czymś innym (np. porty komunikacyjne).

#### **Typ Statusu We/Wy**

Możesz tworzyć swoje kanały z różnymi typami statusów, np. cyfrowy, analogowy, 4-20 mA itp. Różne typy statusów są używane do filtrowania i znajdowania odpowiednich sterowników PLC, gdy chcesz przesłać adresy do poszczególnych We/Wy w projekcie.

#### **Ścieżka do biblioteki symboli PLC**

Możesz wybrać, z którego folderu chcesz pobierać symbole. Domyślnie wybrany jest folder PLC.

#### **Rozpocznij tworzenie**

Zacznij od wpisania łącznej liczby kanałów: tutaj 8 wejść cyfrowych, jak pokazano na rysunku. Kliknij przycisk Następny.

#### **Wprowadź dane PLC i wybierz symbol PLC**

Podaj, ile adresów przypada na kanał (domyślnie = 1), następnie ilość punktów połączeniowych przypada na jeden adres, a na koniec system adresowania.

Jeśli istnieje więcej niż jeden symbol pasujący do wprowadzonych danych, możesz wybierać między nimi za pomocą klawiszy strzałek.

Jeśli symbol ma warianty, możesz wyświetlić – i wybrać – jeden z wariantów w oknie.

Wpisz nazwę pierwszego połączenia – to ze statusem We/Wy – wpisz pierwszy adres i najedź myszką na "Wypełnij listę", aby zobaczyć, co program sugeruje. Jeśli wszystko jest w porządku, naciśnij przycisk i adresowanie jest zakończone.

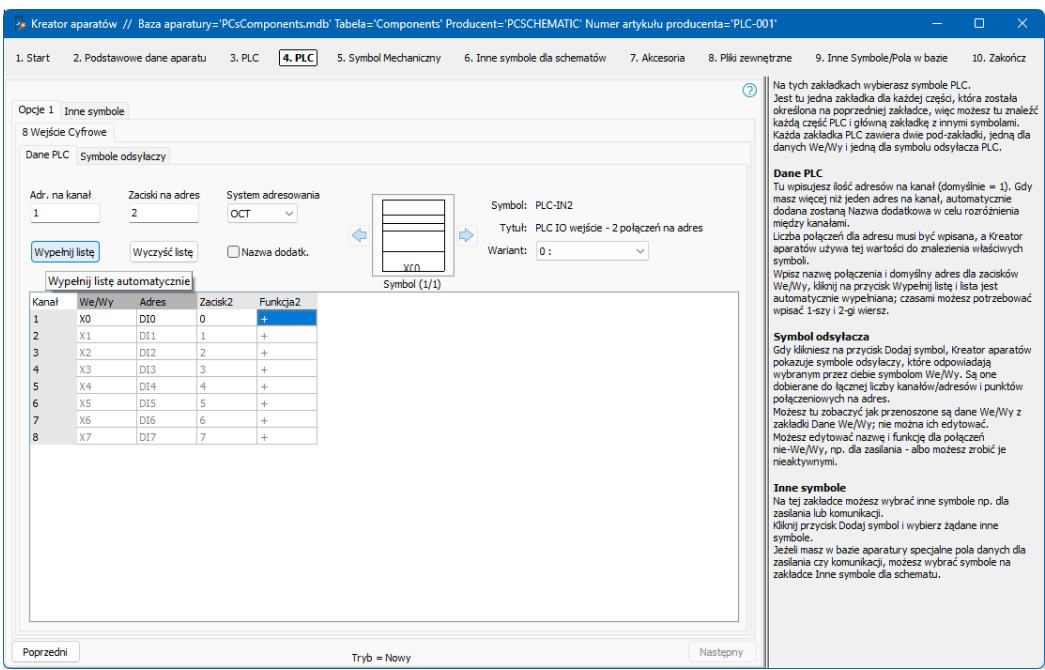

Symbole PLC MUSZĄ mieć status PLC w pierwszym punkcie połączenia! To żelazna zasada. Tutaj można wybrać tylko symbole spełniające ten warunek.

Plik PcsPlcDemo zawiera kilka przykładów sterowników PLC i sposobów ich tworzenia. Dobrym pomysłem jest przejrzenie tego pliku i ewentualnie otwarcie go w Kreatorze aparatów, aby zobaczyć, jak zostały utworzone.

### **Wybierz symbol odsyłacza PLC**

Po naciśnięciu przycisku Wybierz symbol kreator aparatów wybrał symbole odsyłaczy pasujące do wybranego symbolu PLC.

Gdy masz osiem wejść, możesz wybierać pomiędzy symbolami odsyłaczy PLC z 8, 4, 2 lub 1 wejściem. Symbole odsyłaczy PLC muszą również pasować pod względem liczby punktów połączeniowych na adres i w tym przypadku trudno jest wybrać symbol z biblioteki ręcznie.

W bibliotece symboli dla wersji 23 jest tylko jeden symbol do wybór. Tutaj symbole odsyłaczy PLC są wykonane jako małe symbole, z których każdy obejmuje jeden adres.

Każdy z ośmiu indywidualnych symboli odsyłaczy PLC zawiera te same dane PLC, które zostały wprowadzone na poprzedniej karcie — tak, aby symbole były zgodne.

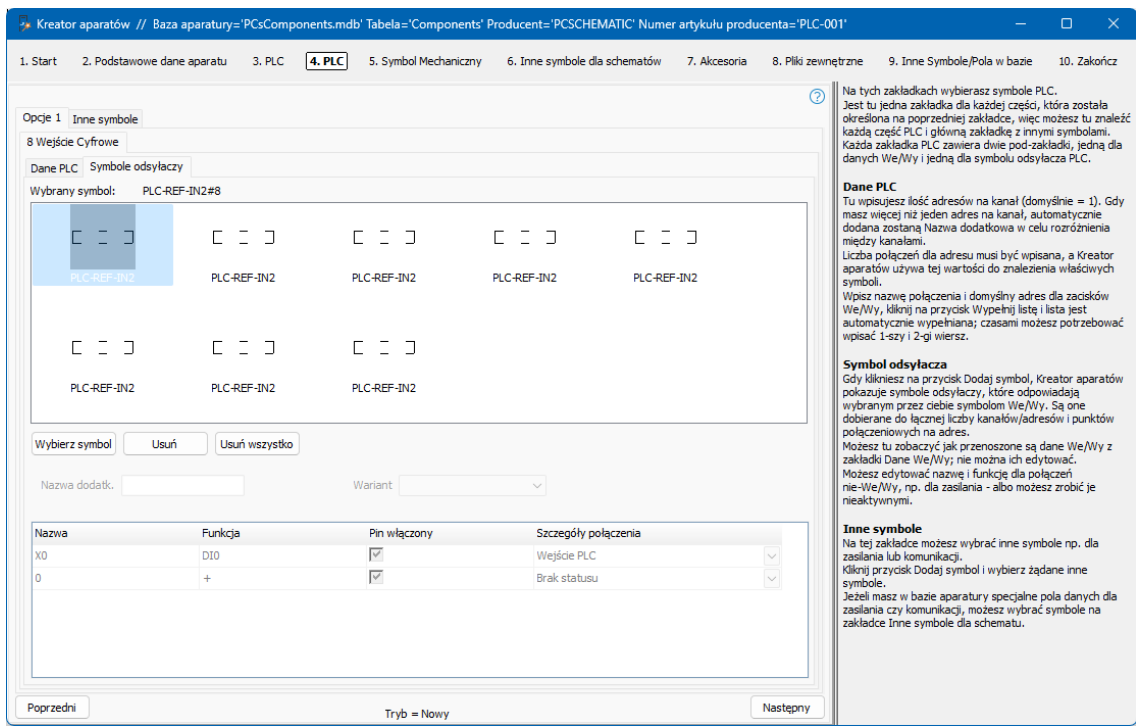

#### **Zasady dla symboli PLC**

Status We/Wy MUSI być taki sam dla symboli PLC i symboli odsyłaczy PLC, tj. "wejścia do wejść i wyjścia do wyjść".

Na adres musi przypadać taka sama liczba punktów połączeniowych – w przeciwnym razie nie będzie można przesyłać danych między symbolami w projekcie.

Pierwszy punkt połączeniowy musi mieć ustawiony status We/Wy i adres, pozostałe punkty połączeń muszą mieć w polu funkcji tę samą wartość, co dla pierwszego punktu połączeniowego w polu adres. W przeciwnym razie nie są przypisane pod ten sam adres.

### **Inne symbole – Góra, dół itp.**

Na ostatniej zakładce możesz wybrać inne symbole.

Nowe symbole odsyłaczy z wersji 23 powinny mieć odpowiednio symbole górny (PLC-Ref-top) i dolny (PLC-Ref-bottom). W ten sam sposób tworzone są aparaty w portalu aparatury.

W tym przykładzie wybrano wyświetlanie zacisków zasilania na dolnym symbolu.

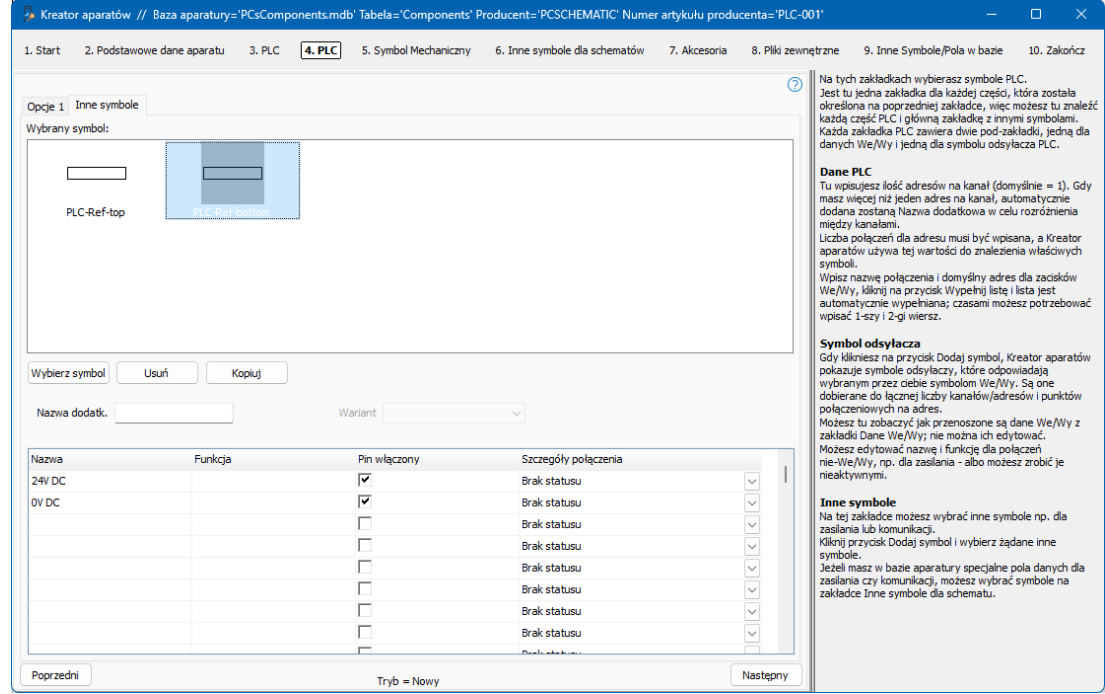

Alternatywnie można było wybrać do tego osobny symbol.

Po zakończeniu wybierania symboli do schematów naciśnij Następny, aby wybrać symbol mechaniczny, akcesoria, arkusz danych itp., które mogą być przechowywane w bazie aparatury dla aparatów.

Istnieją cztery zestawy symboli górnego i dolnego, odpowiednio dla 1, 2, 3 lub 4 kolumn. Jeśli sam chcesz zmusić swój sterownik PLC do posiadania większej liczby symboli odsyłaczy PLC, możesz tutaj wstawić więcej zestawów góra/dół.

Jako punkt wyjścia program dzieli aparat na wejścia i wyjścia, lub gdy na karcie jest więcej niż 32 adresy, lub 16 adresów, jeśli są duże.

### **Przykład 2: Kompaktowy sterownik PLC z 8 wejściami i 8 wyjściami**

Na pierwszej zakładce wybierasz 8 wejść i 8 wyjść cyfrowych. Naciśnij Następny.

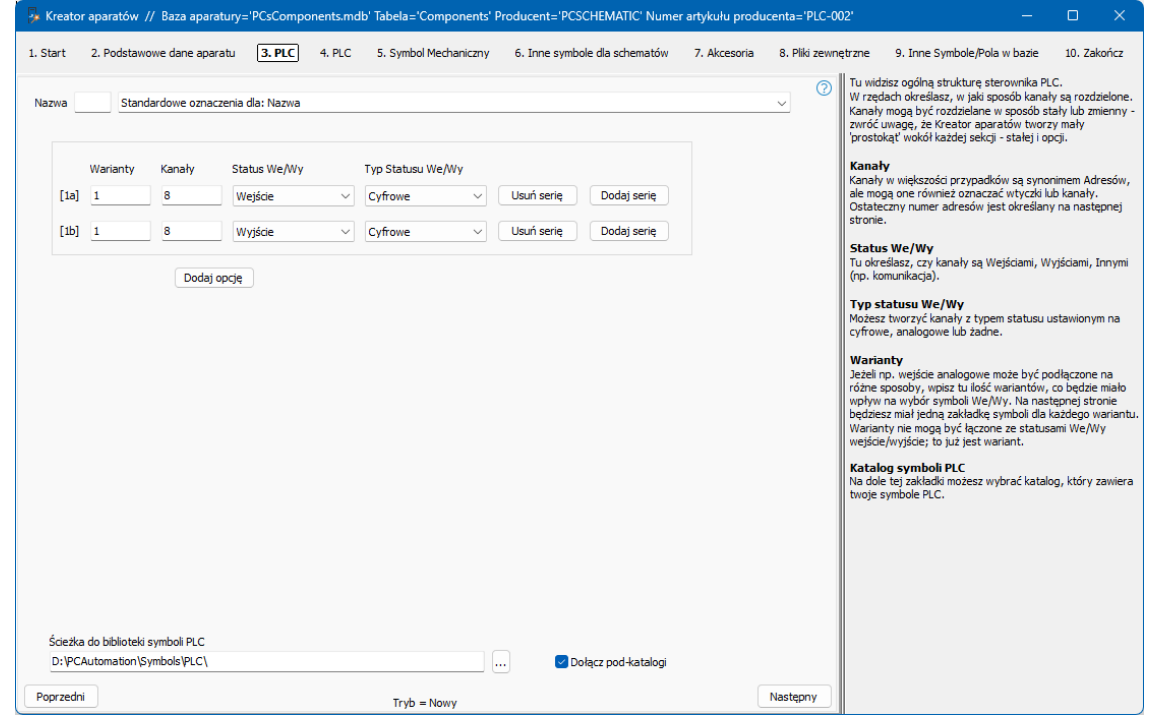

#### **Wybierz symbole PLC i symbole odsyłaczy PLC**

Teraz są dwie zakładki, w których można wybrać symbole PLC: jedna dla wejść i jedna dla wyjść.

Funkcja dwóch zestawów zakładek jest taka, jak opisano w przykładzie 1, wybór symbolu PLC i wybór symbolu odsyłacza PLC.

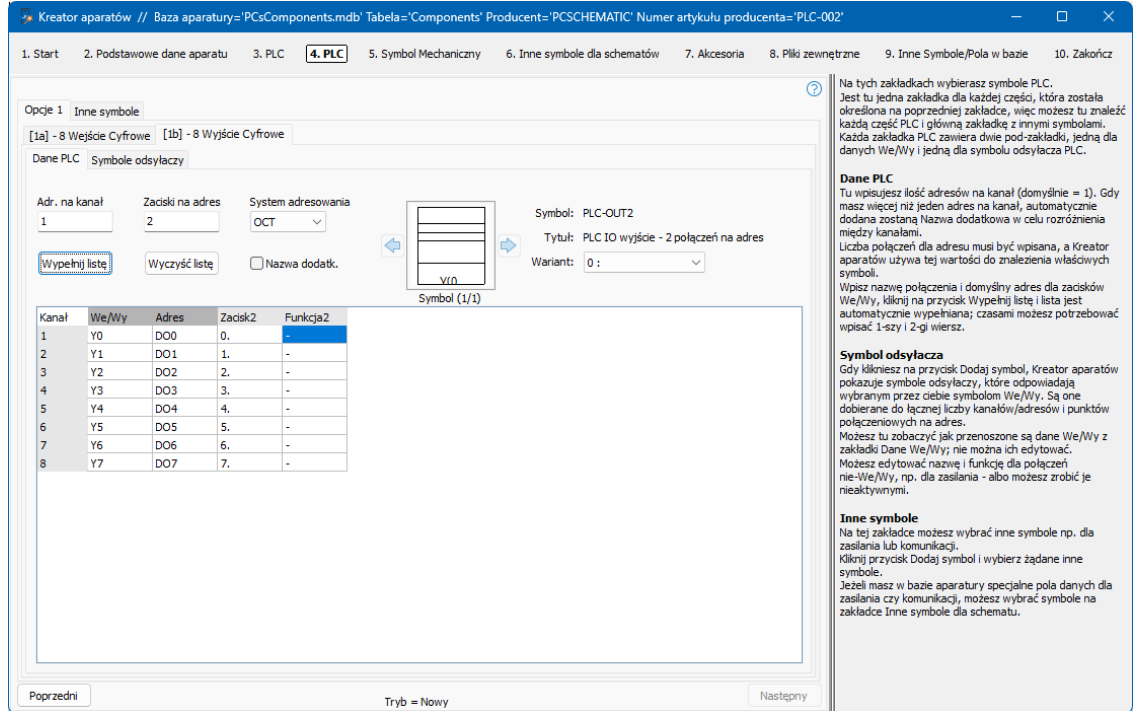

### **Przykład 3: Karta, która może mieć 8 wejść lub 8 wyjść**

Wpisy na pierwszej zakładce określają sposób tworzenia PLC.

Tutaj wybierasz, ile adresów ma aparat i jak się łączą lub wykluczają.

Musisz zwrócić uwagę na małe "ramki" wokół poszczególnych bloków. Ramki oznaczają część sterownika PLC i mogą być jego stałą częścią lub opcją.

Gdy jest wiele bloków, każdy blok otrzymuje nazwę, która jest powtarzana w kolejnych wachlarzach, w których wybierasz symbole.

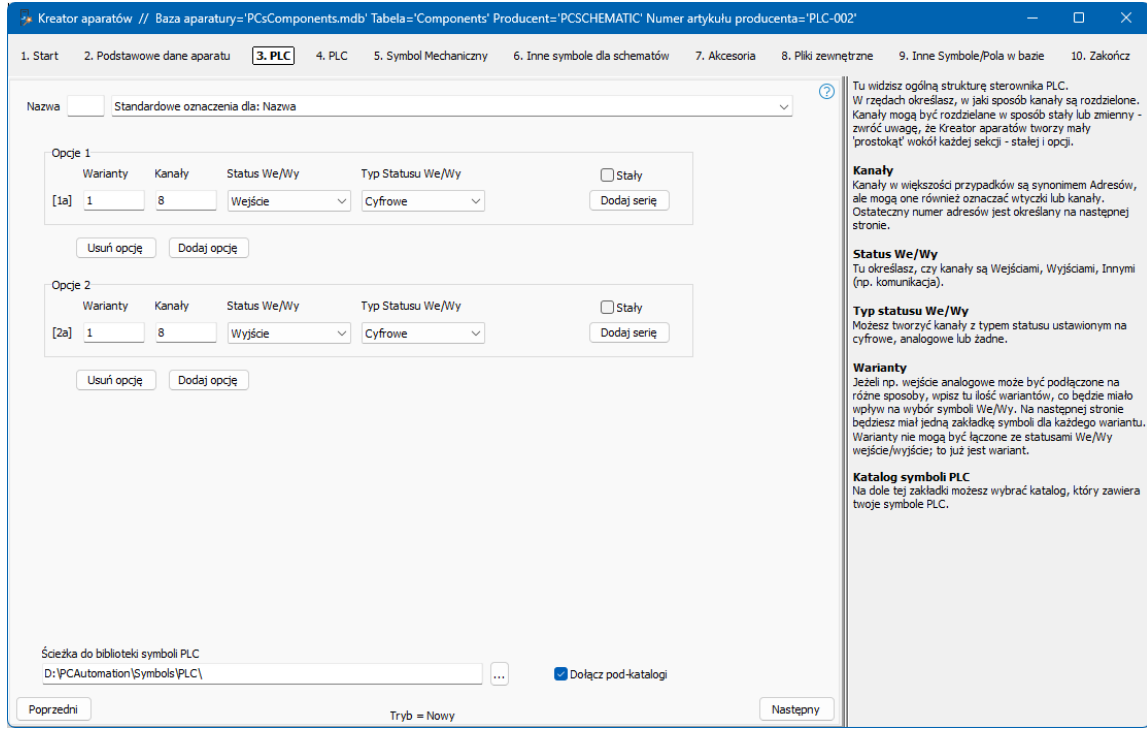

Ten przykład bazuje na karcie, gdzie np. ustawiając zworkę zamieniasz całą kartę na wejścia lub wyjścia.

Opcja 1 zawiera 8 wejść, opcja 2 zawiera 8 wyjść.

Gdy dojdziesz do wyboru symboli PLC i odsyłaczy PLC, okno dialogowe wygląda jak w poprzednich przykładach.

#### **Umieść aparat w projekcie**

Gdy aparat ma zostać umieszczony w projekcie, masz do wyboru dwie opcje: w zależności od tego, co wybierzesz, możesz zobaczyć różne nazwy punktów połączeń:

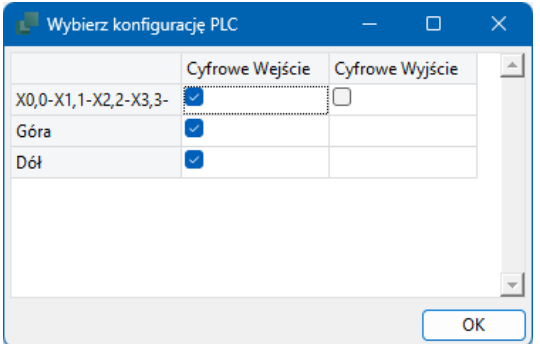

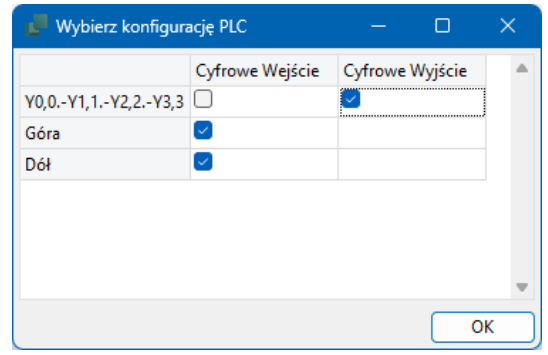

### **Przykład 4: Karta, która może mieć inny typ statusu dla każdego adresu**

Ten przykład jest oparty na karcie, w której dla każdego adresu określa się jego typ statusu We/Wy. Tutaj punktem wyjścia jest karta analogowa, którą można zaprogramować/okablować dla różnych typów sygnałów.

Każdy adres ma dwa warianty, czyli dla każdego z 8 adresów są po dwa wiersze – dwa warianty:

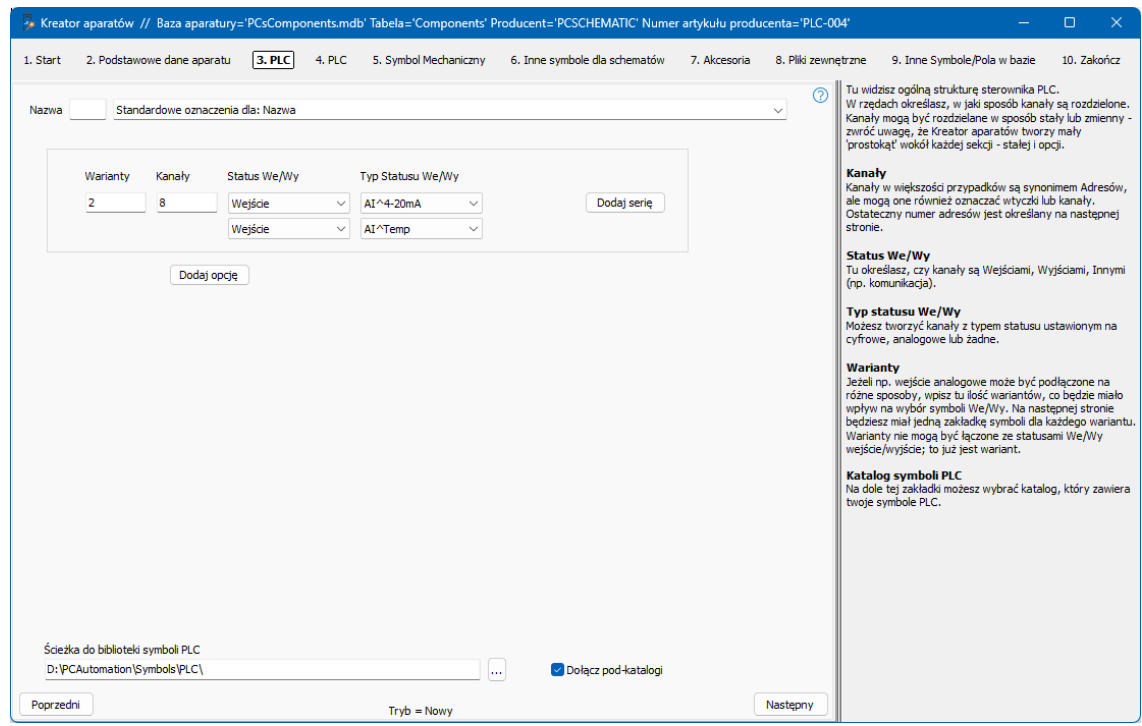

Taki zapis oznacza utworzenie dwóch zestawów zakładek, w których można wybrać symbol PLC i symbol odsyłacza PLC; dokładnie tak, jak w poprzednich przykładach.

#### **Umieść aparat w projekcie**

Kiedy aparat ma zostać umieszczony w projekcie, otrzymasz siatkę, która pokazuje opcje, które zawiera PLC.

Tu umieszczasz ✓ w żądanej opcji, po czym widzisz punkty połączeń.

Podczas umieszczania symboli wyświetlany jest również typ statusu; przynajmniej wtedy, gdy używasz standardowych symboli.

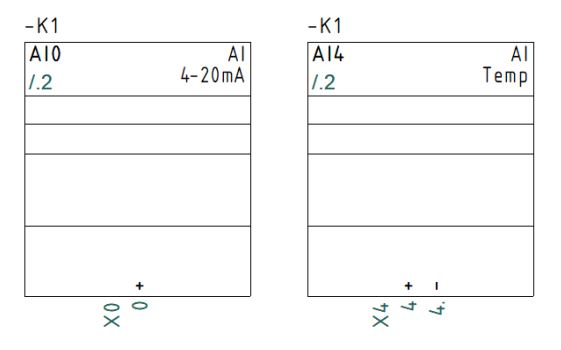

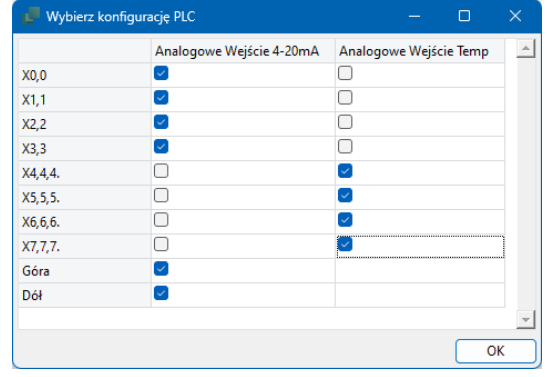

### **Przykład 5: Kompaktowa karta z komunikacją**

Tutaj tworzony jest sterownik PLC, w którym znajdują się zarówno wejścia, wyjścia, jak i kanały komunikacyjne.

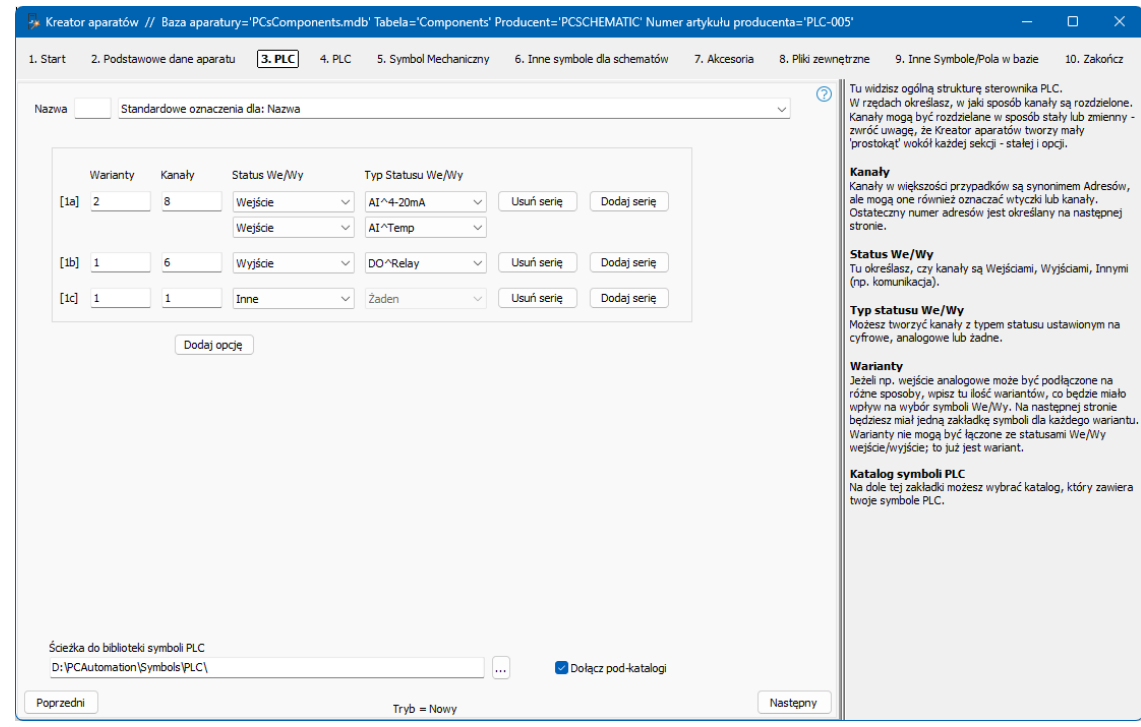

#### **Umieść aparat w projekcie**

Liczba kanałów wzrasta o osiem, dlatego umieszczany jest pusty symbol odsyłacza PLC.

Kanał Comm jest wybrany jako ogólna Komunikacja na symbolu odsyłacza i zacisk na symbolu zewnętrznym.

Dodatkowo zdecydowałem się wyświetlić zasilanie na osobnym symbolu zamiast na dole symbolu odsyłacza.

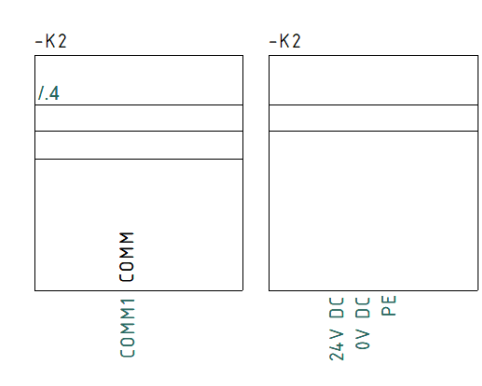

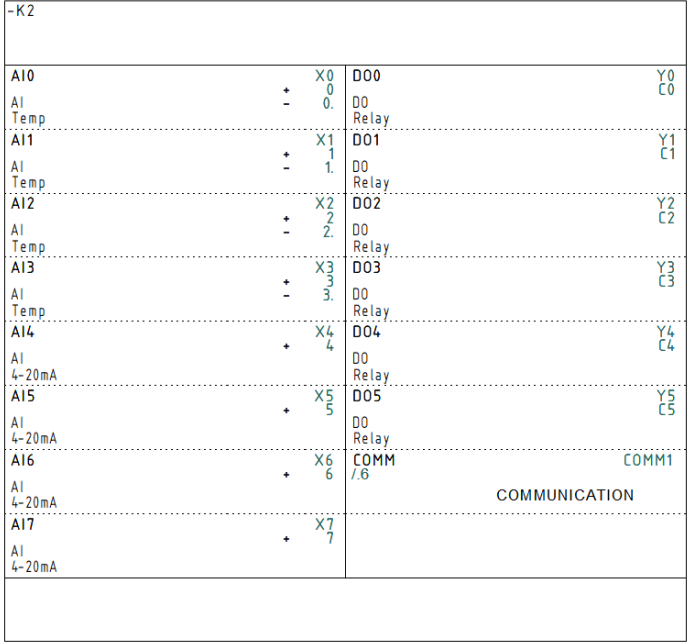

#### **Przykład 6: Karta, który odnosi się do różnych złączy (nazwa dodatkowa)**

Ten przykład opiera się na aparacie, który na kanał/złącze może mieć 2 wejścia, 2 wyjścia lub 1 łącze I/O.

Kiedy go tworzymy, wybieramy utworzenie 4 kanałów, gdzie jeden kanał odpowiada

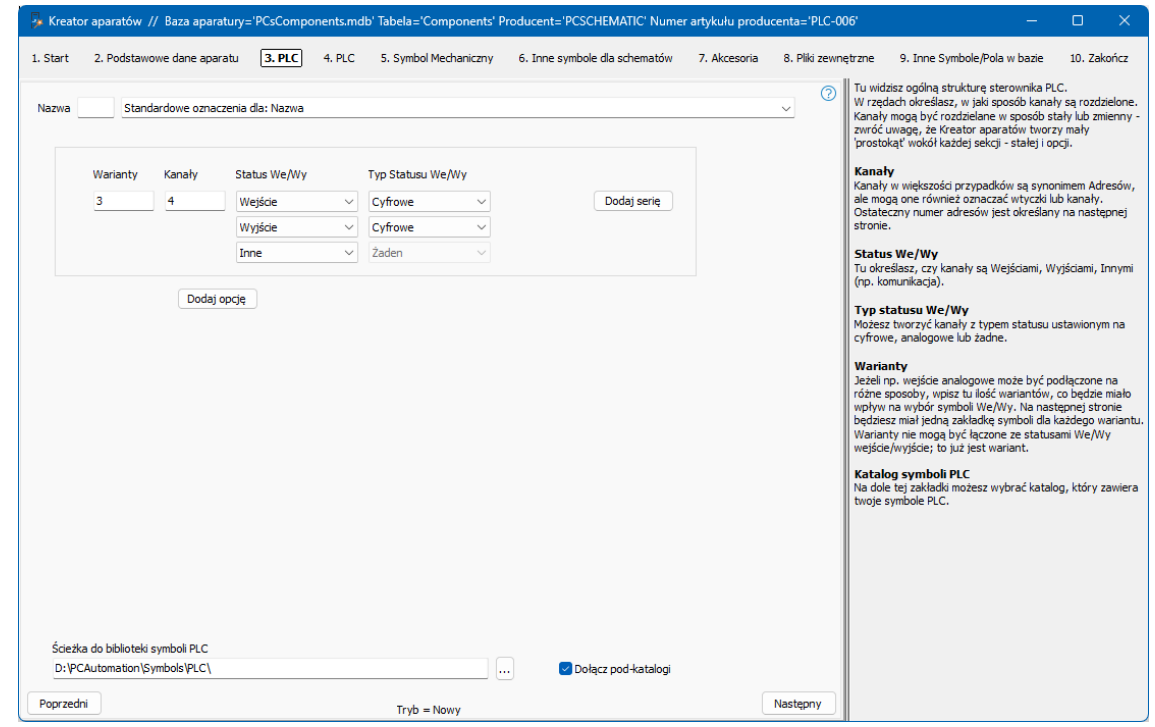

jednej wtyczce.

Ponieważ każdy kanał/gniazdo zawiera kilka adresów i ponieważ każdy kanał jest taki sam, używamy nazw dodatkowych, aby je rozdzielić.

Każdy kanał otrzymuje nazwę dodatkową X. Wypełnij pierwsze miejsce, naciśnij Wypełnij

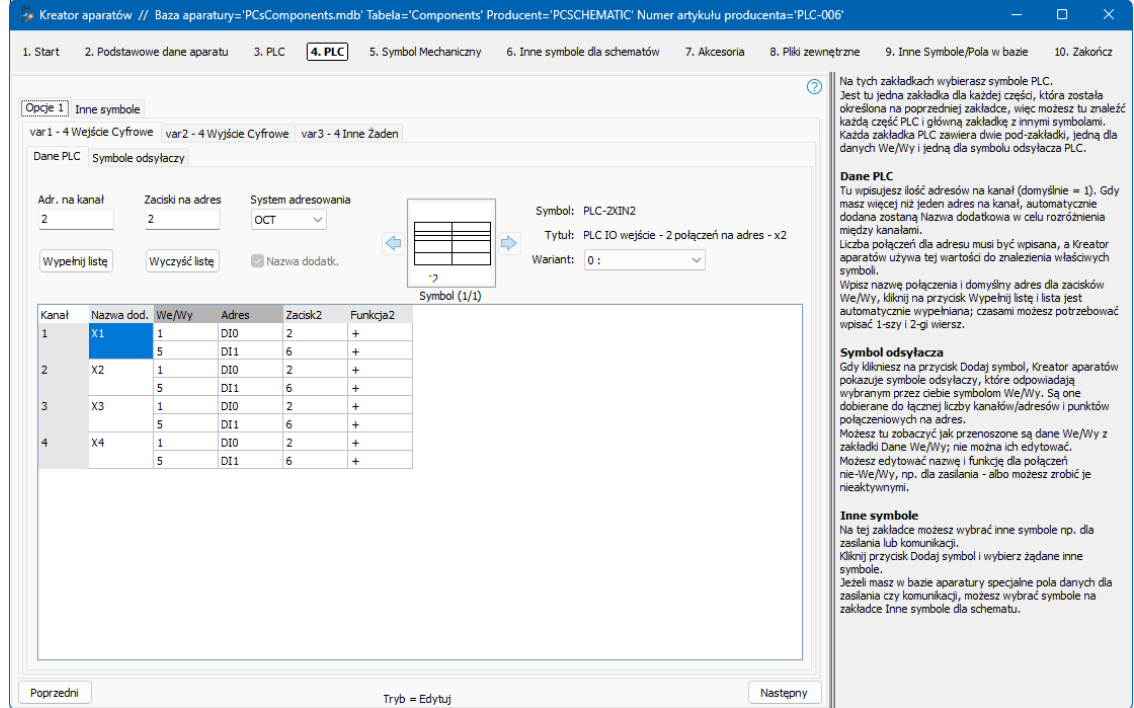

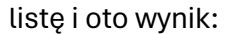

#### **Umieść aparat w projekcie**

Gdy zdecydujesz się umieścić aparat, pojawi się siatka, dzięki czemu możesz wybrać kanały, których chcesz użyć:

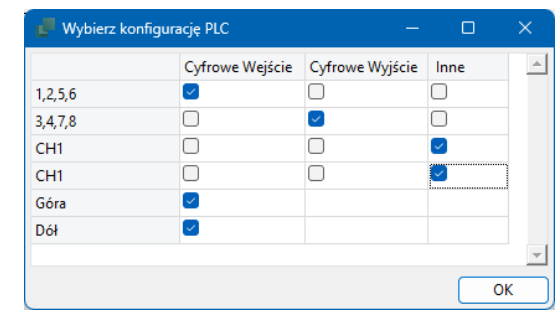

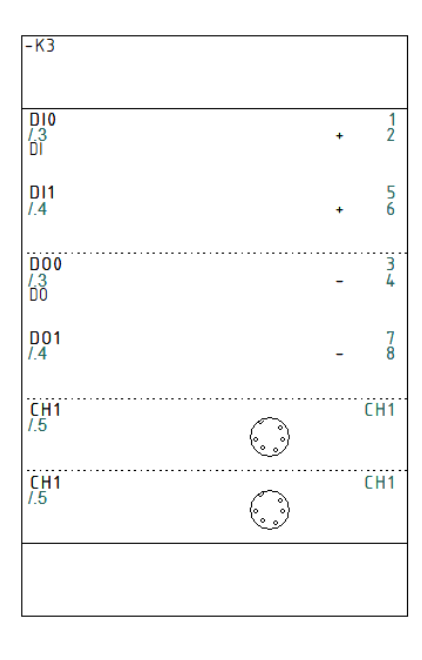

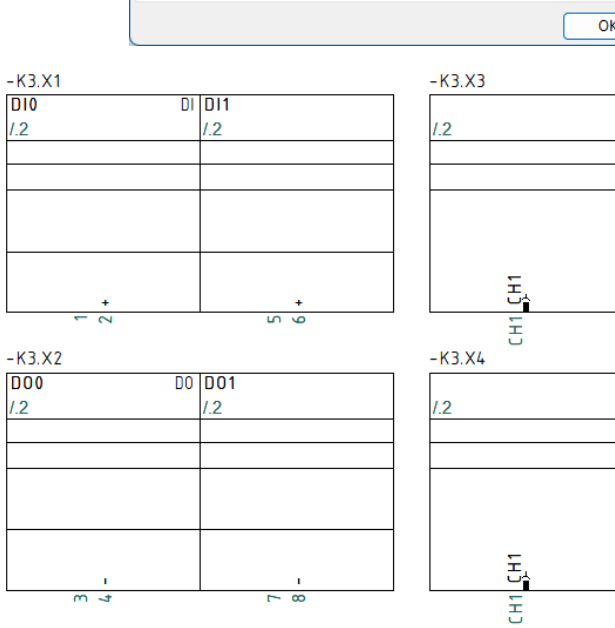

Wynik będzie wyglądał tak:

## **KOPIA ISTNIEJĄCEGO APARATU**

Gdy zdecydujesz się wykonać kopię istniejącego aparatu, musisz najpierw przejść do bazy aparatury, aby wybrać "oryginał". Następnie przejdziesz do tego okna, w którym musisz podać "kopii" własne dane. Ponieważ oryginał i kopia często mają zbliżone do siebie numery typów i pozycji, kreator sugeruje wartości z oryginału. Następnie kontynuuj jak w przypadku opcji "Nowy".

Nie możesz jednak kontynuować opcji "Kopia", chyba że wprowadzisz nowy, nieistniejący numer artykułu. Alternatywnie, kreator zasugeruje zamiast tego edycję.

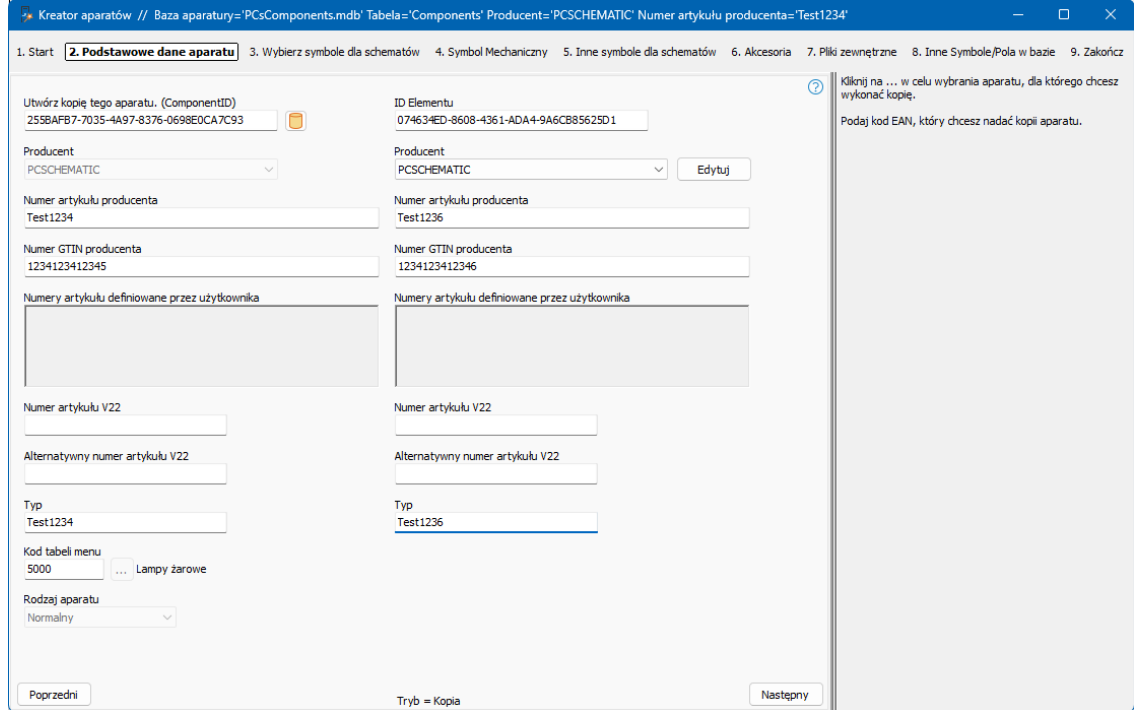

## **EDYCJA ISTNIEJĄCEGO APARATU**

Jeśli wybierzesz funkcję edycji, musisz również pobrać żądany aparat z bazy aparatury. Następnie kontynuuj z tymi samymi zakładkami, co w przypadku "Nowego".

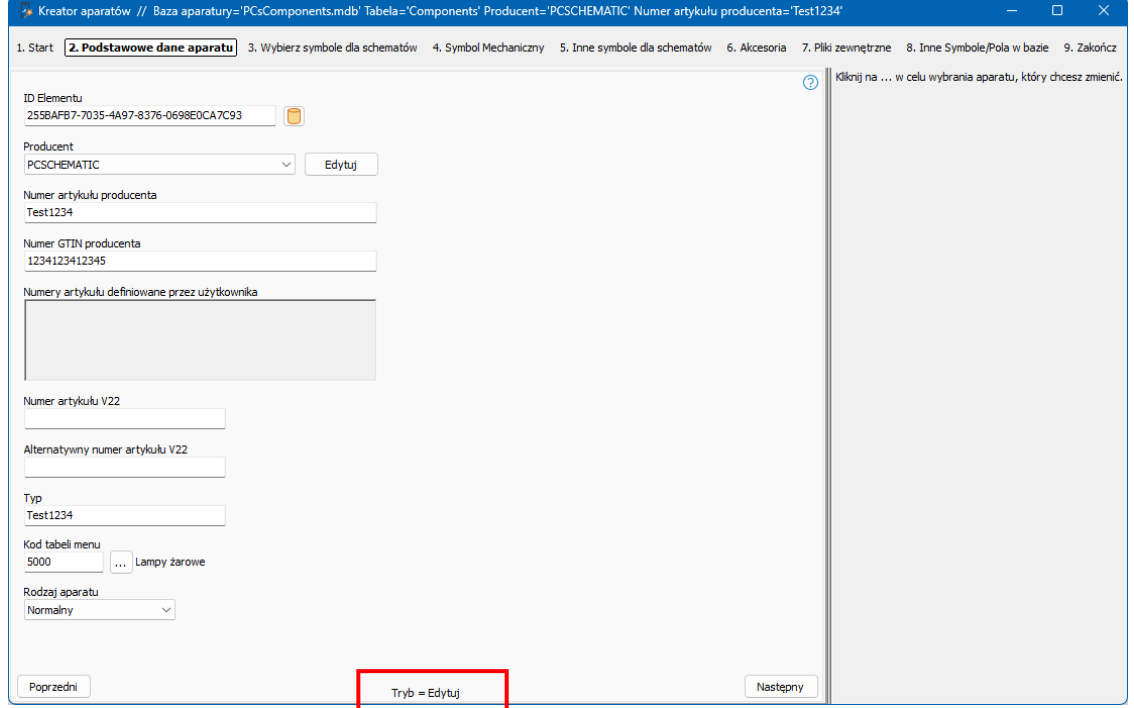

Zwróć uwagę na dolną część okna dialogowego – tutaj możesz zobaczyć, czy tworzysz nowy, kopiujesz czy edytujesz istniejący aparat.

## **EDYTUJ WIELE APARATÓW NA RAZ**

Gdy masz (starą) bazę aparatury, musisz mieć możliwość utrzymania danych, a w związku z tym często musisz mieć możliwość edycji wielu aparatów naraz. Dzięki tej funkcji można wybrać zestaw istniejących aparatów w oparciu o jedno lub więcej kryteriów i przypisać im wspólne dane, np. te same symbole elektryczne lub wspólny arkusz danych lub status, taki jak Zatwierdzony lub Wycofany. Krótko mówiąc, funkcje, które obecnie można wykonywać tylko przy użyciu wbudowanej funkcji SQL programu bazodanowego.

Wybierz opcję Edytuj wiele. Wybierasz aparaty za pomocą filtra. Filtr można zastosować do wszystkich pól w wybranej bazie aparatury.

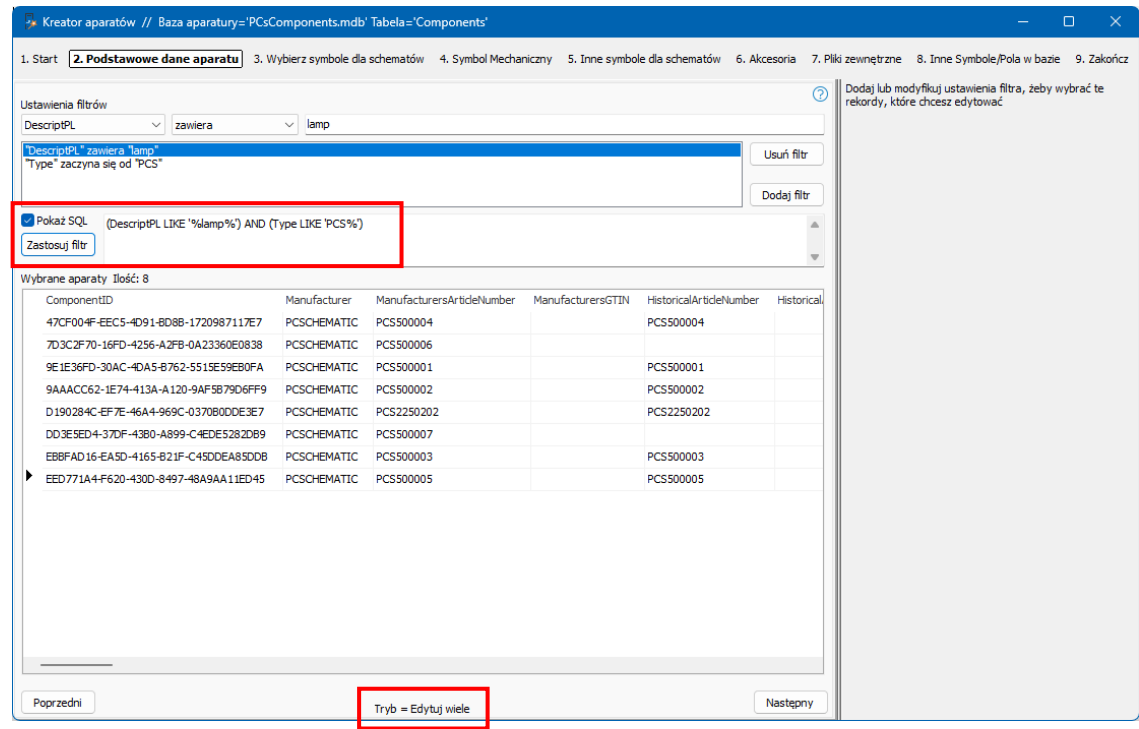

### **Zaawansowany filtr**

Tutaj ustawia się dwa filtry: polski opis aparatów musi zawierać fragment słowa "lamp", a typ musi zaczynać się od "PCS".

To zapytanie jest w zasadzie filtrem ORAZ tj. wybrane aparaty muszą spełniać zarówno Filtr 1 ORAZ Filtr 2 ORAZ itd.

Gdy wybierzesz "Zaawansowane", uzyskasz dostęp do wyświetlania zapytania w postaci SQL. Tutaj masz możliwość zastąpienia AND przez OR, a tym samym ustawienia zupełnie innego filtra, którego samodzielne stworzenie było wcześniej trochę skomplikowane.

Jeśli chcesz wybrać Ulubione aparaty lub inne pola logiczne, ustaw filtr na "zawiera 1".

### **Kontynuuj edycję wielu**

Po skonfigurowaniu filtrów kontynuuj, naciskając Następny. Jeśli coś w tych oknach jest "wyszarzone", oznacza to, że wybrane aparaty NIE mają tych samych danych w wybranym polu bazy aparatury. Jeśli je zachowasz, dane te nie zostaną nadpisane. Jeśli chcesz nadpisać, aktywujesz pole, klikając je.

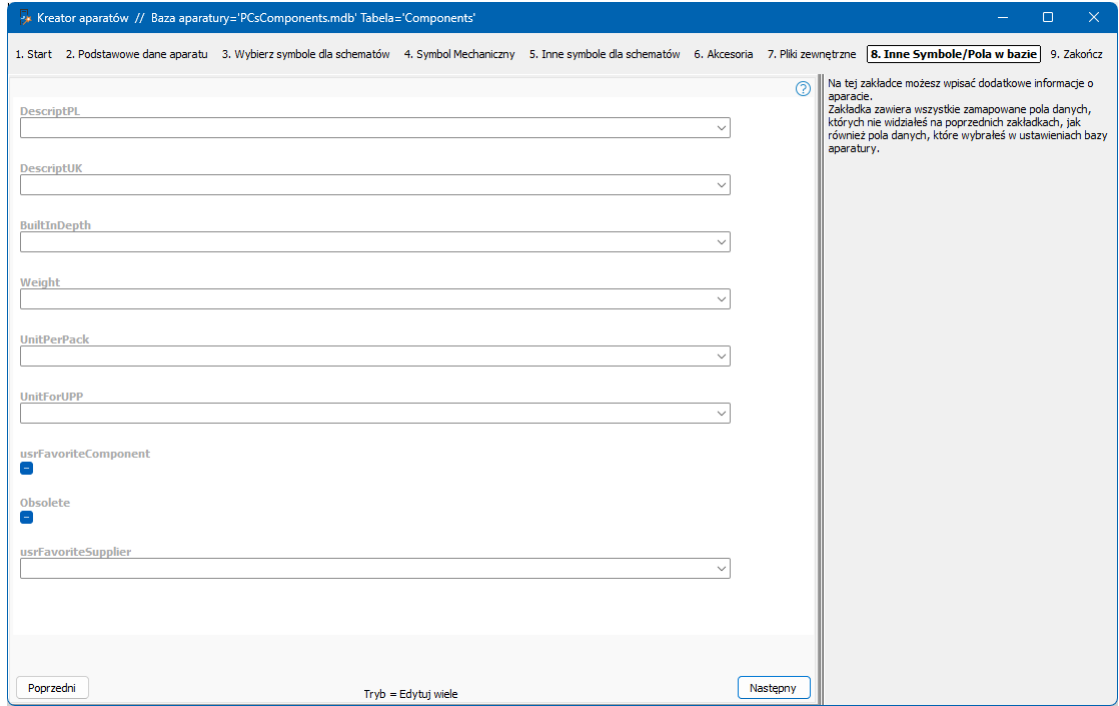

Pamiętaj, że edytujesz bezpośrednio w bazie aparatury i dzięki tej funkcji masz dostęp do wielu aparatów.

Kiedy pracujesz w bazie aparatury, nie masz funkcji Cofnij!!! Dlatego zalecamy rozważenie wykonania kopii bazy aparatury PRZED użyciem tej funkcji.

## **USUŃ APARATY**

Kreatora aparatów można również użyć do usuwania aparatów.

Funkcja usuwania zawiera te same funkcje filtrowania, co opcja Edytuj i Edytuj wiele, więc zaczynasz od wybrania aparatów do usunięcia w oparciu o różne kryteria, a kończysz, naciskając przycisk Usuń w prawym dolnym rogu.

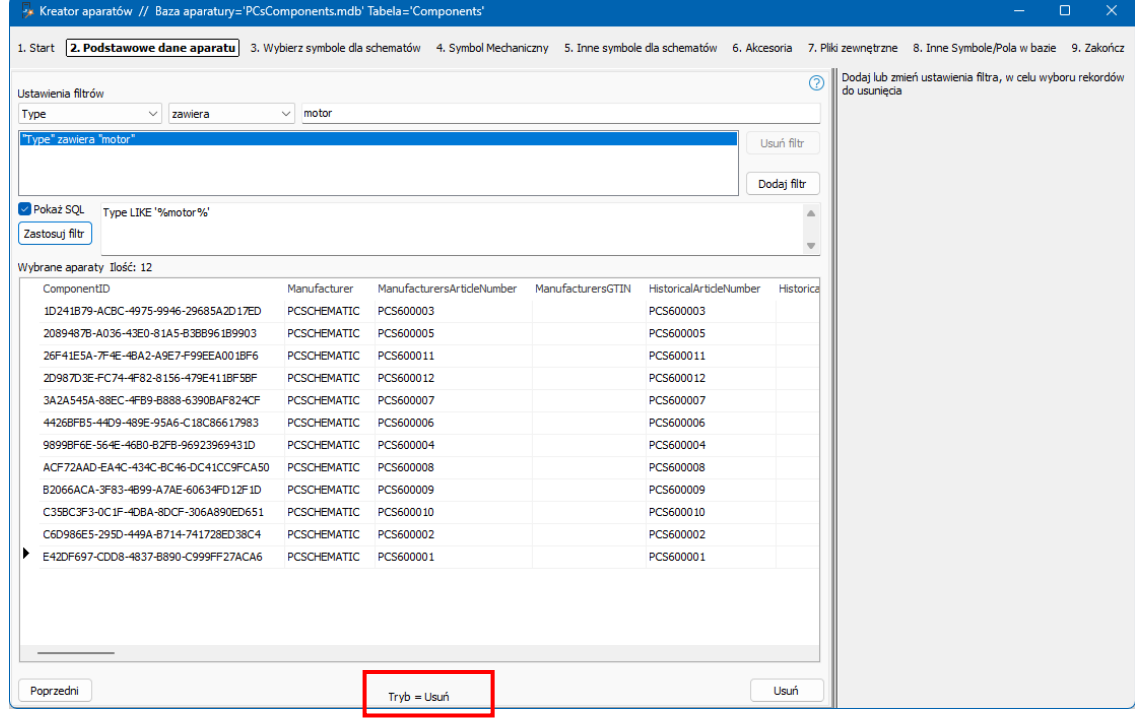

## **KONFIGURACJA KREATORA I BAZY APARA-TURY**

Pod **Ustawienia | Baza aparatury** możesz wybrać bazę aparatury, a tym samym określić, z którą bazą aparatury jest powiązany Kreator aparatów.

Od wersji 23 większość ustawień jest już skonfigurowana – akcesoria, symbole dla różnych schematów itp. – ale masz kilka opcji do własnych potrzeb, które opisano poniżej.

#### **Numer artykułu**

Jeżeli posiadasz własny numer towaru, właściwym rozwiązaniem byłoby utworzenie dla niego pola w bazie aparatury, a następnie dodanie go jako numeru towaru na tej zakładce. W ten sposób można zarówno wyszukać go w bazie aparatury, jak i wybrać go jako numer artykułu dla aparatów w projekcie.

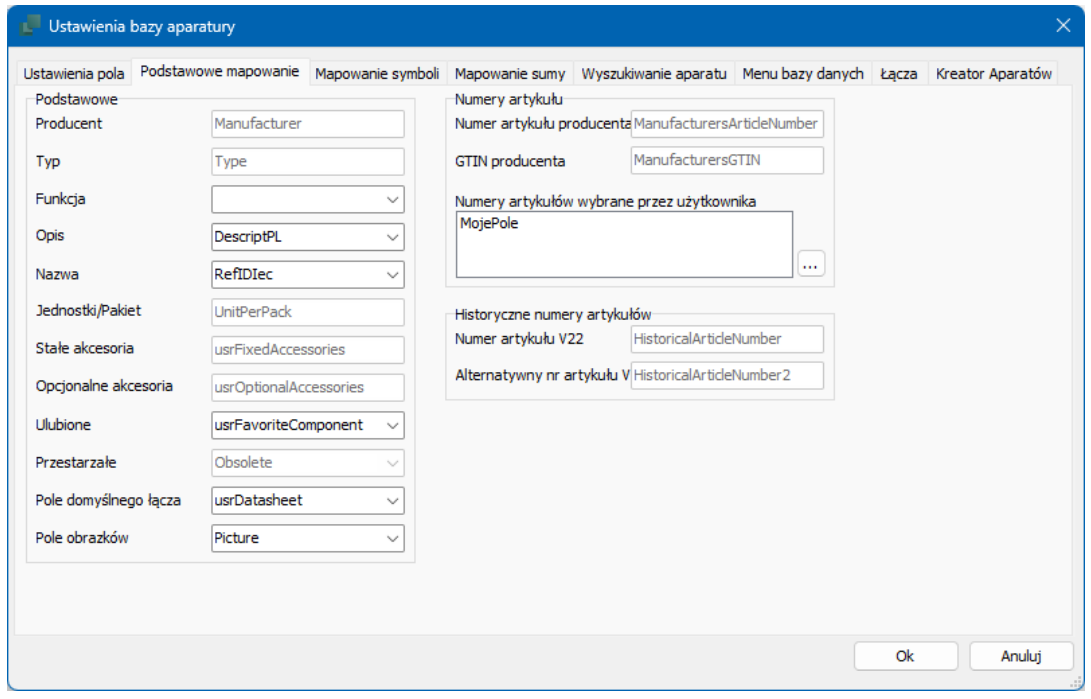

I zostaniesz o to automatycznie zapytany na pierwszej zakładce podczas tworzenia:

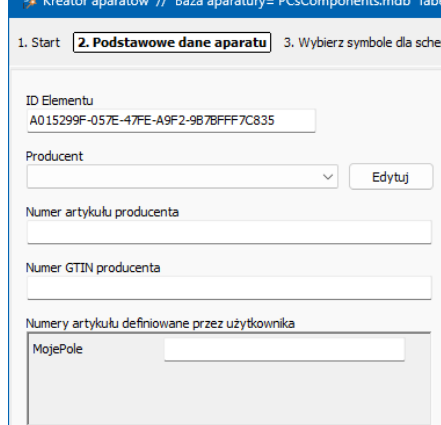

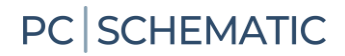

Pamiętaj, że wszystko, co sam utworzysz w bazie aparatury, będzie przechowywane w polach z prefiksem "usr". Treść w polach z prefiksem "pcs" pochodzi z Portal aparatury.

### **Łącza URL**

Jeśli masz kilka miejsc, w których przechowujesz karty katalogowe itp., musisz utworzyć do nich tutaj linki. Gdy następnie dodasz obrazy i karty katalogowe do aparatu, uzyskasz wybór między utworzonymi aliasami.

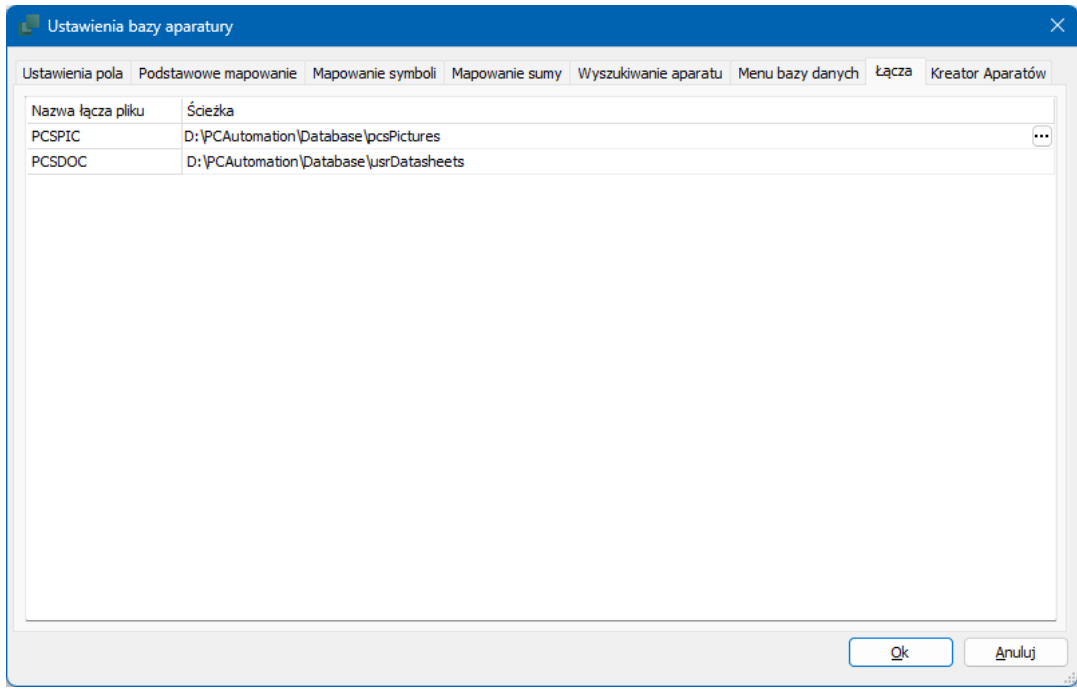

### **Inne pola**

Na ostatniej zakładce możesz wybrać inne pola, w których chcesz używać. Możesz wybrać tylko pola, które nie są jeszcze zmapowane, np. opisy w innych językach.

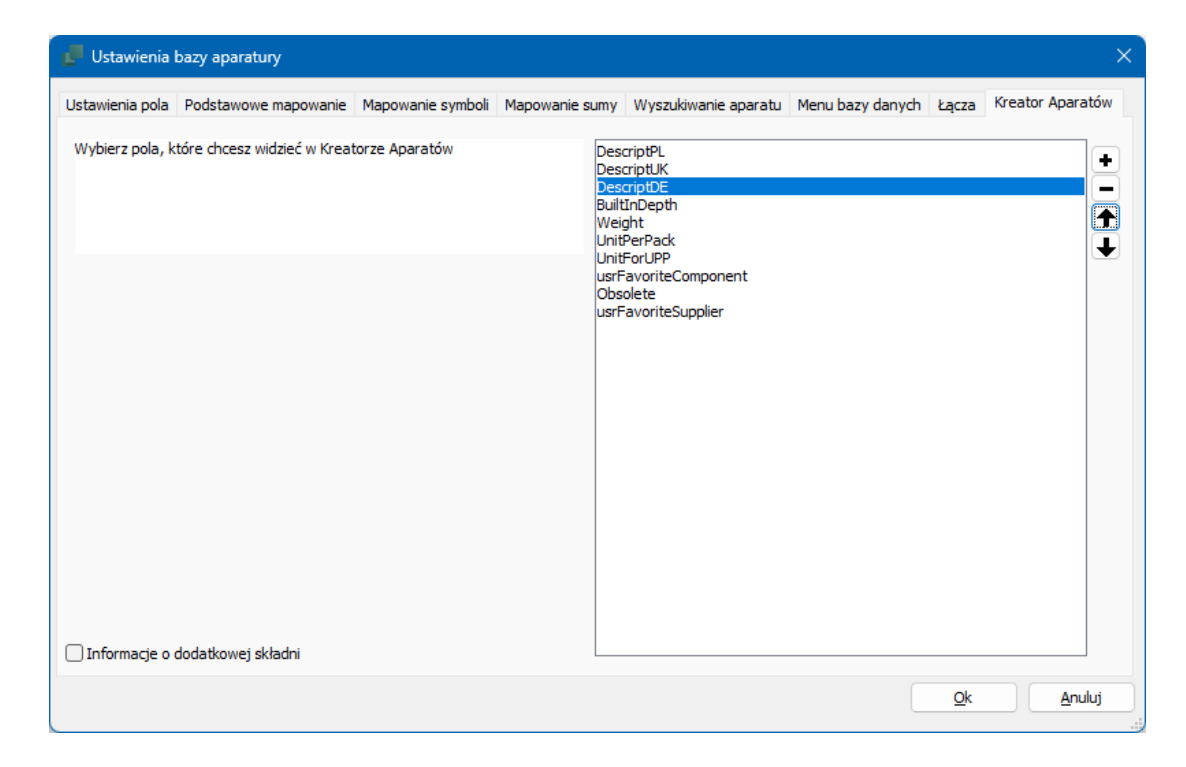

# **ASYSTENT MONTAŻOWY**

Asystent montażowy to narzędzie używane podczas montażu sprzętu elektrycznego. Pokazuje drogę do warsztatu bez papieru, gdy śledzi wszystkie aparaty i połączenia na schematach i rejestruje wszystkie wykonane zadania w oddzielnej bazie danych.

L

### **Przeznaczenie Asystenta montażowego**

Istnieje kilka celów korzystania z Asystenta montażu: oszczędzasz czas podczas montażu, ponieważ schemat jest zawsze aktualizowany, więc nie musisz aktualizować teczki papierowej, a tym samym jesteś na najlepszej drodze do bezpapierowego warsztatu z pełnym zapewnieniem jakości wykonanej pracy.

Można również wymienić inne główne cele:

- Kontrola produkcji szaf bez użycia papieru
	- o Program odczytuje schematy i wyświetla poszczególne aparaty i połączenia w postaci listy, której sortowanie określa sam użytkownik.
- Może pomóc w umieszczaniu i kontroli umieszczonych urządzeń
	- o Program generuje różne listy, które pomagają monterowi zobaczyć wszystkie aparaty oraz umieścić i sprawdzić wszystko w uporządkowany sposób.
- Może pomóc w zarządzaniu instalacją przewodów, kabli, odciągów itp.
	- o Wszystkie połączenia można sortować według specyfikacji, typów i innych, dzięki czemu uzyskuje się przydatną kolejność montażu.
- $\blacksquare$  Powinno pomóc w końcowym ustawianiu aparatów
	- $\circ$  Jeśli aparaty wymagają dodatkowych ustawień, np. ustawienia zegara czy wartości prądu, pojawi się to również w oknie.
- Wszystkie działania są dokumentowane w bazie danych
	- o Użytkownik, czas i operacja są rejestrowane w bazie danych to gwarancja jakości montażu.
- Można to zrobić dla prototypów, produkcji jednorazowych i produkcji seryjnej
	- o Program nie widzi różnicy w tym, ile razy schemat ma być użyty.
- Każda szafa w produkcji seryjnej jest udokumentowana we własnej bazie danych, z własnym numerem produkcyjnym
	- o Wszystkie zadania montażowe są rejestrowane w osobnej bazie danych na podstawie numeru produkcyjnego.
- $\blacksquare$  Kilka szaf może być montowanych jednocześnie przy użyciu jednego pliku proiektu
	- $\circ$  Ponieważ wszystkie zlecenia mają własną bazę danych z nową nazwą, ten sam schemat może być użyty dla kilku różnych zleceń.
- Może być kilka osób, które montują na podstawie tego samego projektu w tym samym czasie
	- o Duże projekty często wymagają kilku montażystów. Jest to możliwe dzięki temu, że wykonane zadania każdego montażysty są rejestrowane w bazie danych wraz z nazwą użytkownika.
- $\blacksquare$  Automation Service to niezależny program, w którym NIE MOŻNA poprawiać rysunku
	- o Asystent montażowy znajduje się w PC|Automation, który służy do tworzenia schematów elektrycznych. Program dostępny jest również w programie PC|Automation Service, który jest tzw. licencją warsztatową i która nie pozwala na edycję w schemacie.

W dalszej części tego rozdziału możesz zobaczyć i przeczytać jak pracować w programie.

Możesz także obejrzeć serię filmów na naszych kanałach YouTube – PCSCHEMATICpl i PCSCHEMATIC.

## **ZACZYNAMY**

Zacznij od otwarcia pliku, z którym chcemy pracować. W tej broszurze używany jest program PCSmotordemo3, ponieważ zawiera on przykłady większości zastosowań Asystenta montażowego.

Uruchom Asystenta montażowego za pomocą skrótu Ctrl+M lub naciskając ikonę na pasku narzędziowym.

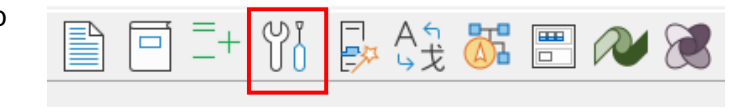

Istnieje różnica między paskami narzędziowymi w programie Automation i programie Automation Service, ale jest to ta sama ikona i ten sam skrót.

Rozpoczynając montaż, wybierasz lub wpisujesz numer zamówieniowy dla zadania. Ten sam plik może być użyty do wielu różnych zamówień: na przykład możemy użyć wybranego pliku demonstracyjnego zarówno dla klienta 1, jak i klienta 2, ale każdy z klientów będzie miał swój własny numer zamówieniowy.

Dostępna jest lista rozwijana używanych numerów spraw dla aktywnego pliku projektu.

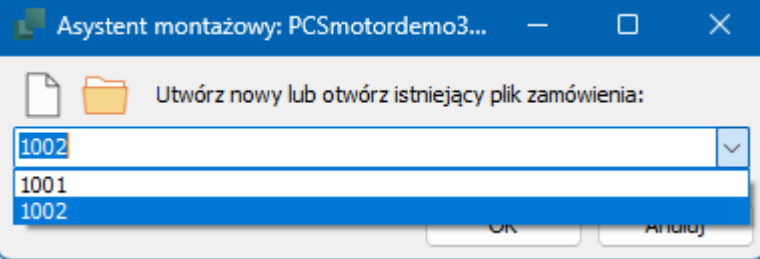

### **Jeśli numer zamówieniowy nie jest wymieniony**

Jeśli żądanego numeru nie ma na liście, możesz go wpisać i utworzyć w ten sposób nowy numer zamówienia.

Jeśli korzystasz z kontroli wersji lub w inny sposób zapisujesz pliki projektu pod nowymi nazwami, lista rozwijana będzie pusta, gdy Asystent montażowy zostanie otwarty w nowym pliku.

Możesz otworzyć bazę danych używaną przez Asystenta montażowego, klikając ikonę folderu. W ten sposób możesz znaleźć różne bazy danych.

### **Zostanie otwarty kreator montażu**

Asystent montażowy otwiera się na karcie Rozmieszczenie, po prostu dlatego, że zapewnia logiczny przepływ pracy w odniesieniu do montażu. Przeczytaj więcej o tej karcie w następnej sekcji.

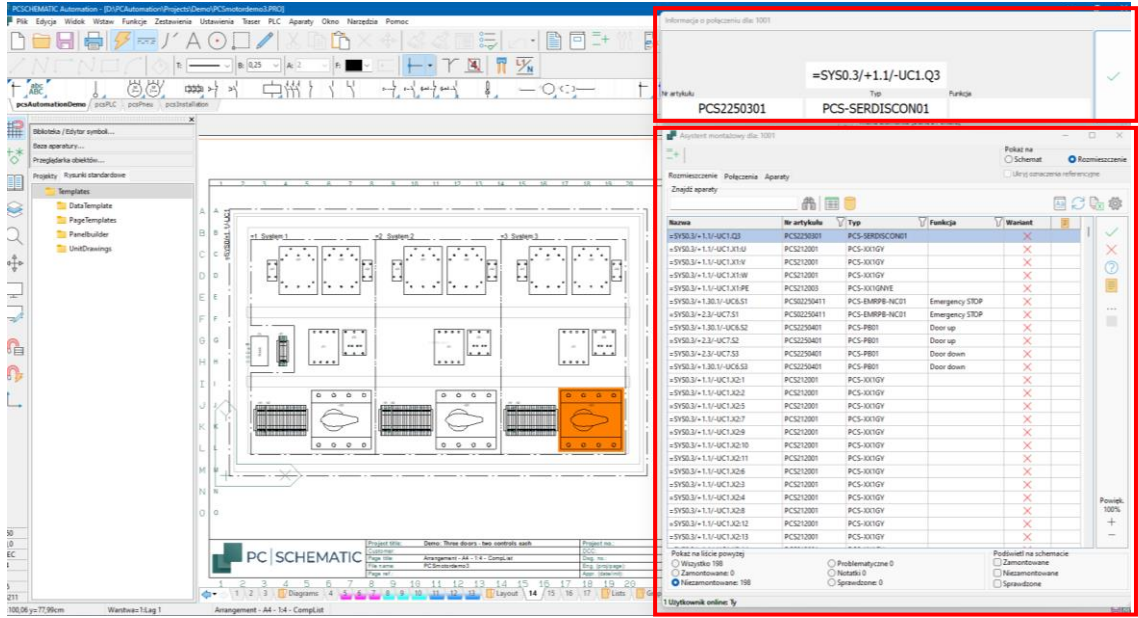

### **Ogólne informacje o Asystencie montażu i funkcjach**

Asystent montażowy składa się z dwóch okien, okna Przegląd i okna Asystenta montażu.

#### **Okno przeglądu**

Okno przeglądu – małe okienko w prawym górnym rogu – pokazuje szczegółowe informacje o obiekcie wybranym w oknie listy, poniżej.

"Montujesz" klikając duży przycisk "V" myszką lub na ekranie dotykowym.

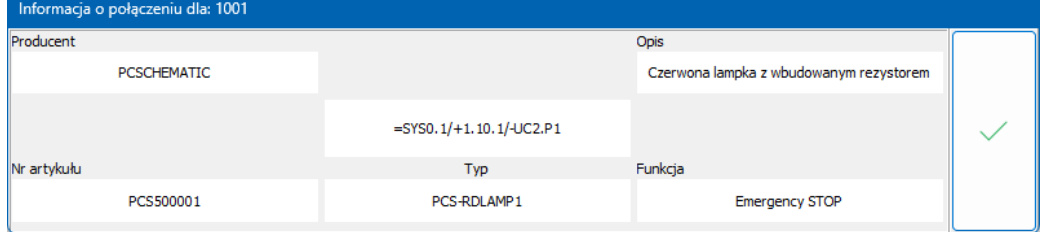

Możesz sam wybrać, co ma być wyświetlane w dwóch górnych polach, zobacz sekcję Ustawienia poniżej. W lewym dolnym rogu zawsze znajduje się wyskakujące okienko schematu, m.in. akcesoria, jeśli najedziesz na nie myszką.

#### **Powiększenie**

Możesz powiększać i pomniejszać stronę za pomocą + i – w oknie oraz lub na klawiaturze. W ten sposób po wybraniu obiektów na liście zobaczysz fragment strony.

#### **Okno asystenta montażowego - lista**

Samo okno Asystenta montażowego wyświetla listę obiektów do zamontowania. W zależności od wybranej zakładki dostępne są różne opcje, ale są one na tyle podobne, że większość z nich wyjaśniono poniżej.

Krótko mówiąc, często jest to długa lista, co oznacza, że musisz mieć możliwość sortowania i filtrowania, co opisano poniżej.

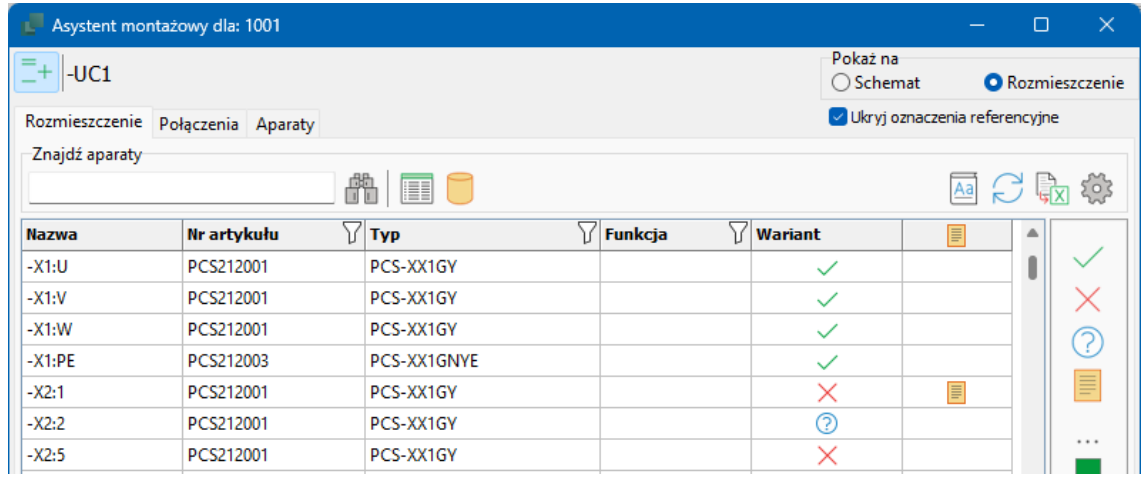

#### **Oznaczenia referencyjne**

Jeśli ustrukturyzowałeś swój projekt za pomocą oznaczeń referencyjnych, możesz użyć ich do filtrowania projektu, np. w tym przykładzie możesz wybrać wyświetlanie tylko jednej tablicy, np. -UC1.

Jeśli użyjesz tej funkcji, możesz wybrać wyświetlanie tylko samej nazwy aparatu i ukryć resztę oznaczenia referencyjnego. Dzięki temu lista jest łatwiejsza w zarządzaniu.

#### **■ Szukanie**

Możesz wyszukać jeden lub wiele określonych aparatów, wprowadzając część nazwy w oknie.

 $\sqrt{}$ 

#### **Zobacz dodatkowe dane z Przeglądarki Obiektów lub Bazy aparatury**

Możesz nacisnąć jeden z dwóch przycisków, aby wyświetlić dodatkowe dane o obiekcie na przeglądarce obiektów lub w bazie aparatury.

#### **Filtruj według typu, numeru artykułu, funkcji**

Możesz ustawić filtry na używane wartości, np. boznaczenie typu. Po naciśnięciu przycisku filtrowania w kolumnie pojawia się lista użytych wartości.

#### **Instrukcje pracy – "Tak robimy montując szafy"**

Możesz otworzyć instrukcję pracy, klikając przycisk tutaj . Ty decydujesz, gdzie znajduje się dokument.

#### **Aktualizuj listę**

Lista nie jest aktualizowana automatycznie, gdy jest więcej użytkowników. Aktualizację listy można wymusić naciskając pr $\bigcap$ sk

#### **Eksport do Excela** 【

Listę można wyeksportować do Excela z taką samą zawartością jak na ekranie.

FIF

#### **Więcej użytkowników**

Jeśli z projektem pracuje więcej niż jeden użytkownik, nazwy wszystkich użytkowników są wyświetlane w dolnej części okna.

#### **Oznacz jako umieszczone/zamontowane**

Możesz oznaczyć aparat jako zamontowany w oknie Przegląd lub w oknie listy podczas przetwarzania obiektów. W ten sposób znika on z listy nieumieszczonych.

Ich stan jest wskazywany przez małą ikonę na liście podczas przeglądania wszystkich obiektów.

#### **Oznacz jako nieumieszczone**

Możesz oznaczyć obiekt z powrotem jako niezamontowany, naciskając ikonę .

#### **Oznacz jako oczekujące**

Możesz oznaczyć obiekt jako oczekujący, klikając iko $\mathbb{R}$  . W ten sposób znika z listy nieumieszczonych.

#### **Notatka**

Nie możesz zmienić schematu za pomocą Asystenta montażowego, ale możesz napisać notatkę na temat pojedynczego obiektu, którą można później otworzyć, patrz strona [142.](#page-141-0)

#### **Zaznacz wszystkie jako**

Możesz wybrać wszystkie obiekty na liście jednocześnie i przełączać tryby, naciskając ikone \*\*\*.

#### **Oznacz jako ignorowane**

Możesz zignorować połączenie, klikając ikonę .

#### **Oznacz jako częściowo zamontowane**

Możesz zaznaczyć, że jeden koniec połączenia jest zamontowany, zaznaczając koniec na liście, a następnie klikając ikonę lub zaznaczając zamontowany koniec w oknie podglądu. Zamontowany koniec będzie zielony, niezamontowany będzie żółty. Więcej na ten temat na stronie [146.](#page-145-0)

#### <span id="page-137-0"></span>**Inne ustawienia**

Opcje te dostępne są po dotknięciu opcji Ustawienia:

Tutaj możesz wybrać pola dla okna Przegląd, z bazy aparatury lub pól danych symboli i nadać im nazwę.

Na koniec możesz ukryć jedną lub więcej kolumn w oknie Asystenta montażowego.

Tutaj w dwóch górnych polach pokazany jest producent i opis z bazy aparatury.

Rozmiar tekstu dostosowuje się auto-

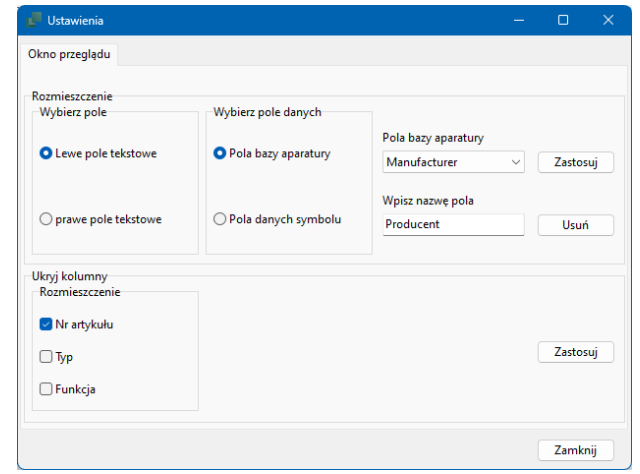

matycznie po naciśnięciu przycisku Odśwież lub przeciągnięciu w oknie.

## **ZAKŁADKA ROZMIESZCZENIE**

Podczas korzystania z Asystenta montażowego zalecamy utworzenie widoku rozmieszczenia urządzeń, zwanego także rysunkiem rozmieszczenia. Taka strona ułatwia komunikację z montażystą, ponieważ pokazuje położenie, proporcje wielkości itp. poszczególnych elementów.

#### **Dlaczego ta zakładka?**

Celem tej zakładki jest umieszczenie urządzeń na płycie i sprawdzenie, czy zostały umieszczone właściwe aparaty.

Przepływ pracy – zarówno w programie, jak i w opisie – opiera się na uruchomieniu na tej zakładce.

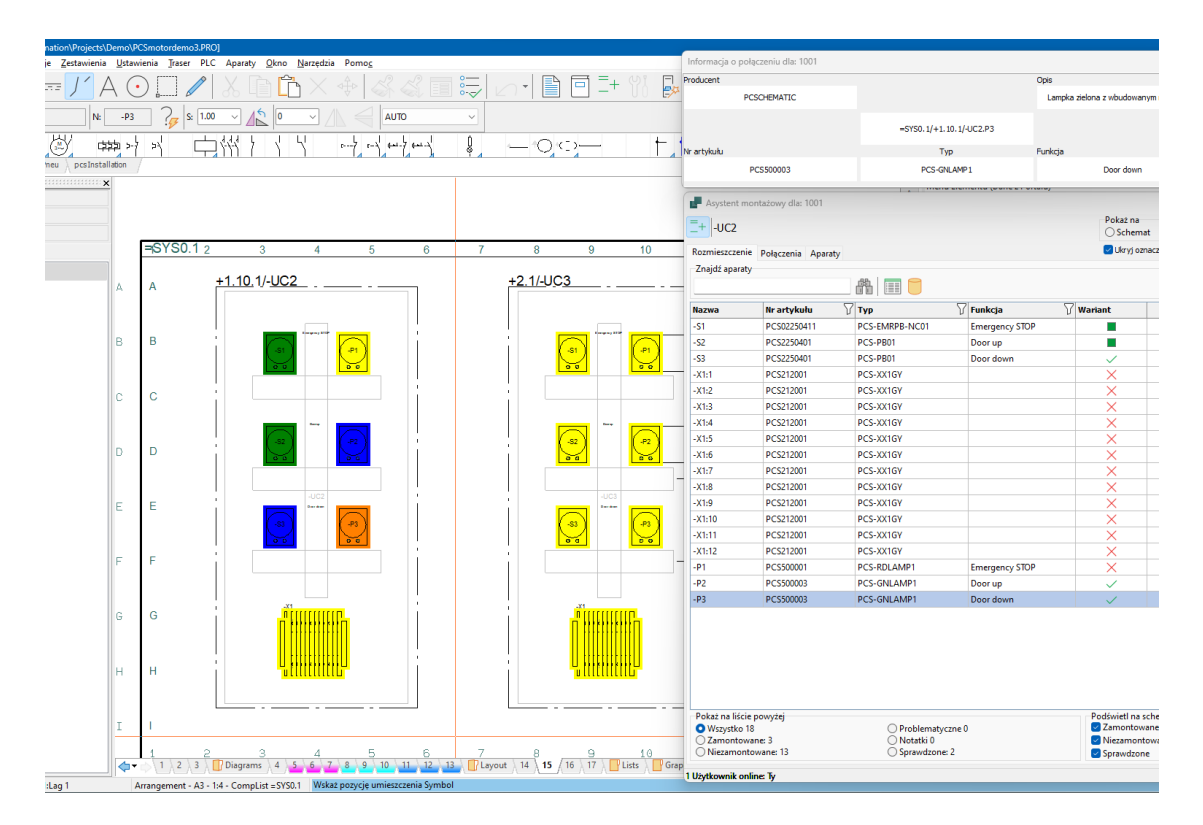

#### **Schemat lub rozmieszczenie**

Lista pokazuje aparaty z projektu. Są one wymienione w kolejności, w jakiej pojawiają się na schemacie.

Jeśli nie utworzyłeś strony rozmieszczenia i/lub masz aparaty, których nie ma na tej stronie, np. czujniki, wybierz Schemat.

#### **Użyj filtrów!**

Następnie możesz skoncentrować się na jednej części na raz, na przykład na szafie głównej lub jednym z elementów sterujących, jak tutaj. Jeśli jest to duża szafa, możesz również chcieć filtrować, aby mieć tylko jeden typ aparatu.

### **Przepływ pracy na karcie Rozmieszczenie**

Widzimy tutaj przepływ pracy w dwóch krokach, a mianowicie właściwe umieszczenie, a następnie sprawdzenie, czy jest to właściwy aparat, np. właściwy typ i właściwe oznakowanie.

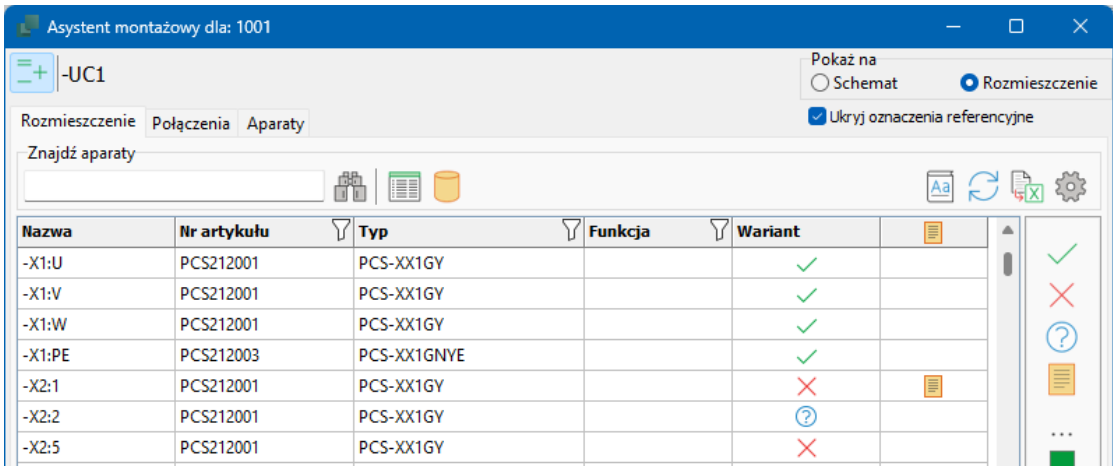

- 1. Najpierw *umieść* aparaty w szafie. Odbywa się to optymalnie na podstawie widoku rozmieszczenia, który pokazuje fizyczne położenie poszczególnych aparatów.
	- a. Element wybierasz stając na nim na liście lub zaznaczając go na stronie rozmieszczenie lub schemat.
	- b. Jeśli aparat ma obraz w bazie aparatury, obraz jest wyświetlany po prawej stronie listy.
	- c. Wybrany aparat umieszcza się, naciskając przycisk  $\checkmark$  w oknie Przegląd lub w oknie listy.
- 2. Gdy aparaty zostaną *umieszczone* w szafie, możesz je *sprawdzić*.
	- a. Możesz oznaczyć jako sprawdzone tylko już umieszczone aparaty: np. sprawdź, czy są poprawnie oznaczone. Gdy wszystko jest w porządku, naciśnij
	- b. Duży przycisk zmienił się tak, aby wyświetlać tę ikonę.

### **Co widzisz na liście?**

Ty decydujesz, co pojawia się na liście: podczas przetwarzania obiektów mogą one zniknąć z listy lub możesz je zachować. W niektórych oknach dostępnych jest kilka opcji.

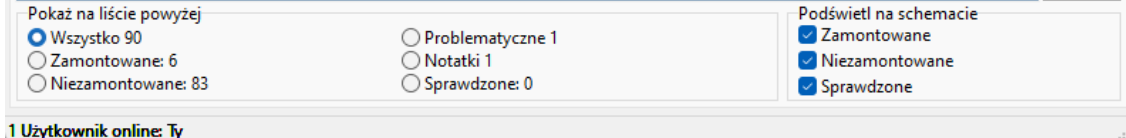

### **Okno przeglądu**

Funkcja: Door up

Okno przeglądu – małe okienko w prawym górnym rogu – pokazuje szczegółowe informacje o aparacie wybranym w oknie listy poniżej.

"Montujesz", klikając duży przycisk "V" myszą lub na ekranie dotykowym.

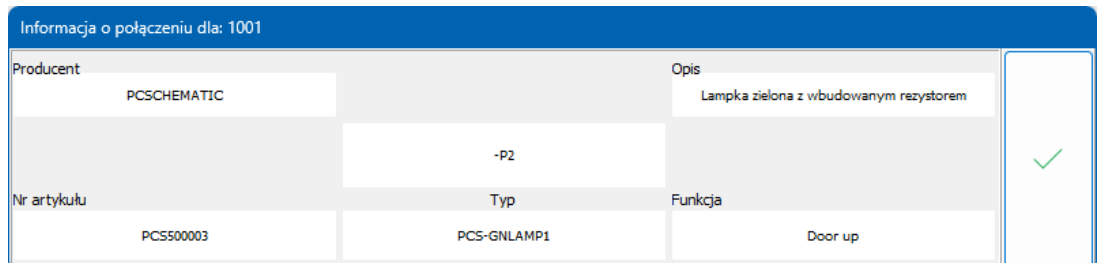

Gdy aparaty są *zamontowane*, przycisk zmienia wygląd, dzięki czemu można je *sprawdzić*.

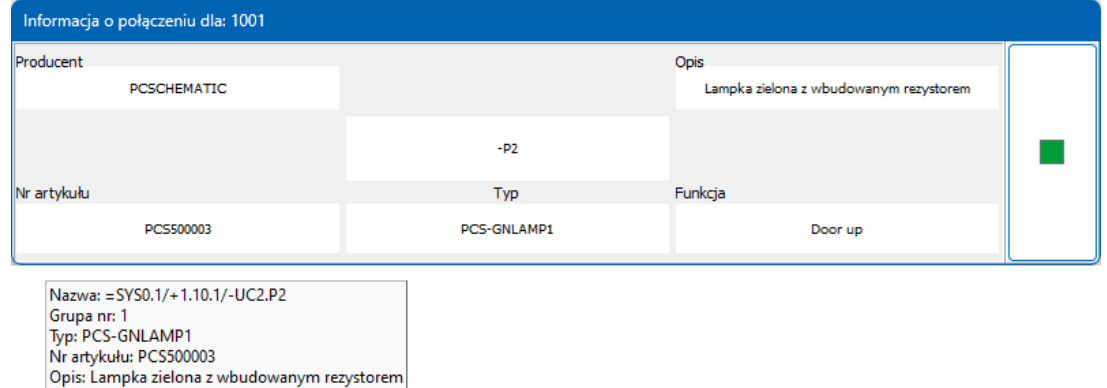

Możesz sam wybrać, co ma być wyświetlane w dwóch górnych polach, patrz rozdział Ustawienia na stronie [138.](#page-137-0) W lewym dolnym rogu znajduje się wyskakujące okienko schematu, które pokazuje również wszelkie akcesoria i pola danych symboli, jeśli najedziesz na nie myszką.

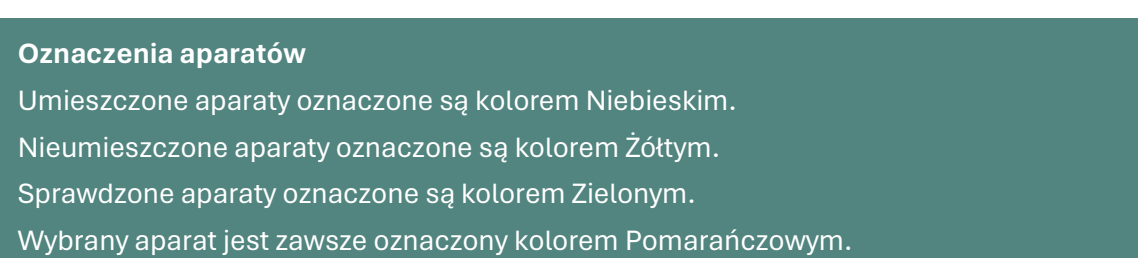

Różne kolory są pokazane na wszystkich częściach aparatu w całym projekcie, tj. zarówno na schemacie, jak i na stronach rozmieszczenia.

### <span id="page-141-0"></span>**Napisz notatkę**

Podczas pracy w Asystencie montażowym nie możesz niczego zmienić w projekcie! Jeżeli mają być wprowadzone zmiany, należy je wykonać w Automation, a następnie ponownie wczytać projekt, zobacz więcej str. [150.](#page-149-0)

Zamiast tego jako użytkownik Asystenta montażowego możesz robić notatki.

**Edytuj notatkę (Aparaty)** Edytuj lub usuń notatkę Wymieniłem element nr 111 na 222. Ten pierwszy został przysłany przez producenta. Usuń  $QK$ Anuluj

Zacznij od kliknięcia na

Następnie otworzy się okno, w którym możesz wpisać wiadomość.

Wiadomość można edytować/usunąć, ponownie naciskając ten przycisk.

Gdy zakończysz tutaj lub nie chcesz więcej w tej chwili, możesz przejść do następnej zakładki.

## **ZAKŁADKA POŁĄCZENIA**

Kiedy aparaty są już na swoim miejscu, przychodzi czas na ich połączenie poprzez dopasowanie przewodów, kabli itp.

### **Dlaczego ta zakładka**

Zakładka ta ułatwia śledzenie montażu połączeń w projekcie. Połączenia na schemacie są wykonane za pomocą linii, ale sama linia może obejmować wiele różnych rodzajów połączeń fizycznych: przewody, kable, węże, węże itp.

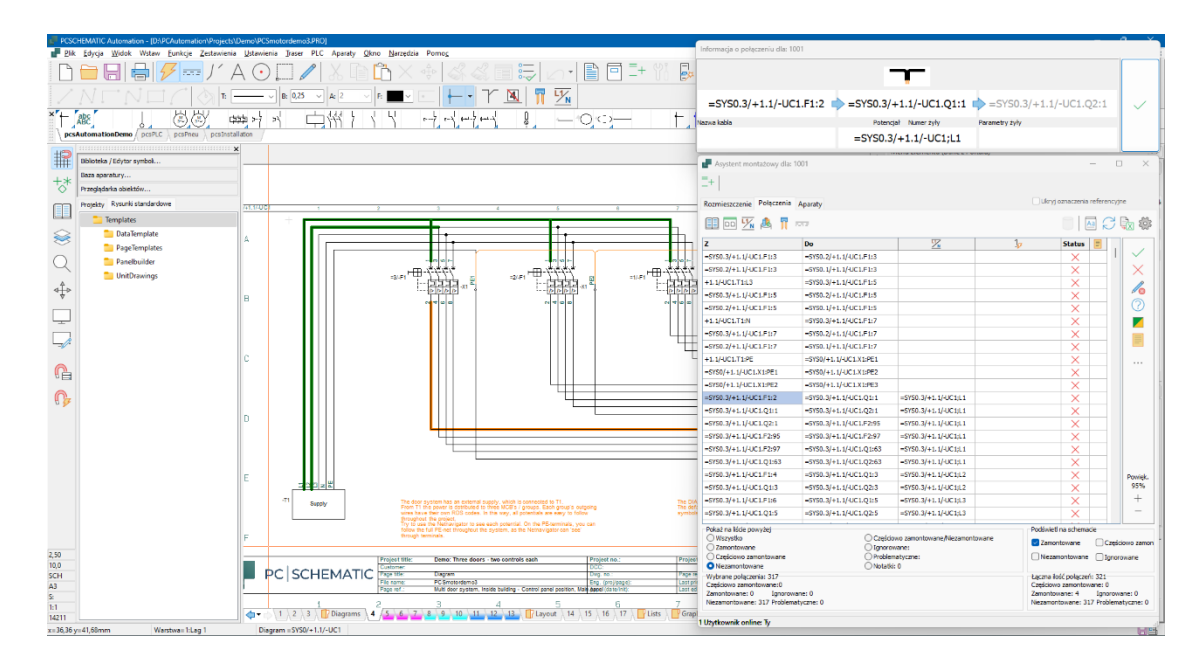

Podczas wykonywania połączeń między aparatami Asystent montażowy traktuje schemat jako punkt wyjścia. Oznacza to, że interpretuje połączenia schematu:

Skąd i dokąd prowadzą połączenia?

Jeśli rysowałeś za pomocą "kropek", rysunek jest interpretowany. Liczba linii będzie poprawna, ale mogą wystąpić różnice w zrozumieniu połączenia. Nie jest konieczne rysowanie poprawne montażowo, ale w razie wątpliwości należy tak wykonać poszczególne połączenia.

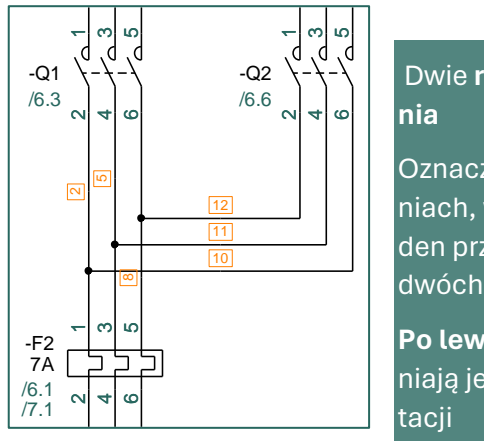

# Dwie **różne metody rysowa-**

Oznacznik znajduje się na li-B niach, w których występuje jeden przewód, a w przypadku dwóch przewodów go nie ma.

Po lewej: "kropki" nie zapewniają jednoznacznej interpre-C

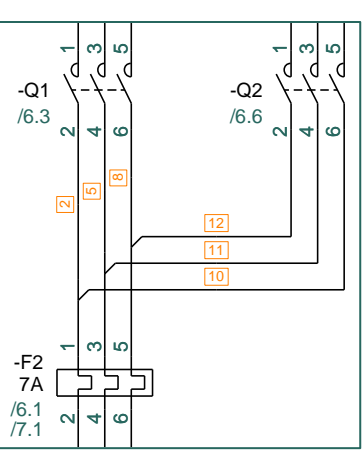

**Po prawej**: poprawne montażowo załamania eliminują wątpliwości co do połączeń

- Wszystkie linie mają różne dane i właściwości i musisz ich użyć, aby przebrnąć przez listę w rozsądny sposób:
	- o Jeśli linia ma na sobie symbol kabla, jest to kabel i można go znaleźć za pomocą filtra kabli
	- $\circ$  Jeśli linia jest połączona z symbolem sygnału, to jest to potencjał i można go znaleźć za pomocą filtra potencjału
	- o Jeśli linia ma kolor, numer artykułu lub numer przewodu, możesz filtrować listę zgodnie z tym itp.

### **Przepływ pracy na zakładce Połączenia**

Gdy jesteś na zakładce Połączenia, na liście pojawiają się wszystkie połączenia ze schematu. Zaznaczone połączenie można zobaczyć w oknie Przegląd.

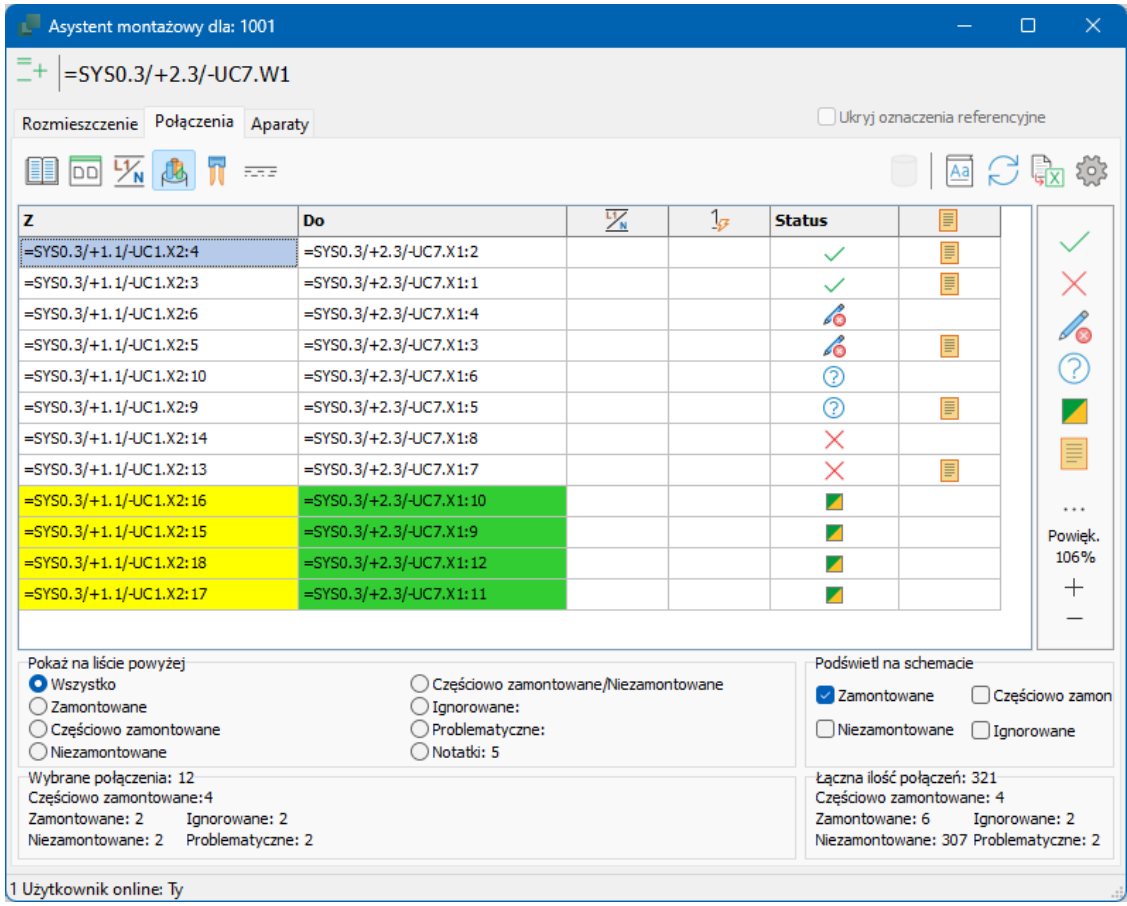

Aby uzyskać rozsądną listę, musisz zacząć od wybrania części połączeń szafy. Możesz wybrać połączenia z ikon na pasku narzędzi:

- **Oznaczenia referencyine użyte w projekcie**
- Co najmniej jedna wybrana strona schematu
- **Wybrane aparaty**
- Potencjały, czyli linie, które są połączone z symbolami sygnałów, np. fazami i innymi źródłami zasilania
- Kable, tj. linie z symbolami kabli na schemacie
- $\blacksquare$  Zworki, czyli linie, które na diagramie mają właściwość "zwora".
- Kolor linii, rodzaj i/lub numer przewodu, jak pokazano na schemacie

Na powyższym obrazku postanowiłem najpierw skupić się na jednym z elementów sterujących, używając jego oznaczeń referencyjnych.

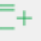
Następnie wybrałem kabel z wieloma przewodami. Kable są wyświetlane po naciśnięciu ikony pokazanej obok.

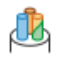

#### **Użyj filtrów!**

Następnie możesz skoncentrować się na jednej części na raz, na przykład na płycie głównej lub jednym z elementów sterujących, jak tutaj. Jeśli jest to duża szafa, możesz również chcieć filtrować, aby mieć tylko jeden typ połączenia.

#### **Co widzisz na liście?**

Ty decydujesz, co pojawi się na liście: podczas przetwarzania obiektów mogą one zniknąć z listy lub możesz je zachować.

Możesz także podświetlić połączenia, aby mieć przegląd na schemacie.

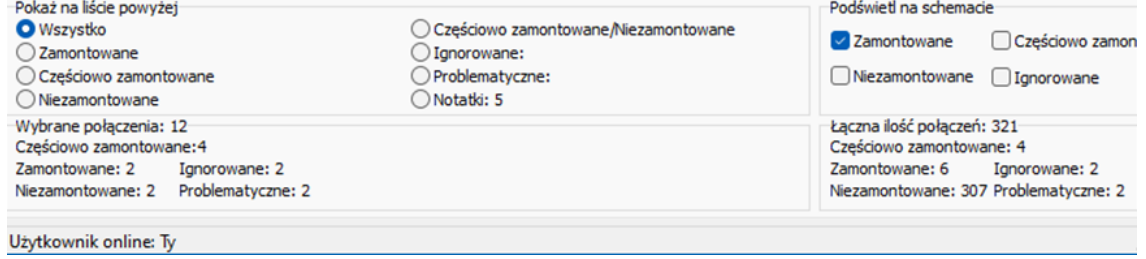

#### **Zaznacz połączenia**

Zamontowane połączenia są oznaczone kolorem zielonym.

Niezamontowane połączenia są oznaczone na żółto.

Częściowo zamontowane połączenia są oznaczone kolorem niebieskim.

Ignorowane połączenia są oznaczone kolorem szarym.

Wybrane połączenie jest zawsze oznaczone kolorem pomarańczowym.

Różne kolory są wyświetlane na wszystkich częściach połączenia, nawet jeśli obejmuje ono kilka stron w projekcie.

### **Okno przeglądu**

Okno przeglądu – małe okienko w górnej części ekranu – pokazuje szczegółowe informacje o połączeniu, które wybrałeś w oknie listy poniżej.

"Montujesz", klikając duży przycisk "V" myszką lub na ekranie dotykowym.

Możesz sam wybrać, co ma być wyświetlane w dwóch górnych polach, patrz rozdział Ustawienia na stronie [138.](#page-137-0) W lewym dolnym rogu znajduje się wyskakujące okienko, m.in. z polami danych, jeśli najedziesz na nie myszką.

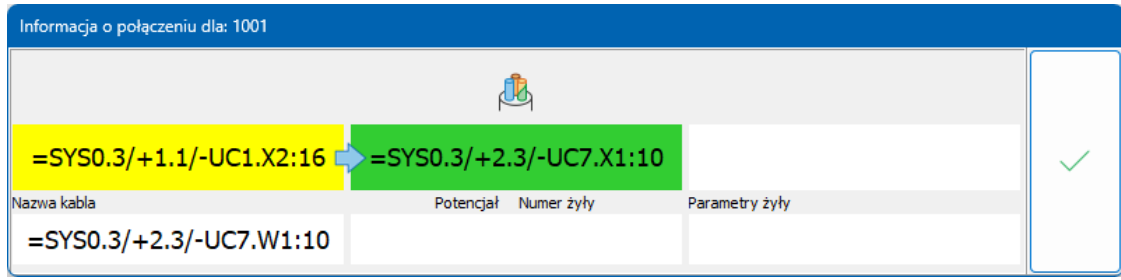

Podczas podłączania kabli u góry wyświetlana jest mała ikona kabla.

Możesz podłączyć częściowo, tzn. możesz podłączyć na jednym końcu, który zmienia kolor na zielony. Robisz to, klikając koniec, który chcesz zamontować.

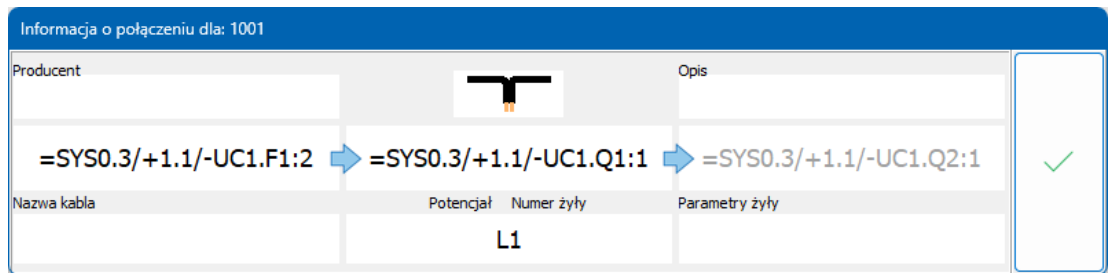

Jeśli mówimy o przewodach, kolor linii jest pokazany na ikonie.

Gdy skończysz tutaj lub nie chcesz więcej w tej chwili, możesz przejść do następnej zakładki.

# **ZAKŁADKA APARATY**

Po umieszczeniu właściwych aparatów na płycie i/lub na maszynie, a następnie zamontowaniu wszystkich połączeń, nadszedł czas na ostateczne wykończenie.

#### **Dlaczego ta zakładka**

Zadaniem tej zakładki jest to, że aparaty często wymagają jeszcze ustawienia po ich umieszczeniu. Może to być na przykład ustawianie timerów, zabezpieczeń silnika, napięć zadziałania zabezpieczeń itp.

Żądane ustawienie może być pokazane w samym projekcie, alternatywnie może pojawić się w bazie aparatury.

 $\bigcap$   $\bigcap$   $\bigcap$   $\bigcap$   $\bigcap$   $\bigcap$  $A$ O $D$ 這 自身同步  $\frac{1}{\sqrt{2}}$  s  $\frac{1.00}{2}$  $N_{\rm E}$   $\rightarrow$  P1 あば 第七天 白斑  $\begin{picture}(120,115) \put(0,0){\line(1,0){15}} \put(15,0){\line(1,0){15}} \put(15,0){\line(1,0){15}} \put(15,0){\line(1,0){15}} \put(15,0){\line(1,0){15}} \put(15,0){\line(1,0){15}} \put(15,0){\line(1,0){15}} \put(15,0){\line(1,0){15}} \put(15,0){\line(1,0){15}} \put(15,0){\line(1,0){15}} \put(15,0){\line(1,0){15}} \put(15,0){\line$  $\overline{\mathbf{g}}$  $Q\Omega$  $\overline{d}$  $\overline{+}$  -ucz  $+{ }_{\circ}$  $\begin{array}{c} \hline \end{array}$ tozmiesz<br>Znajdźa a Eo 国后勋领 €  $+2.3/10C$  $\bigcirc$  $\begin{array}{c} \overline{\leftarrow} \\ \overline{\leftarrow} \\ \overline{\leftarrow} \end{array}$  $\equiv$  $\ddot{\circ}$ Ĝ C  $\mathbb{G}$  $\mathbf{L}$ ⊕ owiel<br>95%<br>+ 2,50<br>10,0<br>MEC<br>A3 Poraz Problematy **D**<br>Wykonane<br>**El** Niewykona  $\frac{7}{3}$  +  $\frac{3}{12}$  +  $\frac{9}{12}$  +  $\frac{9}{12}$  +  $\frac{10}{12}$  +  $\frac{11}{12}$  +  $\frac{11}{12}$  +  $\frac{11}{12}$  +  $\frac{12}{15}$  +  $\frac{13}{15}$  +  $\frac{14}{15}$  +  $\frac{14}{15}$  +  $\frac{14}{15}$  +  $\frac{14}{15}$  +  $\frac{14}{15}$  +  $\frac{14}{15}$  +  $\$  $\frac{4}{4}$  5 x 1 D m

Na tej karcie możesz śledzić, czy ustawiłeś wszystkie aparaty.

#### **Zakładka Schemat lub Aparaty**

Lista pokazuje aparaty z projektu. Są one wymienione w kolejności, w jakiej pojawiają się na schemacie.

Jeśli nie utworzyłeś strony rozmieszczenia i/lub masz aparaty, których nie ma na stronie rozmieszczenia, np. czujniki, wybierz Schemat.

#### **Użyj filtrów!**

Następnie możesz skoncentrować się na jednej części na raz, na przykład na jednym z elementów sterujących, jak tutaj.

Podczas przetwarzania końcowego to samo często musi się zdarzyć z aparatami tego samego typu lub funkcji, więc dobrze jest to przefiltrować.

### **Przepływ pracy na zakładce Aparaty**

Na tej zakładce znajduje się długa lista wszystkich elementów projektu. Wybrany aparat jest również wyświetlany w oknie Przegląd.

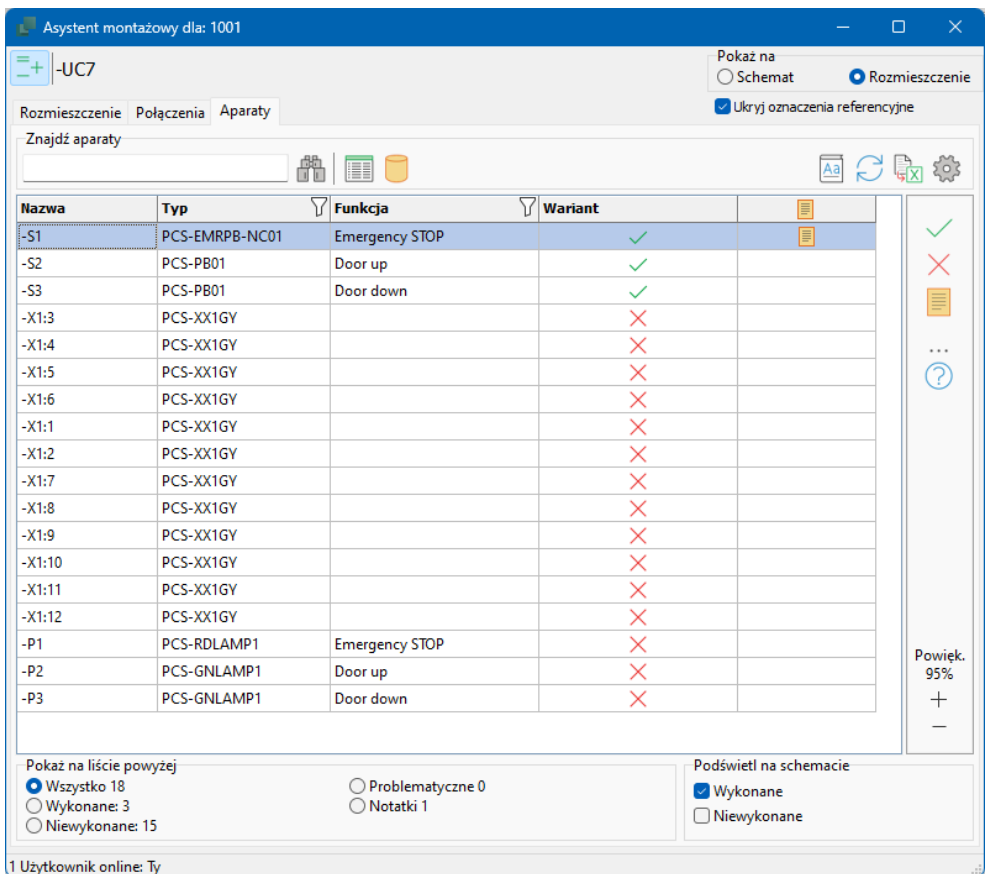

Rzeczami do wykończenia może być wiele rzeczy; ustawianie timerów, nastawy prądów czy napięć itp.

Informacja o ustawieniach może pojawić się na schemacie w postaci np. tekstu w polu danych symbolu lub być ukryta w bazie aparatury, ewentualnie na karcie katalogowej.

Każda firma może stworzyć własne wytyczne, które można pobrać klikając klikając na

- 1. Wybierz aparat, który chcesz poddać obróbce końcowej
	- a. Naciśnij przycisk Przeglądarki obiektów, który pokazuje dane z projektu dotyczące poszczególnych elementów.

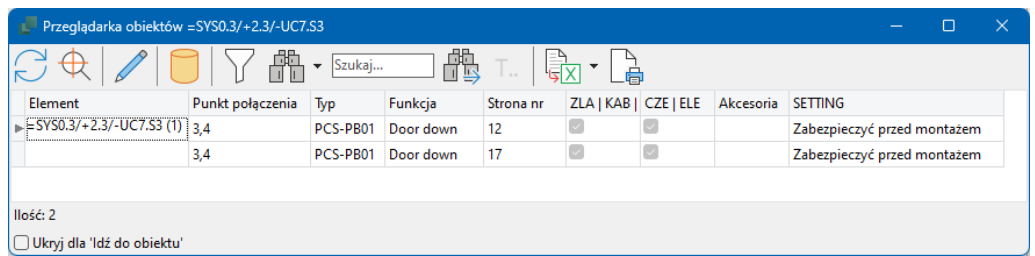

Klikając prawym przyciskiem myszy na górną linię (tę z nazwami pól) można ustawić, które kolumny mają być wyświetlane.

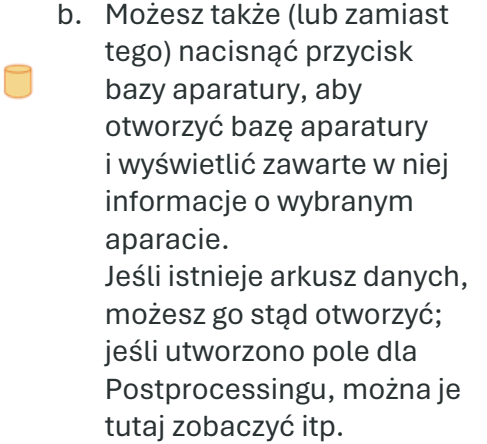

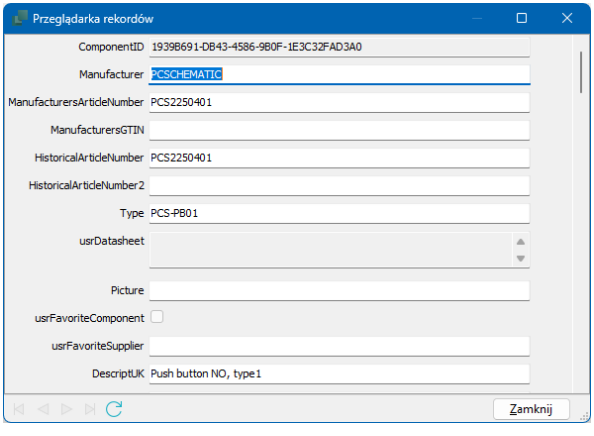

W programie Automation możesz zdecydować, które pola mają być wyświetlane. Możesz także tworzyć własne pola dla bazy aparatury w Automation.

### **Okno przeglądu**

Okno przeglądu zawiera szczegółowe informacje o wybranym aparacie. Po zakończeniu przetwarzania potwierdzasz to, a aparat znika z listy.

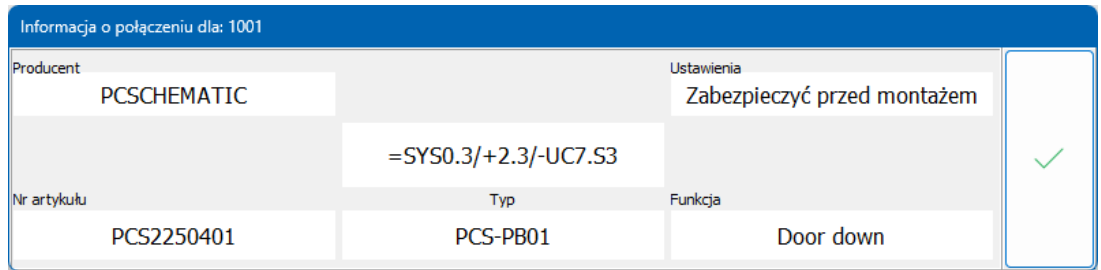

### **Co widać na liście?**

Ty decydujesz, co pojawi się na liście: podczas przetwarzania obiektów mogą one zniknąć z listy lub możesz je zachować.

Możesz także podświetlić aparaty, aby mieć przegląd projektu.

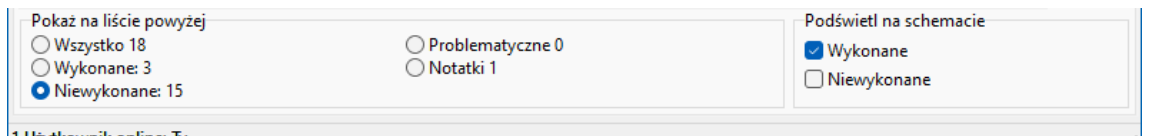

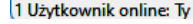

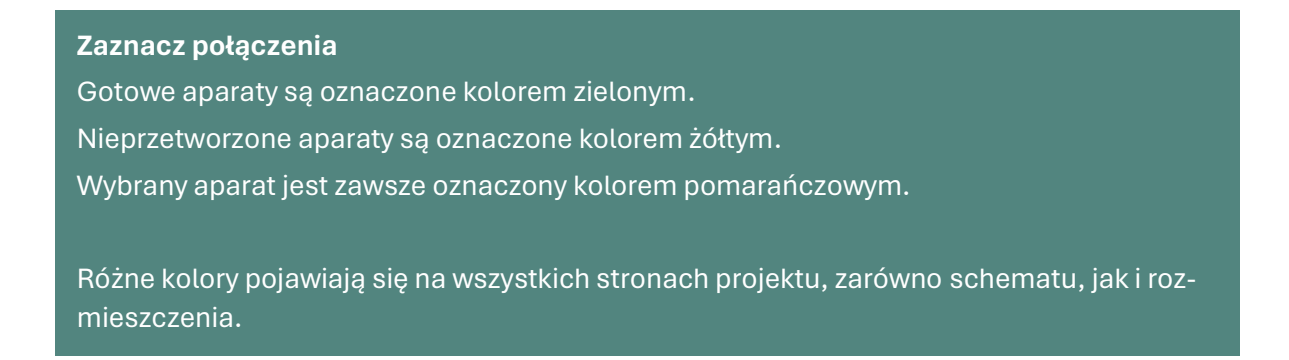

### **W PRZYPADKU ZMIAN W PROJEKCIE**

Asystent montażowy to narzędzie, w którym można jedynie zobaczyć projekt i podpisać się po zakończonym montażu elementów i połączeń.

Nie możesz zmieniać, poprawiać ani usuwać niczego na schemacie! Innymi słowy, jeśli jako monter masz pytania lub uwagi dotyczące projektu, możesz robić notatki, które projektant może zobaczyć później.

#### **W przypadku zmian w projekcie**

Jeśli projektant dokonał zmian w używanym projekcie, nastąpią następujące zdarzenia:

- **Projektant utworzył kilka stron lub usunął coś, do czego jeszcze nie dotarłeś** 
	- o Nic więcej się nie dzieje, z wyjątkiem tego, że możesz zauważyć, że jest mniej lub więcej ukończonych zadań na dole okna Asystenta montażowego
	- o Oznacza to po prostu, że montarzysta ma zawsze najnowszą wersję

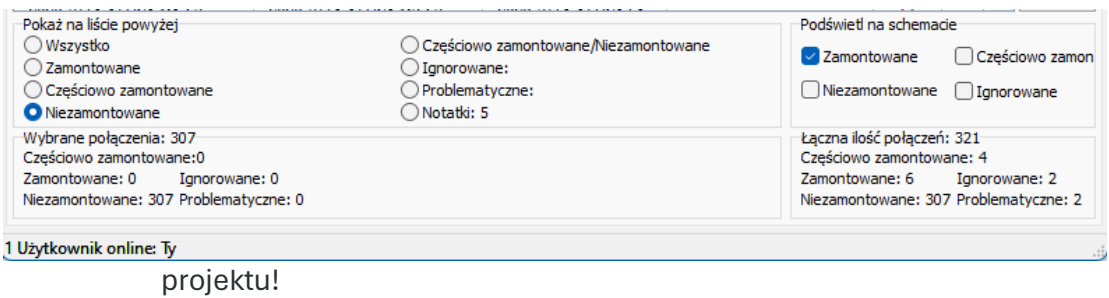

- $\blacksquare$  Projektant usunął coś, co już zamontowałeś
	- o Gdy następnym razem otworzysz projekt, pojawi się komunikat informujący, że połączenia zostały usunięte.
	- o Ponownie, oznacza to po prostu, że instalator zawsze ma najnowszą wersję projektu!

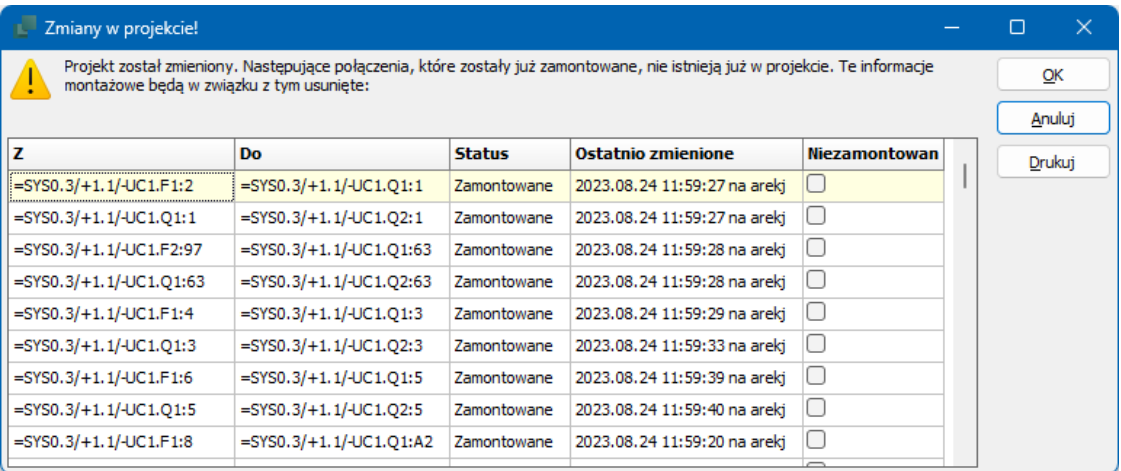

#### **Jeśli dokonuje się zmian przy otwartym Asystencie montażowym**

Jeśli Asystent montażowy jest otwarty w Automation, możesz wprowadzić zmiany w projekcie, ale spowoduje to wymuszenie zamknięcia Asystenta montażowego z tym komunikatem.

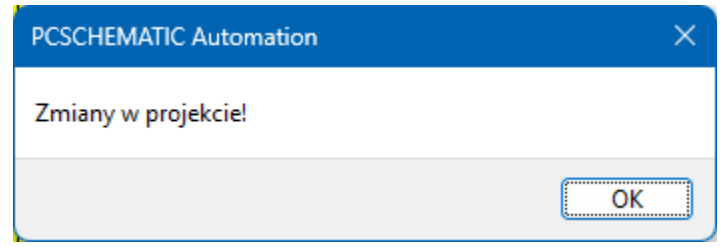

#### **Jeżeli montażysta sporządził notatki**

Projektant nie jest automatycznie powiadamiany o uwagach itp., ale sam musi tego pilnować. W dolnej części okna Asystenta montażowego znajdują się wszystkie obiekty wraz z notatkami.

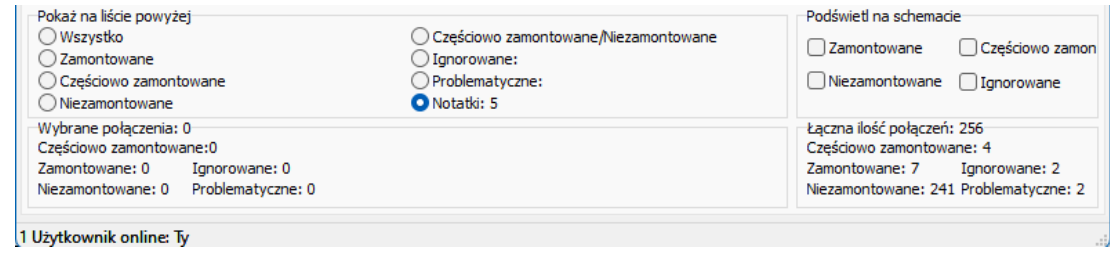

### **Jak zapisać dane z Asystenta montażowego**

Praca z Asystentem montażowego nie ma wpływu na sam projekt Automation (\*.PRO). Zamiast tego dane są przechowywane w osobnej bazie danych, ponieważ w tym kontekście interesujące są właśnie dane dotyczące zespołu. Baza danych jest zapisywana w tym samym folderze co projekt.

Nazewnictwo jest zgodne z regułą: Nazwa pliku\_[Numer zamówienia].mdb.

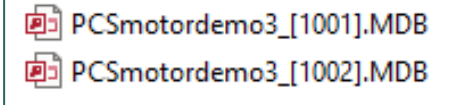

Możesz otworzyć bazę danych Access i wydrukować różne raporty, jeśli chcesz; raporty, musisz sam zaprojektować.

### **Kiedy projekt zmienia nazwę**

Jeśli używane jest zarządzanie rewizjami, zmienia się nazwa projektu. Ale sam projekt montażu jest nadal przechowywany w "starej" bazie danych. W takim przypadku wybierasz starą bazę danych (powyżej) w nowym projekcie.

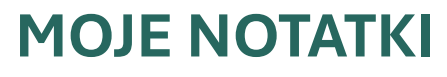

Т.

Oto kilka stron, na których możesz zapisać swoje notatki.

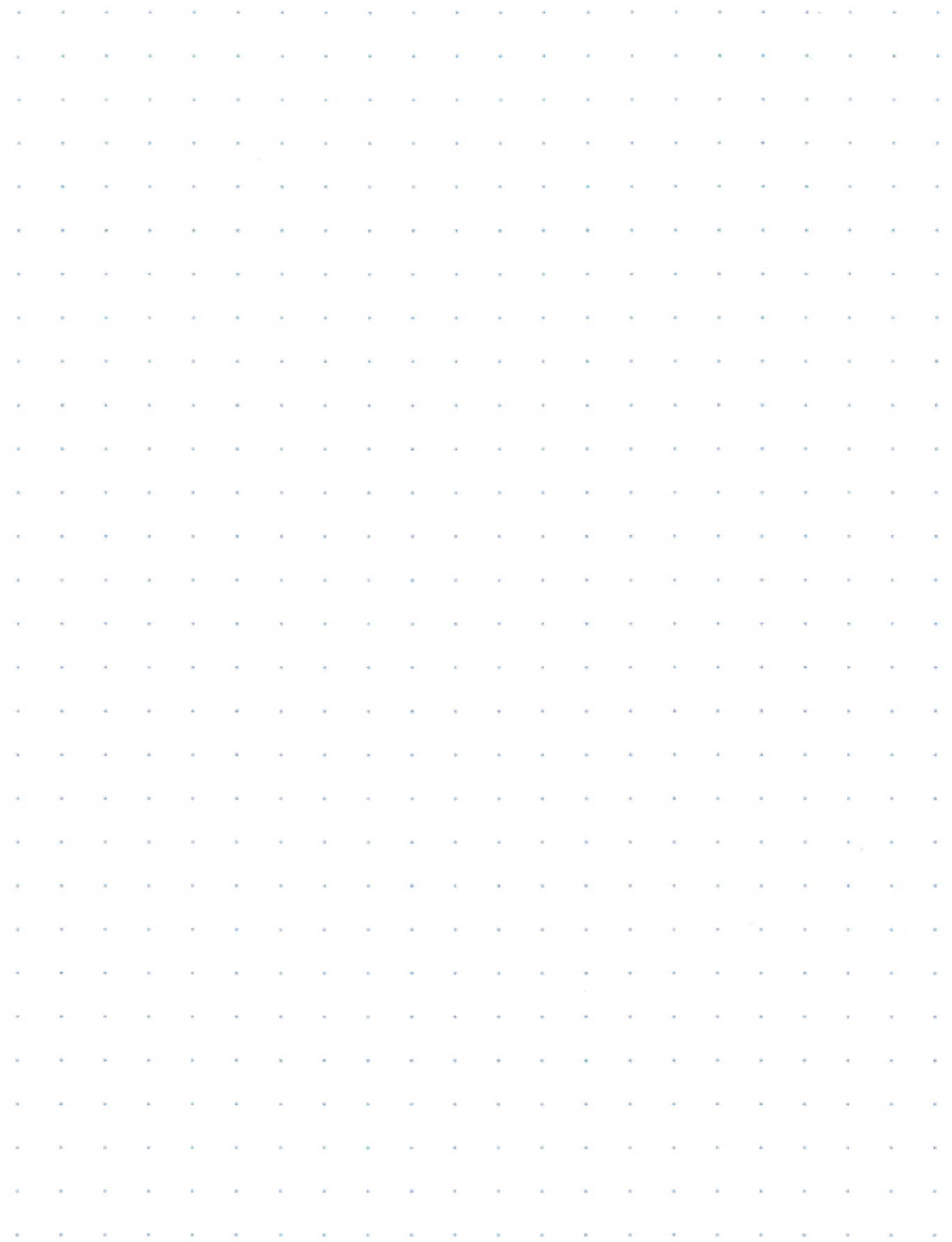

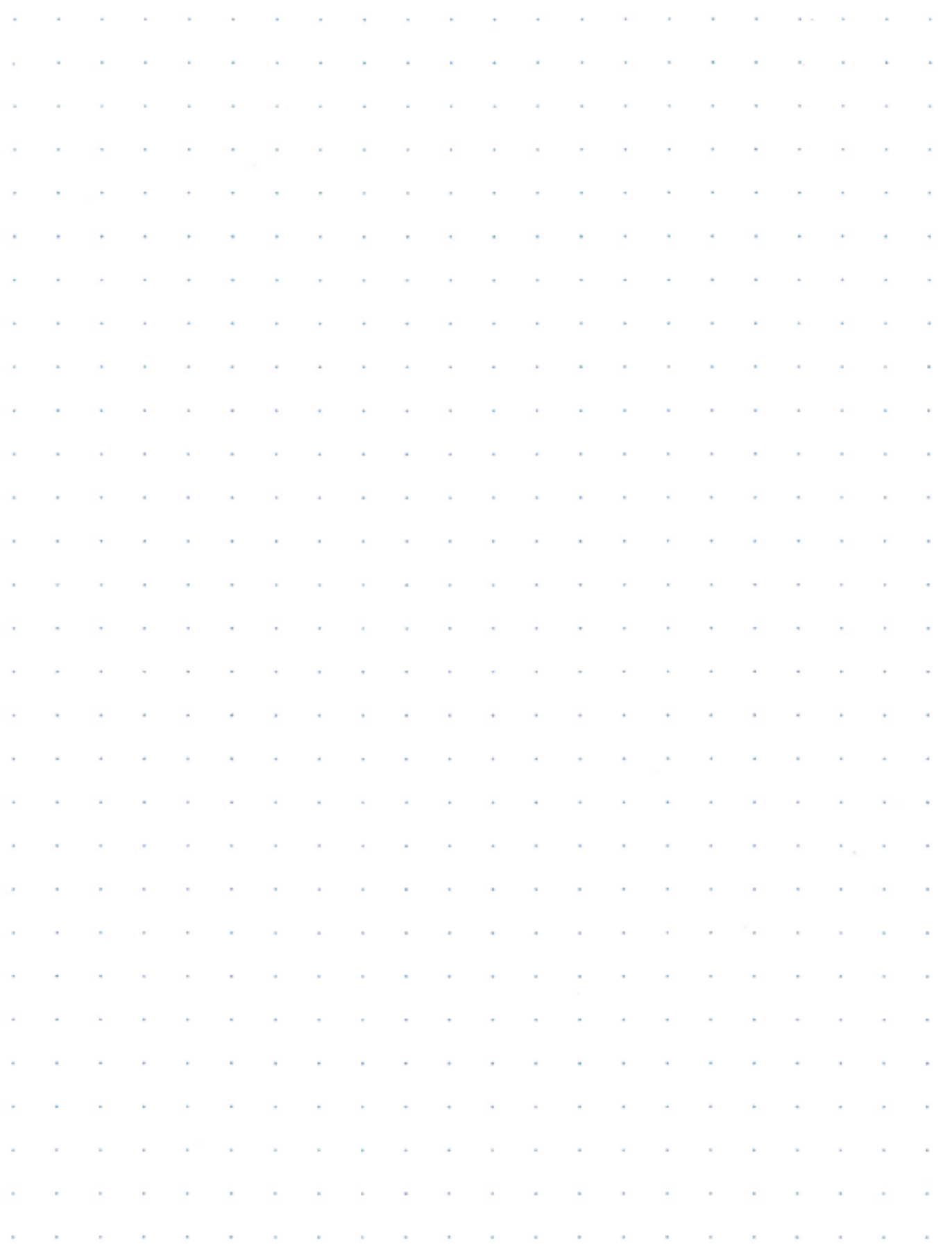

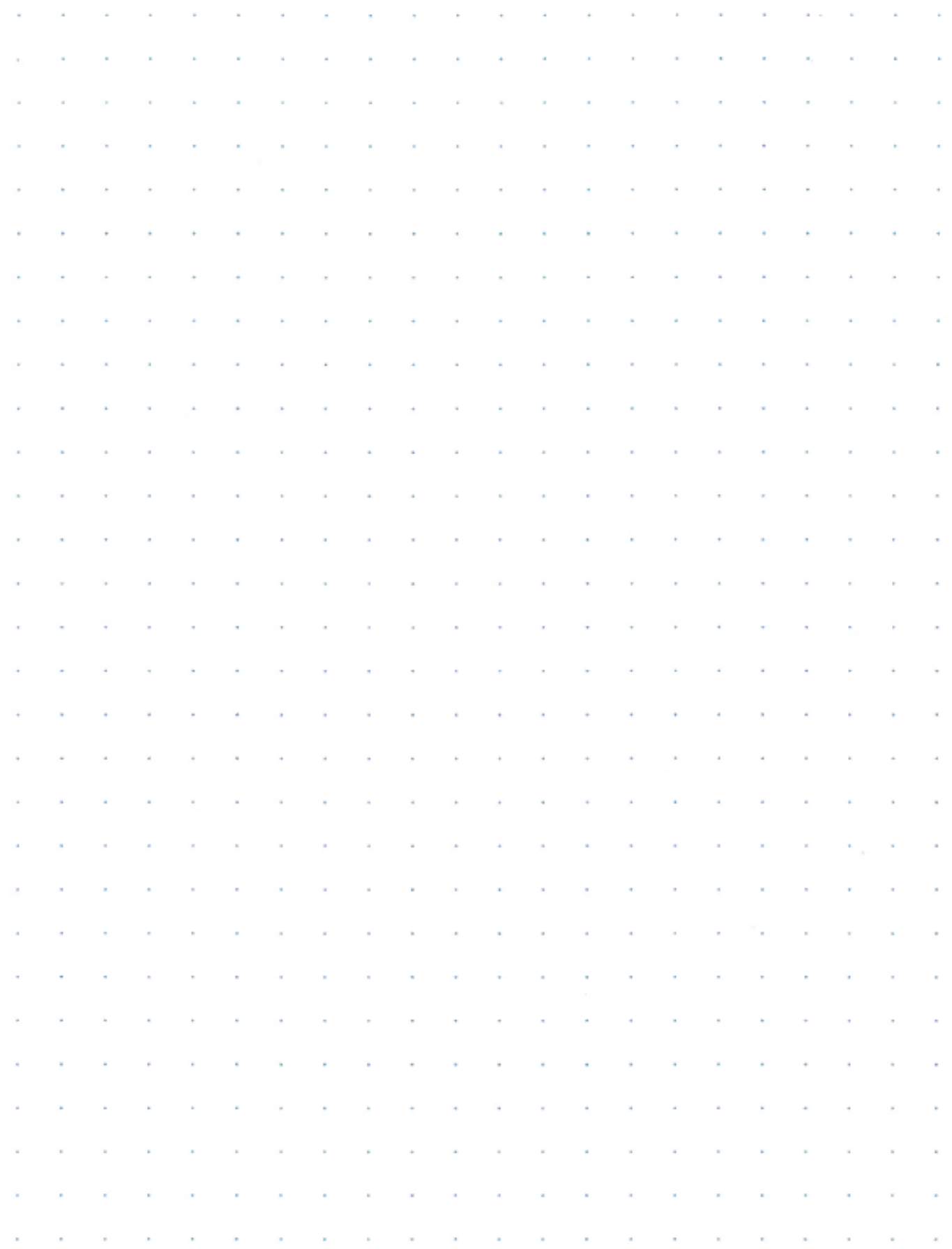

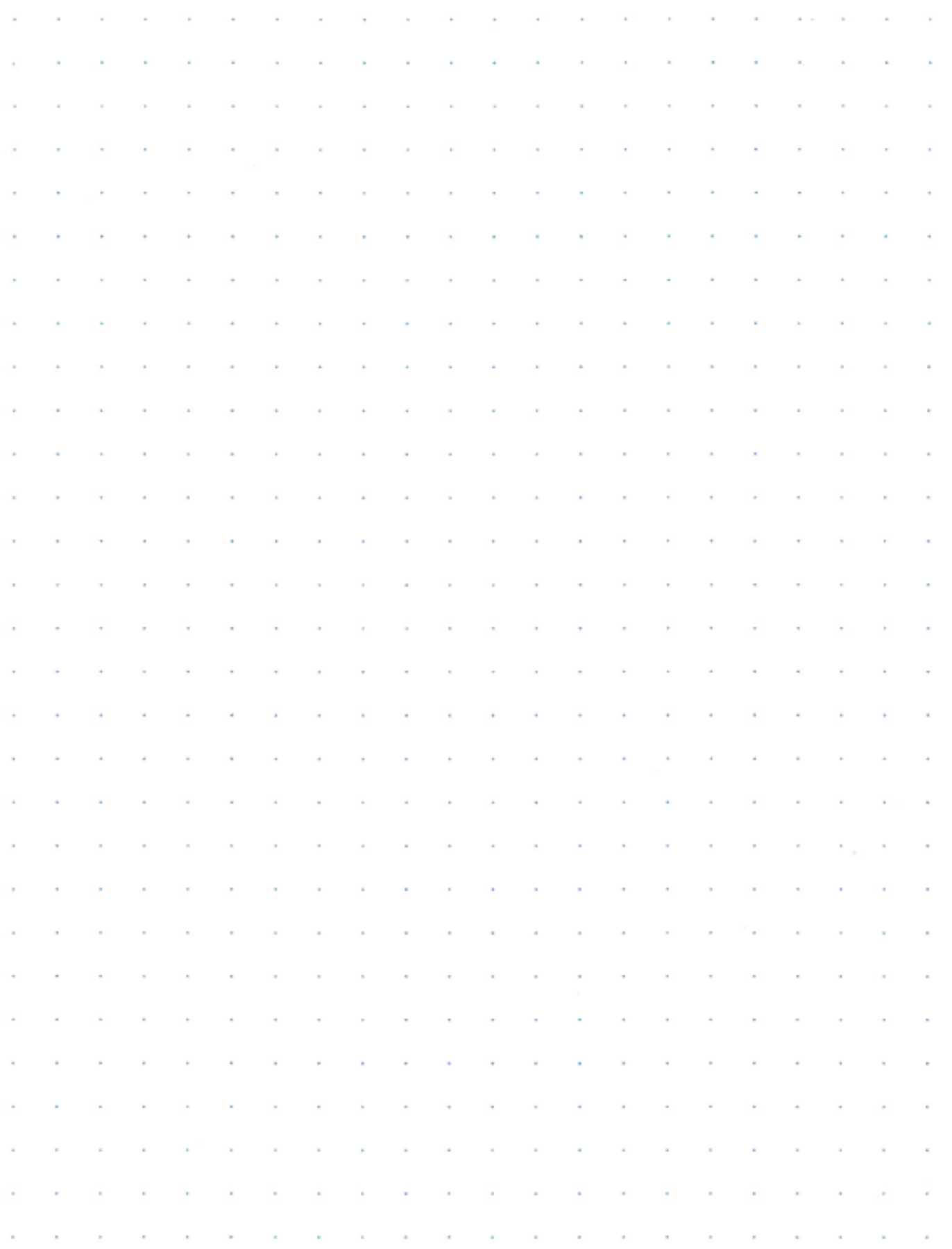

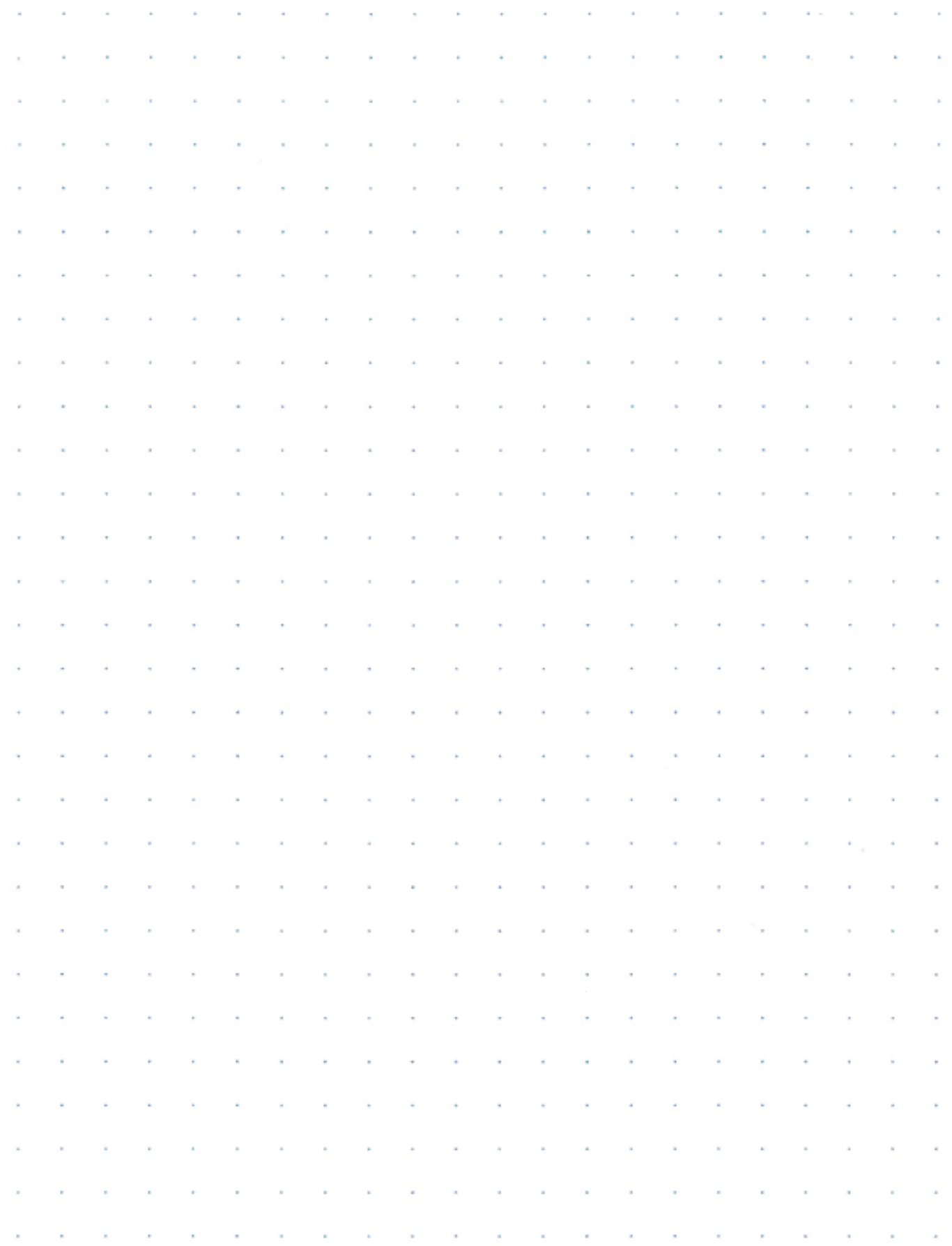

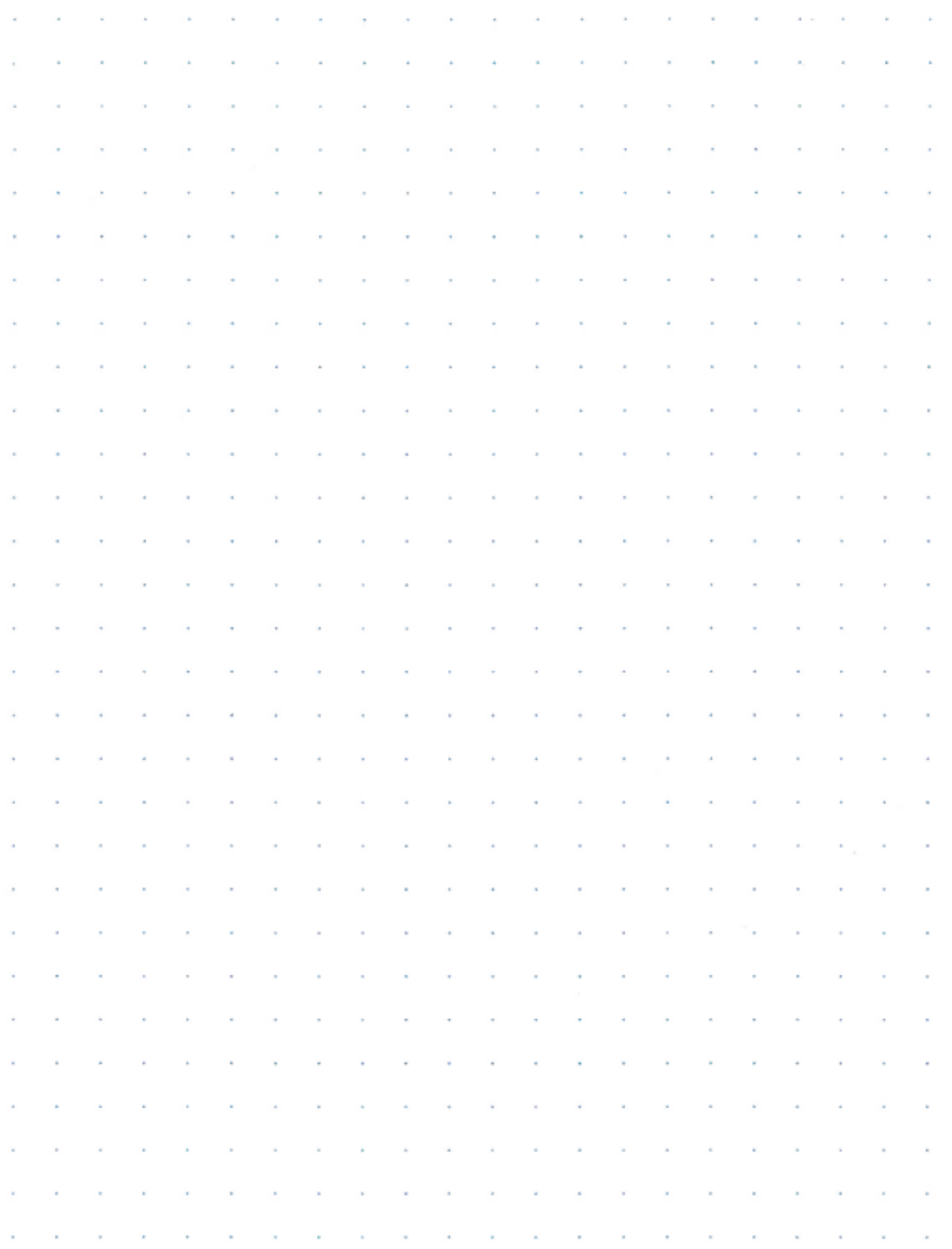

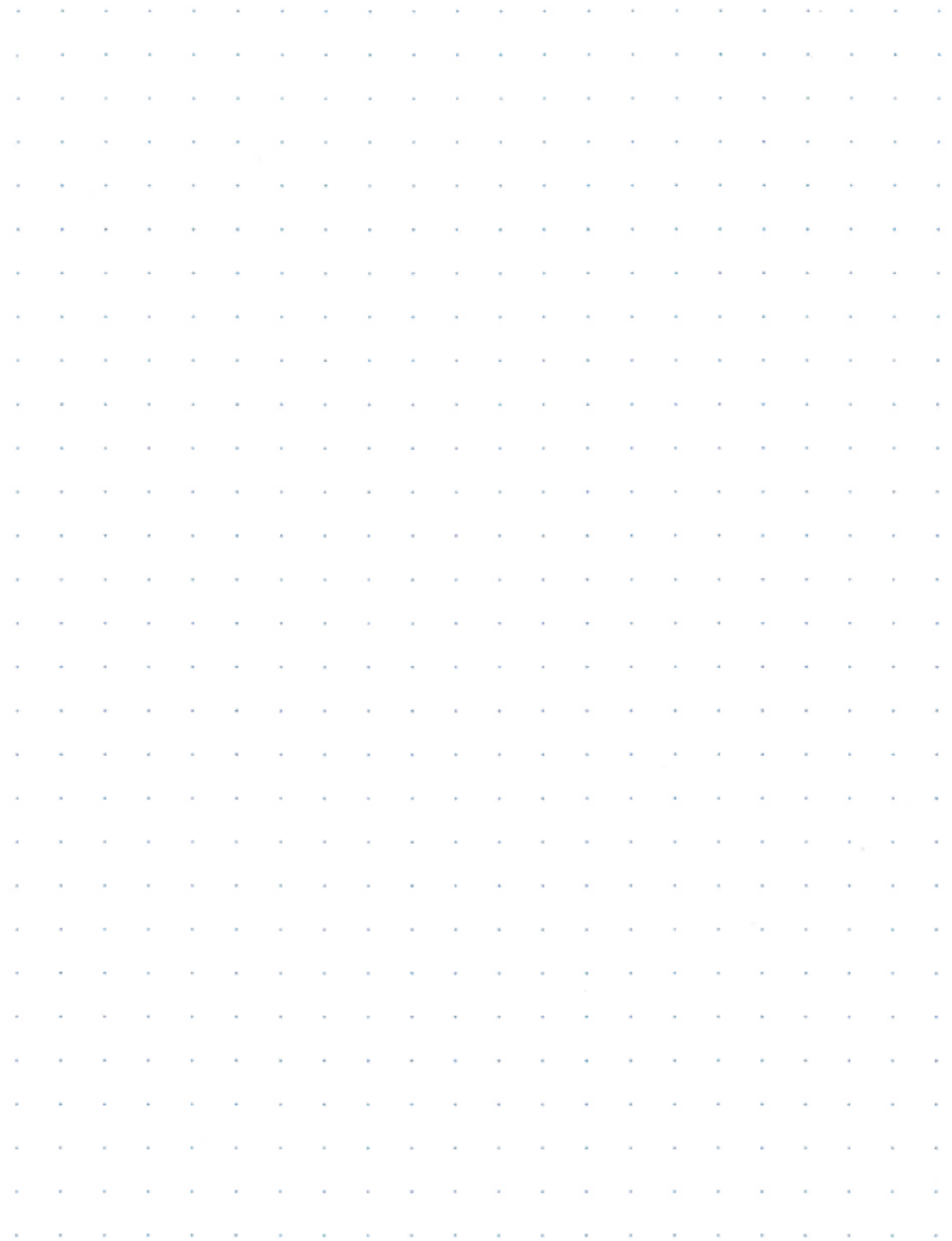

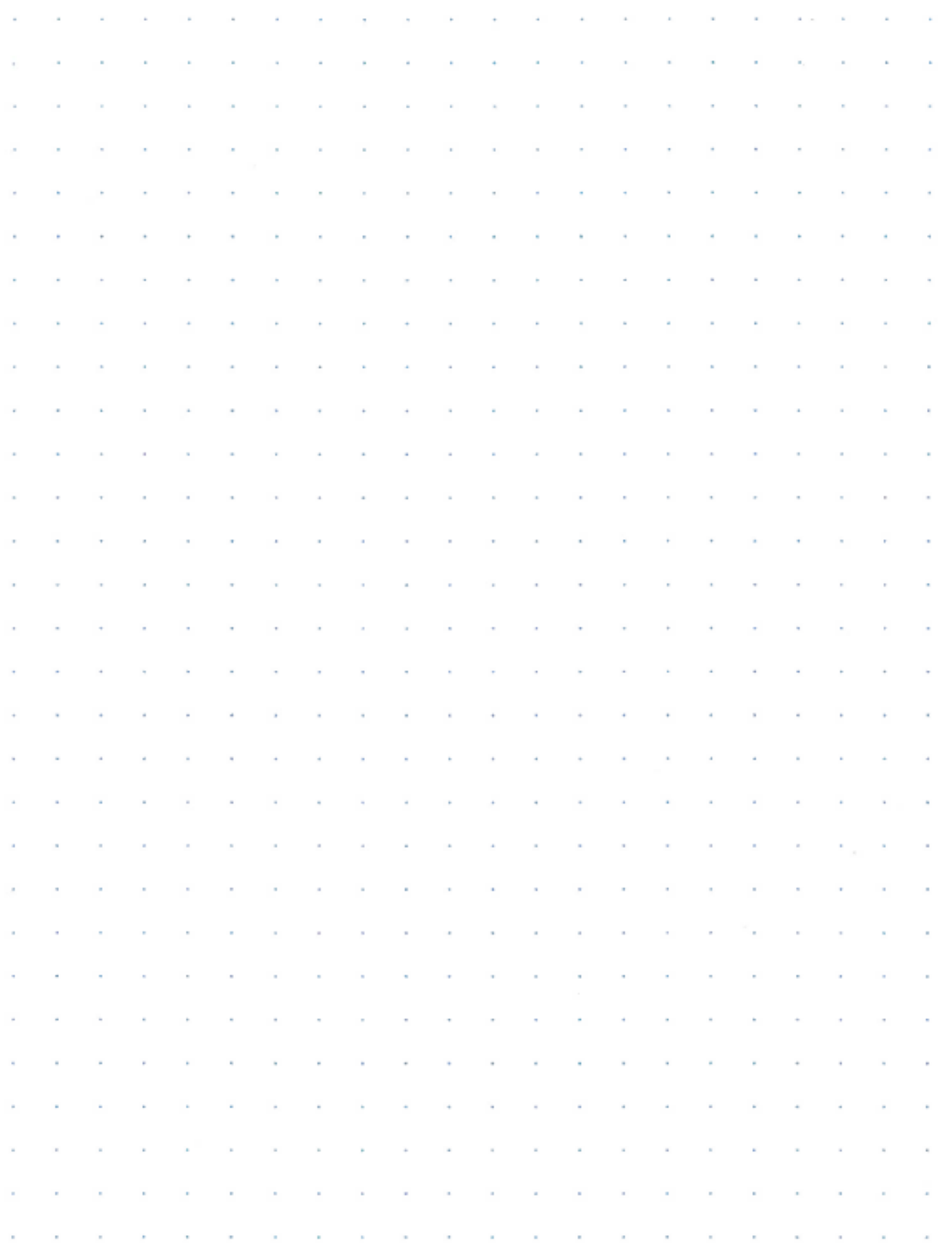

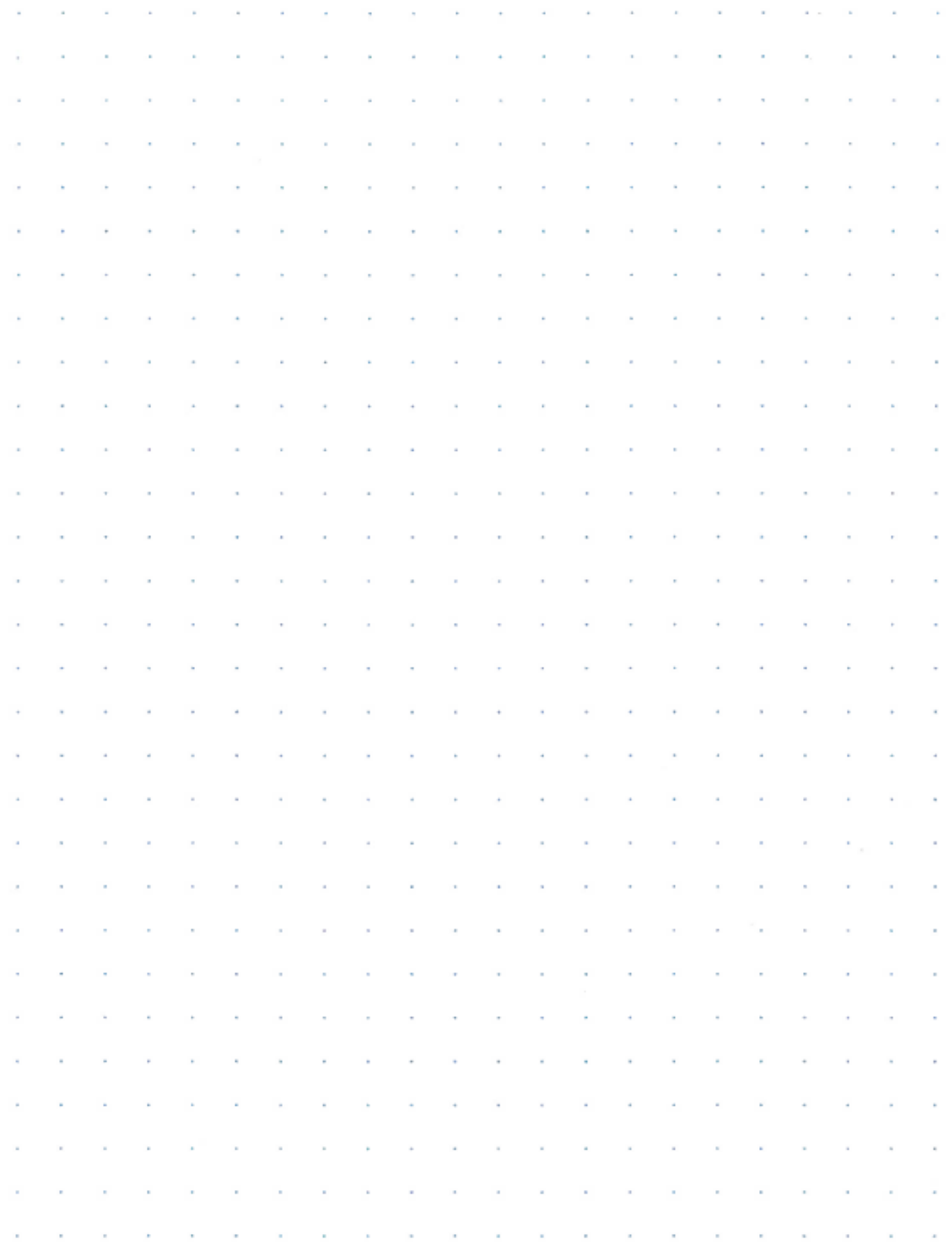

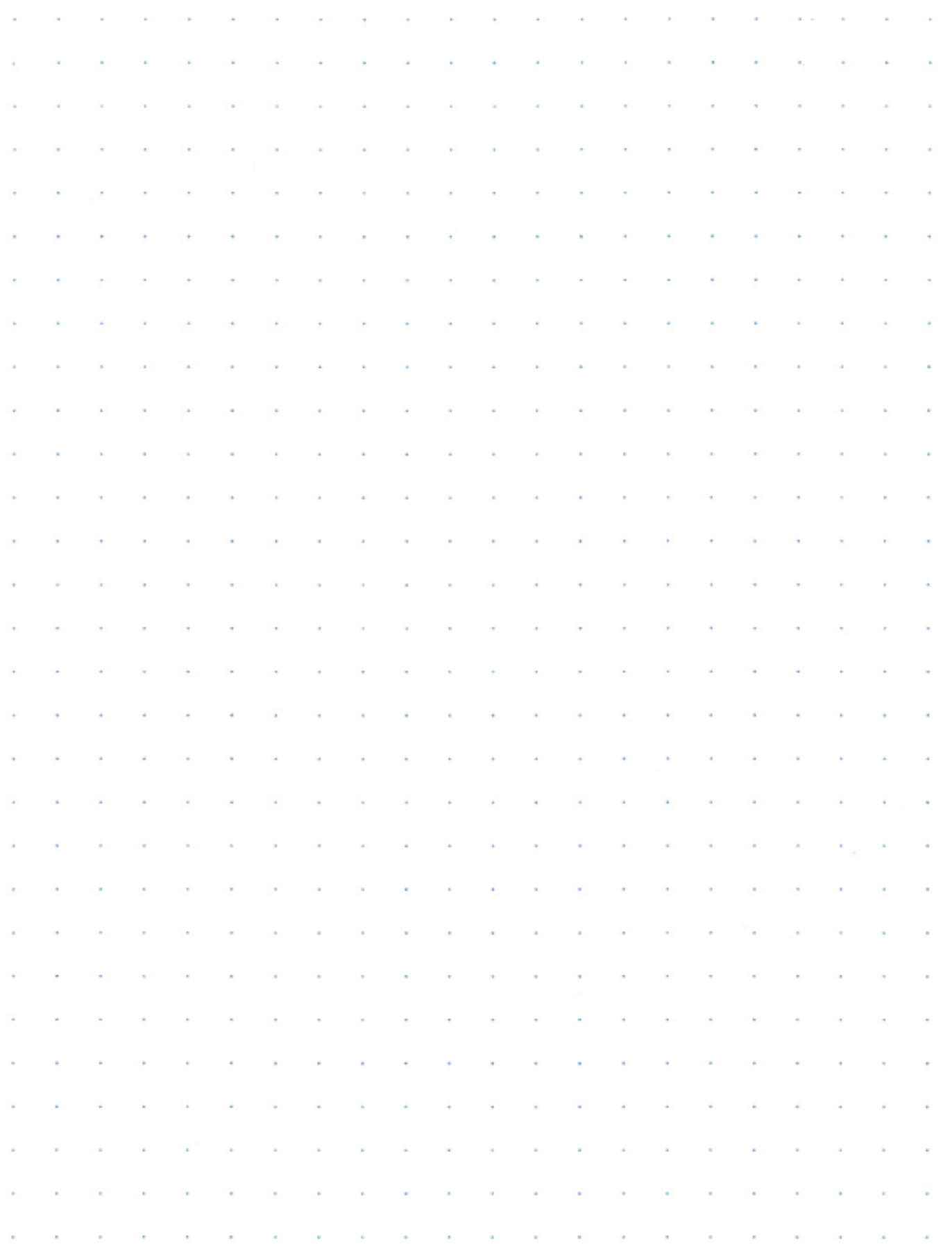

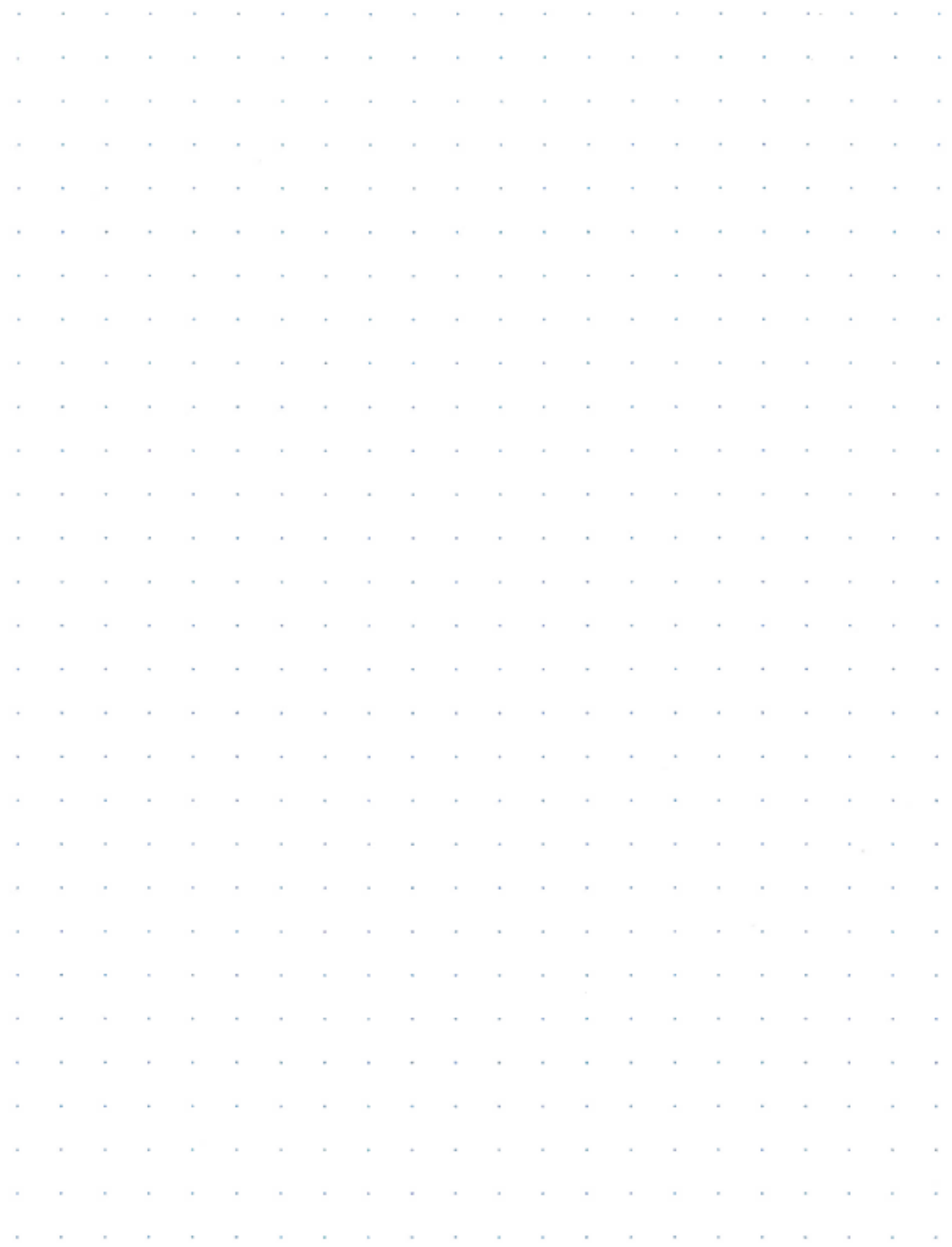

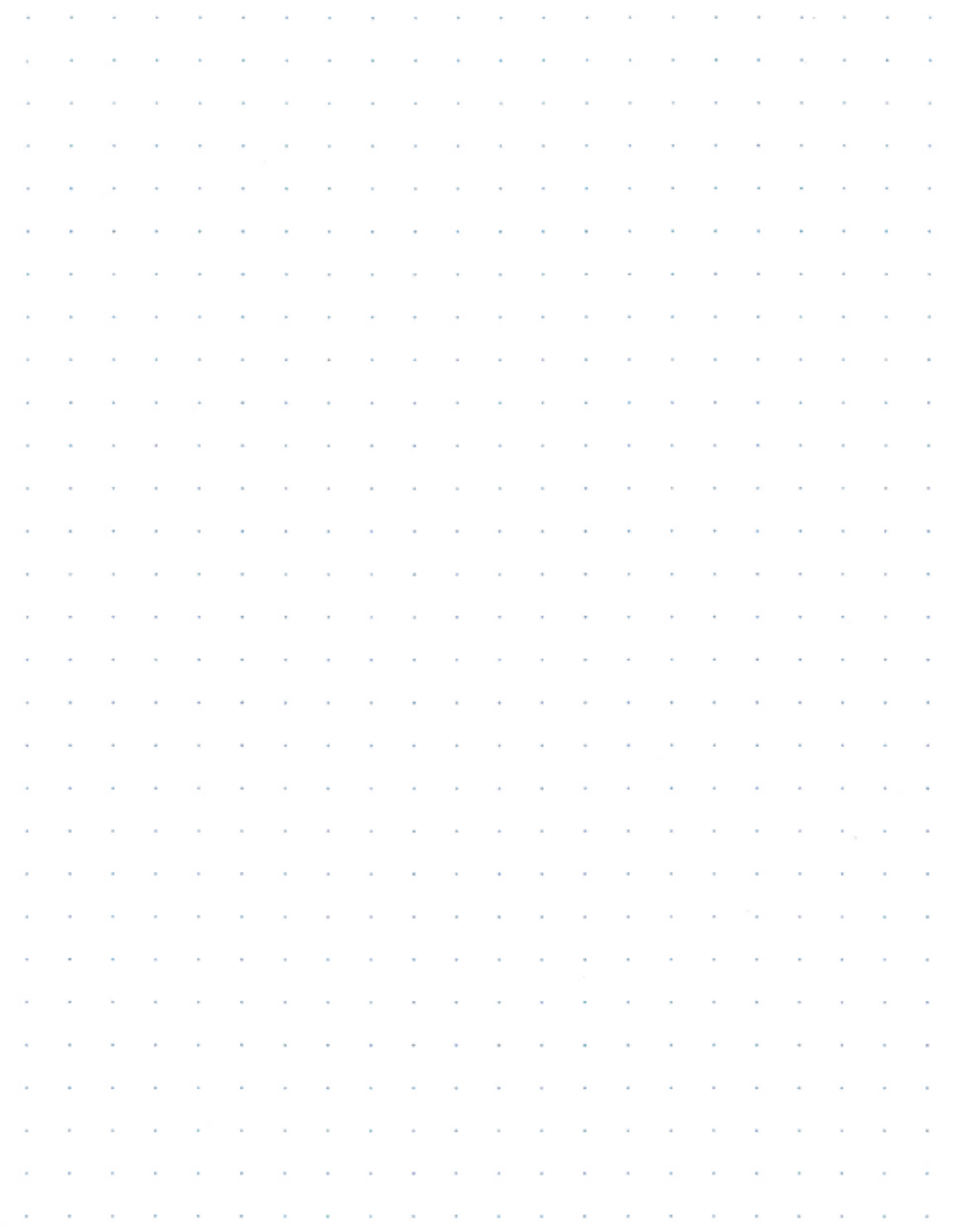

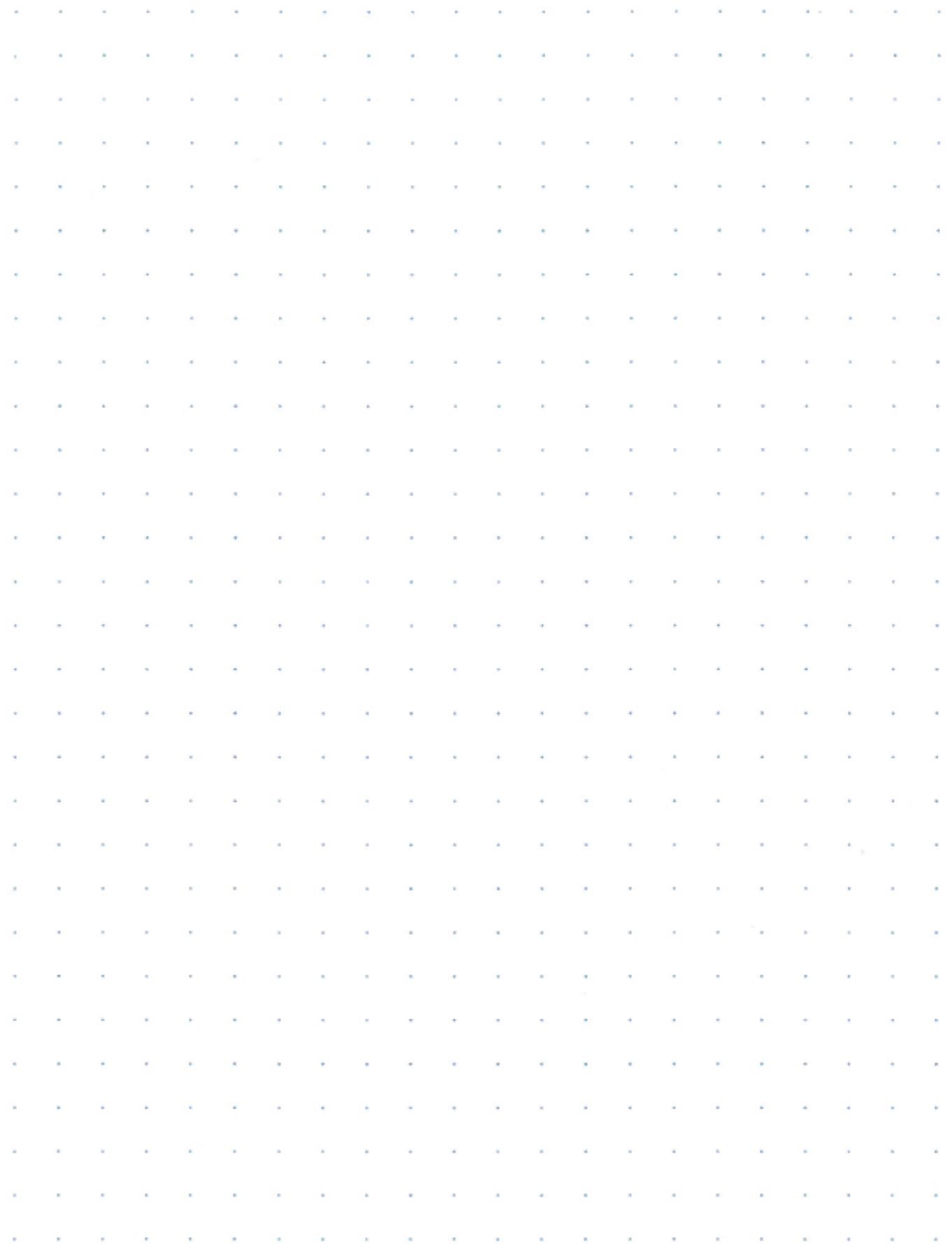